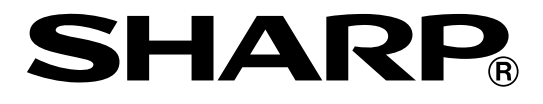

## **ELEKTRONISCHE REGISTRIERKASSE**

# **MODELL** ER-A280F<br>ER-A280N

## **BEDIENUNGSANLEITUNG**

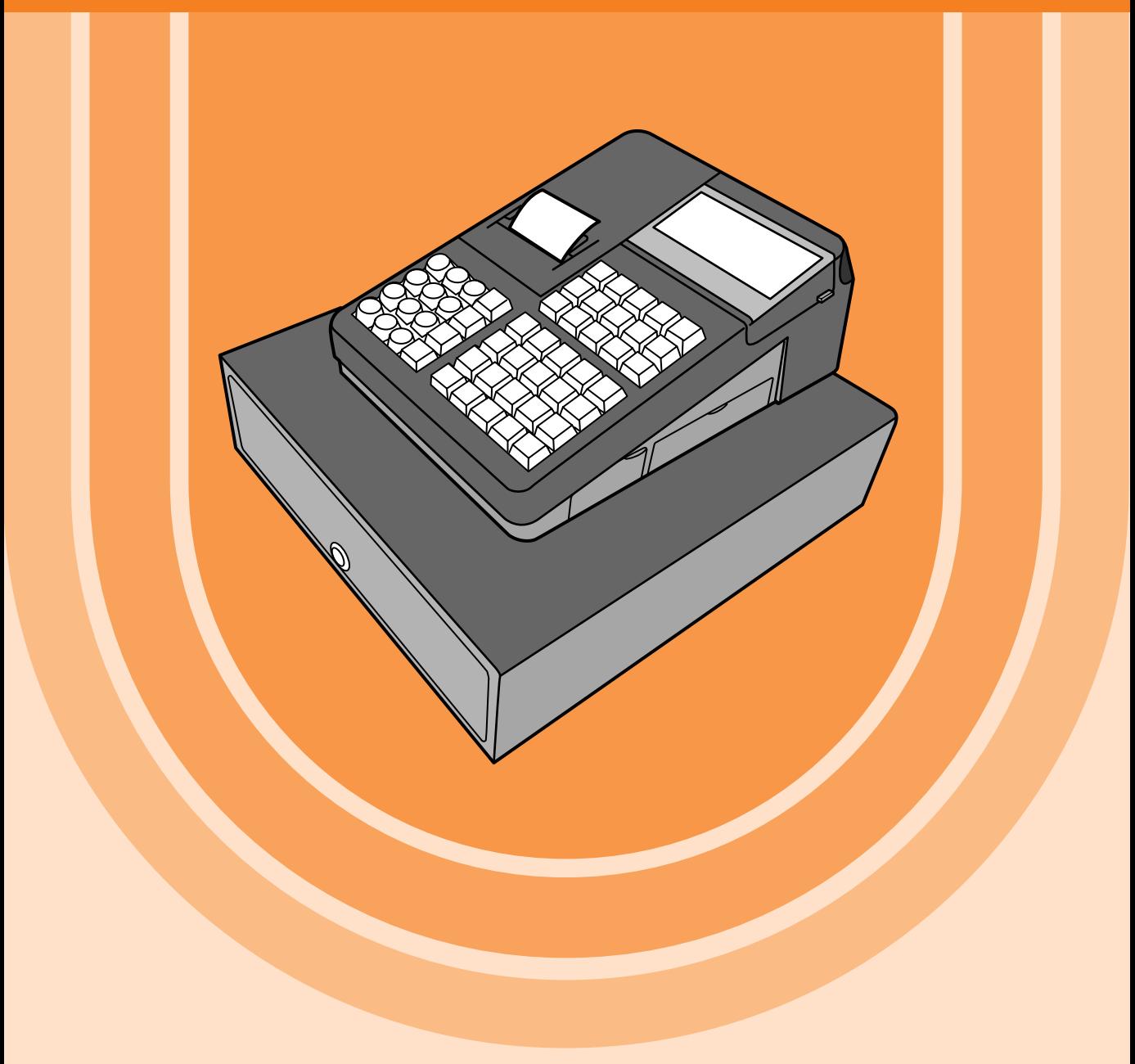

Die Abbildung zeigt das Modell ER-A280N.

## **CAUTION: Please observe the following when an optional drawer is used.**

The drawer unit should be securely fitted to the supporting platform to avoid instability when the drawers are open.

## **:CAUTION**

The socket-outlet shall be installed near the equipment and shall be easily accessible.

#### **:VORSICHT**

Die Netzsteckdose muß nahe dem Gerät angebracht und leicht zugänglich sein.

#### **:ATTENTION**

La prise de courant murale devra être installée à proximité de l'équipement et devra être facilement .accessible

## **:AVISO**

El tomacorriente debe estar instalado cerca del equipo y debe quedar bien accesible.

#### **:VARNING**

Det matande vägguttaget skall placeras nära apparaten och vara lätt åtkomligt.

#### **LET OP:**

Het stopcontact dient in de buurt van de kassa en gemakkelijk toegangbaar te zijn.

## **:CAUTION**

For a complete electrical disconnection pull out the mains plug.

#### **:VORSICHT**

Zur vollständigen elektrischen Trennung vom Netz den Netzstecker ziehen.

## **:ATTENTION**

Pour obtenir une mise hors-circuit totale, débrancher la prise de courant secteur.

## **:AVISO**

Para una desconexión eléctrica completa, desenchufar el enchufe de tomacorriente.

#### **:VARNING**

För att helt koppla från strömmen, dra ut stickproppen.

## **LET OP:**

Trek de stekker uit het stopcontact indien u de stroom geheel wilt uitschakelen.

## **Warning**

This is a Class A product. In a domestic environment this product may cause radio interference in which case the user may be required to take adequate measures.

## **Warnung**

Dies ist eine Einrichtung der Klasse A. Diese Einrichtung kann im Wohnbereich Funkstörungen verursachen; in diesem Fall kann vom Betreiber verlangt werden, angemessene Maßnahmen durchzuführen und dafür aufzukommen.

## **Avertissement**

Ceci est un produit de Classe A. Dans un environnement domestique ce produit risque de provoquer une interférence radio, auguel cas l'utilisateur sera obligé d'observer les mesures adéquates.

## **Advertencia**

Este es un producto de la clase A. En un ambiente doméstico es posible que este producto cause radiointerferencia. En este caso se solicita al usuario que tome medidas adecuadas.

Authorized representative responsible for the European Union Community Market Autorisierter Repräsentant in der Europäischen Union Représentant autorisé pour le marché de la communauté européenne Representante autorizado responsable para el Mercado Común de la Unión Europea Auktoriserad representant ansvarig för EU marknaden Geautoriseerde vertegenwoordiger in de Europese Unie

## **SHARP ELECTRONICS (Europe) GmbH**

Sonninstraße 3, D-20097 Hamburg

# **EINLEITUNG**

Wir danken Ihnen, dass Sie sich für den Erwerb der elektronischen Registrierkasse SHARP Modell ER-A280F/ A280N entschieden haben. Bitte machen Sie sich vor Inbetriebnahme des Geräts gründlich mit dem Inhalt dieser Bedienungsanleitung vertraut, damit Sie die Gerätefunktionen gut kennen. Bewahren Sie bitte dieses Handbuch für späteres Nachschlagen griffbereit auf. Es wird Ihnen bei etwaigen Betriebsproblemen von Nutzen sein.

# **WICHTIG**

• Als Aufstellplatz der Registrierkasse ist ein Ort zu wählen, der keiner direkten Sonneneinstrahlung, rapiden Temperaturschwankungen, hoher Luftfeuchtigkeit oder der Einwirkung durch Wasser, Wärme und Magnetfeldquellen ausgesetzt ist.

Das Aufstellen der Registrierkasse an solchen Orten führt u. U. zu Beschädigungen des Gehäuses oder der elektrischen Bauteile.

- Die Registrierkasse darf keinesfalls mit nassen Händen bedient werden. Andernfalls kann Wasser in das Innere der Registrierkasse eindringen und zu Beschädigung der Bauteile führen.
- Keinesfalls mit übermäßiger Kraftaufwendung auf das Display drücken. Keine spitz zulaufenden Gegenstände auf dem Display verwenden. Die LCD-Anzeige kann leicht beschädigt werden.
- Die Registrierkasse darf nur mit einem trockenen und weichen Tuch gereinigt werden. Keinesfalls Lösungsmittel wie Waschbenzin bzw. Farbverdünner verwenden. Die Verwendung von solchen Chemikalien führt zu Verfärbung oder Beschädigung des Gehäuses.
- Während des Gebrauchs kann die Oberfläche des Displays verschmiert werden und sich auf ihr **Staub** ansammeln.

Das Display mit einem weichen Lappen abwischen, der zuvor mit einer milden Seifenlösung angefeuchtet wurde.

**• Die Registrierkasse kann an jede normale Steckdose (mit offizieller Netzspannung (Nennwert))** angeschlossen werden.

Beim Anschluss von anderen Elektrogeräten an den gleichen Stromkreis kann es zu Störungen der Registrierkasse kommen.

- Wenden Sie sich bei einer Störung der Registrierkasse bitte an Ihren SHARP-Vertragshändler und versuchen Sie keinesfalls, die Registrierkasse selbst zu reparieren.
- Zur vollständigen elektrischen Trennung vom Netz den Netzstecker aus der Steckdose ziehen.

# **VORSICHTSMASSNAHMEN**

Diese Registrierkasse ist mit einer Speichersicherung ausgestattet, um bei einem eventuellen Stromausfall die gespeicherten Informationen zu erhalten. Wie allgemein bekannt, entladen sich die dafür verwendeten Batterien auch bei Nichtbenutzung über eine längere Zeitspanne allmählich. Um daher eine ausreichende Erstaufladung der Batterien zu gewährleisten und einem möglichen Verlust des Speicherinhalts nach der Aufstellung vorzubeugen, sollte jede Registrierkasse vor der Inbetriebnahme 24 bis 48 Stunden aufgeladen werden. Zum Aufladen der Batterien muss das Gerät an das Netz angeschlossen sein. Diese vorbeugende Batterieaufladung ist das beste Mittel gegen vermeidbare Gerätestörungen bzw. Kundendienstanforderungen. Die Batterie ist ein Verschleißteil, dessen Betriebszeit sich jeweils stufenweise verkürzt, wenn es für ein Speicher-Backup geladen wird.

Wenn die Batterie nicht mehr ausreichend geladen werden kann, um ein Speicher-Backup durchzuführen, wird angezeigt, dass die Betriebszeit der Batterie abgelaufen ist.

Wenden Sie sich in diesem Fall an Ihren SHARP-Vertragshändler.

# **INHALT**

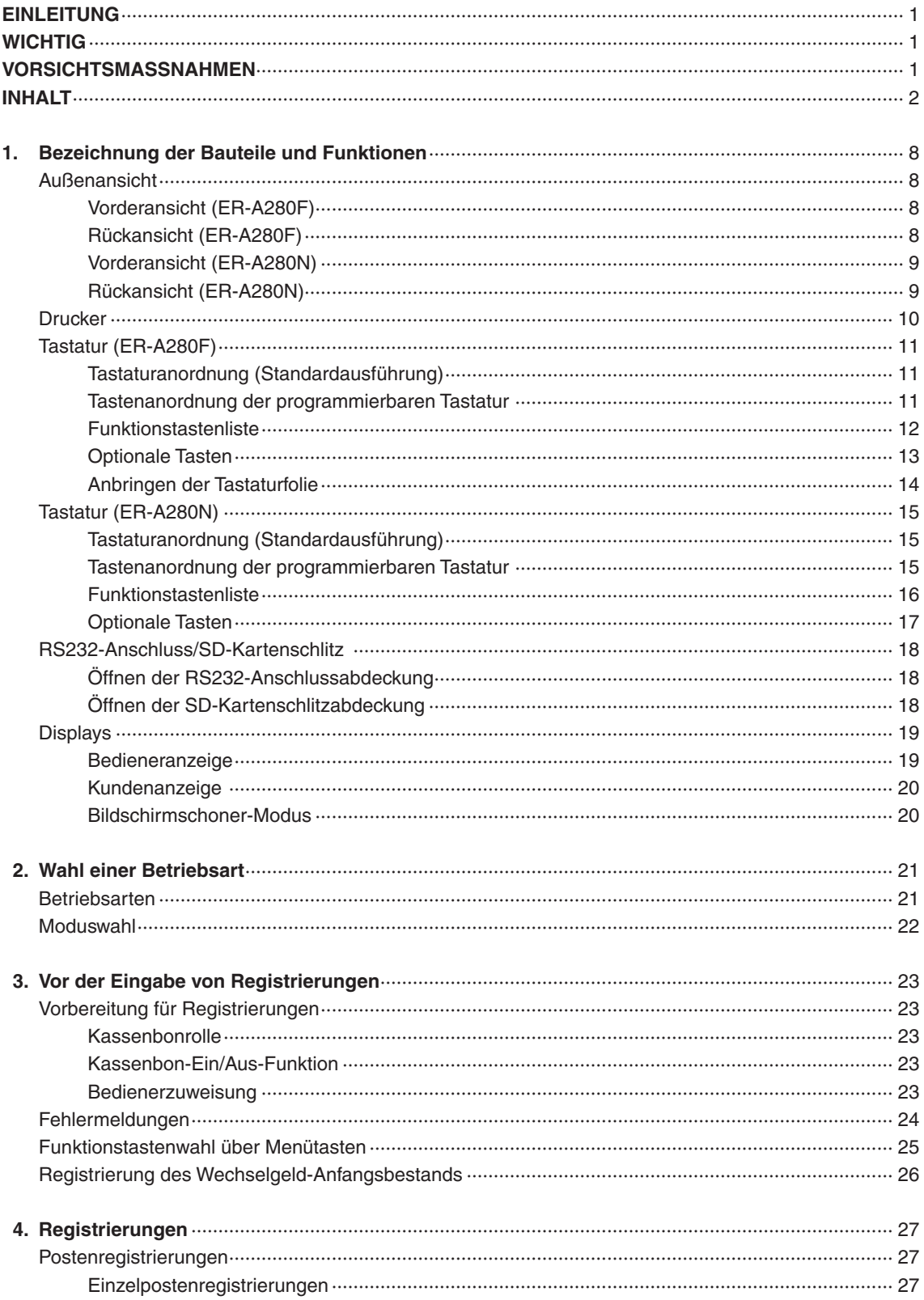

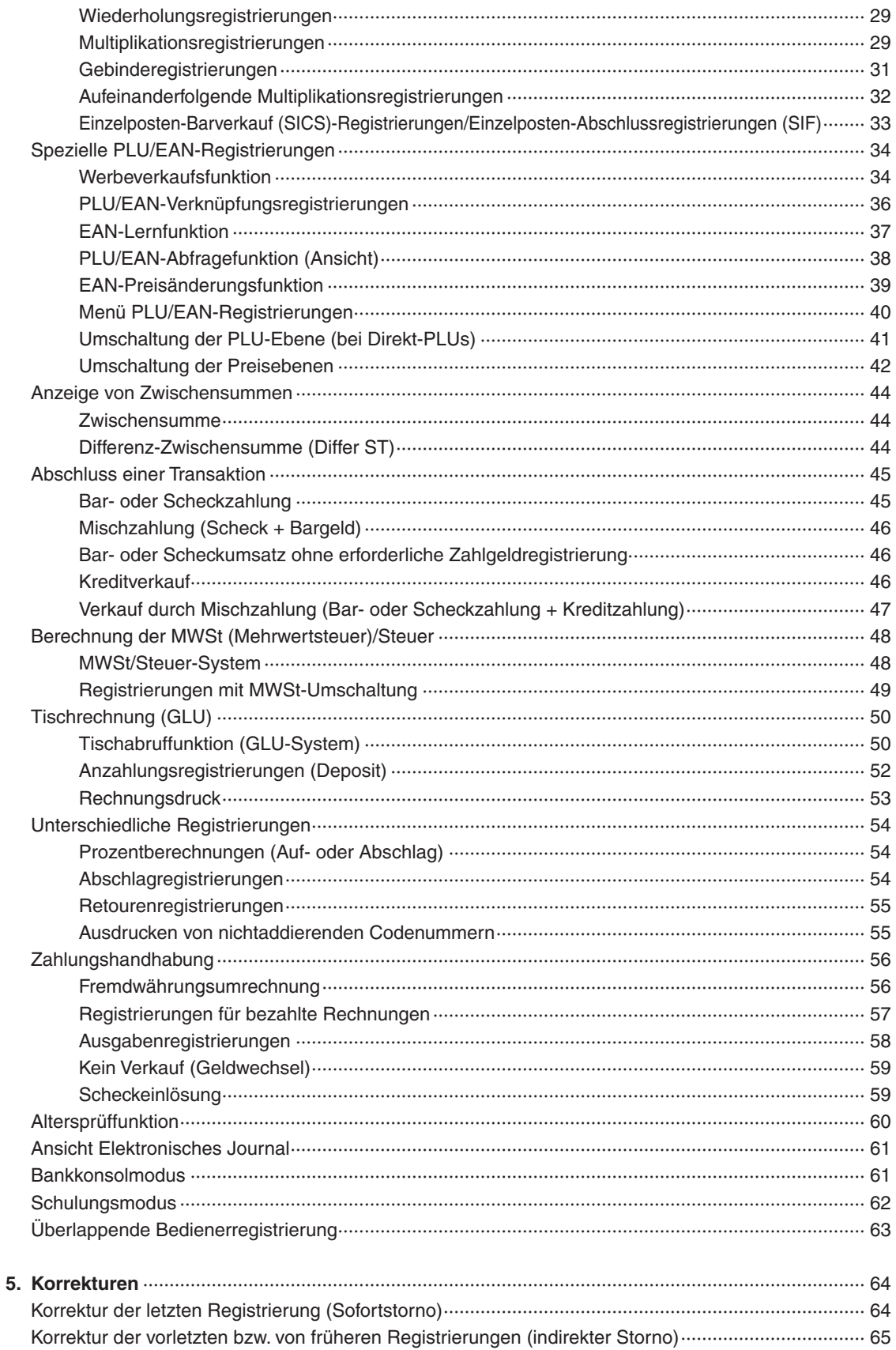

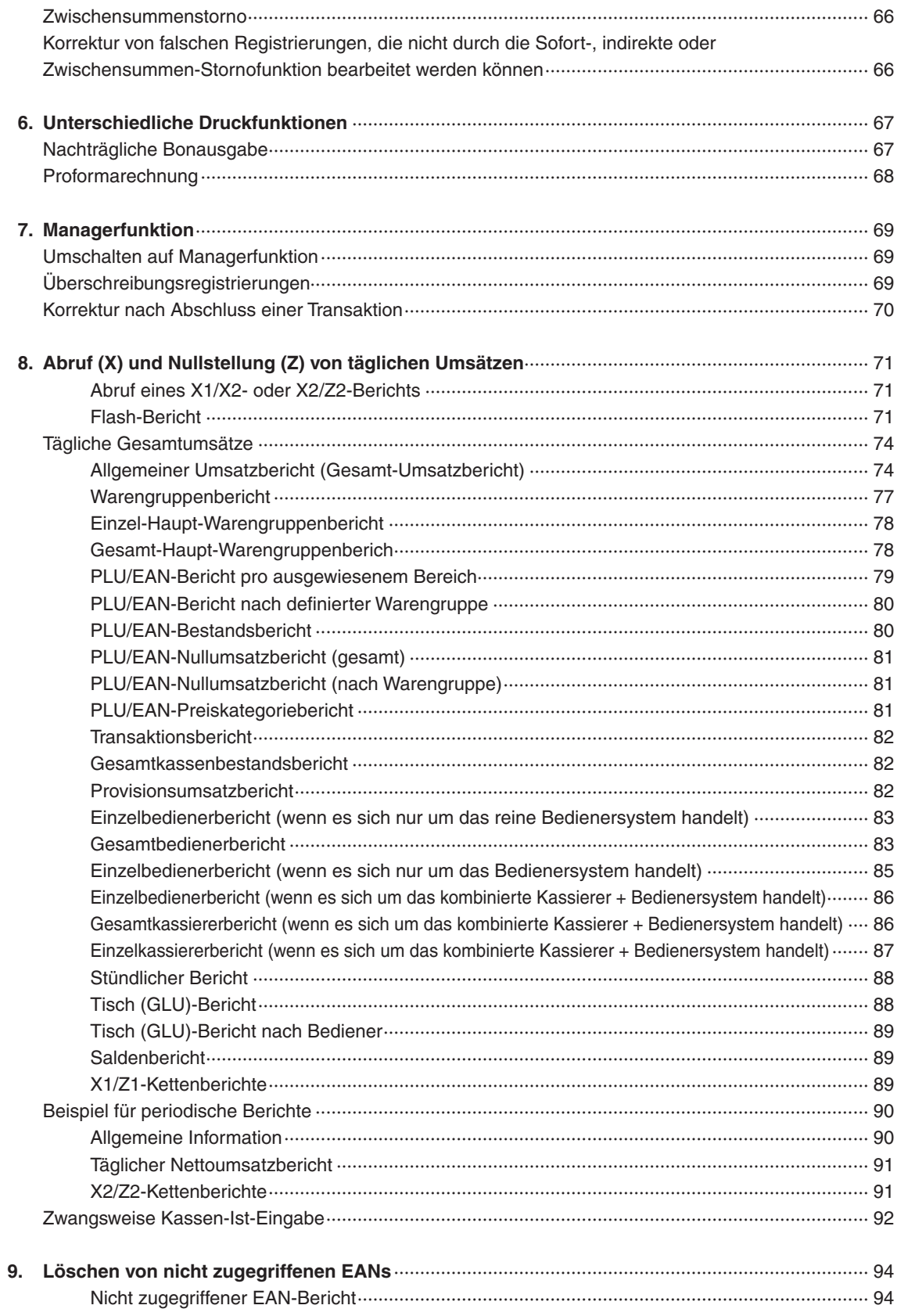

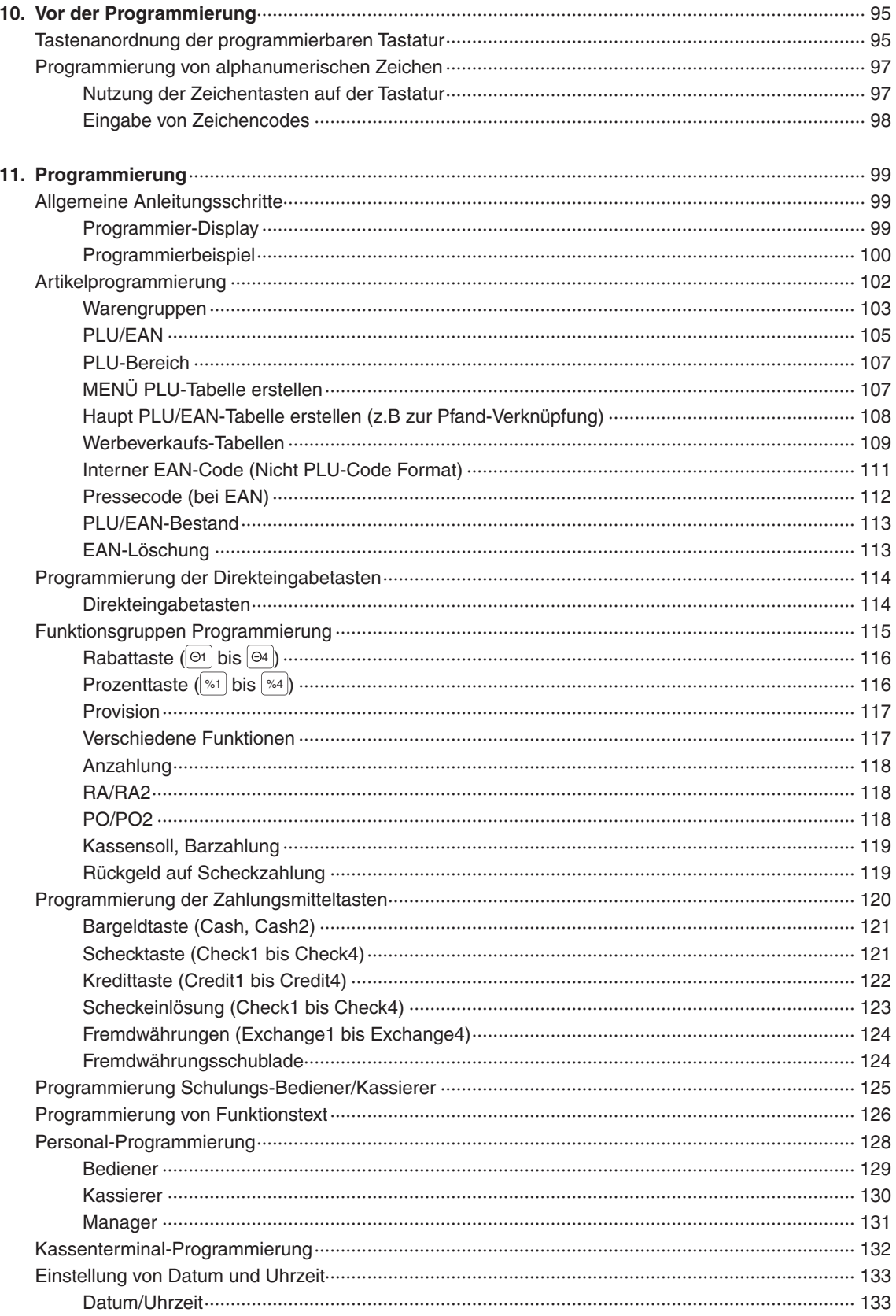

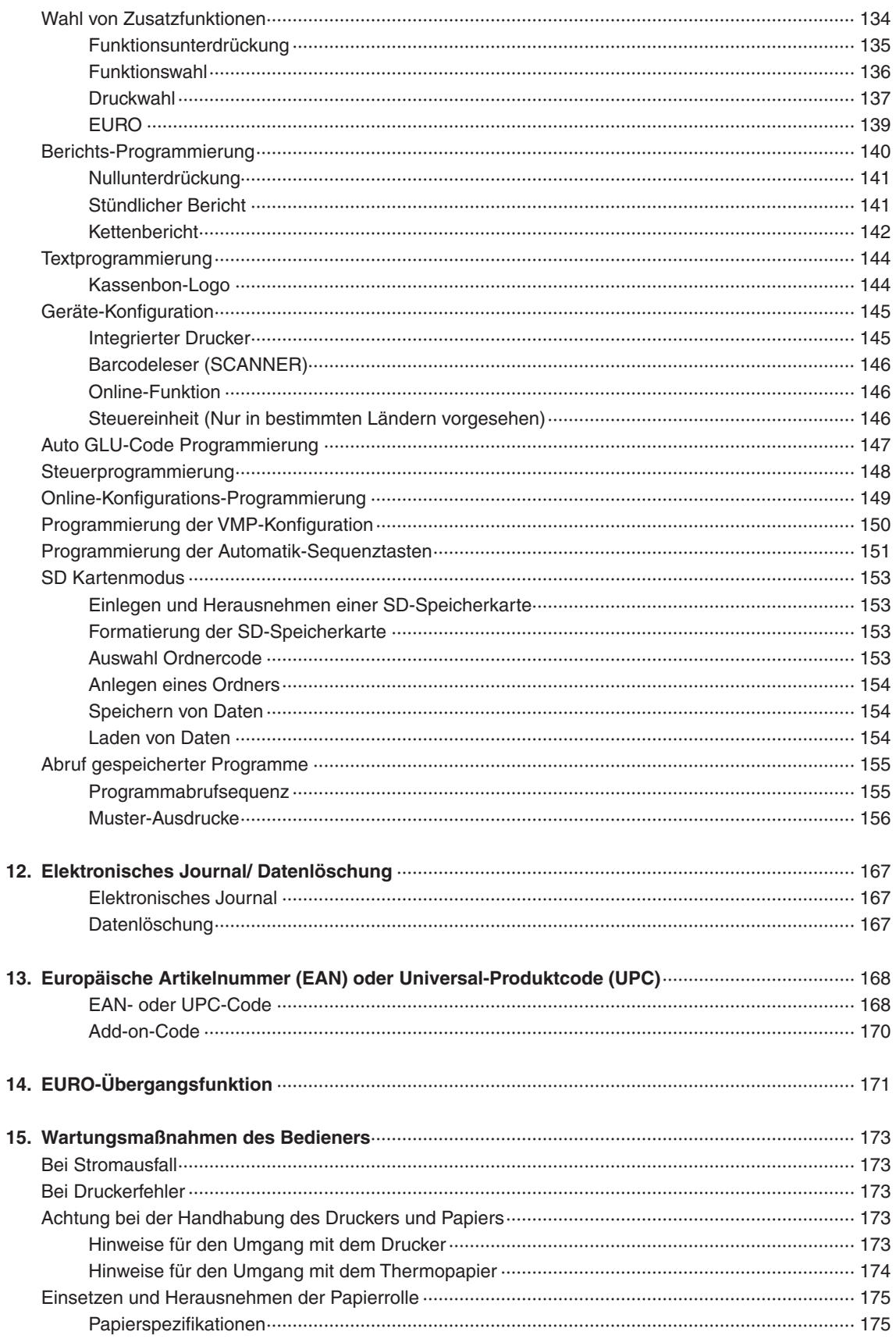

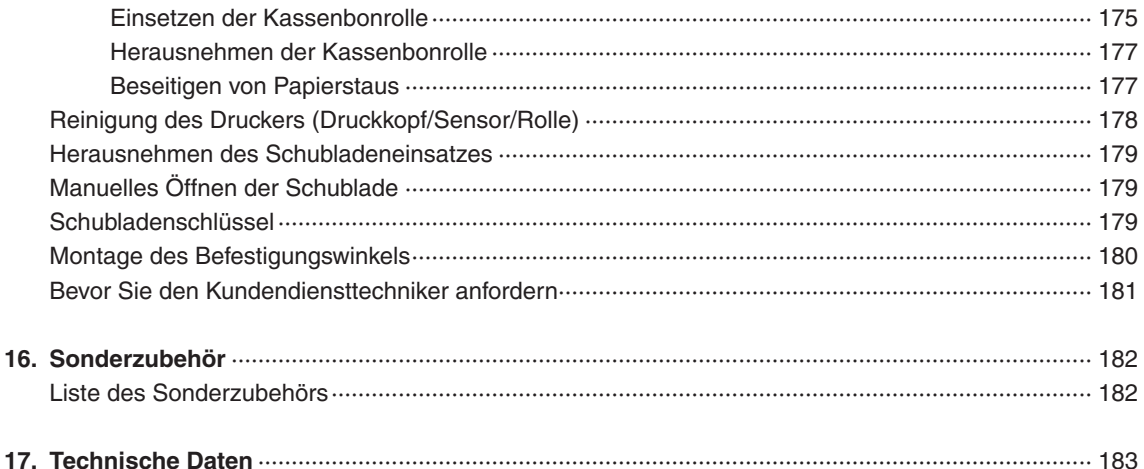

# **1** Bezeichnung der Bauteile und **Funktionen**

# **Außenansicht**

## ■ Vorderansicht (ER-A280F)

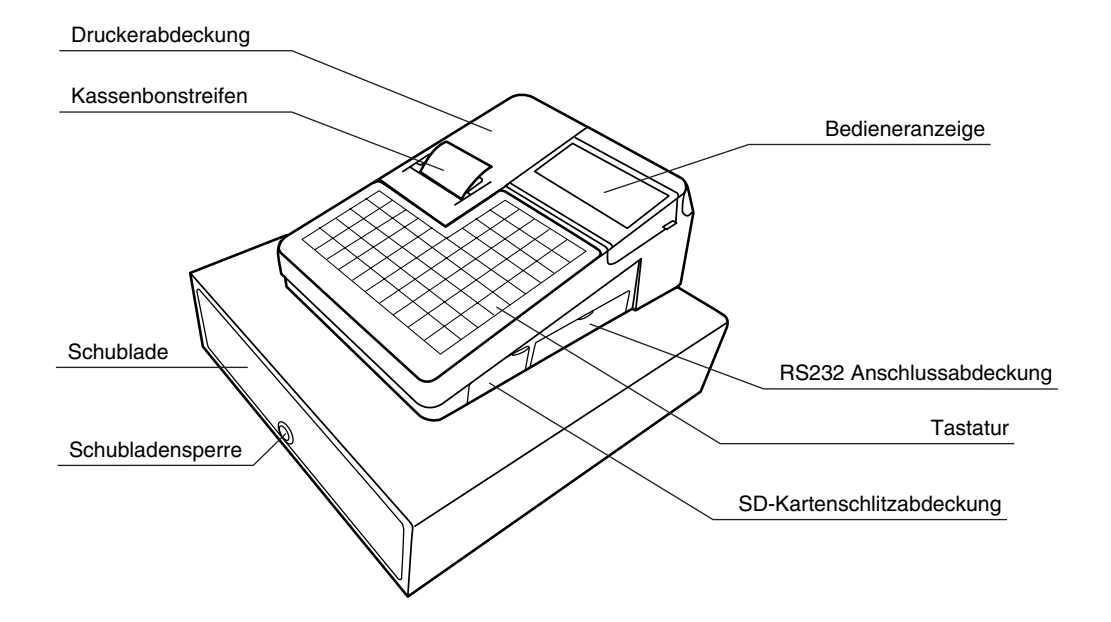

■ Rückansicht (ER-A280F)

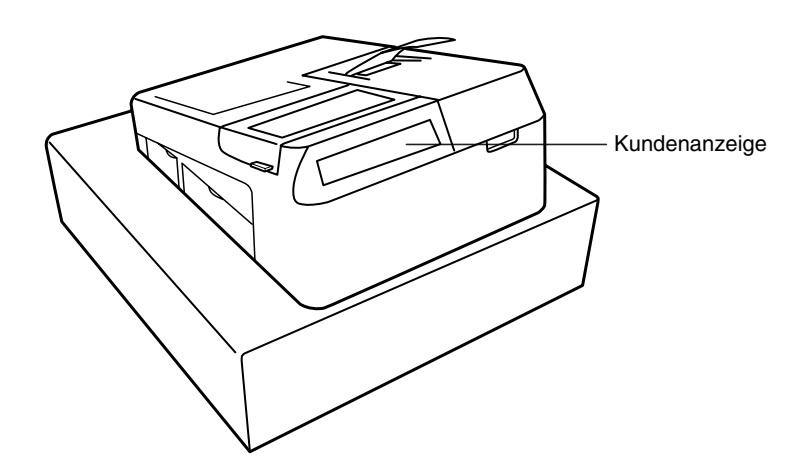

## ■ Vorderansicht (ER-A280N)

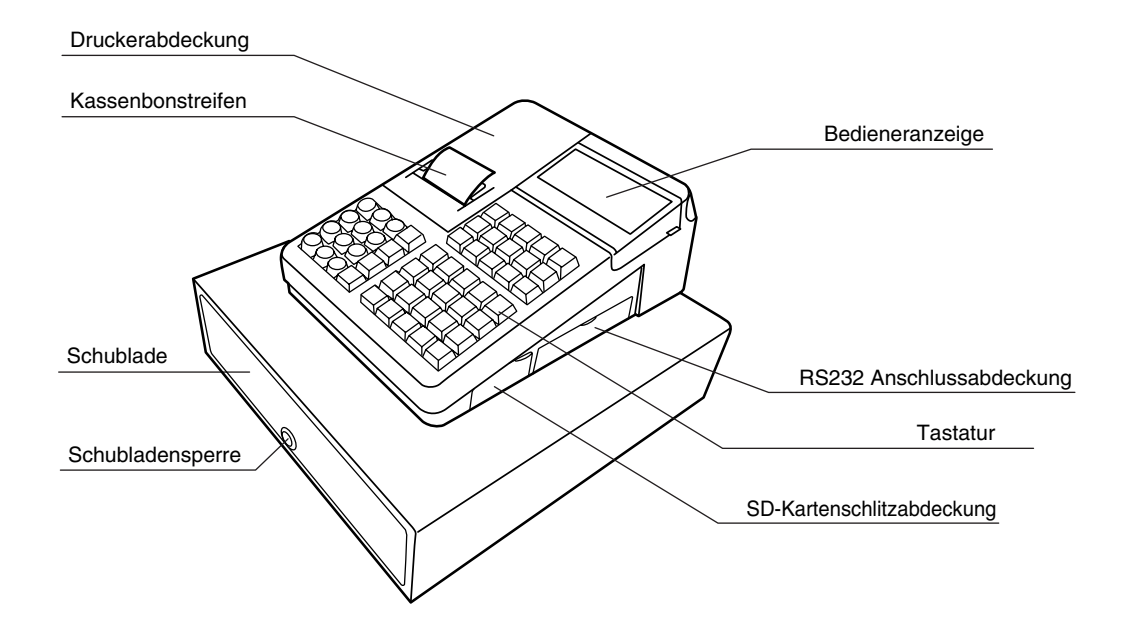

■ Rückansicht (ER-A280N)

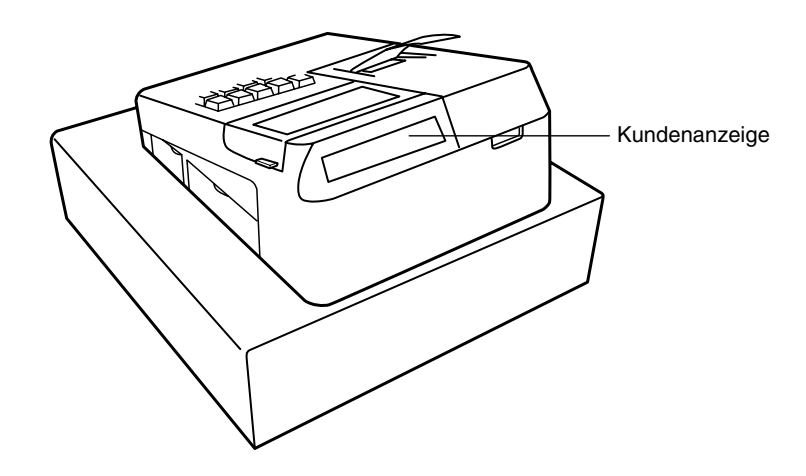

## **Drucker**

Bei dem Drucker handelt es sich um einen Kassenbon-Thermodrucker (1 Station), der weder ein Farbband noch eine Tonerkassette erfordert. Die Lebensdauer des Druckers beträgt ca. 5 Millionen Zeilen.

Zum Abnehmen der Druckerabdeckung ist diese hinten anzuheben.

Bei der Montage der Druckerabdeckung müssen die Klinken am Gehäuse verhakt und verschlossen .werden

Hinweis: Die Papiertrennvorrichtung wird auf der Druckerabdeckung montiert. Achten Sie darauf, dass Sie sich nicht schneiden.

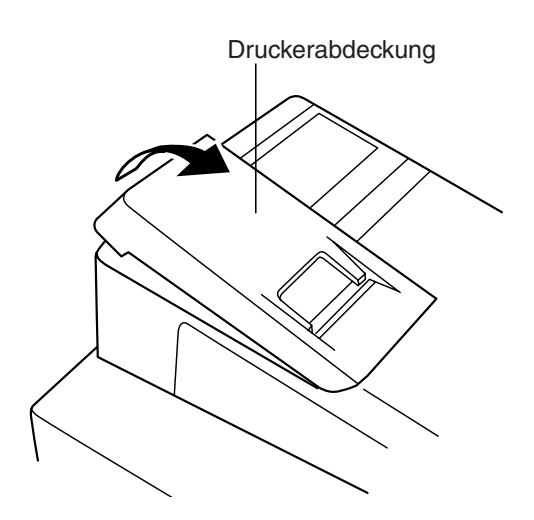

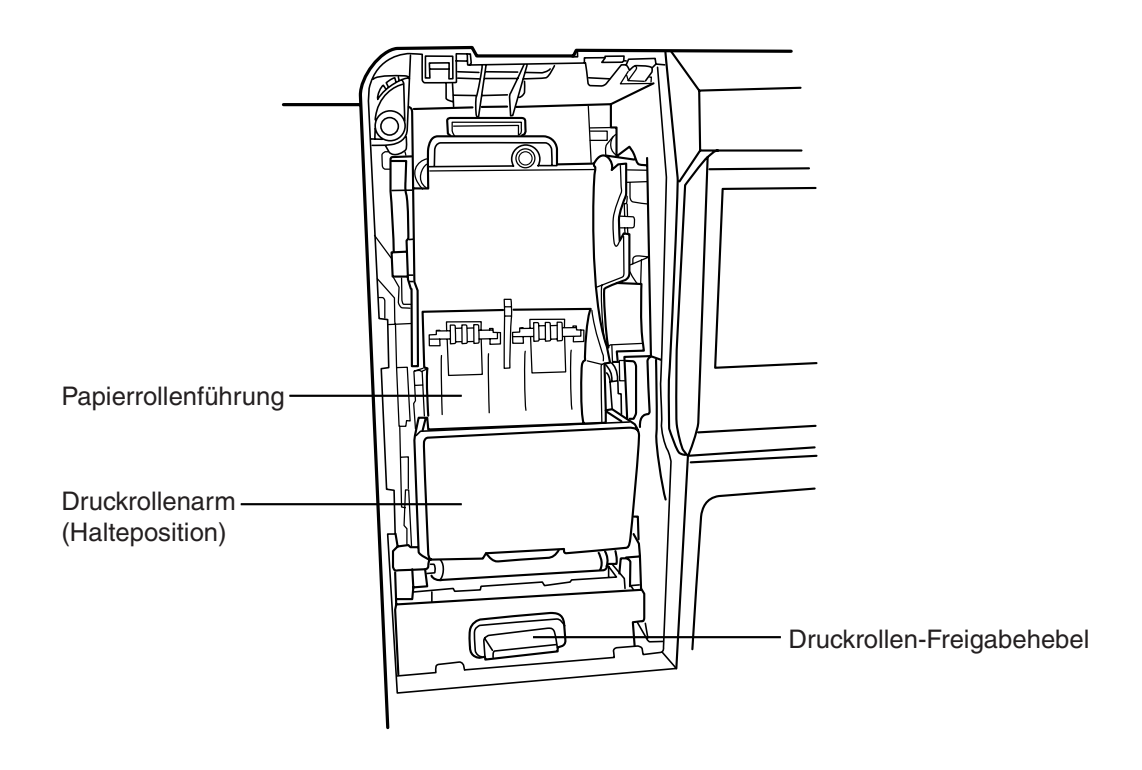

**HINWEIS**

*deinesfalls versuchen, das Papier zu entfernen, während sich der Druckrollenarm in der Halteposition befindet. Sonst droht u.U. Beschädigungsgefahr für Drucker und Druckkopf.* 

# **Tastatur (ER-A280F)**

## **(Standardausführung (Tastaturanordnung**■

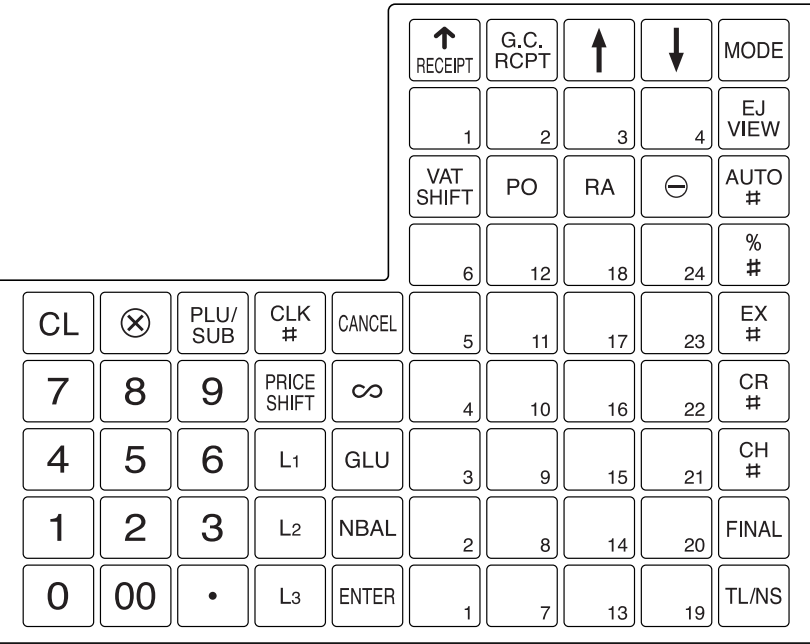

## **HINWEIS**

*die Soll .werden belegt beliebig können ,Vorschubtaste-Kassenbon der Ausnahme mit ,Tasten Alle*• *.Vertragshändler-SHARP Ihren an bitte sich Sie wenden so ,werden geändert Tastenanordnung*

■ Tastenanordnung der programmierbaren Tastatur

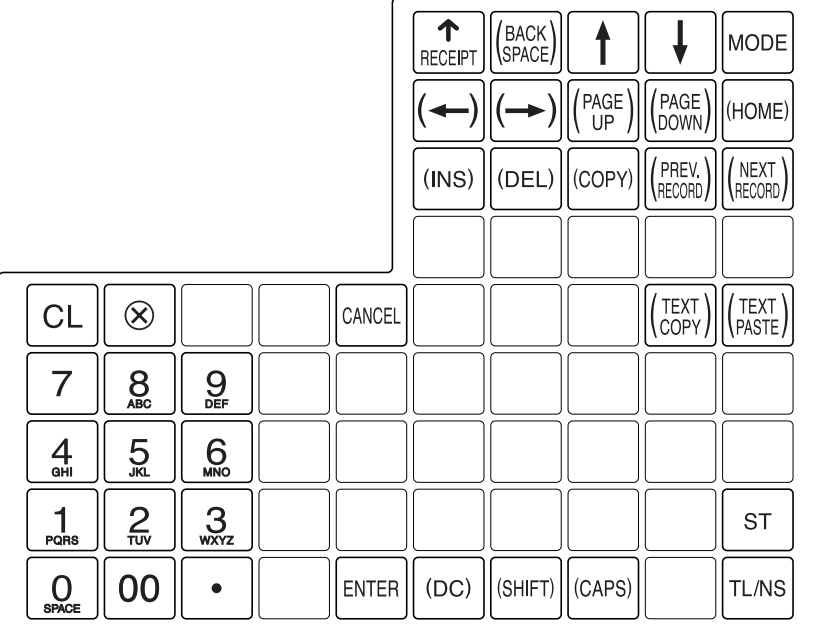

## **Funktionstastenliste**■

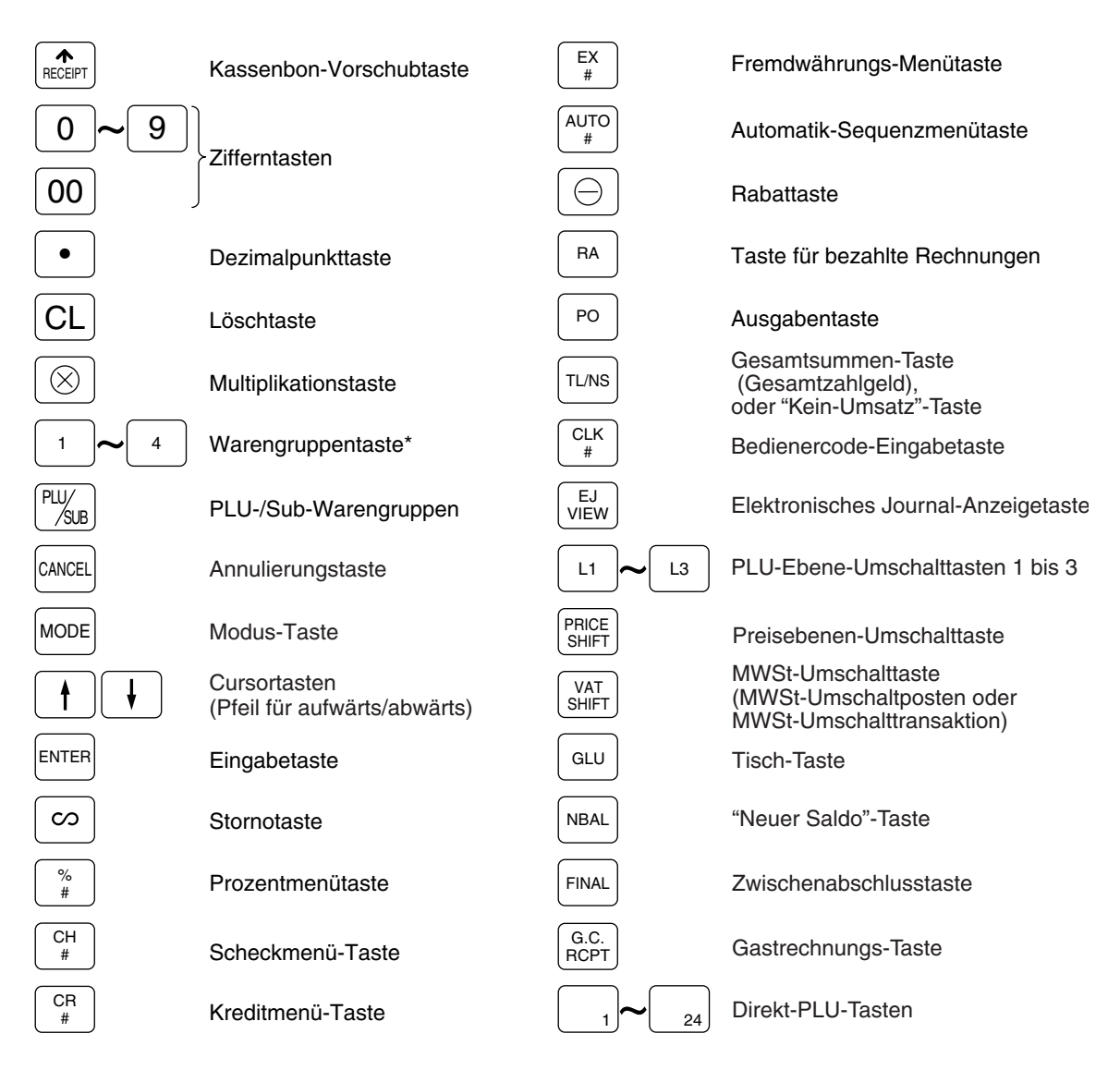

\* In diesem Handbuch werden die einzelnen Warengruppentasten als  $\boxed{4}$  dargestellt. Dadurch sind sie von den Direkt-PLU-Tasten zu unterscheiden.

## ■ Optionale Tasten

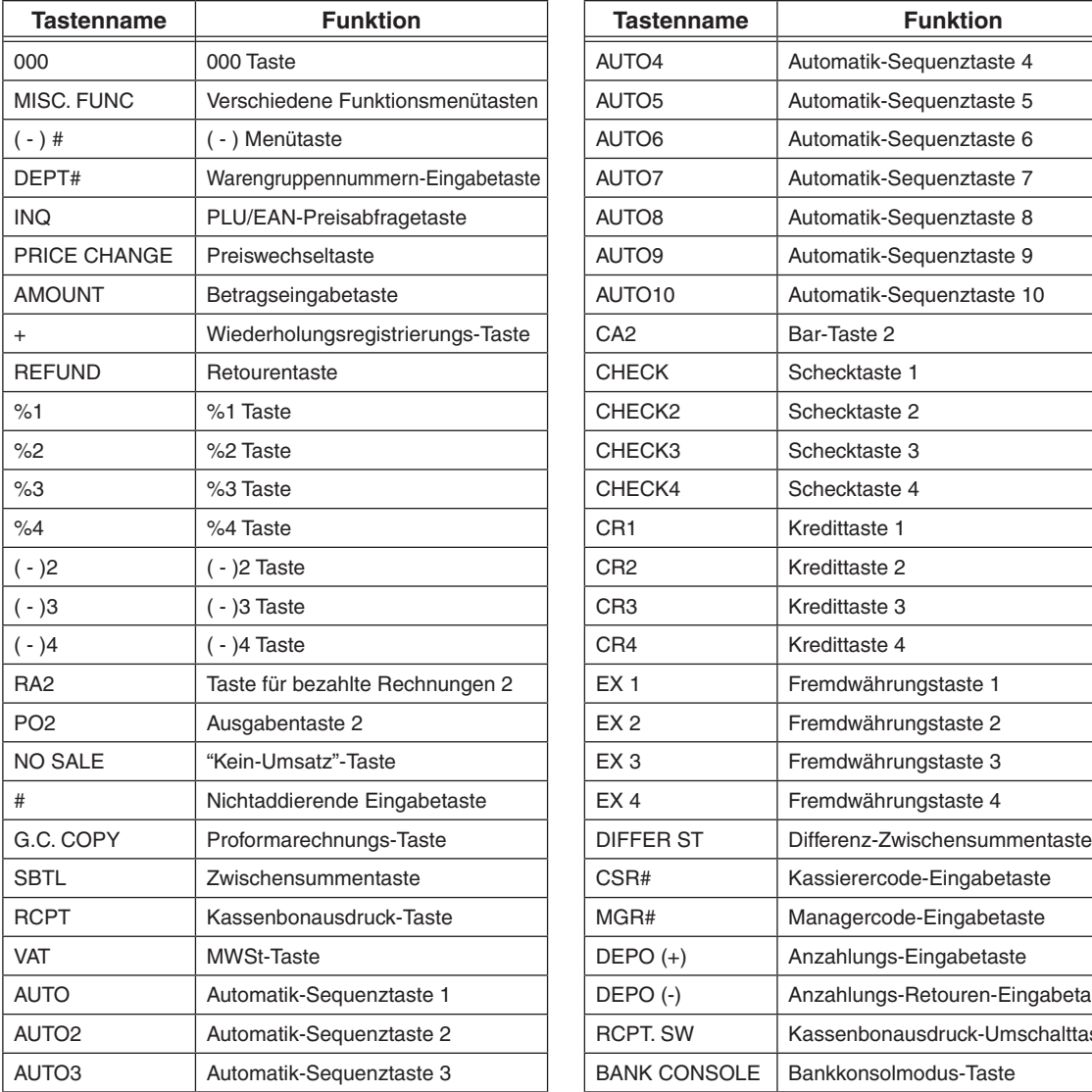

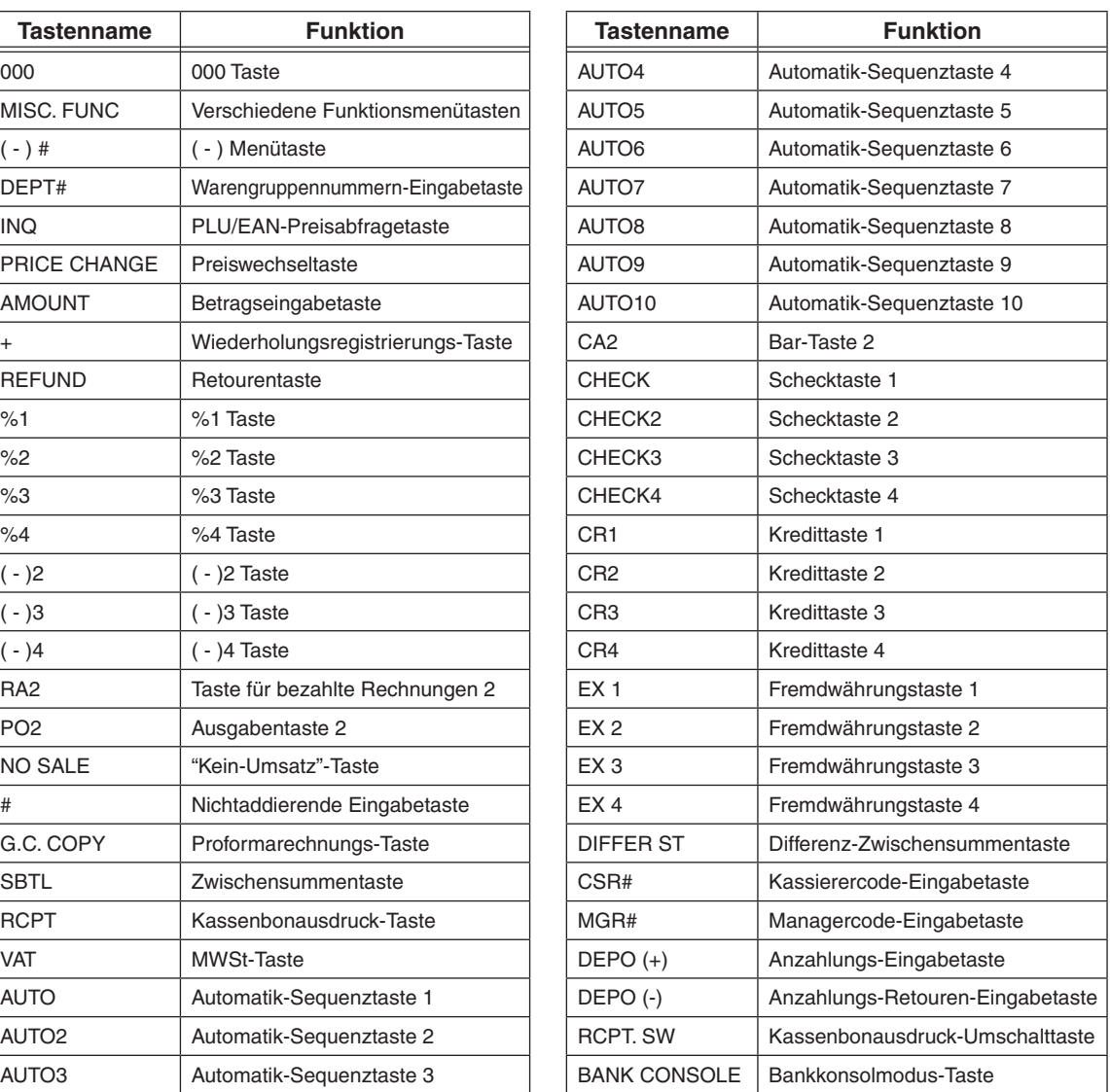

## ■ Anbringen der Tastaturfolie

Wie unten abgebildet, die Folie zwischen der Tastaturabdeckung und dem Gehäuseoberteil einschieben.

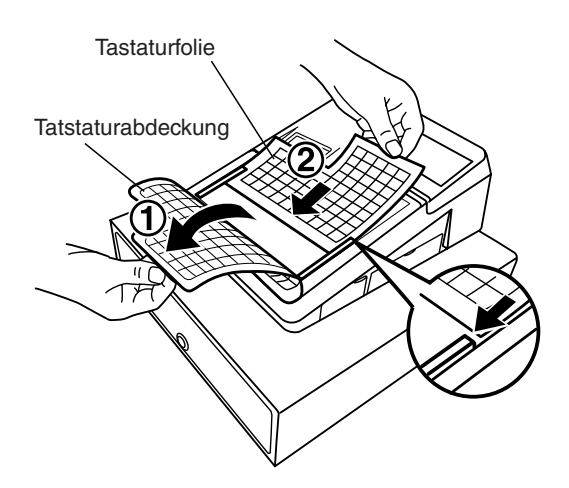

- 1. Die Tastaturabdeckung drehen.
- 2. Die Tastaturfolie entlang dem Schlitz einschieben.
- 3. Die Tastaturabdeckung schließen.

#### **HINWEIS**

- *.können reißen Ausklinklaschen die sonst da ,spannen straff zu nicht Tastaturabdeckung Die•*
- *einer Benutzung Die .sollte werden feucht sie falls ,austauschen neue eine gegen Tastaturfolie Die• feuchten Tastaturfolie führt u.U. zu Problemen.*
- *erschweren Folien harte zu oder dicke Zu .verwenden SHARP von Tastaturfolien-Original nur Unbedingt• .Tastenbedienung die*
- *verbleiben Falten keine sodass ,glattstreichen Tastaturabdeckung der unter gleichmäßig Tastaturfolie Die• .ist gewährleistet Tastenbedienung problemlose eine stets und*
- *.Vertragshändler-SHARP Ihren an bitte sich Sie wenden ,benötigt Tastaturfolie neue eine Wird•*
- *Risse oder ist verschmutzt Tastaturabdeckung die Wenn .Zeit der mit verschleißt Tastaturabdeckung Die• .Vertragshändler-SHARP Ihrem bei Sie erfahren Näheres .ersetzen zu neue eine durch sie ist ,aufweist*

# **Tastatur (ER-A280N)**

## ■ Tastaturanordnung (Standardausführung)

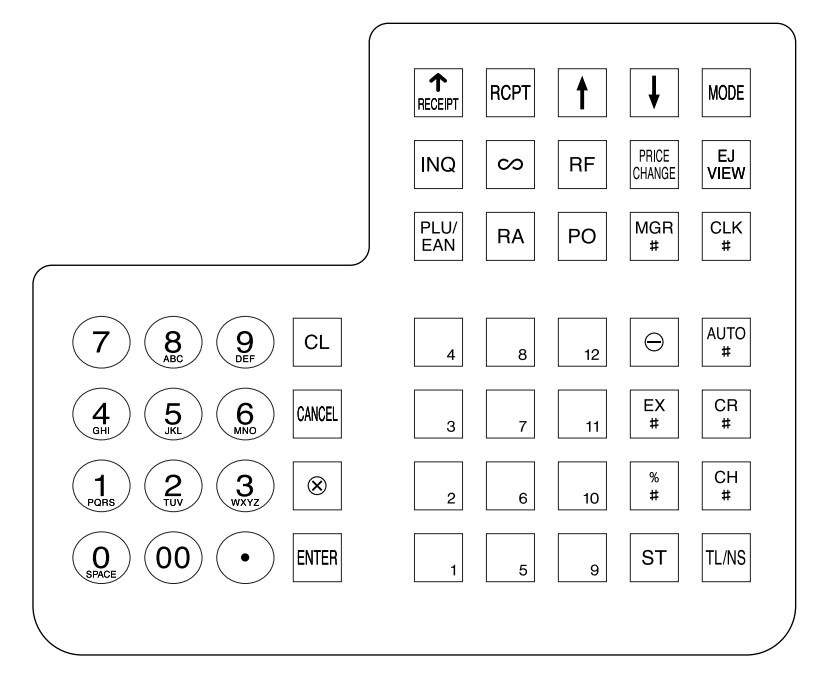

## **HINWEIS**

*die Soll .werden belegt beliebig können ,Vorschubtaste-Kassenbon der Ausnahme mit ,Tasten Alle*• *.Vertragshändler-SHARP Ihren an bitte sich Sie wenden so ,werden geändert Tastenanordnung*

## ■ Tastenanordnung der programmierbaren Tastatur

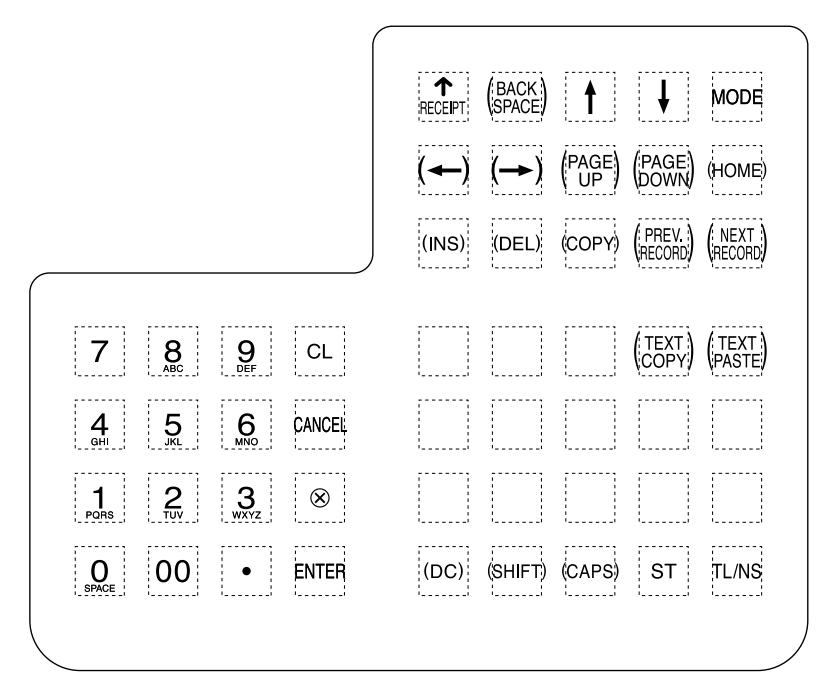

## **Funktionstastenliste**■

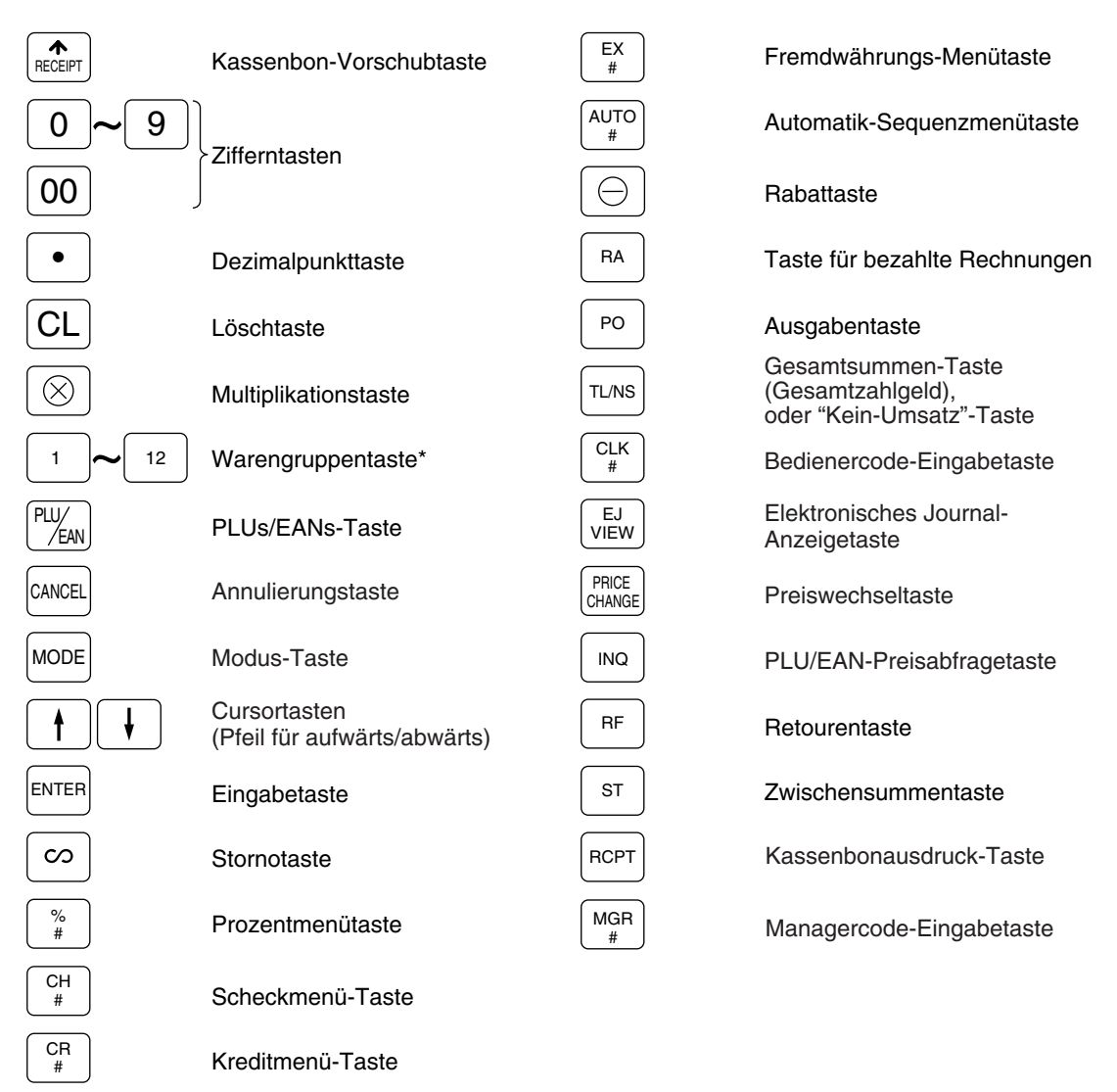

\* In diesem Handbuch werden die einzelnen Warengruppentasten als [12] dargestellt. Dadurch sind sie von den Direkt-PLU-Tasten zu unterscheiden.

## ■ Optionale Tasten

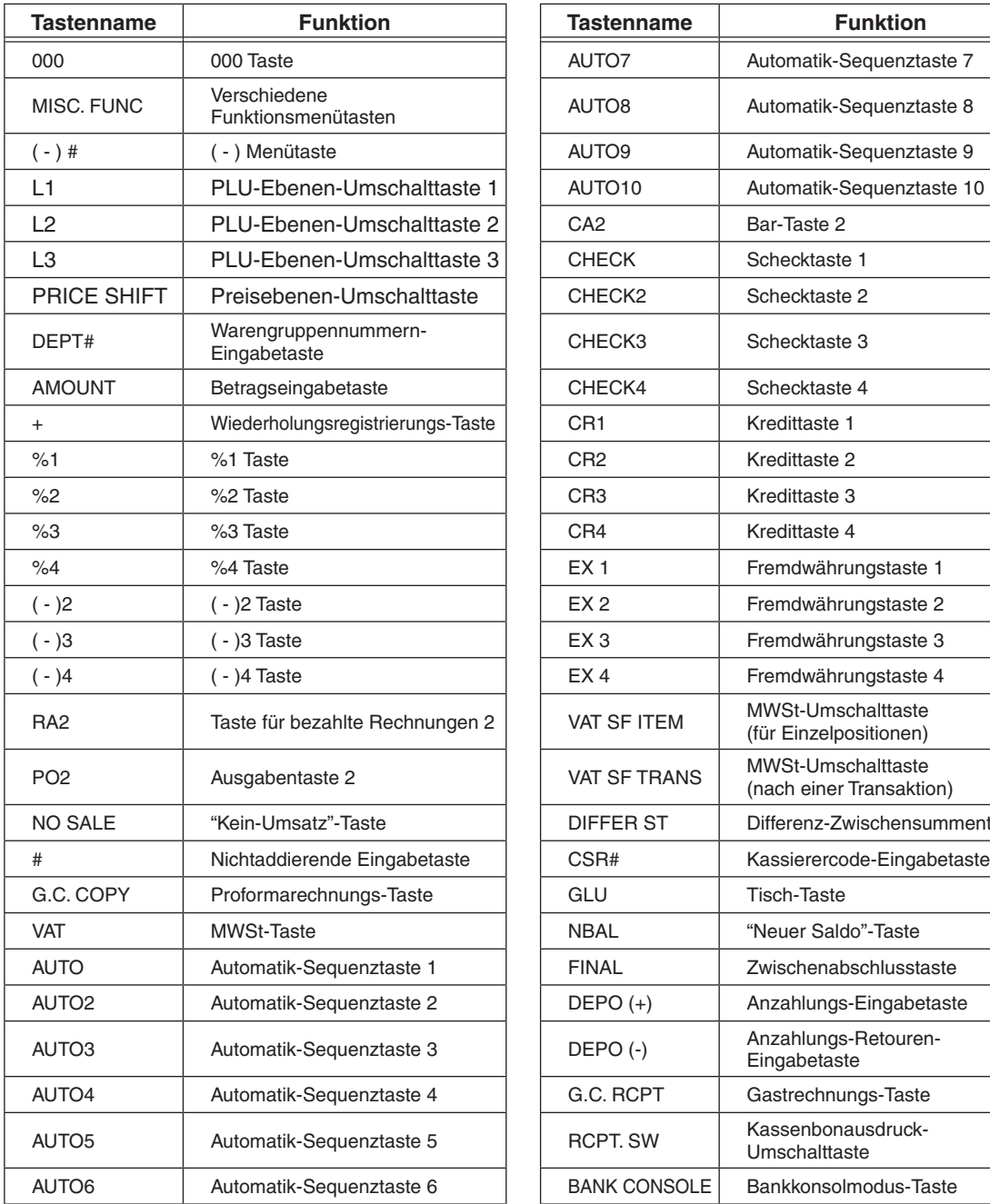

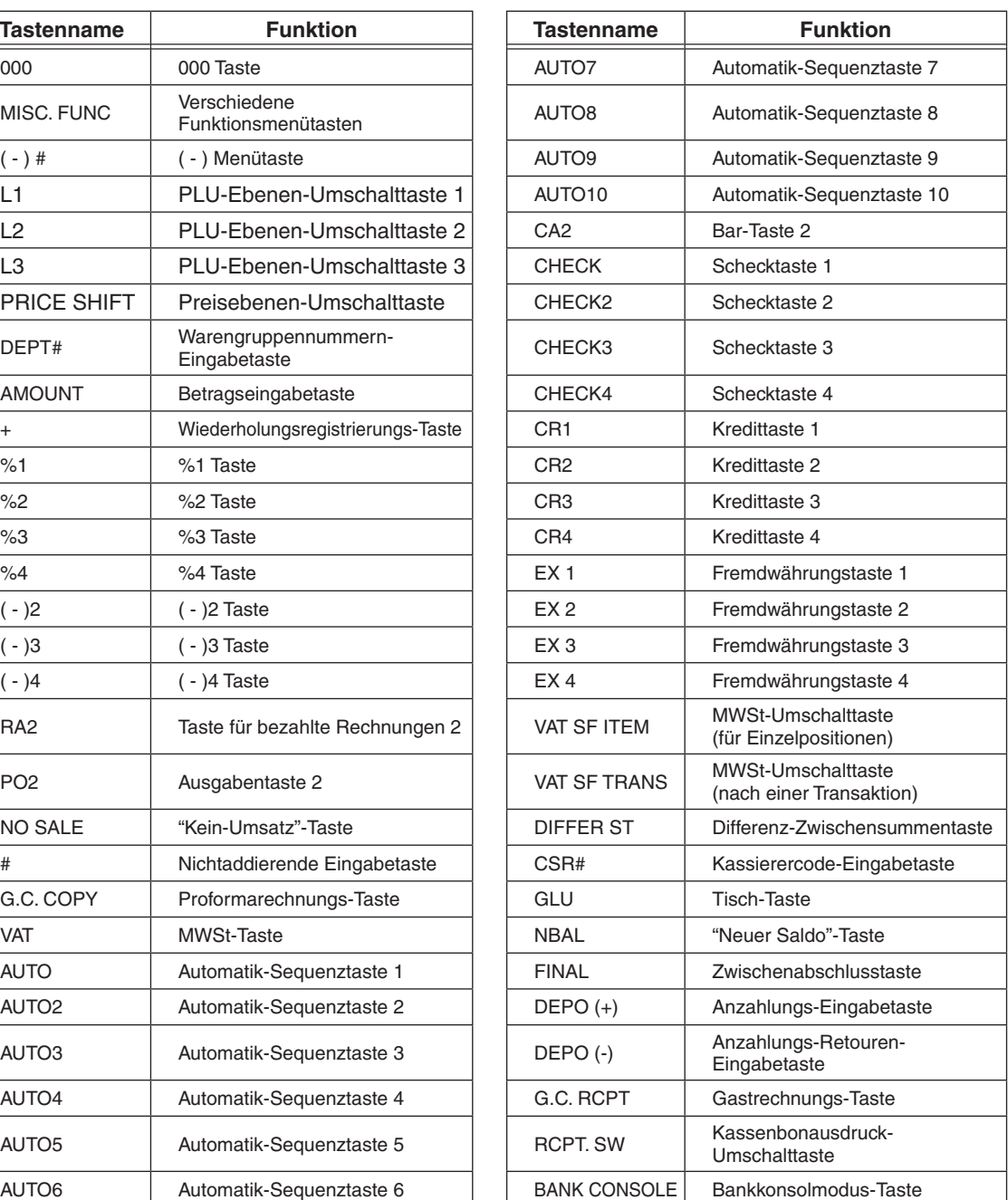

# **RS232-Anschluss/SD-Kartenschlitz**

## ■ Öffnen der RS232-Anschlussabdeckung

Zum Öffnen der Abdeckung muss die RS232-Anschlussabdeckung in Pfeilrichtung bewegt werden.

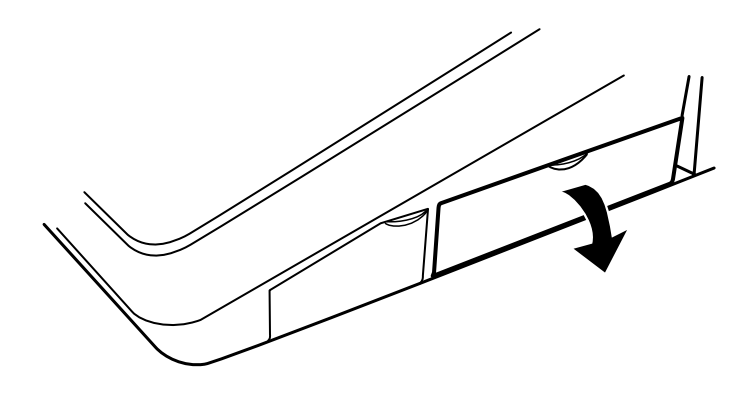

## ■ Öffnen der SD-Kartenschlitzabdeckung

Zum Öffnen der Abdeckung muss die SD-Kartenschlitzabdeckung in Pfeilrichtung bewegt werden. Der Vorgang ist aus dem Abschnitt "SD Kartenmodus" ersichtlich.

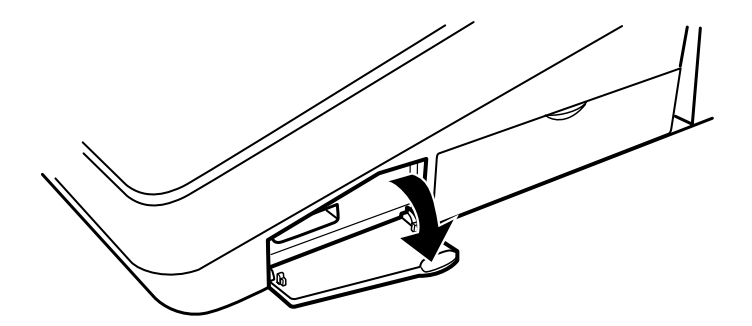

# **Displays**

## **Bedieneranzeige**■

**• Anzeigebeispiel 1 (REG-Modus)** 

#### Belegt eine Transaktionsinformation mehr als 3 Zeilen, 125.200x1.30 162.76 werden Abrolltasten angezeigt. Diese weisen darauf hin, dass in die angezeigte Richtung gerollt werden PL1100001 kann. Die soeben eingegebenen Umsatzinformationen, z. B. Posten und Preise, werden zwischen der ersten und der dritten Zeile angezeigt. \*\*\*TOTAL 162.76 Die Gesamtsumme wird immer in der 4. Zeile angezeigt. **Bereich für numerische Eingaben** 12 **REG**  $L$ 1 $P$ 1 0001 **:Statusbereich** Modusname Statusinformationen Bediener-/ Kassierercode PLU-Ebene-Umschaltanzeige (L1-L3): **:** Zeigt die momentan ausgewählte PLU-Ebene an. .an Preisebene-EAN/PLU ausgewählte momentan die Zeigt **: :)2P1-P (Umschaltanzeige-Preisebene** Anzeige für Kassenbon-Ein/Aus-Status (R) **Bracheint**, wenn die Kassenbon-Ein/Aus-Funktion in den Aus-Zustand schaltet. **MWSt-Status-Umschaltanzeige (V)**  $\qquad \qquad$  : Erscheint, wenn der MWSt-Status gewechselt wird. **eingegebenen des Bestands-Alarmanzeige (!) Alarmanzeige (!) Alarmanzeige (!) Alarmanzeige (!) Alarmanzeige (!) Alarmanzeige (!) Alarmanzeige (!) Alarmanzeige (!) Alarmanzeige (!) Alarmanzeige (!) Alarm** PLU/EAN-Artikels Null entspricht, einen Negativwert aufweist oder einen Mindestbestand erreicht hat. Anzeige für fast volles elektronisches Journal (**)** : () erscheint, wenn der Speicher zu 80% belegt ist. : (**ii**) erscheint, wenn der Speicher zu 90% belegt ist. : ( $\blacksquare$ ) erscheint, wenn der Speicher zu 95% belegt ist. Bargeldbestandsmarke (X) **Bargeldbestandsmarke (X) :** Wird in der rechten unteren Ecke des Bildschirms angezeigt, wenn das in der Schublade befindliche Bargeld den programmierten Bargeldbestand .übersteigt Der Bargeldbestand wird für die Erfassung des Bar-<br>Gesamtkassensolls ermittelt. **"VMP-Datei-voll"-Anzeige (1, 2, oder 3) 3 Commander Speicherplatz einer VMP-Datei zu 90%** oder mehr belegt ist, wird seine Dateinummer .angezeigt **Anzeige für fast volle Transaktionsdatei (** )  $\qquad \qquad :$  ( ) erscheint, wenn der Speicher zu 80% belegt ist. : ( $\blacksquare$ ) erscheint, wenn der Speicher zu 90% belegt ist. : ( $\blacksquare$ ) erscheint, wenn der Speicher zu 95% belegt ist.

**Bereich Umsatzinformationen:** 

**• Anzeigebeispiel 2 (PGM-Modus)** 

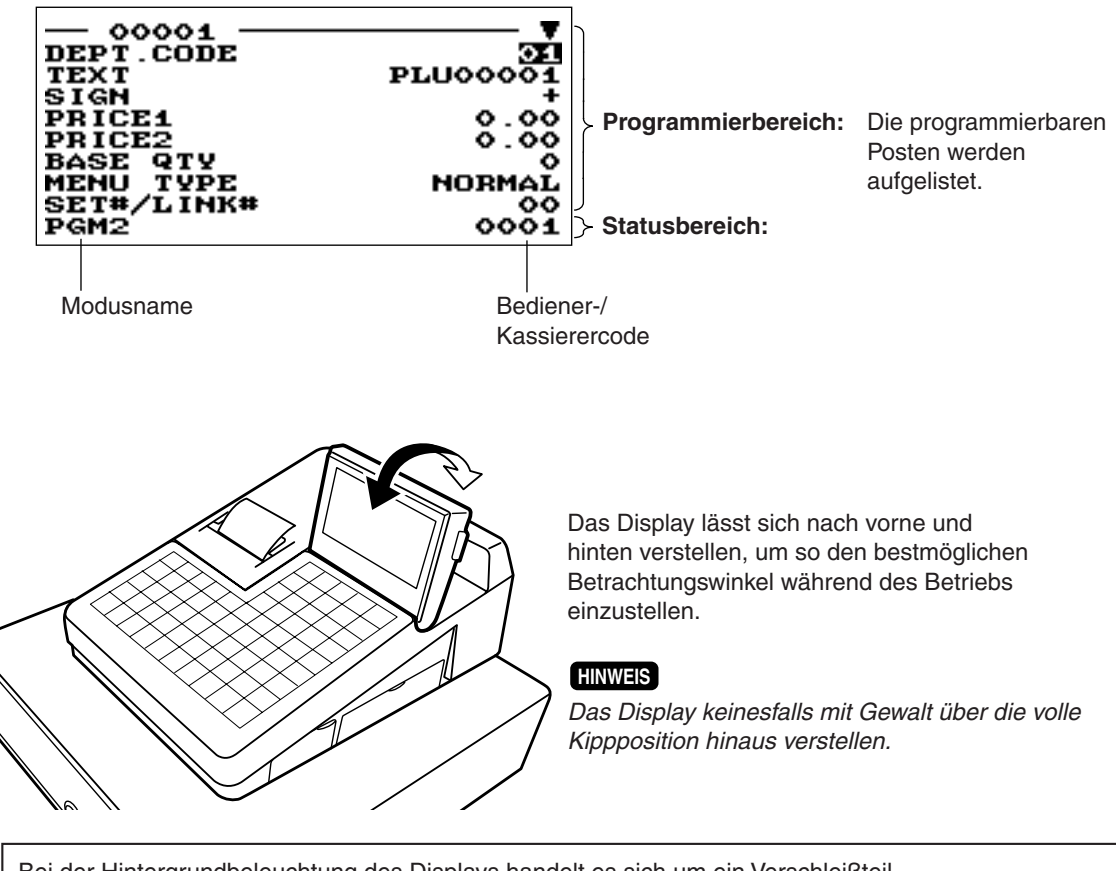

Bei der Hintergrundbeleuchtung des Displays handelt es sich um ein Verschleißteil. Wenn sich das LCD-Display nicht mehr länger befriedigend einstellen lässt und dunkel wird, ist ein Austausch der LCD-Einheit erforderlich.

Wenden Sie sich in diesem Fall an Ihren SHARP-Vertragshändler.

## ■ Kundenanzeige

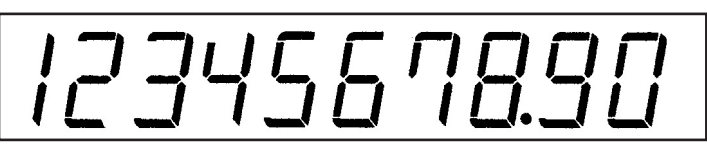

## ■ Bildschirmschoner-Modus

Im Interesse geringeren Stromverbrauchs bzw. längerer Displaylebensdauer empfiehlt sich die Nutzung der Bildschirmschoner-Funktion. Durch diese Funktion wird die LCD-Hintergrundbeleuchtung ausgeschaltet, wenn die Registrierkasse über längere Zeit nicht bedient wird. Sie können die Zeitspanne programmieren, für die die Registrierkasse den Normalzustand beibehalten soll (bei dem die Hintergrundbeleuchtung aktiviert ist), bevor auf den Bildschirmschoner-Modus umgeschaltet wird.

Standardmäßig wird dieses Gerät nach zwei Minuten in den Bildschirmschoner-Modus umgeschaltet. Das Rückschalten auf den Normalzustand erfolgt durch Drücken einer beliebigen Taste.

# **2** Wahl einer Betriebsart

Beim Einschalten der Registrierkasse und Drücken der MODE-Taste erscheint das Modusauswahlfenster auf dem Display mit der nachstehenden Auflistung der verfügbaren Betriebsarten.

## **Moduswahlfenster**

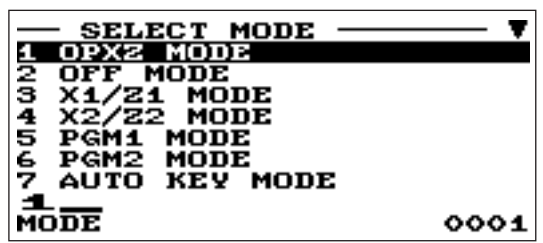

# **Betriebsarten**

Sie können jeden beliebigen Modus außer REG aus der Liste im Modusauswahlfenster wählen. Die Registrierkasse unterstützt folgende Betriebsarten:

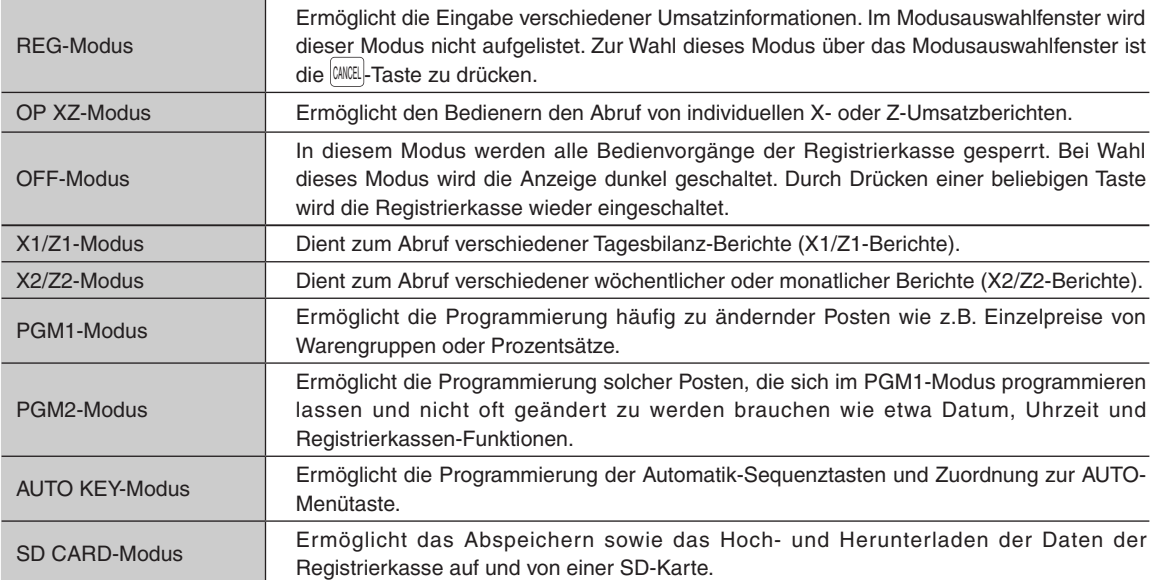

## **Moduswahl**

## **Verfahren**

Die WODE Taste drücken. Es wird folgender Modusbildschirm angezeigt.

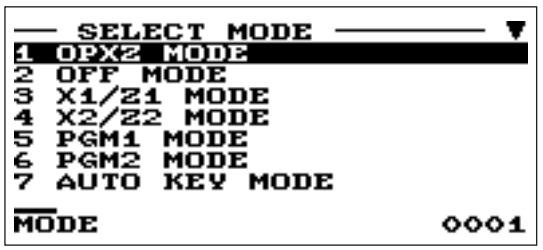

Nach einer der folgenden Möglichkeiten vorgehen:

- Bewegen Sie den Cursor mit den Tasten  $\lceil \frac{1}{2} \rceil$  oder  $\lceil \frac{1}{2} \rceil$  zur gewünschten Option, und drücken Sie dann die **ENTER** Taste.
- . Geben Sie die gewünschte Optionsnummer mit einer Zifferntaste ein, und drücken Sie dann die **EMER** Taste.

## **HINWEIS**

*Wird der REG-Modus gewünscht, einfach die* <sup>[2016]</sup> *-Taste drücken.* 

# **8** Vor der Eingabe von **Registrierungen**

# **Vorbereitung für Registrierungen**

## **Kassenbonrolle**■

Wenn sich keine Kassenbonrolle im Drucker befindet oder die Rolle nahezu aufgebraucht ist, ist eine neue Rolle einzusetzen; siehe hierzu den Abschnitt "Einsetzen und Herausnehmen der Papierrolle" im Kapitel "Wartungsmaßnahmen des Bedieners".

## **Kassenbon-Ein/Aus-Funktion**

Um Papier zu sparen, kann die Bonausgabe im REG-Modus mit der Bonfunktion deaktiviert werden. Um den Kassenbonausdruck zu sperren, die  $\left.\right.^{\tiny\text{\tiny{Reir}}}\right]$ Taste drücken, um "OFF" zu wählen. Wenn der Kassenbonausdruck deaktiviert ist (OFF), erscheint die Kassenbon-Deaktivierungsanzeige "R".

## **HINWEIS**

 $D$ ie Registrierkasse druckt ohne Rücksicht auf den Kassenbonstatus Berichte aus. Das *der wenn ,muss sein eingesetzt dann selbst Kassenbonrolle eine dass ,bedeutet .ist deaktiviert Kassenbonstatus*

## ■ Bedienerzuweisung

Vor Postenregistrierungen müssen die Bediener sich an der Registrierkasse anmelden.

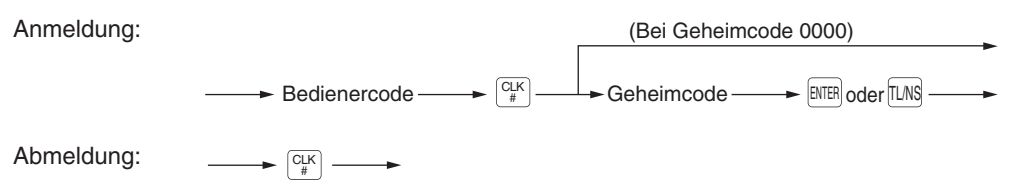

## **HINWEIS**

Die Registrierkasse erlaubt das Kassierer- + Bedienersystem anstatt des aktuell gewählten Systems (Nur-<br>Bedienersystem).

*.Vertragshändler-SHARP Ihren an bitte sich Sie wenden so ,werden geändert System das Soll*

## Kassiererzuweisung (Kassierer- + Bedienersystem)

:Anmeldung

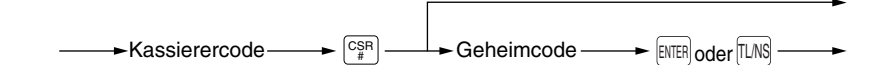

(Bei Geheimcode 0000)

Abmeldung:

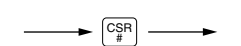

## **Fehlermeldungen**

In den folgenden Beispielen wird die Registrierkasse in einen Fehlerzustand versetzt, begleitet von einer Warntongabe und der Anzeige der Fehlermeldung auf dem Display. Der Fehlerzustand kann durch Drücken der CL Taste aufgehoben werden. Danach ist die geeignete Maßnahme zur Fehlerbehebung auszuführen.

- Wenn eine Zahl eingegeben wird, die 32 Stellen übersteigt (Registrierungsstellen-Überlauf): Die Eingabe löschen und eine korrekte Zahl eingeben.
- Bei einem Tasteneingabefehler:

Den Fehler löschen und eine korrekte Eingabe vornehmen.

- Wenn eine Registrierung vorgenommen wird, die außerhalb der programmierten Eingabegrenzen liegt: Überprüfen, ob der Eingabebetrag korrekt ist. Ist dies der Fall, so lässt er sich im MGR-Modus eingeben. Wenden Sie sich an den Manager.
- Wenn die ermittelte Zwischensumme samt Steuer acht Stellen überschreitet: Die Fehlermeldung kann durch Drücken der  $|CL|$ -Taste gelöscht werden. Danach muss eine Zahlungsmitteltaste gedrückt werden, um die Transaktion abzuschließen.

## **Funktionstastenwahl über Menütasten**

Die Registrierkasse lässt die Funktionswahl über ein Menü zu. Wenn Sie beispielsweise einen Verkauf durch Scheckverkauf 1 abschliessen möchten, wählen Sie im Menü "CHECK" die Option "CHECK1", und nicht wie sonst üblich die **GHECK** Taste.

Die einzelnen Menüs lassen sich wie folgt öffnen:

#### **Scheckmenü•**

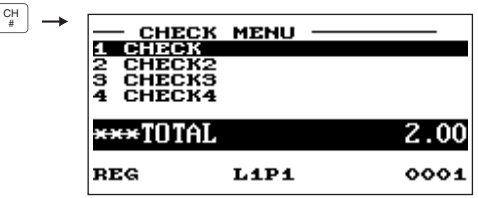

#### **Kreditmenü•**

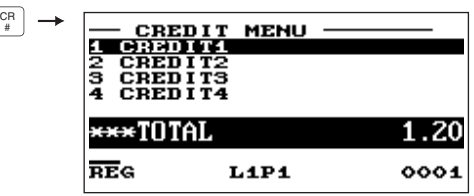

## **• Fremdwährungs-Menü**

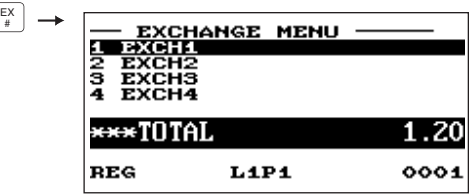

#### **• Sonstiges Menü**

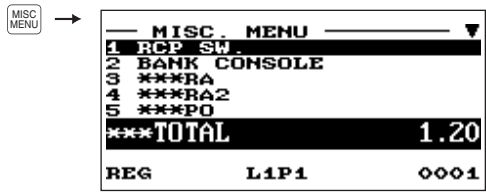

#### **Menü%-•**

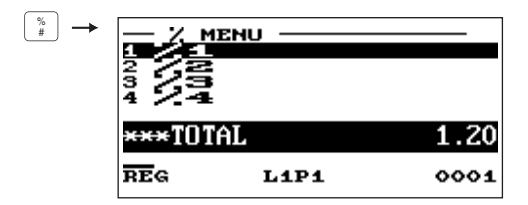

#### **Menü-Auto•**

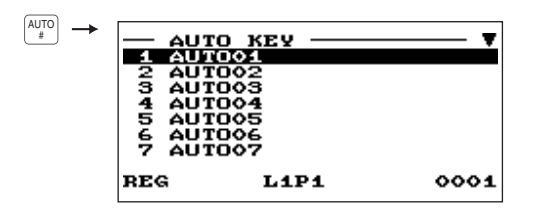

## **Menü ) -• (**

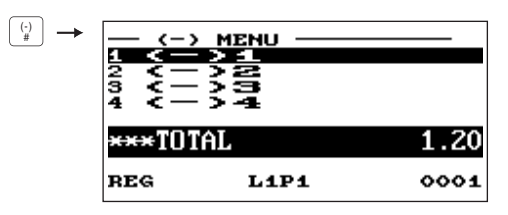

#### **• Menü Scheckeinlösung**

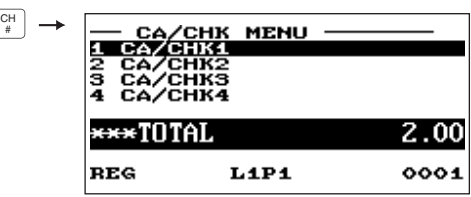

## **Verfahren**

Drücken Sie die entsprechende Menütaste (z. B.  $\left\lfloor \frac{C\mathsf{H}}{2} \right\rfloor$ ). Die Menüliste wird angezeigt. Nach einer der folgenden Möglichkeiten vorgehen:

- Bewegen Sie den Cursor mit den Tasten <sup>↑</sup> oder Tasten aus gewünschten Option, und drücken Sie dann die **ENTER** Taste.
- Geben Sie die gewünschte Optionsnummer mit einer Zifferntaste ein, und drücken Sie dann die **ENTER** Taste.

# **Registrierung des Wechselgeld-Anfangsbestands**

Wird der als Wechselgeldbestand in der Schublade befindliche Währungsbetrag vor Eingabe der Operationen deponiert, kann dieser Betrag beim Ausdrucken der Umsatzberichte von den Umsatzbeträgen getrennt werden.

Die Registrierkasse kann auf Eingabepflicht des anfänglichen Wechselgeldbestandes programmiert werden.

## **Verfahren**

Wählen Sie den OPXZ-Modus, um den SCM-Job anzuzeigen.

Nach einer der folgenden Möglichkeiten vorgehen:

- Bewegen Sie den Cursor mit den Tasten  $\lceil \frac{1}{1} \rceil$  oder  $\lceil \frac{1}{2} \rceil$  zur gewünschten Option (SCM(+) oder SCM(-)), und drücken Sie dann die **ENTER** Taste.
- Geben Sie die gewünschte Optionsnummer (SCM(+) oder SCM(-)) mit einer Zifferntaste ein, und drücken Sie dann die **ENTER** Taste.

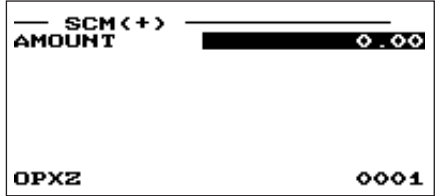

Geben Sie den Betrag für alle Landes- und Fremdwährungen mithilfe der **ENTER** Taste ein.

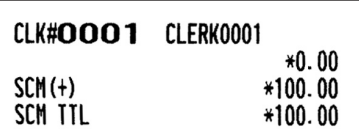

Zum Beenden der Wechselgeldeingabe die FLNS Taste drücken.

# **Registrierungen 4**

Bei der Registrierkasse ER-A280N muss anstelle der  $[\frac{p_{\rm{UU}}}{\rm{SUS}}]$ Taste die Taste  $[\frac{p_{\rm{UU}}}{\rm{EM}}]$ gedrückt werden.

# **Postenregistrierungen**

## **Einzelpostenregistrierungen**■

## Warengruppen-Registrierungen (direkte Warengruppen-Registrierungen)

Einen Einzelpreis eingeben und die Warengruppentaste drücken. Bei Nutzung eines programmierten Einzelpreises ist nur die Warengruppentaste zu drücken.

## **Verfahren**

Einzelpreis  $* \longrightarrow$  Warengruppentaste (max. 8 Stellen) Bei Nutzung eines programmierten Einzelpreises

\*Weniger als die programmierte obere Eingabe-<br>- Betragsgrenze

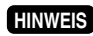

*Wenn Warengruppen eingegeben werden, deren Einzelpreis als Null (0) programmiert ist, wird .addiert Umsatzmenge die lediglich*

## Warengruppen-Registrierungen (indirekte Warengruppen-Registrierungen)

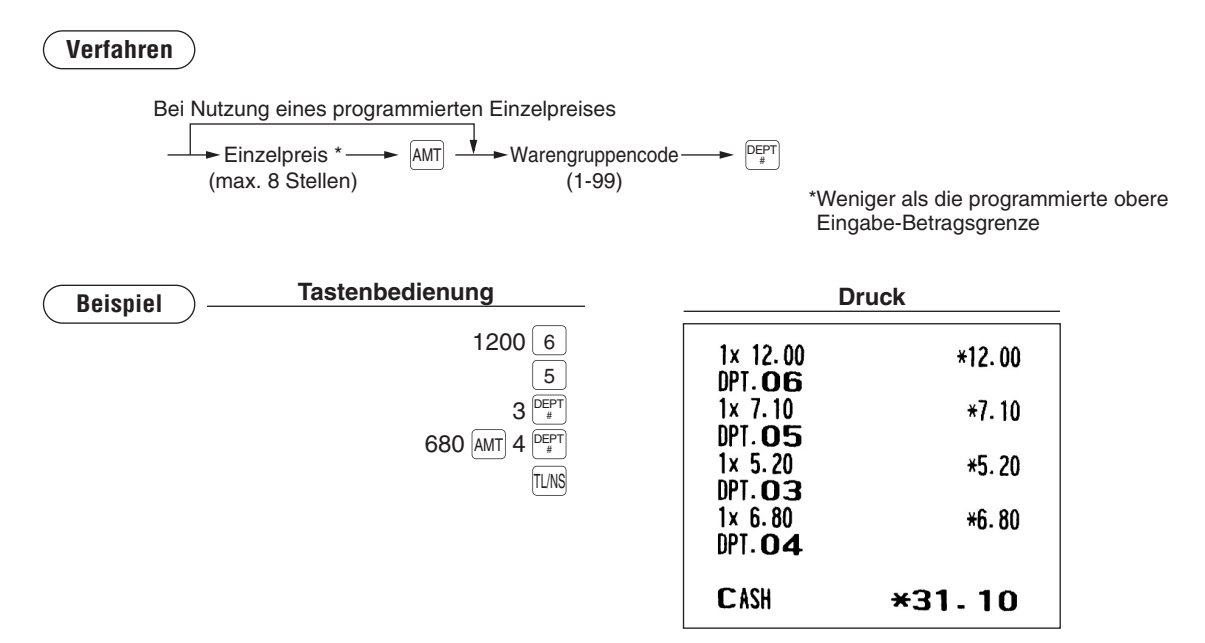

## **PLU-Registrierungen (indirekte PLU-Registrierungen)**

PLU-Code eingeben und die **SUB** Taste drücken.

#### **Verfahren**

 $PLU$ -Code  $\longrightarrow$   $\left|\frac{PLU}{SUB}\right|$ 

**HINWEIS**

*l Wenn PLUs eingegeben werden, deren Einzelpreis als Null (0) programmiert ist, wird lediglich .addiert Umsatzmenge die*

#### Sub-Warengruppen-Registrierungen (offener PLU)

## **Verfahren**

 $\blacktriangleright$  Einzelpreis<sup>\*</sup> - $(max. 8$  Stellen)  $\rightarrow$   $\boxed{\text{AMT}}$   $\rightarrow$  PLU-Code  $\rightarrow$   $\boxed{\text{PLU}}$ 

\*Weniger als die programmierte obere Eingabe-Betragsgrenze

#### **PLU-Registrierungen (direkte PLU-Registrierungen)**

**Verfahren**

Bei Nutzung eines programmierten Preises

Einzelpreis  $\frac{1}{\sqrt{2}}$  Direkt-PLU-Taste (für Sub-Warengruppe)

\*Weniger als die programmierte obere Eingabe-<br>Betragsgrenze

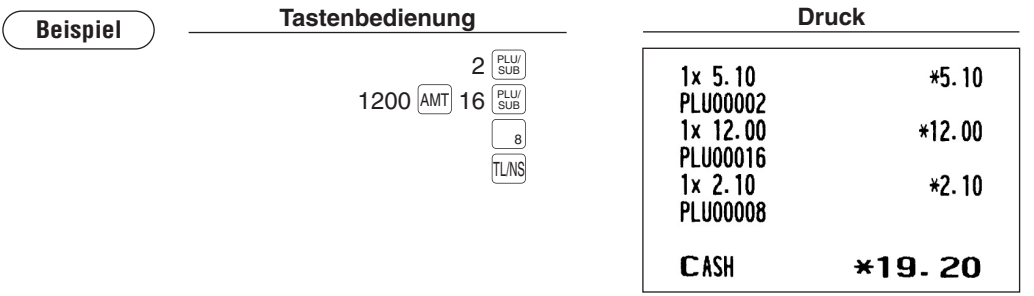

#### **Registrierungen-EAN**

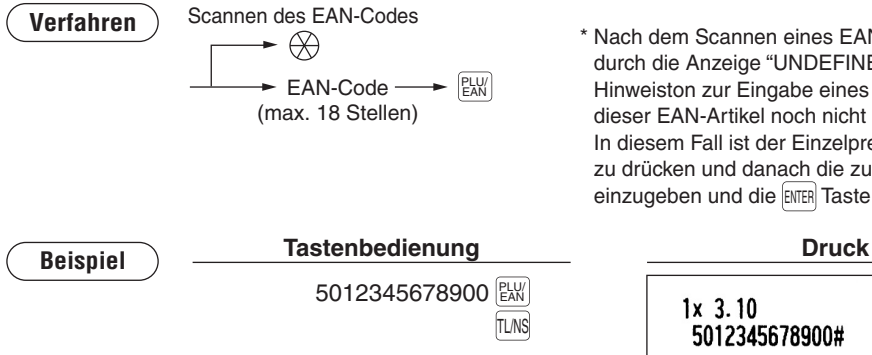

\* Nach dem Scannen eines EAN-Artikels werden Sie u. U. durch die Anzeige "UNDEFINED CODE" und einen Hinweiston zur Eingabe eines Einzelpreises aufgefordert, da dieser EAN-Artikel noch nicht in der Artikeldatei angelegt ist. In diesem Fall ist der Einzelpreis einzugeben, die ENTER Taste zu drücken und danach die zugehörige Warengruppe einzugeben und die ENTER Taste nochmals zu drücken.

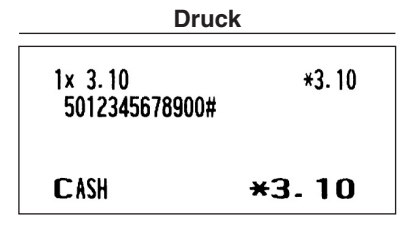

## **Wiederholungsregistrierungen**■

Diese Funktion ermöglicht die Eingabe des Verkaufs für zwei oder mehrere identische Posten. Mit der  $|$  +  $|$  Taste lässt sich die Registrierung wiederholen, anstatt mehrmals die Warengruppentaste,  $P^{\text{EFT}}$ Taste oder  $\frac{\text{PLU}}{\text{SUB}}$ Taste zu drücken bzw. die PLU-Direktregistrierung vorzunehmen. Außerdem ist durch Drücken der Taste $| + |$ auch die wiederholte Postenregistrierung über einen Funktionsmenüschirm möglich.

#### **Beispiel Druck Tastenbedienung Wiederholte**  $200$  | 2 Warengruppen  $3x$  2.00 \*6.00 2 registrierung (direkt) DPT.02 **Wiederholte** 2  $2x\,6.80$  $*13.60$ Warengruppen DPT.  $\Omega$ 4  $680$  AMT  $4$  PEPT registrierung- $*6.30$  $3x$  2.10 DEPT (indirekt) PLU00010 **Wiederholte**  $*11.20$  $10 \frac{\text{PLU}}{\text{SUB}}$  $2x$  5.60 PLU-Registrierung **PLU00005** /PLU SUB  $(indirekt)$  $2x$  5.00  $*10.00$ /PLU SUB **Wiederholte PLU00060** 5  $2x$  3.10  $*6.20$ PLU-Registrierung (direkt) 5012345678900# 5 Wiederholte Sub-500 AMT  $3x$  6.00  $*18.00$ Warengruppen- $60$  sub  $DPI.02$ registrierung-/PLU SUB Wiederholte EAN-**CASH**  $*71.30$ 5012345678900 (SUB Registrierung-/PLU SUB **Wiederholte** 2 600 Warengruppen registrierung (direkt) + über Wiederholungs-<br>Eingabetaste + TL/NS

## **Multiplikationsregistrierungen**■

Diese Funktion empfiehlt sich, wenn zwei oder mehrere identische Posten eingegeben werden müssen. Dieses Merkmal ist äußerst nützlich, wenn eine große Anzahl von Posten verkauft wird oder Mengen eingegeben werden müssen, die Dezimalstellen enthalten.

## **Verfahren**

## Schnelleingabe-Methode

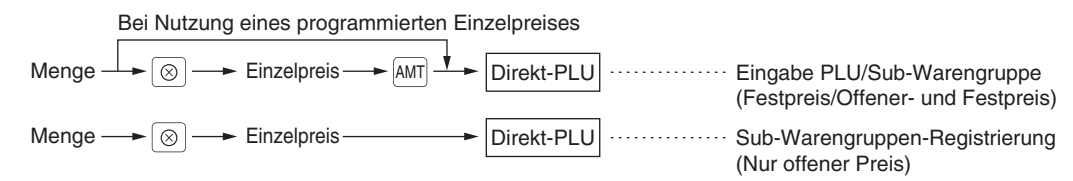

#### **Standardmethode**

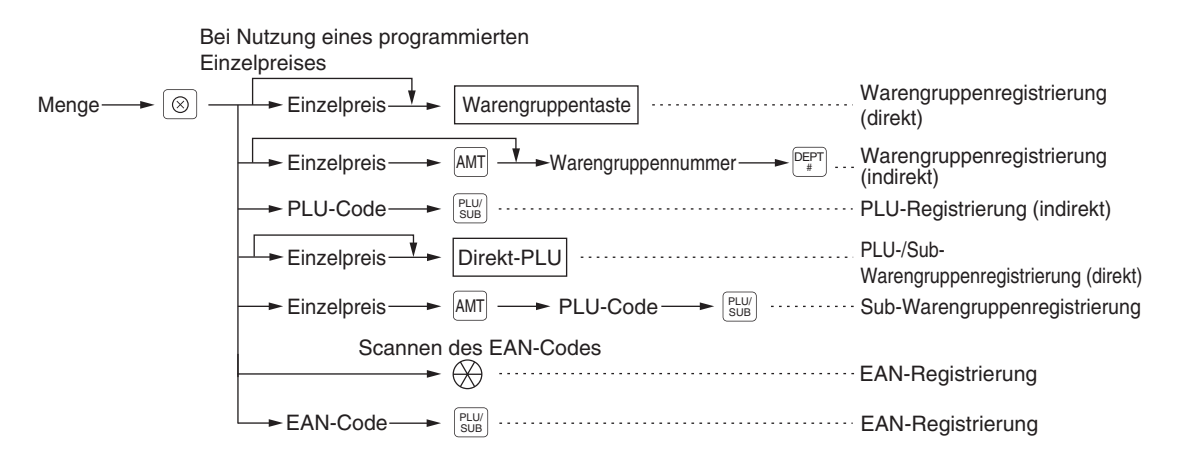

• Nach dem Scannen eines EAN-Artikels werden Sie u. U. durch die Anzeige "UNDEFINED CODE" und einen Hinweiston zur Eingabe eines Einzelpreises aufgefordert, da dieser EAN-Artikel noch nicht in der Artikeldatei angelegt ist. In diesem Fall ist der Einzelpreis einzugeben, die **ENTER** Taste zu drücken und danach die zugehörige Warengruppe einzugeben und die **ENTER** Taste nochmals zu drücken.

 $*5.00$ 

\*3.00

- Menge: bis zu vier Vorkomma- und drei Nachkommastellen
- Einzelpreis: weniger als die programmierte obere Eingabe-Betragsgrenze
- Menge x Einzelpreis: bis zu sieben Stellen

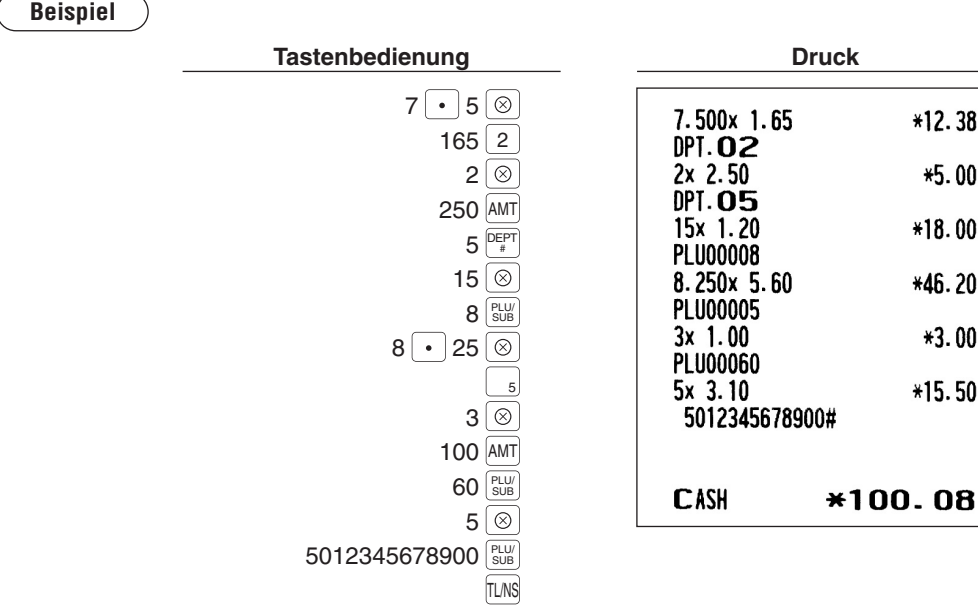

## **Gebinderegistrierungen**■

Diese Funktion ist nützlich, wenn Ihr Kunde mehr oder weniger als die Grundmenge eines Artikels kaufen .möchte

## **Verfahren**

#### Schnelleingabe-Methode

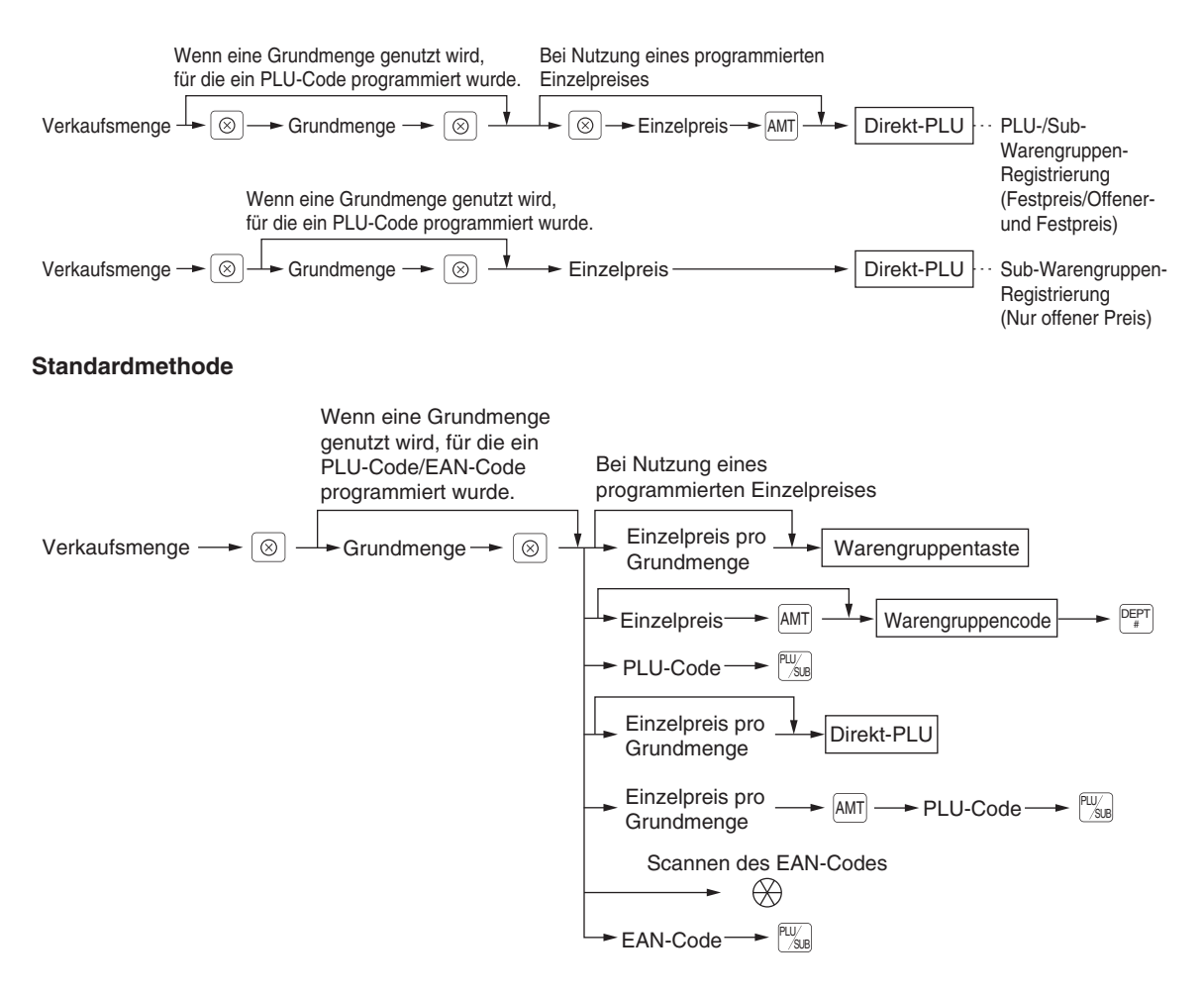

- Nach dem Scannen eines EAN-Artikels werden Sie u. U. durch die Anzeige "UNDEFINED CODE" und einen Hinweiston zur Eingabe eines Einzelpreises aufgefordert, da dieser EAN-Artikel noch nicht in der Artikeldatei angelegt ist. In diesem Fall ist der Einzelpreis einzugeben, die **ENTER** Taste zu drücken und danach die zugehörige Warengruppe einzugeben und die **ENTER** Taste nochmals zu drücken.
- Verkaufsmenge: bis zu vier Vorkomma- und drei Nachkommastellen
- Grundmenge: bis zu zwei Stellen (ganze Zahl)

**HINWEIS**

*.Vertragshändler-SHARP Ihrem bei Sie erfahren Funktion dieser Gebrauch praktischen den über Näheres*

#### **Beispiel**

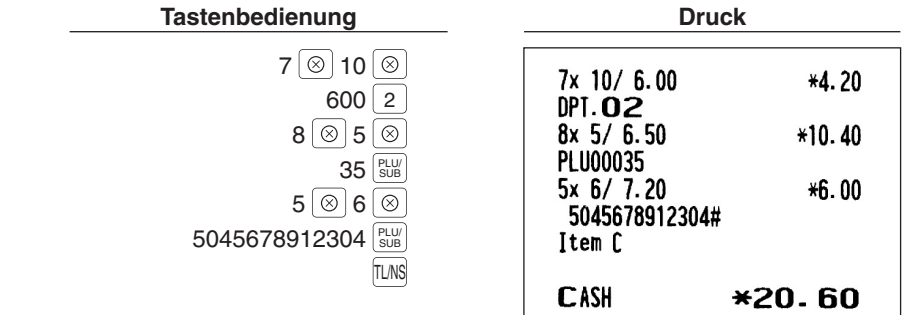

## ■ Aufeinanderfolgende Multiplikationsregistrierungen

Diese Funktion ist z.B. praktisch, wenn Sie mit Artikeln umgehen, die pro Quadratmeter verkauft werden.

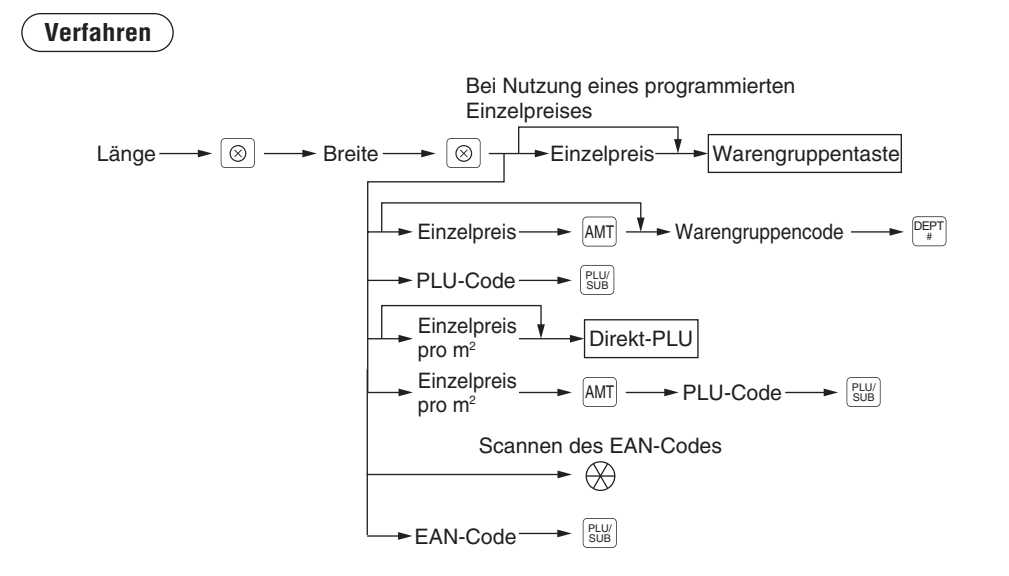

- Nach dem Scannen eines EAN-Artikels werden Sie u. U. durch die Anzeige "UNDEFINED CODE" und einen Hinweiston zur Eingabe eines Einzelpreises aufgefordert, da dieser EAN-Artikel noch nicht in der Artikeldatei angelegt ist. In diesem Fall ist der Einzelpreis einzugeben, die **ENTER** Taste zu drücken und danach die zugehörige Warengruppe einzugeben und die **ENTER** Taste nochmals zu drücken.
- Länge oder Breite: bis zu sieben Stellen (vier Vorkomma- und drei Nachkommastellen)
- Einzelpreis: weniger als die programmierte obere Eingabe-Betragsgrenze
- Länge x Breite x Einzelpreis: bis zu acht Stellen

**Beispiel**

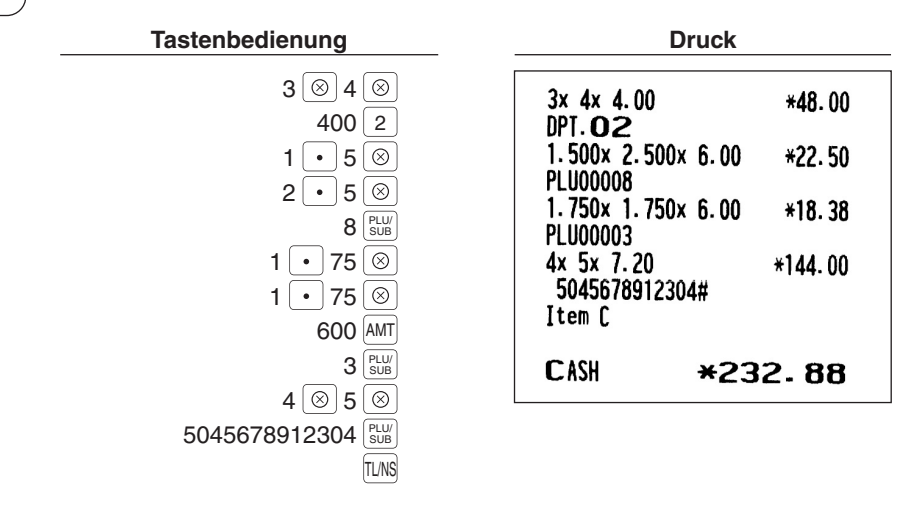

# ■ Einzelposten-Barverkauf (SICS)-Registrierungen/Einzelposten-<br>Abschlussregistrierungen (SIF)

Der Bedienvorgang ist wie bei normalen Warengruppen/PLU/EAN-Registrierungen.

#### **SICS-Registrierungen**

- Diese Funktion ist nützlich, wenn es sich um den Verkauf von nur einem Artikel handelt, der bar bezahlt wird (z.B. eine Packung Zigaretten). Diese Funktion kann nur bei den Warengruppen, die auf SICS eingestellt sind, oder auf deren zugeordnete PLUs, Sub-Warengruppen oder EANs angewendet werden.
- Die Transaktion ist abgeschlossen und die Schublade öffnet sich, sobald die Warengruppentaste, die <sup>peert</sup> Taste, die  $\left[\begin{smallmatrix}PLU\\SUB\end{smallmatrix}\right]$ Taste oder die Direkt-PLU-Taste gedrückt wird.

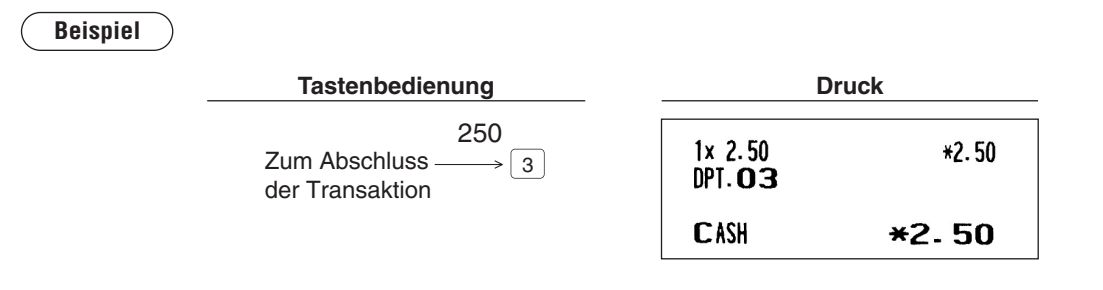

**HINWEIS**

*Registrierung* auf Warengruppen, PLU/Sub-Warengruppen oder EANs folgt, die nicht auf SICS *EAN oder -Warengruppen-Sub/PLU -,Warengruppen eingestellte SICS auf eine Fallsnormalen einen in resultiert und abgeschlossen nicht Transaktion die wird ,sind eingestellt .Verkauf*

# **Spezielle PLU/EAN-Registrierungen**

## **Werbeverkaufsfunktion**■

Bei der Werbeverkaufs-Registrierung besteht die Wahl zwischen Global- und Individualtyp. Folgende Werbeverkaufsarten können gewählt werden:

Betrag prabatt : Rabattiert mit dem programmierten Betrag. Prozentrabatt : Rabattiert mit dem programmierten Prozentsatz. Gratis-Produkt : Gewährt einen freien programmierten Artikel als Rabatt

*.werden verwendet Pressecodes oder -EAN -PLU-Nicht keine können Registrierungen-EAN Für* **HINWEIS**

## **Verkaufsaktion-Globaltyp**

Diese Funktion ist praktisch, wenn mehrere PLU/EAN-Artikel kombiniert in einer Transaktion verkauft werden sollen. Das Verfahren ist das gleiche wie bei normalen PLU/EAN-Registrierungen. Die Werbeverkaufstabelle enthält den Tabellentext, maximal 10 Werbeverkaufsartikel (bestehend aus PLU/ EAN), die Mengen-Ebene (Zahl der erforderlichen Registrierungen), die Werbeverkaufsart und die Werbeverkaufsdetails. Die Werbeverkaufsdetails richten sich nach der Werbeverkaufsart. Im nachstehenden Beispiel dient der Betragsrabatt als Werbeverkaufsart.

Die programmierte Werbeverkaufsregistrierung erfolgt unter folgender Bedingung:

• Die Gesamtmenge der Werbeverkaufsartikel entspricht der unter der Werbeverkaufsart programmierten Mengen-Ebene.

Werbeverkaufsartikel aus Tabelle 1: Artikel A (\*2,30), Artikel B (\*3,10), Artikel C (\*2,50)

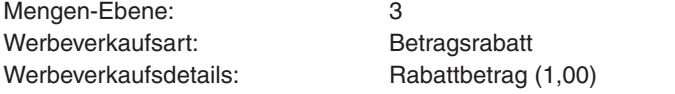

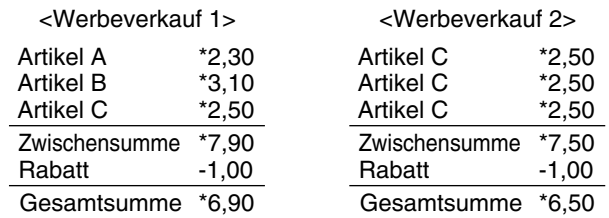

## **Beispiel**

**Im Fall von <Werbeverkauf 1> oben** 

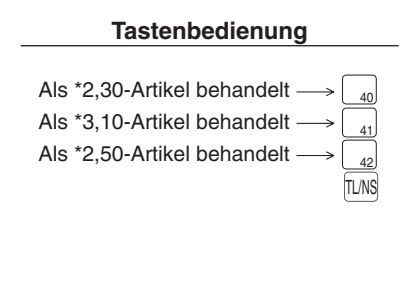

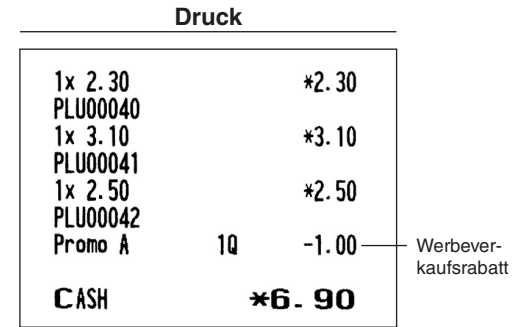
#### **Individualtyp-Verkaufsaktion**

Diese Funktion ist praktisch, wenn mehrere PLU/EAN-Artikel kombiniert in einer Transaktion verkauft werden sollen. Das Verfahren ist das gleiche wie bei normalen PLU/EAN-Registrierungen. Die Werbeverkaufstabelle enthält den Tabellentext, maximal 10 Werbeverkaufsartikel (bestehend aus PLU/ EAN), die Mengen-Ebenen (Zahl der erforderlichen Registrierungen) für jeden Artikel, die Werbeverkaufsart und die Werbeverkaufsdetails. Die Werbeverkaufsdetails richten sich nach der Werbeverkaufsart. Im nachstehenden Beispiel dient der Prozentrabatt als Werbeverkaufsart.

Die programmierte Werbeverkaufsregistrierung erfolgt unter folgender Bedingung:

• Die Mengen der einzelnen Werbeverkaufsartikel entsprechen den zugehörigen, in der Werbeverkaufstabelle programmierten Mengen-Ebenen.

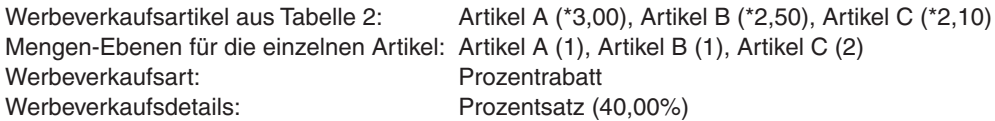

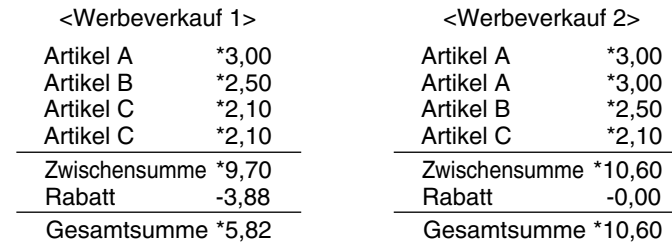

**Beispiel**

#### **Im Fall von <Werbeverkauf 1> oben**

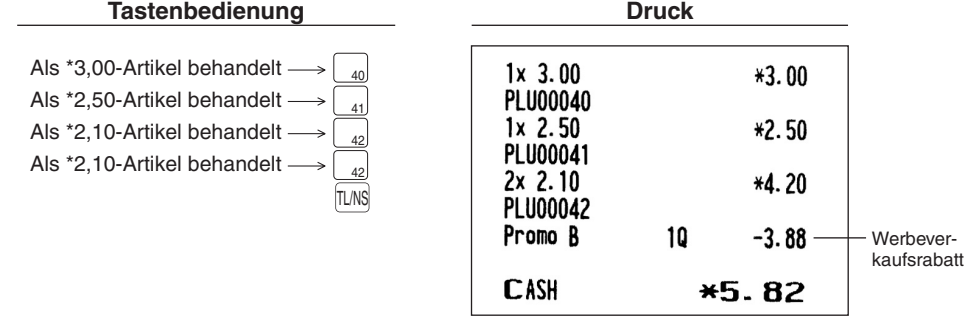

#### **Artikelposten-Gratis**

Wenn als Werbeverkaufsart "FREE ITEM" programmiert wurde, wird der programmierte Gratis-Artikel automatisch eingegeben.

#### **Beispiel**

Mengen-Ebenen für die einzelnen Artikel: Artikel A (1), Artikel B (1), Artikel C (2) Werbeverkaufsart: Gratis-Produkt Gratis-Produkt: Artikel-D (\*1,20)

Werbeverkaufsartikel aus Tabelle 3: Artikel A  $(*3,00)$ , Artikel B  $(*2,50)$ , Artikel C  $(*2,10)$ 

## <Werbeverkauf 1>

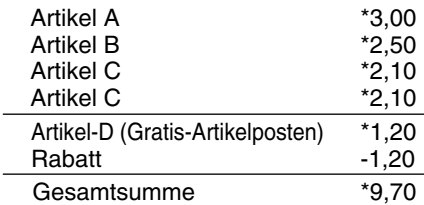

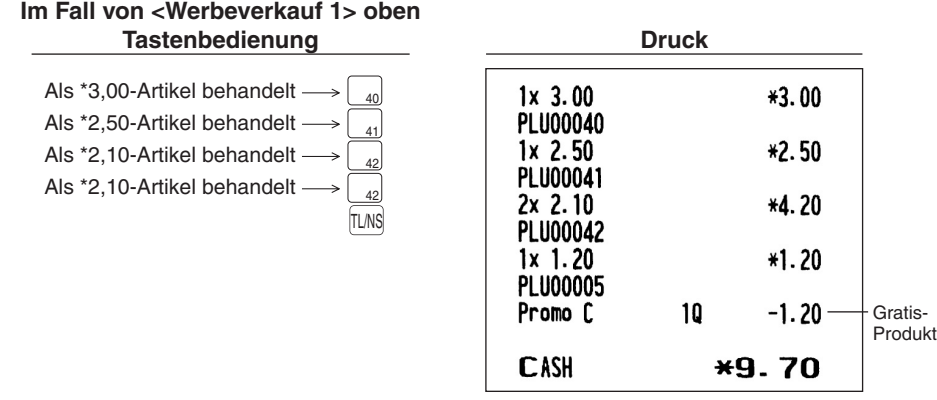

*.angezeigt Bestätigungsfenster ein Artikelposten-Gratis den für wird Zahlung der Ausführung Bei* **HINWEIS** *des Eingabe der Löschen Zum .werden gewählt" YES1. "muss Artikels-Gratis des Eingabe Zur .wählen zu" NO 2. "ist Artikels-Gratis*

## **PLU/EAN-Verknüpfungsregistrierungen**

Wenn Sie ein PLU oder EAN registrieren, der PLU-Verknüpfungen mit einem PLU Code oder EAN-Artikel aufweist, werden die verknüpften PLUs automatisch zusammen mit dem Haupt-Verknüpfungs-PLU oder -EAN registriert. Das Druckformat auf dem Kassenbon hängt von der Programmierung (PRINT SELECT im OPTIONAL-Menü des PGM2-Modus) gemäß nachstehender Beschreibung ab.

#### **Ausdrucken detaillierter Informationen**

Die Texte und Beträge des Haupt-Verknüpfungs-PLU/EAN und der verknüpften PLUs werden einzeln ausgedruckt.

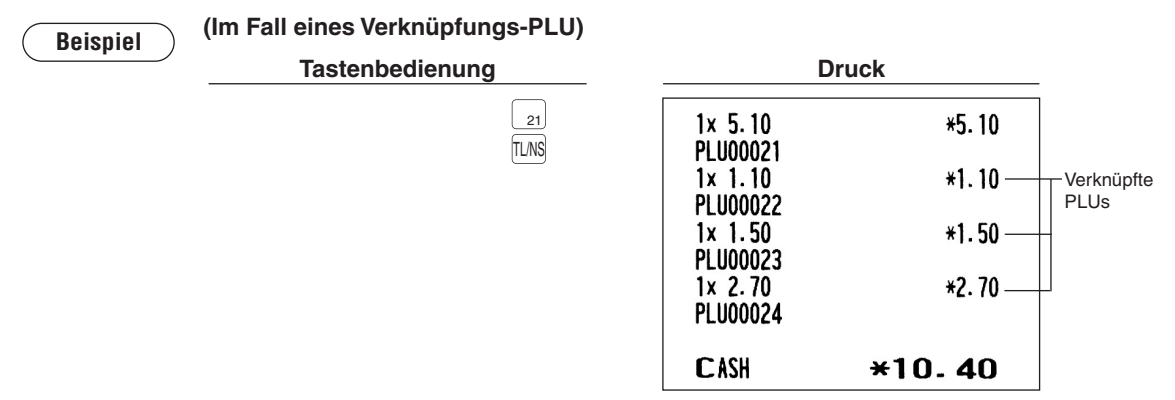

#### Ausdrucken des Haupt-Verknüpfungs-PLU/EAN und des Gesamtumsatzes

Der Text des Haupt-Verknüpfungs-PLU/EAN und der Gesamtumsatz des Haupt-Verknüpfungs-PLU/EAN und der verknüpften PLUs wird ausgedruckt.

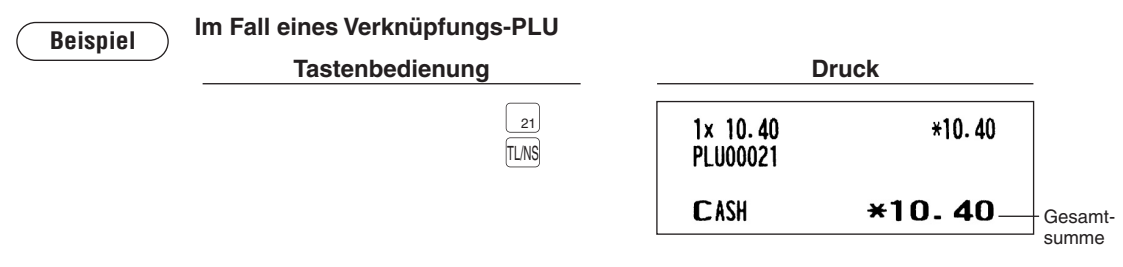

#### *Rabattbetrag der wird so ,EAN/PLU-Verknüpfungs ein für Rabattregistrierung eine Erfolgt* **HINWEIS** *das auf selbst Rabatt gewährte der sich bezieht Dabei .berechnet Gesamtumsatzes des anhand .EAN/PLU-Verknüpfungs-Haupt*

## **Lernfunktion**

Wenn ein nicht definierten EAN-Code gescannt oder eingegeben wird, müssen Sie seinen Einzelpreis und die zugehörige Warengruppe eingeben. Der Code, die zugehörige Warengruppe und der Einzelpreis werden bei der Eingabe in die EAN-Artikeldatei gespeichert und bei späteren EAN-Registrierungen genutzt.

 $\bullet$  *Ist der Speicherplatz der Datei erschöpft, so werden die Daten nicht abgespeichert.* 

*.herangezogen Warengruppe zugeordneten der Text der wird Codes-EAN des Text den Für • zum daher sich bietet Sie .werden verwendet Schulungsmodus im kann Lernfunktion-EAN Die • Erlernen des Umgangs mit dem Scanningsystem an.* 

### **Verfahren**

 *•* **HINWEIS**

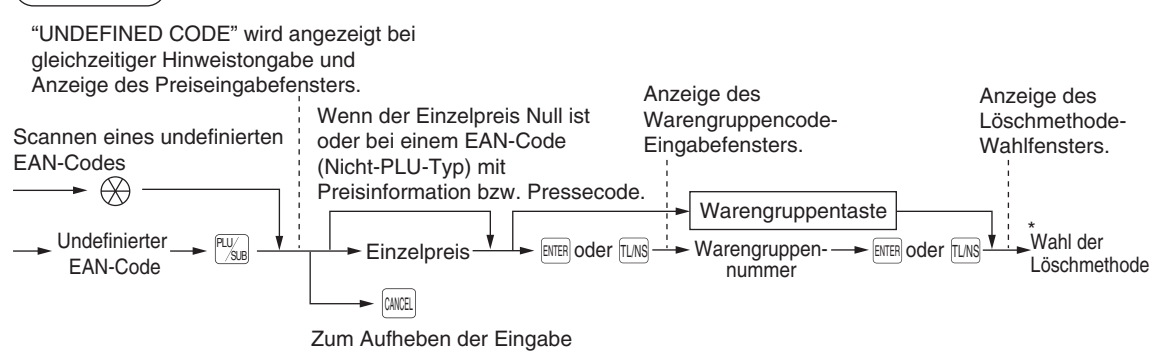

\* "1 AUTO DELETE" wählen, wenn Sie den eingegebenen EAN-Code von der nicht zugegriffenen EAN-Löschfunktion ausnehmen möchten (Löschen durch Wahl der DELETE-Option aus dem EAN DELETE-Menü im X1/Z1-Modus).

*.drücken zu Taste* <sup>+</sup> *die ist Registrierung der Wiederholung Zur* **HINWEIS**

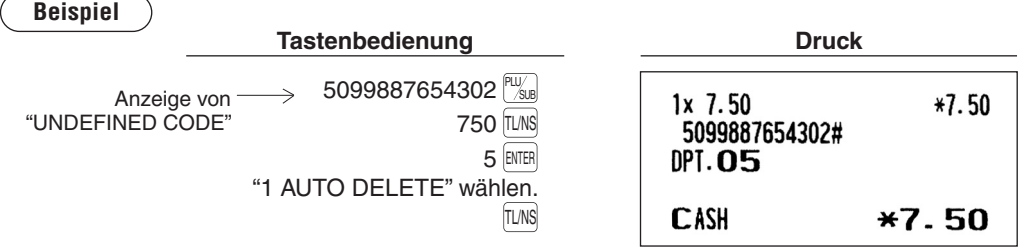

## ■ PLU/EAN-Abfragefunktion (Ansicht)

Mit dieser Funktion lässt sich der Einzelpreis eines PLU/EAN-Artikels abfragen (Ansichtsmodus).

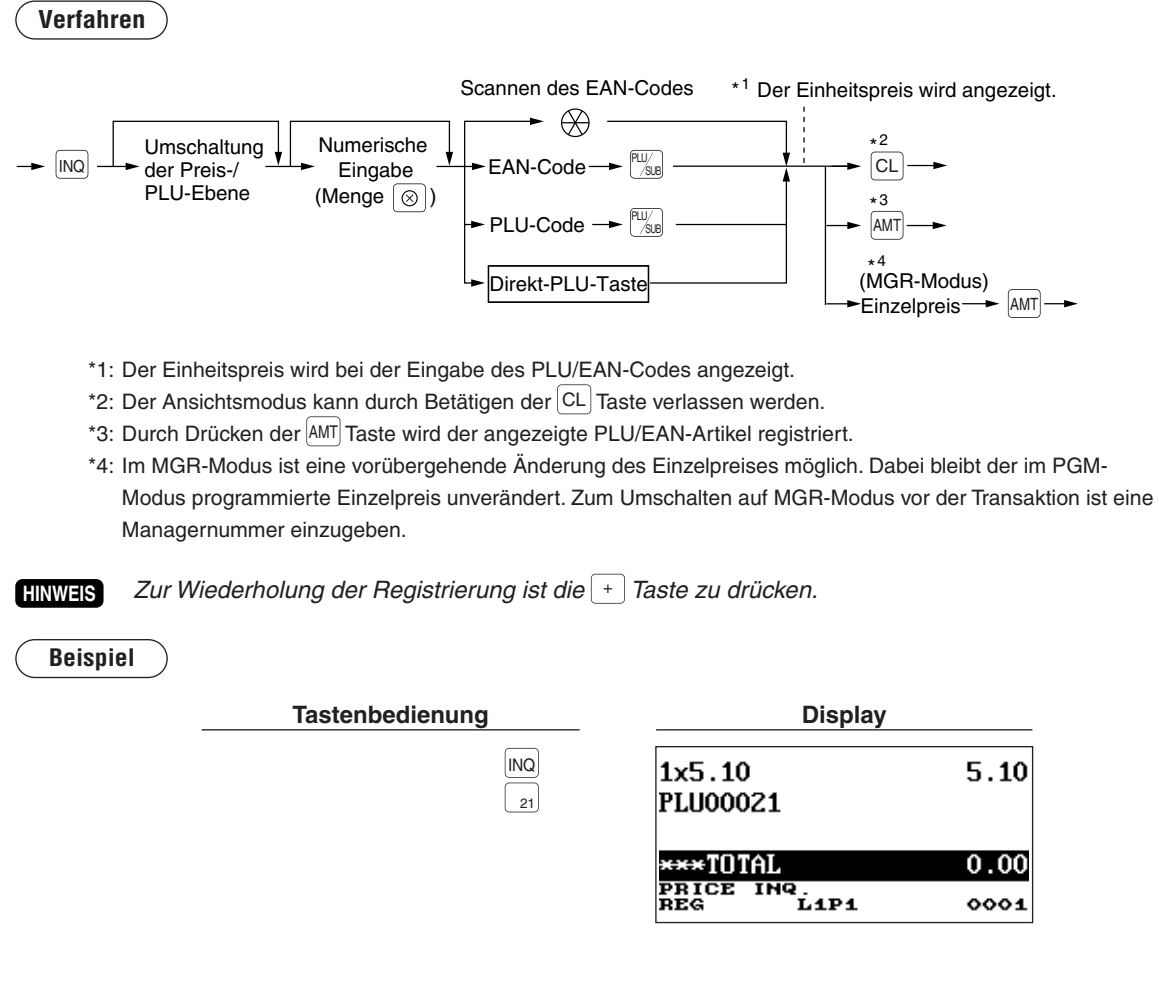

### **EAN-Preisänderungsfunktion**

#### *.Vertragshändler-SHARP Ihren an bitte sich Sie wenden Funktion dieser Nutzung Zur* **HINWEIS**

Mithilfe dieser Funktion lässt sich im REG/MGR-Modus ggf, der Einzelpreis oder die zugeordnete Warengruppe eines EAN-Artikels ändern.

Es gibt zwei Möglichkeiten zur Änderung:

1. Preisänderungsmodus

Der Festpreis bzw. die zugeordnete Warengruppe eines EAN-Artikels lassen sich ohne Umschalten auf den PGM-Modus ändern.

2. Ändern des Preises während einer Transaktion

Falls bei einer Transaktion ein falscher Preis bzw. eine falsche Warengruppenzuordnung entdeckt wird, kann der Fehler im Verlauf der Transaktion berichtigt werden. Bei der Eingabe des neuen Preises bzw. der neuen zugeordneten Warengruppe wird die Voreinstellung automatisch entsprechend geändert.

**HINWEIS**

*in Preise die haben Pressecodes .bzw Preisinformationen mit) Typ-PLU-Nicht (Codes-EAN BeiPreisänderung eine muss Codes diesen Bei .Festpreisen den gegenüber Priorität Codes den immer über die Preisänderungsfunktion vorgenommen werden.* 

#### **Verfahren**

#### **Preisänderungsmodus**

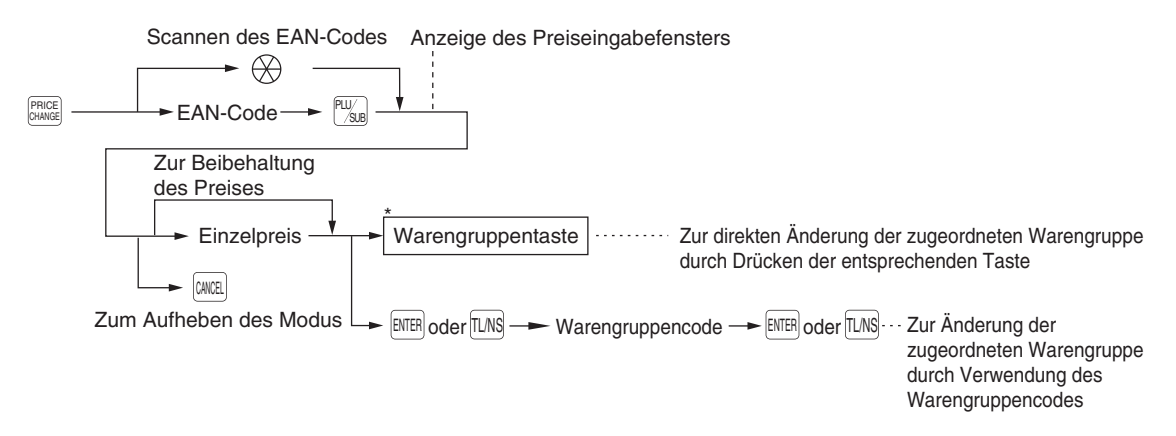

#### Ändern des Preises während einer Transaktion

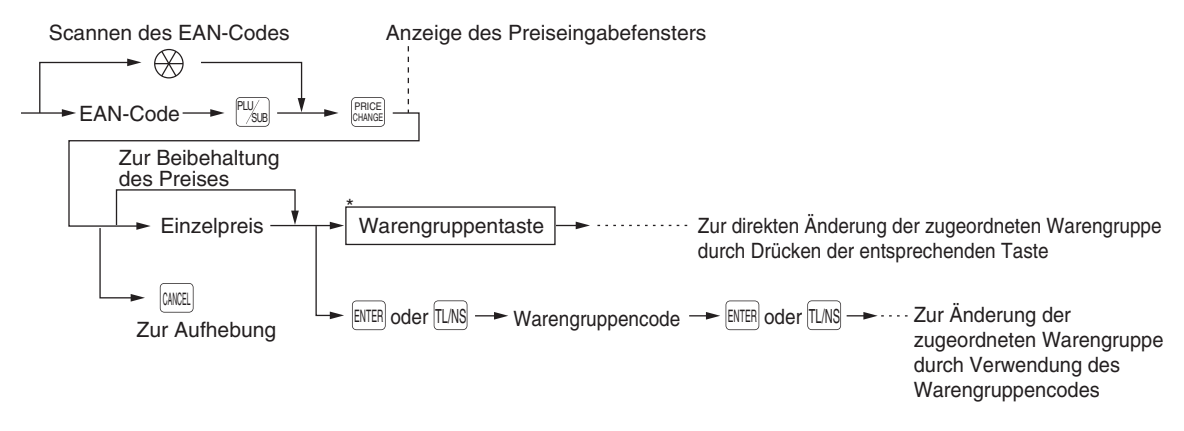

\*: Die zugeordnete Warengruppe lässt sich nur dann ändern, wenn der Summenspeicher des Artikels "0" .entspricht

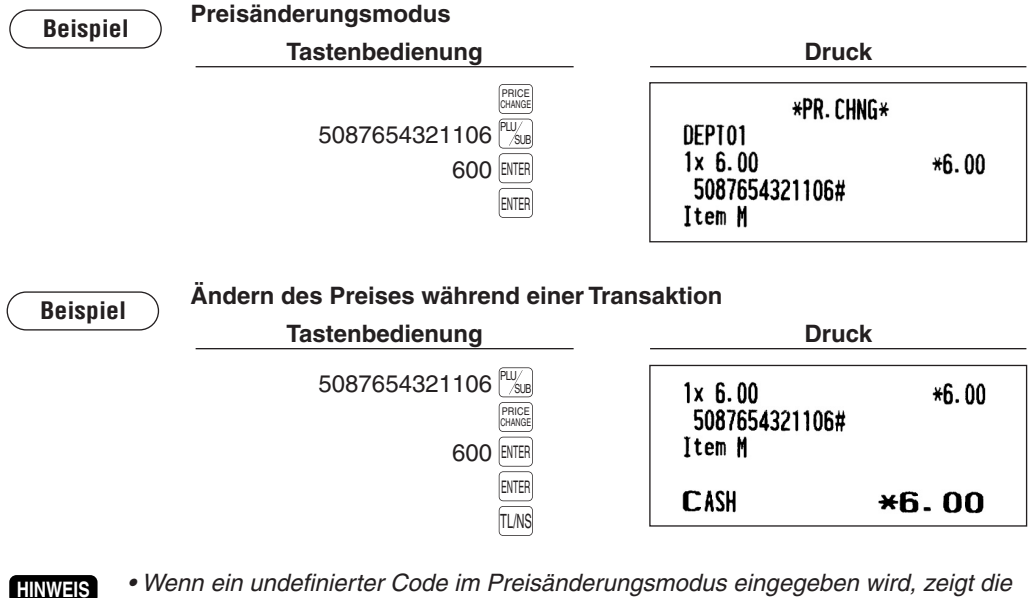

- *.an Fehlerstatus einen Registrierkasse*  $\bullet$  Wird während einer Transaktion die  $_{\text{Bemss}}^{\text{pauge}}$  Taste gedrückt, so wird die EAN-Registrierung beim 1.
	- PRICE *der Drücken Warengruppe zugeordnete die .bzw Preis korrekte der kann danach; storniert Taste* CHANGE *.werden eingegeben*
	- **Wenn eine zugeordnete Warengruppe geändert wird, übernimmt die Warengruppe automatisch** *.Warengruppe zugeordneten neu der Postenbezeichnung die*
	- **Für eine Wiederholungsregistrierung ist die**  $\vert$  +  $\vert$  Taste zu drücken.

### **■ Menü PLU/EAN-Registrierungen**

Das Verfahren ist das gleiche wie bei normalen PLU/EAN-Registrierungen.

Wenn ein PLU/EAN eingegeben wird, werden die PLUs, die mit dem PLU/EAN verknüpft sind, automatisch .ausgedruckt

**Beispiel**

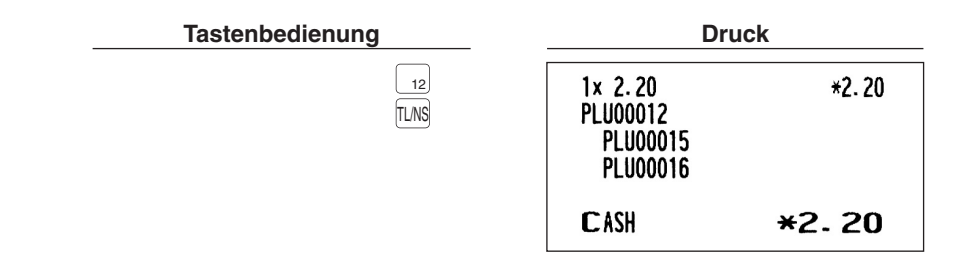

## **Umschaltung der PLU-Ebene (bei Direkt-PLUs)**

Durch die Umschaltung kann die Zahl der Direkt-PLUs auf Ihrer Registrierkasse verdoppelt oder verdreifacht werden, ohne zusätzliche Direkt-PLU-Tasten hinzufügen zu müssen. Mit den PLU-Ebenen-<br>Umschalttasten [Lɪ] bis [Lɜ] lassen sich Direkt-PLUs auf drei Ebenen nutzen.

Die PLU-Ebene wird von einer der anderen zwei Ebenen auf die erforderliche Ebene umgeschaltet. (Die normale Ebene ist 1.)

Die Registrierkasse ist im PGM-Modus zu programmieren, um eine der beiden PLU-Ebenen-

Umschaltfunktionen zu wählen (Automatik-Rückschalt-Modus\* und Verriegelungs-Umschalt-Modus\*\*) und zu entscheiden, ob die PLU-Ebenen-Umschaltung sowohl im REG- als auch im MGR-Modus oder nur im MGR-Modus zulässig sein soll.

- \* Nach dem Drücken einer Direkt-PLU-Taste oder dem Abschluss der einzelnen Transaktionen schaltet der Automatik-Rückschalt-Modus automatisch auf PLU-Ebene 1 zurück.
- \*\* Im PLU-Umschaltsperre-Modus bleibt die aktuelle PLU-Ebene fest eingeschaltet, bis eine PLU-Ebenen-<br>Umschalttaste gedrückt wird.

#### **Automatik-Rückschalt-Modus (bei PLU-Ebenen)**

Ist die Registrierkasse für den Automatik-Rückschalt-Modus programmiert worden, muss vor einer Mengen-<br>oder PLU-Nummerneingabe eine gewünschte PLU-Ebenen-Umschalttaste gedrückt werden.

### **Verfahren**

(Rückschaltung nach jeder Postenregistrierung)

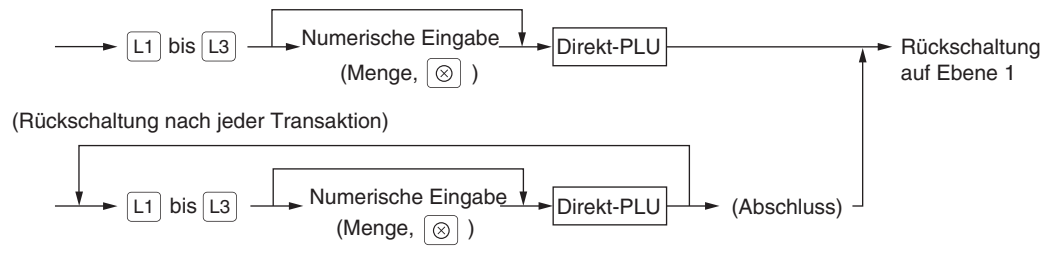

#### **HINWEIS**

*Menn die Schnelleingabe-Methode angewendet wird, braucht bei Multiplikationsregistrierungen die*  $\otimes$  *Taste nicht gedrückt zu werden.* 

#### **Umschaltsperre-Modus (bei PLU-Ebenen)**

Ist die Registrierkasse im Umschaltsperre-Modus für PLU-Ebene programmiert worden, muss vor einer Mengen- oder PLU-Nummerneingabe eine gewünschte PLU-Ebenen-Umschalttaste gedrückt werden.

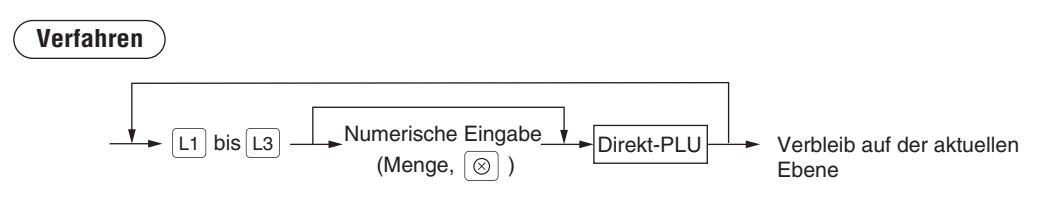

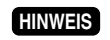

*Multiplikationsregistrierungen bei braucht ,wird angewendet Methode-Schnelleingabe die Wenndie*  $\otimes$  *Taste nicht gedrückt zu werden.* 

#### **Beispiel**

Ebene 1: PLU-Code 1, PLU-Code 2 Ebene 2: PLU-Code 70, PLU-Code 65

• Wenn Ihre Registrierkasse für den Automatik-Rückschalt-Modus programmiert wurde (nach einem Posten):

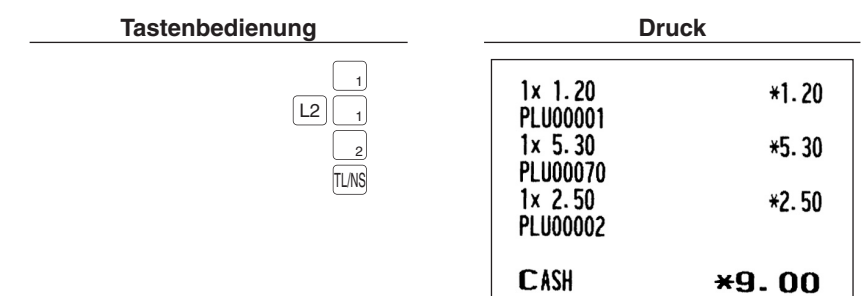

Ebene 1: PLU-Code 1, PLU-Code 2

Ebene 2: PLU-Code 70, PLU-Code 65

• Wenn Ihre Registrierkasse für den Umschaltsperre-Modus programmiert wurde:

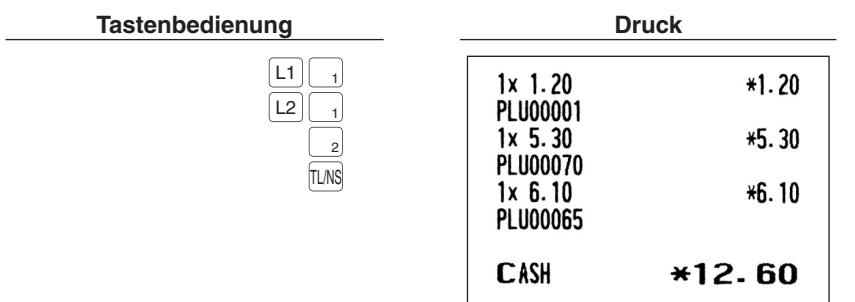

### ■ Umschaltung der Preisebenen

Für jeden einzelnen PLU-Code lassen sich zwei verschiedene Preisebenen programmieren. Für PLU-Registrierungen lassen sich die einzelnen Preisebenen untereinander wechseln. Die PLU-Preisebene (Ebene 1 oder 2) kann über die Preisebenen-Umschalttaste ( $\frac{P^{\text{PGCE}}}{|S^{\text{HSE}}|}$ ) geändert werden. Modus\*\*) und die Betriebsart für die Preisebenen-Umschaltung (sowohl im REG- als auch MGR-Modus Es müssen ein Preisebenen-Umschaltmodus (z.B. Automatik-Rückschalt-Modus\* oder Umschaltsperreoder nur im MGR-Modus) programmiert werden.

- Nach einer PLU-Registrierung schaltet der Automatik-Rückschalt-Modus die PLU-Preisebene automatisch zurück auf Preisebene 1. Es besteht die Wahl, ob die Preisebene nach jeder Postenregistrierung oder nach jedem Abschluss einer Transaktion auf Preisebene 1 zurückschaltet.
- \*\* Im Umschaltsperre-Modus bleibt die aktuelle PLU-Preisebene so lange aktiviert, bis die Preisebenen-<br>Umschalttaste erneut gedrückt wird.

#### **Automatik-Rückschalt-Modus (für Preisebene)**

Ist die Reaistrierkasse im Automatik-Rückschalt-Modus auf Preisebenenumschaltung programmiert worden, so muss vor einer Mengen- oder PLU-Nummerneingabe die Preis-Ebenen-Umschalttaste gedrückt werden.

**Verfahren**

(Rückschaltung nach jeder Postenregistrierung)

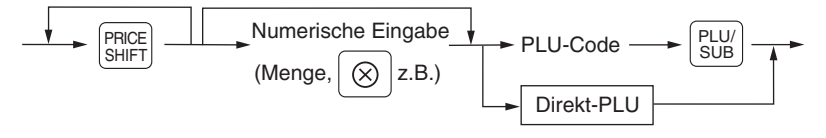

(Rückschaltung nach jedem Transaktionsabschluss)

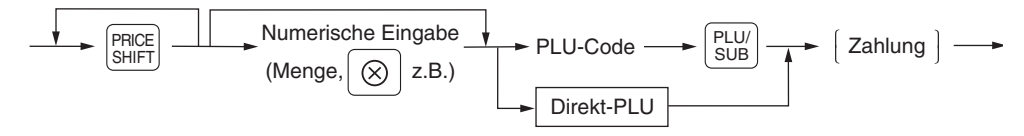

#### **Umschaltsperre-Modus (für Preisebene)**

Ist die Registrierkasse im Umschaltsperre-Modus auf Preisebenenumschaltung programmiert worden, so muss vor einer Mengen- oder PLU-Nummerneingabe die Preis-Ebenen-Umschalttaste gedrückt werden.

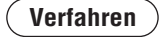

Zur Umschaltung der Preisebenen eines anderen PLU

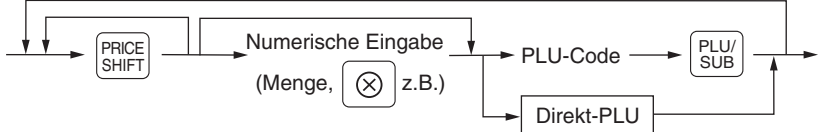

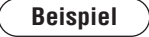

PLU-Preisebene 1: PLU-Code 1 (\*1,91), PLU-Code 2 (\*0,79) PLU-Preisebene 2: PLU-Code 1 (\*2,00), PLU-Code 2 (\*0,99)

• Wenn Ihre Registrierkasse für den Automatik-Rückschalt-Modus programmiert wurde (nach einem Posten):

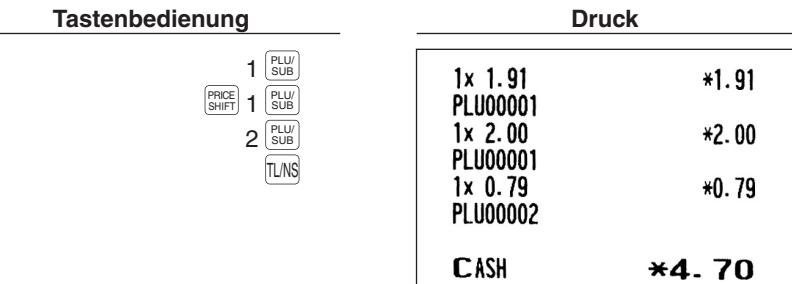

• Wenn Ihre Registrierkasse für den Umschaltsperre-Modus programmiert wurde:

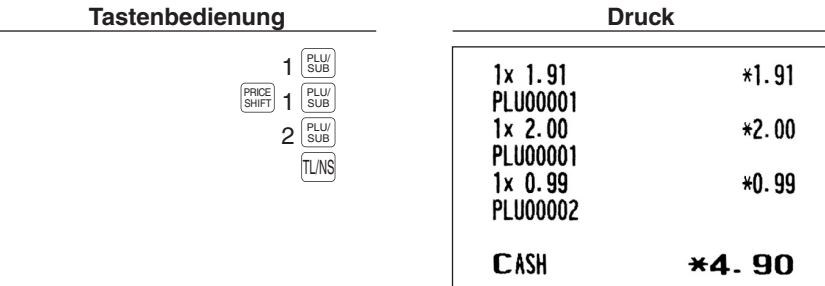

## **Anzeige von Zwischensummen**

Ihre Registrierkasse lässt die folgenden Zwischensummentypen zu:

### ■ Zwischensumme

Die ST Taste an jedem beliebigen Punkt während einer Transaktion drücken. Daraufhin erscheint die Zwischensumme einschließlich der Mehrwertsteuer auf dem Display.

### ■ Differenz-Zwischensumme (Differ ST)

Die l<sup>umme</sup> Taste an jedem beliebigen Punkt während einer Transaktion drücken. Beim ersten Antippen der Taste wird die Zwischensumme aller ausgeführten Registrierungen im Display angezeigt und ausgedruckt. Bei erneutem Drücken der Taste erscheint die Zwischensumme von Registrierungen, die seit dem ersten Zwischensummenabruf angefallen sind. Bei jedem Drücken der Taste wird die Mehrwertsteuer .berechnet

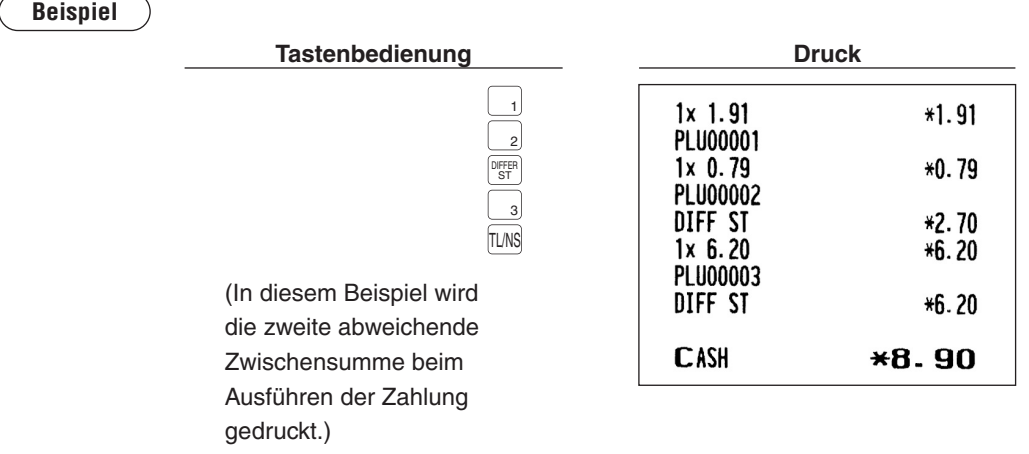

## **Abschluss einer Transaktion**

### ■ Bar- oder Scheckzahlung

Die ST Taste drücken, um die Zwischensumme einschließlich der Mehrwertsteuer zu ermitteln, das Zahlgeld des Kunden eingeben und dann bei Barzahlung [ILNS oder CA2] drücken bzw. CH1] bis CH4], wenn es sich um einen Scheck handelt. Ist das Zahlgeld höher als der Verkaufsbetrag, so zeigt die Registrierkasse den Wechselgeldbetrag und den Text "CHANGE" in der Bedieneranzeige an. Andernfalls wird der Text "DUE" und das entsprechende Defizit angezeigt. Die korrekte Zahlgeldeingabe vornehmen.

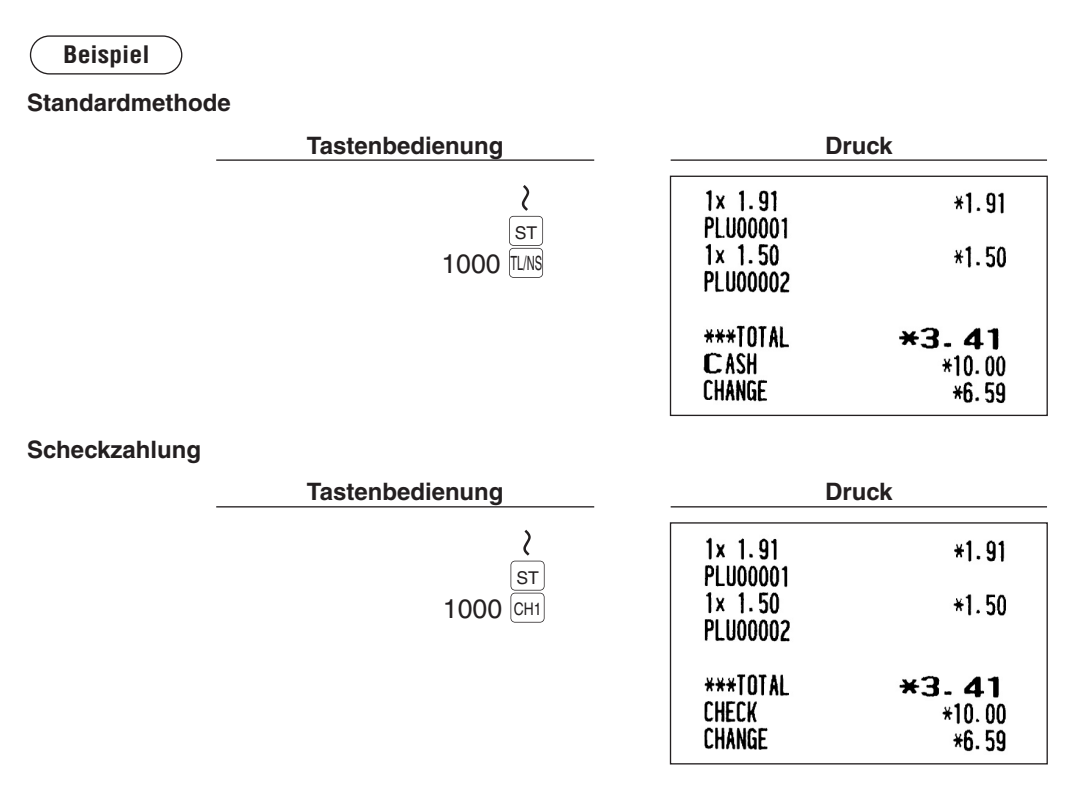

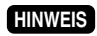

 $S$ ie können eine Scheckzahlung auch über das Scheck-Menüfenster eingeben. Die Taste $|$   $^{\text{CH}}$ *.eingeben Betrag den und wählen Schecknummer entsprechende eine ,drücken*

### ■ Mischzahlung (Scheck + Bargeld)

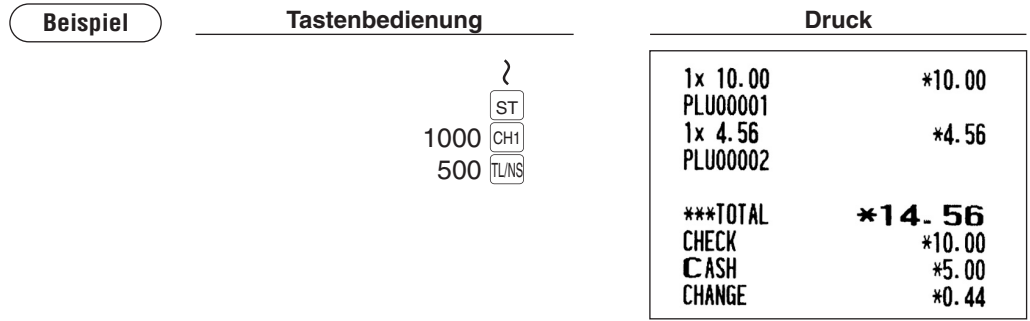

### ■ Bar- oder Scheckumsatz ohne erforderliche Zahlgeldregistrierung

Die Posten eingeben und bei Barverkauf die Taste **FMS** oder CA2 drücken bzw. CH1 bis CH4, wenn es sich um einen Scheckverkauf handelt. Daraufhin wird der Gesamtverkaufsbetrag in der Bedieneranzeige angezeigt.

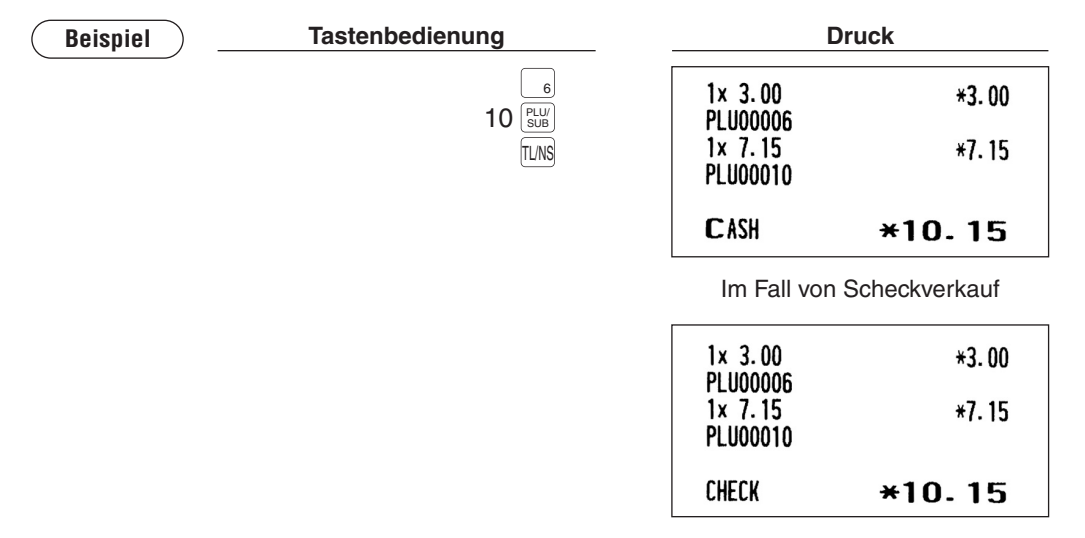

### ■ Kreditverkauf

Die Posten eingeben und die Kredittasten drücken ( $CR1$  bis  $CR4$ ).

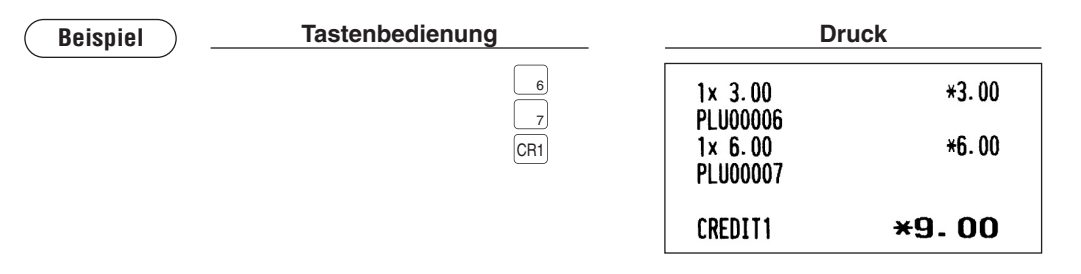

- 4CR *bis* 1CR *Tasten die durch sich lassen) Wechselgeldkalkulationen .B.z (Zahlgeldoperationen •* **HINWEIS** *.zulässt Modus2-PGM im Programmierung die es wenn ,ausführen*
- CR *Taste Die .eingeben Menüfenster-Kredit das über auch Kreditzahlung eine können Sie*  # *.eingeben Betrag den und wählen Kreditnummer entsprechende eine ,drücken*

## **■ Verkauf durch Mischzahlung (Bar- oder Scheckzahlung + Kreditzahlung)**

| <b>Beispiel</b> | <b>Tastenbedienung</b> | <b>Druck</b>                           |                                |
|-----------------|------------------------|----------------------------------------|--------------------------------|
|                 | <b>ST</b>              | 1x 3.00<br><b>PLU00001</b>             | $*3.00$                        |
|                 | 950 TL/NS              | 1x 2.50                                | *2.50                          |
|                 | CR <sub>2</sub>        | <b>PLU00002</b><br>1x 6.00<br>PLU00003 | *6.00                          |
|                 |                        | ***TOTAL<br><b>CASH</b><br>CREDIT2     | $*11.50$<br>$*9.50$<br>$*2.00$ |

 $W$ enn Ihr Kunde die Zahlung mittels Scheck oder Kreditkarte vornimmt, die Tasten CH1 bis CH4 **HINWEIS**  $\overline{C}$  *der*  $\overline{CR1}$  *bis*  $\overline{CR4}$  *anstatt der*  $\overline{TL/NS}$  *Taste drücken.* 

# **Berechnung der MWSt (Mehrwertsteuer)/Steuer**

### ■ MWSt/Steuer-System

Die Registrierkasse kann durch Ihren SHARP-Vertragshändler auf eines der folgenden sechs Steuersysteme programmiert werden.

#### Automatisches MWSt-System 1-6 (Automatische Berechnungsmethode mit programmierten **(Prozentsätzen**

Dieses System berechnet bei der Saldierung die Mehrwertsteuer für die steuerpflichtigen Zwischensummen 1, 2, 3, 4, 5 und 6 anhand der entsprechenden programmierten Prozentsätze.

#### Automatisches Steuer-System 1-6 (Automatische Berechnungsmethode mit programmierten **(Prozentsätzen**

Dieses System berechnet bei der Saldierung die Steuern für die steuerpflichtigen Zwischensummen 1, 2, 3, 4, 5 und 6 anhand der entsprechenden programmierten Prozentsätze, wobei außerdem die berechneten Steuern jeweils den Zwischensummen zugeschlagen werden.

#### **Manuelles MWSt-System 1-6 (Manuelle Berechnungsmethode mit programmierten Prozentsätzen)**

```
Verfahren \rightarrow \overline{ST} \rightarrow \overline{VAT}
```
Dieses System ermöglicht die Berechnung der MWSt für die steuerpflichtigen Zwischensummen 1 bis 6. Diese Berechnung wird mit den entsprechend programmierten Prozentsätzen ausgeführt, wenn die VAT Taste unmittelbar nach der  $|\text{ST}|$  Taste gedrückt wird.

#### **Manuelles MWSt-1-System (Manuelle Berechnungsmethode für Zwischensummen anhand des (Prozentsatzes-1-MWSt programmierten**

**Verfahren** Mehrwertsteuersatz VAT ST Zur Anwendung eines programmierten Prozentsatzes

Dieses System ermöglicht die MWSt-Berechnung für die aktuelle Die Berechnung erfolgt anhand des programmierten VAT 1-Prozentsatzes, wenn die  $\frac{|\overline{X}|}{|\overline{X}|}$ Taste unmittelbar nach der  $\frac{|\overline{X}|}{|\overline{X}|}$ Taste gedrückt wird. Bei diesem System ist der über die Tasten eingegebene Steuersatz anwendbar.

#### **Manuelles Steuer-System 1 bis 6 (Manuelle Berechnungsmethode anhand programmierter (Prozentsätze**

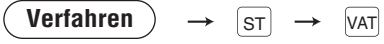

Dieses System ermöglicht die Berechnung der Steuer für die steuerpflichtigen Zwischensummen 1, 2, 3, 4, 5 und 6. Diese Berechnung wird mit den entsprechend programmierten Prozentsätzen ausgeführt, wenn die VAT Taste unmittelbar nach der ST Taste gedrückt wird. Nach dieser Berechnung muss die Transaktion abgeschlossen werden.

#### **Automatisches MWSt-System 1 bis 3 sowie automatisches Steuersystem 4 bis 6**

Dieses System ermöglicht die Berechnung in Kombination mit dem automatischen MWSt-System 1 bis 3 und Steuer 4 bis 6. Die Kombination kann jede beliebige MWSt 1 bis 3 bzw. Steuer 4 bis 6 sein. Der Steuerbetrag errechnet sich automatisch aus den zuvor programmierten Prozentsätzen für diese Steuern.

#### **HINWEIS**

*Pie MWSt/Steuer-Symbol wird auf dem Kassenbon und der Rechnung an der rechten Position :ausgedruckt folgt wie Betrag dem neben*

*MWSt 1/Steuer 1-MWSt 2/Steuer 2* -  $\rightarrow$  *B MWSt 3/Steuer 3*  $\longrightarrow$  *C MWSt 4/Steuer 4-MWSt 5/Steuer 5-MWSt 6/Steuer 6* – F *A*  $\rightarrow$  D *E*

*kleinsten der Symbol das wird Zuordnungen-Steuer/MWSt mehreren mit PLUs oder Warengruppen Bei .Vertragshändler-SHARP Ihrem bei Sie erfahren Näheres .ausgedruckt Nummer-Steuer/MWSt*

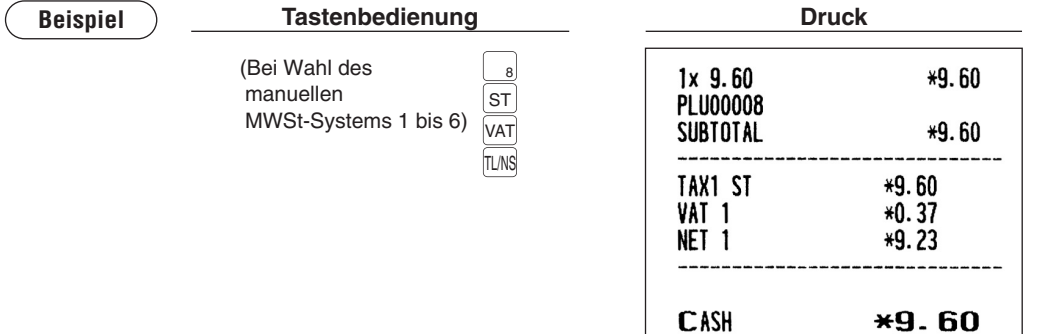

### ■ Registrierungen mit MWSt-Umschaltung

Diese Funktion dient zum Wechsel des Steuerstatus einer speziellen Warengruppe (oder eines PLU), die für Steuer 1 oder Steuer 1 und 3 programmiert ist.

- 1. Bei einem auf MWSt 1 programmierten MWSt-Wechsel für eine bestimmte Warengruppe oder ein PLU schaltet der Steuerstatus auf MWSt 2 um.
- 2. Erfolgt diese Registrierung für eine bestimmte Warengruppe (oder PLU), die auf MWSt1 und MWSt 3. programmiert ist, so bleibt der Steuerstatus unverändert und der andere Steuerstatus (MWSt 3) wird ignoriert.

Es gibt zwei Arten von MWSt-Umschaltung: MWSt-Umschaltung einer Transaktion und eines Postens. MWSt-Umschaltung einer Transaktion ermöglicht, dass die MWSt-Umschaltfunktion während einer Transaktion aktiviert ist. Bei Beginn der Transaktion die 대 (대) Taste zum Wechsel auf MWSt Umschaltmodus drücken. Diese Funktion ist auch ausführbar, indem der Bediener für den MWSt-<br>Umschaltstatus (PERSONNEL-CLERK-Programmierung) ermächtigt wird. Transaktion aktiviert ist. Bei Beginn der Transaktion die ∰ (ﷺ) (ﷺ) Transaktion aktiviert ist. Bei Beginn der Transaktion die ∭<br>Umschaltmodus drücken. Diese Funktion ist auch ausführbar, indem der Bediener für den MWSt

Die MWSt-Umschaltung bei Posten gilt nur für einen Posten. Direkt vor der Postenregistrierung die *s*ifhi Taste drücken.

#### **Im Fall von MWSt-Umschaltung für eine Transaktion**

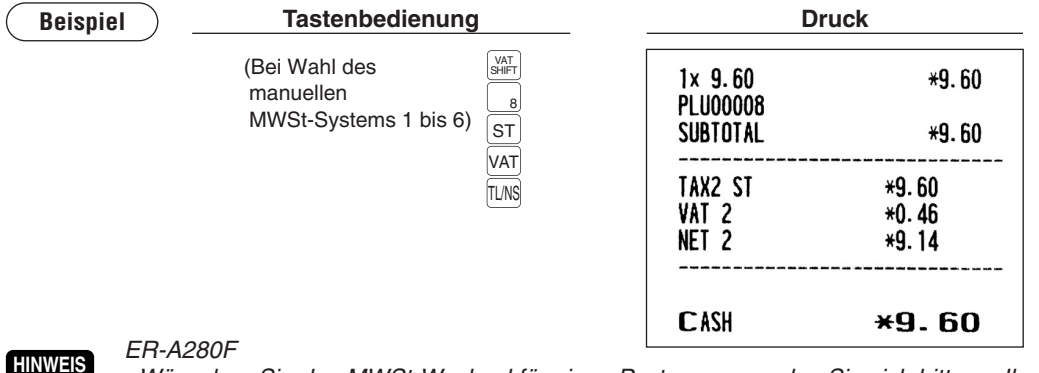

- *Ihren an bitte sich Sie wenden so ,Posten einen für Wechsel-MWSt den Sie Wünschen .Vertragshändler-SHARP*  $ER-A280N$
- *•* Wünschen Sie die MWSt-Umschaltungsfunktion, so wenden Sie sich bitte an Ihren SHARP-<br>Vertragshändler.

# **Tischrechnung (GLU)**

## **Tischabruffunktion (GLU-System)**

### **Neuer Gast**

 *•* **HINWEIS**

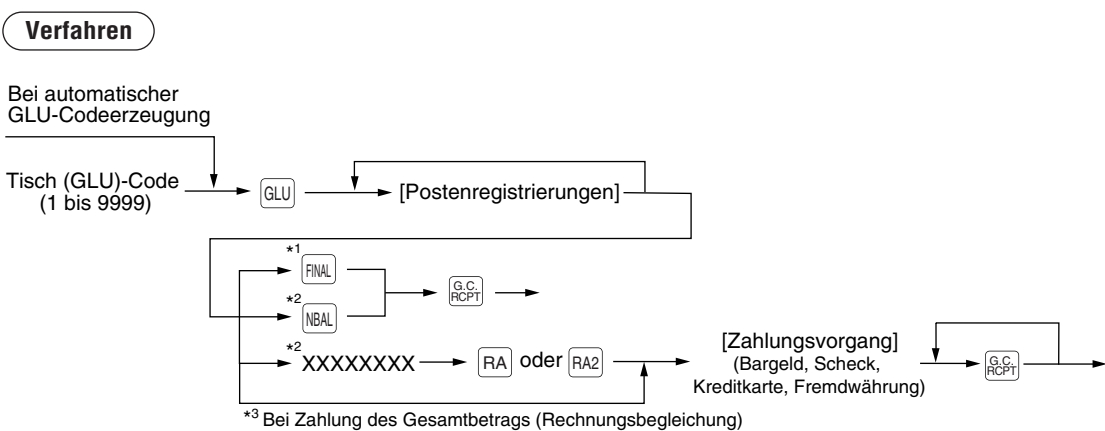

- *der vor Bediener der muss Bedienersystems + Kassierer oder Bedienersystems des Wahl Bei.sein angemeldet Registrierung-GLU*
	- *Der GLU-Code entspricht einer Nummer, die dazu dient, bei Nachbestellung oder .ermöglichen zu Tischrechnung die auf Zugriff den Bezahlung abschließender*
	- *e* Die Registrierkasse kann so programmiert werden, dass die GLU-Codes fortlaufend erzeugt *programmiert anders Registrierkasse Ihre Falls .)Codeerzeugung-GLU automatische (werden wurde, können die einzelnen GLU-Codes manuell eingegeben werden.*
	- *bearbeitet andere eine gleichzeitig während ,)2 .Nr Beispiel (geöffnet Tischrechnung eine Wird Mird (Beispiel Nr. 1), so wird die frühere Rechnung (Nr. 1) automatisch mit der NBAL-Funktion .geschlossen*
- \*1 Es handelt sich um eine optionale Funktion. (Temporärer Abschluss)

Sie können eine Rechnung vorübergehend abschließen, indem Sie die FINAL Taste drücken. Daraufhin wird eine Tischrechnung ausgedruckt, die den aktuellen Saldo einschließlich Steuer zeigt. Dabei ist die Tischrechnung allerdings immer noch "offen". Das heißt, es können für sie noch zusätzliche Bestellungen aufgenommen werden. Die Steuer wird zwar berechnet, jedoch nicht dem Steuersummenspeicher zugeschlagen.

Sie können hier dennoch weitere Bestellungen eingeben, indem Sie die geöffneten GLUs anzeigen.

- \*2 Dabei wird die Steuer nicht berechnet.
- \*3 Die Steuer wird berechnet und dem Steuersummenspeicher zugeschlagen.

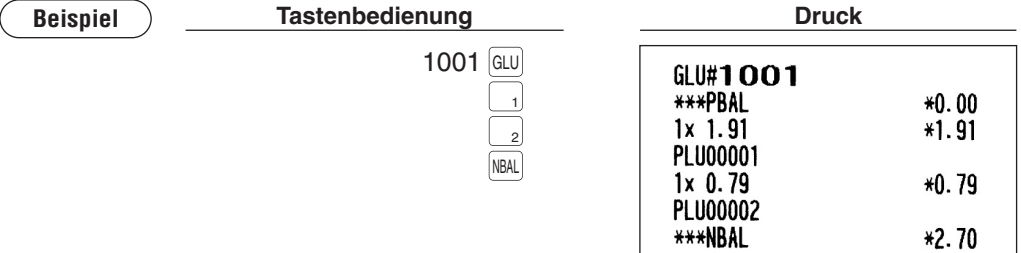

#### **Bestellungen Zusätzliche**

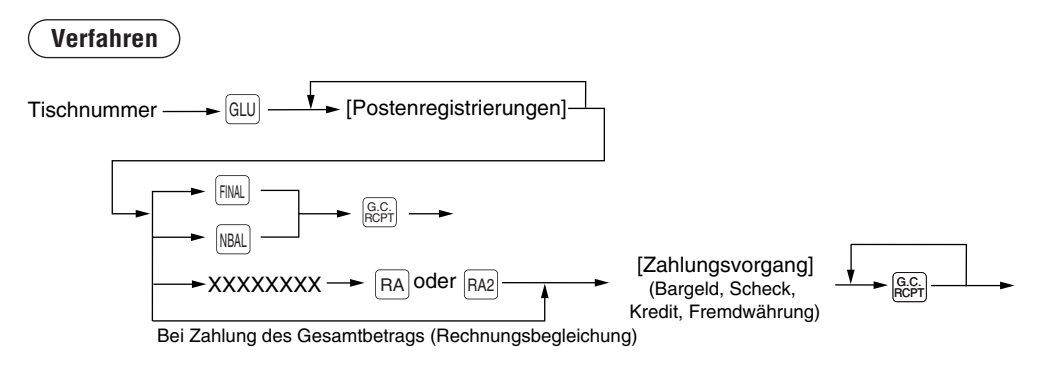

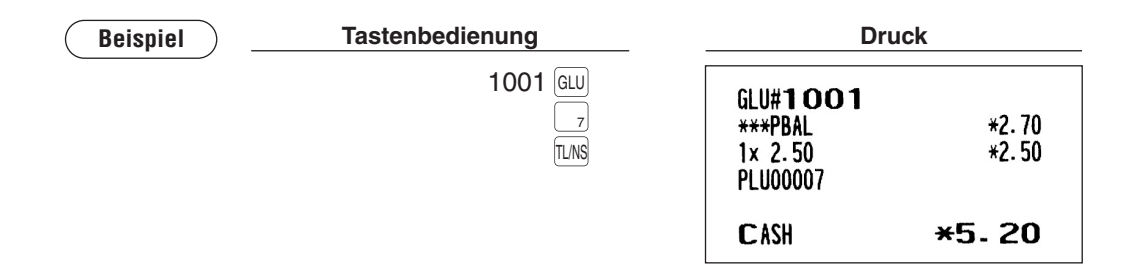

## **(Deposit (Anzahlungsregistrierungen**■

Unter "Deposit" versteht man eine Vorauszahlung auf eine Tischrechnung. Diese Anzahlung kann bar, per Scheck oder Kredit erfolgen.

Eine Anzahlungsregistrierung lässt sich nur bei Erstellen einer Tischrechnung ausführen. Die Registrierung kann nicht bei einer Zahlgeldtransaktion erfolgen.

Eine geleistete Anzahlung kann durch Drücken der  $\mathbb{P}^{\text{E}}$ en Taste rückerstattet werden. Dabei darf der Retourenbetrag nicht über dem Anzahlungsbetrag liegen.

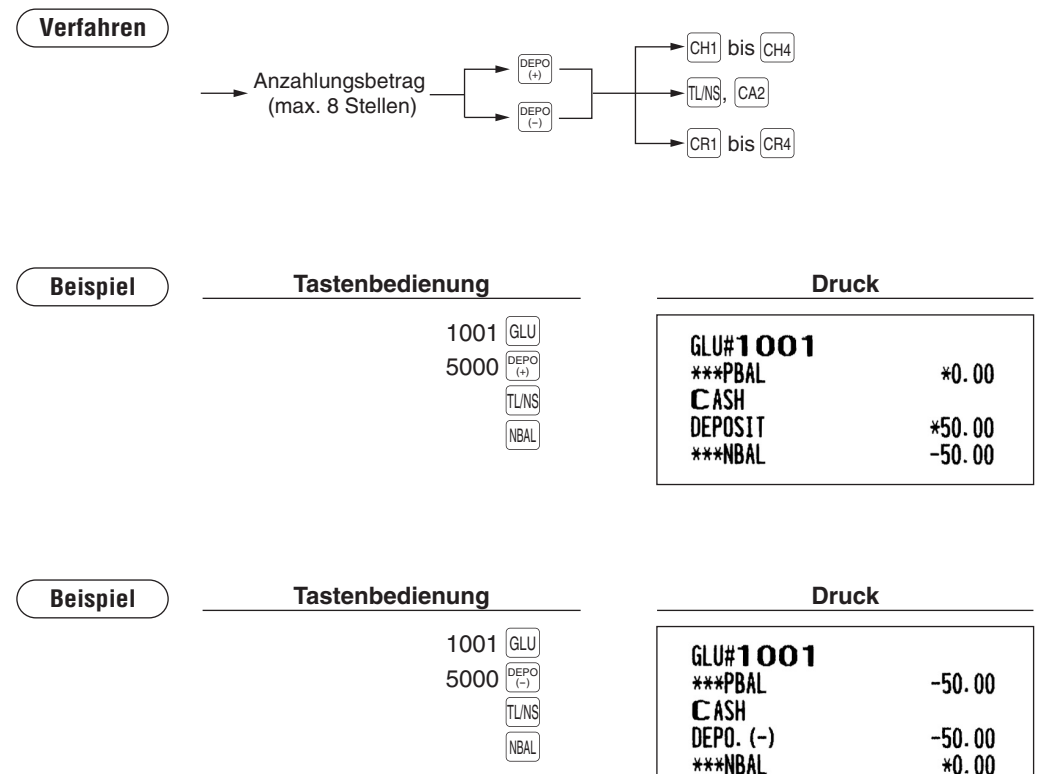

## ■ Rechnungsdruck

Diese Funktion dient zur Ausstellung der Rechnung für den Gast.

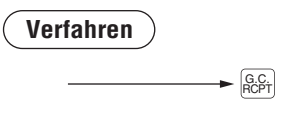

*.werden ausgeführt Transaktion der Abschluss dem nach unmittelbar kann Funktion Diese •* **HINWEIS**  $\bullet$  *Ist die Kopierfunktion zulässig, so kann eine Rechnungskopie nur einmal auf einem Bon Ihren an bitte sich Sie wenden ,benötigen Kopierfunktion die Sie Wenn .werden ausgedruckt .Vertragshändler-SHARP*

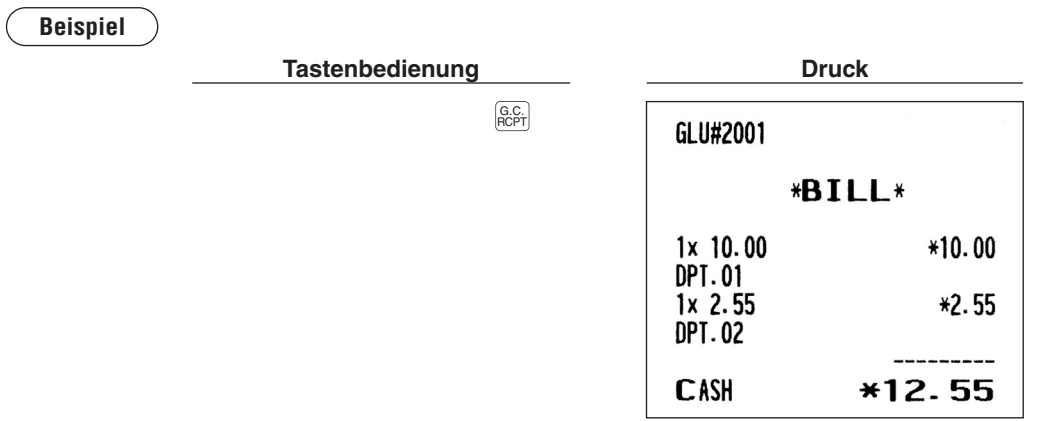

## **Unterschiedliche Registrierungen**

### ■ Prozentberechnungen (Auf- oder Abschlag)

- Je nach Programmierung ermöglicht die Registrierkasse Prozentberechnungen für die Zwischensummen der einzelnen Postenregistrierungen.
- $\bullet$  Prozentsatz: 0,01 bis 99,99%

#### **Prozentberechnung für Zwischensumme**

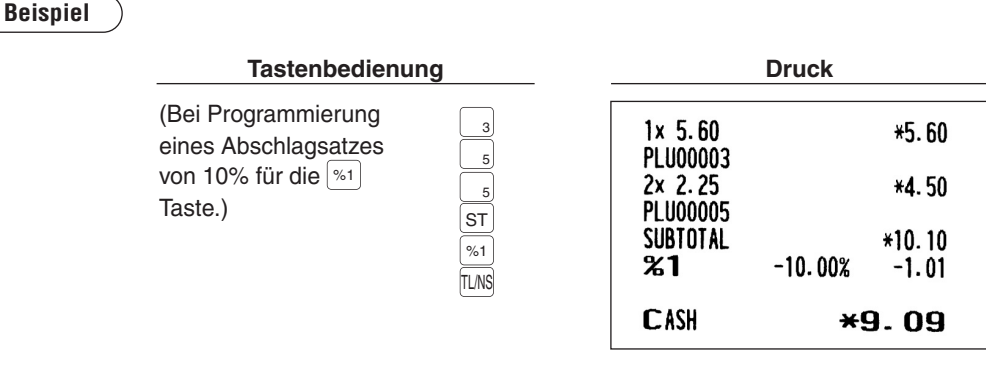

#### Prozentberechnung für Postenregistrierungen

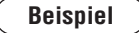

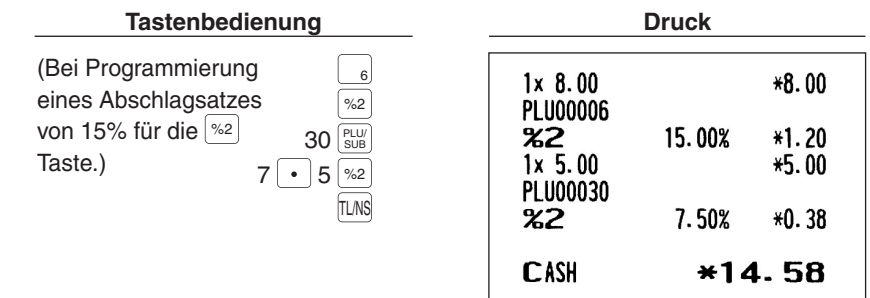

### **Abschlagregistrierungen**■

Je nach Programmierung ermöglicht die Registrierkasse nach Postenregistrierung oder Zwischensummenberechnung den Abzug einer bestimmten Summe, die unter einer programmierten oberen Eingabe-Betragsgrenze liegt.

#### **Abschlag auf eine Zwischensumme**

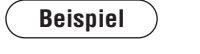

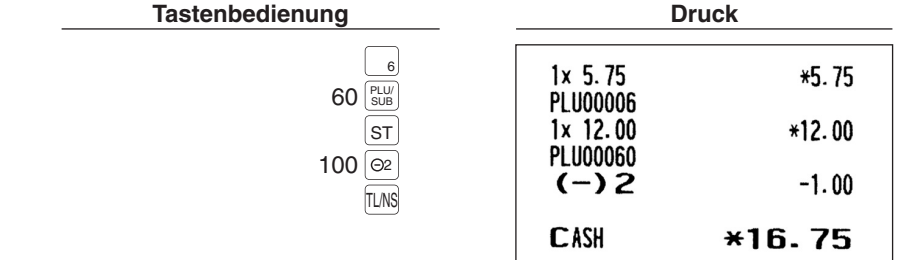

#### **Abschlag auf Postenregistrierungen**

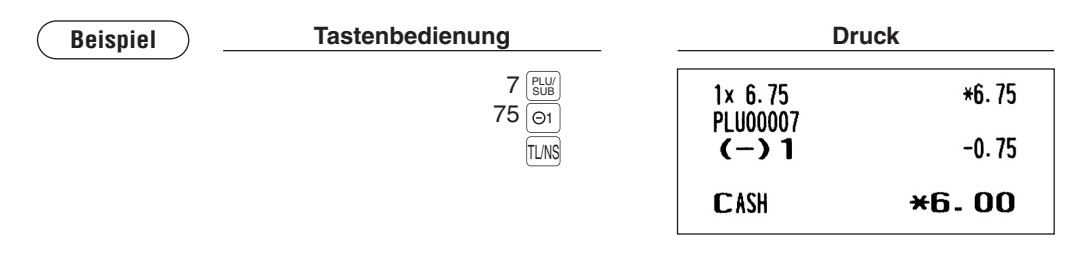

### **Retourenregistrierungen**■

Zu einer Retourenregistrierung die FEF Taste direkt vor einer Warengruppentaste, FEFT Taste, Direkt-PLU oder  $|\frac{P(U|U)}{\mathbb{S} U|}$ Taste drücken bzw. unmittelbar vor dem Scannen eines EAN-Codes. Das Bedienverfahren vor dem Drücken der FFF Taste entspricht dem normalen Bedienvorgang. Beispiel: Bei Retourenregistrierung in eine Warengruppe den Retourenbetrag eingeben und dann nacheinander die FRF und die zugehörige Warengruppentaste drücken. Wird der Eingabeposten eines PLU zurückgegeben, den zugehörigen PLU-<br>Code eingeben und dann die und Tasten drücken. Falls es sich bei einem Rückgabeposten um einen Warengruppentaste drücken. Wird der Eingabeposten eines PLU zurückgegeben, den zugehörigen PLU-EAN-Artikel handelt, die Taste FF drücken und den EAN-Code scannen.

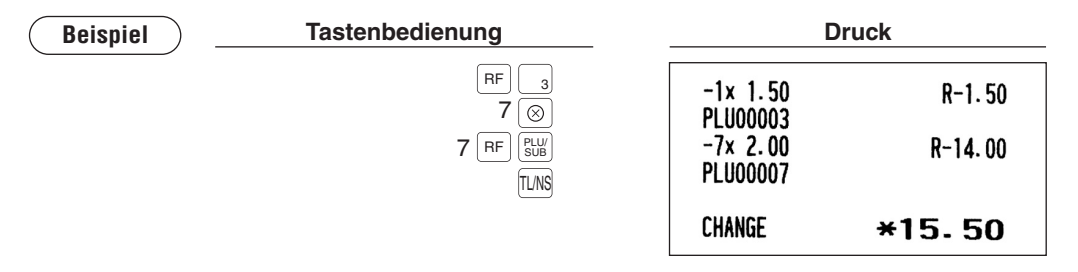

### ■ Ausdrucken von nichtaddierenden Codenummern

Eine nichtaddierende Codenummer (z.B. eine Kundennummer oder Kreditkartennummer) mit max. 16 Stellen eingeben und die # Taste zu jedem beliebigen Zeitpunkt während der Verkaufsregistrierung drücken. Daraufhin erfolgt sofort der Ausdruck über die Registrierkasse.

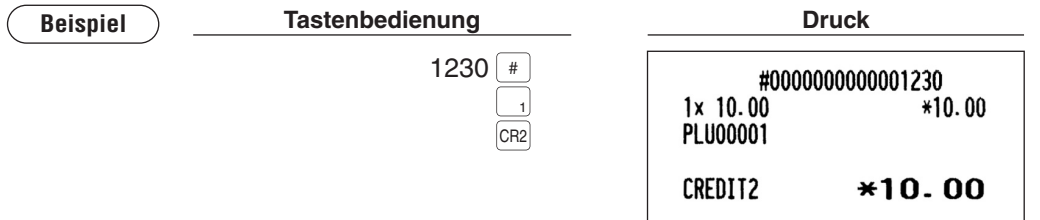

# **Zahlungshandhabung**

## **Fremdwährungsumrechnung**■

Die Registrierkasse lässt Zahlungen in Fremdwährungen zu. Durch Drücken einer der Tasten Exi bis Ex4 wird eine Zwischensumme in der Fremdwährung berechnet. Nach einer Fremdwährungsumrechnung ist nur Barzahlung möglich.

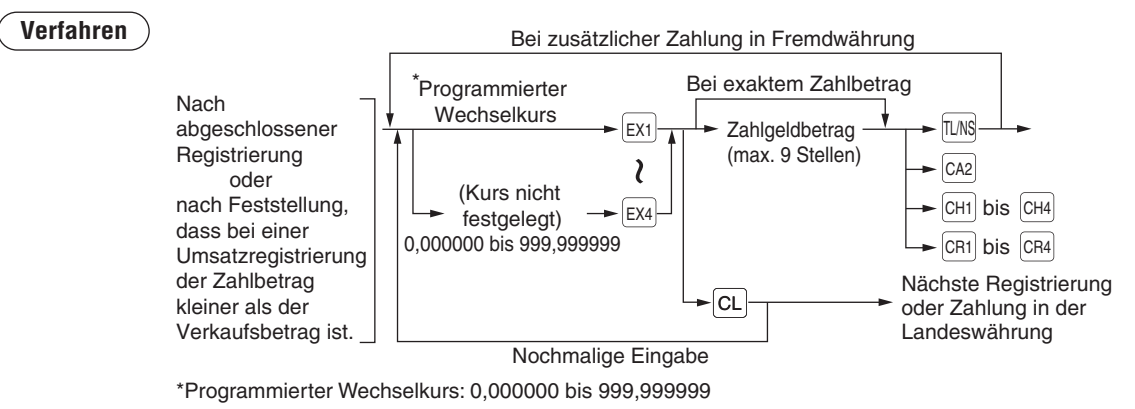

- *.angezeigt Landeswährung der in Defizit das wird ,ist unzureichend Zahlgeldbetrag der Wenn •* **HINWEIS**
	- **Sie können eine Zahlung in Fremdwährung auch über das Fremdwährungs-Menüfenster** EX *Taste Die .abwickeln und wählen Fremdwährungsnummer entsprechende eine ,drücken* #  $den$  **Betrag** *eingeben*.
	- **Der Wechselgeldbetrag wird in der Landeswährung angezeigt.**
	- *nur (ab Programmierung der von hängt Scheckzahlung und -Kreditkarten für Möglichkeit Die .(1 Fremdwährung bei*

**Beispiel**

### Programmierter Wechselkurs (1,550220): EX1

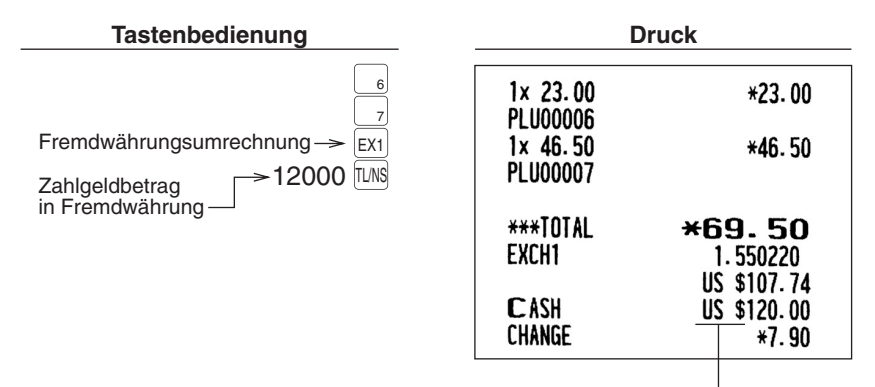

Währungstext

#### **HINWEIS**

#### *:Schublade-Fremdwährungs der Öffnen das für Fälle*

- *Zum Zeitpunkt der Kassenbonausstellung nach der Zahlung mit Fremdwährung.*
- *.(Eingabe-Ist-Kassen samt (Berichts-Z/X des Ausstellung der Zeitpunkt Zum*
- **Ausführung der Funktion zur Öffnung der Fremdwährungs-Schublade:** *sich öffnet Transaktion einer außerhalb Umrechnungstasten-Fremdwährungs der Drücken Bei die Fremdwährungs-Schublade (der "Kein-Verkauf-Zähler" wird dabei um "Eins" erhöht).*

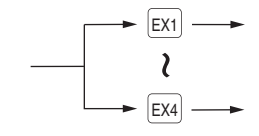

## **■ Registrierungen für bezahlte Rechnungen**

Um eine bezahlte Rechnung (RA) zu erhalten, können Sie entweder das Barzahlungs- oder Mischzahlungssystem wählen. Wenn ausschließlich Bargeld angenommen wird, ist das Barzahlungssystem zu wählen. Beim Mischzahlungssystem kann mit Bargeld bzw. Scheck oder Kredit bezahlt werden. Bei beiden Systemen kann die Rechnung nicht mit Fremdwährung bezahlt werden.

#### **Mischzahlungssystem**

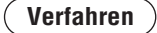

#### **Registrierungen-Direkttasten**

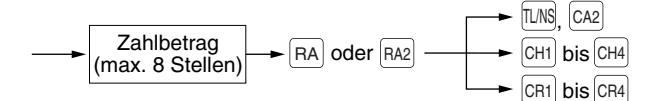

#### **Eingaben Menübasierte**

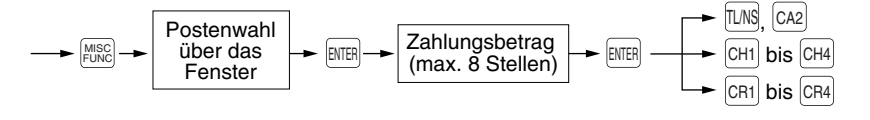

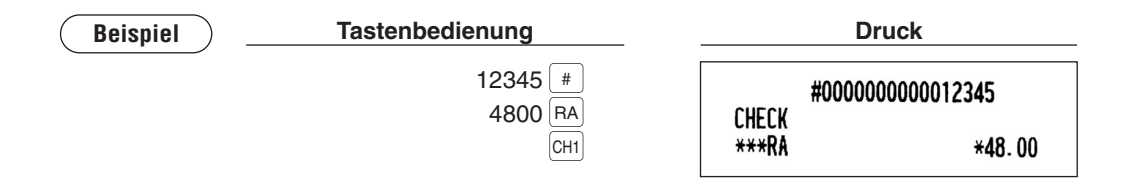

### **Ausgabenregistrierungen**■

Bei einer Ausgabenregistrierung (PO) können Sie entweder das Barzahlungs- oder Mischzahlungssystem wählen. Wenn ausschließlich Bargeld angenommen wird, ist das Barzahlungssystem zu wählen. Beim Mischzahlungssystem kann mit Bargeld bzw. Scheck oder Kreditkarte bezahlt werden.

#### **Mischzahlungssystem**

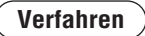

#### **Registrierungen-Direkttasten**

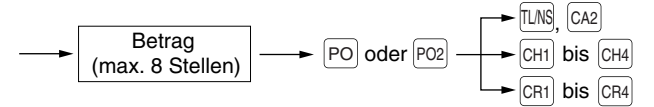

#### **Eingaben Menübasierte**

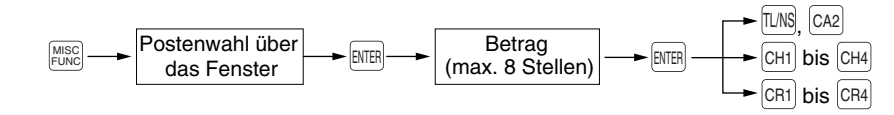

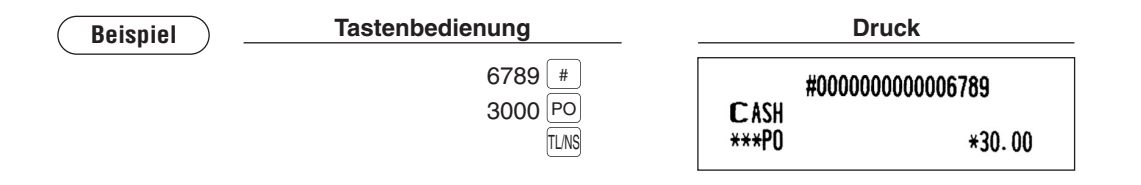

## ■ Kein Verkauf (Geldwechsel)

Einfach die **TUNS Taste drücken, ohne irgendeine Registrierung vorzunehmen**. Die Schublade öffnet sich und der Drucker druckt "NO SALE" auf dem Journalstreifen sowie auf dem Kassenbon aus. Falls Sie die Registrierkasse vor dem Drücken der <sup>[TUNS</sup> Taste eine nichtaddierende Codenummer ausdrucken lassen, wird eine umsatzlose Registrierung erzielt (nichtaddierende Nummer wird ausgedruckt).

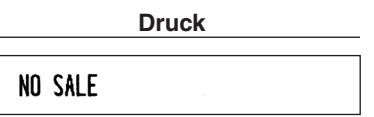

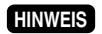

MISC *die Sie Drücken .auswählen" Verkauf Kein "auch Sie können Sonstiges Menü dem AusTaste* FUNC *.aus" SALE NO "Menü im Sie wählen und*

### ■ Scheckeinlösung

*.Vertragshändler-SHARP Ihren an bitte sich Sie wenden Funktion dieser Nutzung Zur***HINWEIS**

**Verfahren**

#### **Registrierungen-Direkttasten**

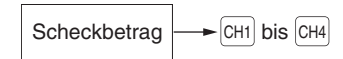

#### **Eingaben Menübasierte**

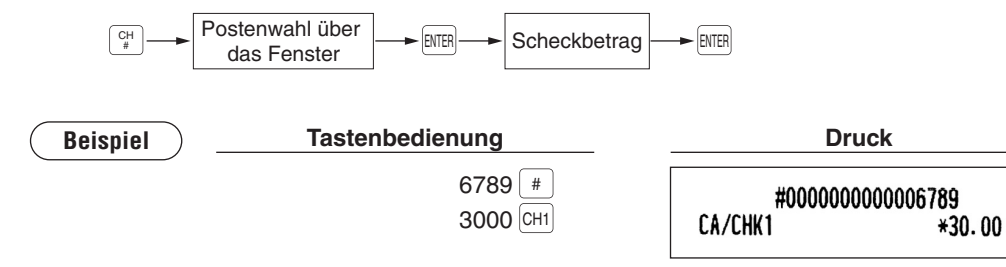

# **Altersprüffunktion**

Die Altersprüffunktion wird verwendet, um den Verkauf bestimmter Artikel (Warengruppen, PLUs oder EANs) an bestimmte Altersgruppen zu verhindern.

Wird für ein(e) Warengruppe/PLU/EAN, für die/den eine Altersprüffunktion programmiert wurde, "Yes" eingegeben, wird folgendes Bestätigungsfenster angezeigt. Alter des Kunden bestätigen und "1. OK" oder "2. NG" auswählen.

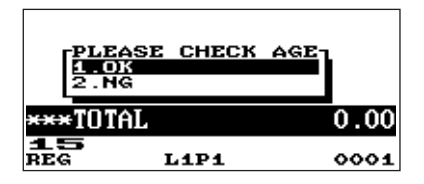

Bei Eingabe eines Artikels mit Altersprüffunktion wird im Journal "AGE VERIFID" aufgezeichnet.

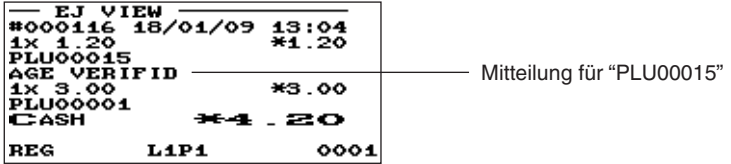

# **Ansicht Elektronisches Journal**

Die Transaktionsdaten werden im elektronischen Journal gespeichert.

Zur Anzeige der Journaldaten die Taste drücken. Die letzten Transaktionsdaten werden angezeigt. Zum Aufrufen von vergangenen Transaktionsdaten die <u>Jewe Taste wiederholt drücken</u>.

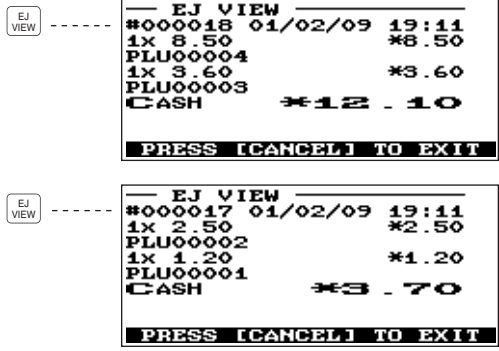

Zum Verlassen der Ansicht Elektronisches Journal die **GANCEL** Taste drücken.

# **Bankkonsolmodus**

Wenn im REG/MGR-Modus die Taste gedrückt wird, wird die Registrierkasse als Konsole für die EFT-<br>Schnittstelle genutzt.

Nach dem Aufruf des "BANK CONSOLE MODE" kann die Registrierkasse erst wieder normal bedient werden, wenn es von der EFT-Schnittstelle freigegeben wird.

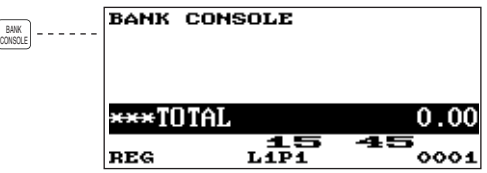

## **Schulungsmodus**

Die Schulungsbetriebsart ermöglicht den Bedienern bzw. dem Manager das Einüben der Bedienvorgänge an der Registrierkasse.

### **HINWEIS**

*Kassierer können ,ist gewählt" Bedienersystem und -Kassierer "das Registrierkasse die für Wenn* $die Schulungsbetricbsart einschalten.$ 

Wenn die Schulungsbetriebsart für einen einzuübenden Bediener/Kassierer gewählt wird, schaltet die Registrierkasse automatisch auf diesen Modus um. Wird dagegen ein nicht einzuübender Bediener/ Kassierer gewählt, so schaltet die Registrierkasse automatisch auf den herkömmlichen REG-Modus um. Die Programmierung von einem Schulungstext und maximal zwei zu schulenden Bedienern/Kassierern ist möglich.

Die Schulungsbetriebsart ist in allen Betriebsarten einsetzbar.

Kassenbons, die im Schulungsmodus ausgedruckt werden, weisen eine entsprechende Markierung als Schulungsbon auf.

Und die laufende Nummer wird nicht aktualisiert. Die vorhergehende Nummer wird beim Ausdruck .wiederholt

Der Bediener-/Kassiererspeicher wird im Schulungsmodus aktualisiert. Andere Speicher bleiben von der Aktualisierung unberührt.

Die im Schulungsmodus geöffneten Tisch (GLU)-Codes werden ebenfalls im GLU-Bericht ausgedruckt. Solche Tisch (GLU)-Codes werden dann von den anderen durch den Großbuchstaben "T" unterschieden. Die Daten von Schulungs-GLU-Codes werden nicht der Gesamtsumme zugeschlagen.

Abruf und Nullstellung von Schulungs-Bedienern-/Kassierern werden auf dem Bediener-/Kassierer-Bericht ausgedruckt. Der Gesamtumsatzbetrag auf dem Gesamt-Bediener/-Kassierer-Bericht beinhaltet jedoch keine Umsätze von Schulungs-Bedienern/-Kassierern.

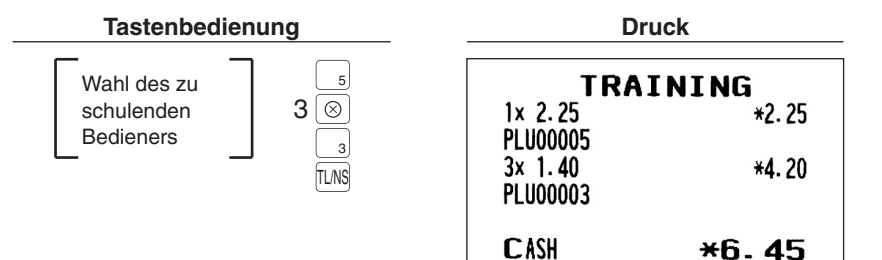

## **Überlappende Bedienerregistrierung**

Diese Funktion ermöglicht den Wechsel von einem Bediener zu einem anderen und die Unterbrechung der Registrierung des ersten Bedieners. Auf diese Weise kann der zweite Bediener seine Registrierung in diesem Modus vornehmen. Die Ausführung einer Unterbrechungsroutine ist nur bei überlappender Bedienerregistrierung möglich. Näheres über den praktischen Gebrauch dieser Funktion erfahren Sie bei Ihrem SHARP-Vertragshändler.

#### *•* **HINWEIS**

- *.möglich Bedienersystem beim nur ist Bedienerregistrierung überlappende Die*
- *.Zahlungsvorgangs eines während wirksam nicht ist Bedienerregistrierung überlappende Die*
- *nicht noch Transaktion die oder (versucht Registrierung eine noch immer Bediener ein Wenn abgeschlossen hat), arbeitet die Registrierkasse ausschließlich in den Betriebsarten REG CLERK and MGR*, *wobei auch keine X/Z-Berichte ausdruckbar sind. Dabei wird die Meldung "CLERK .angezeigt Bediener zugehörigen dem mit zusammen" REMAINED*

#### **Beispiel**

Bediener 1: Start der Registrierung

- Bediener 2: Bedienerwechsel (1 zu 2), Unterbrechung initialisiert
- Bediener 2: Transaktion abgeschlossen
- Bediener 1: Bedienerwechsel (2 zu 1), Start der erneuten Registrierung

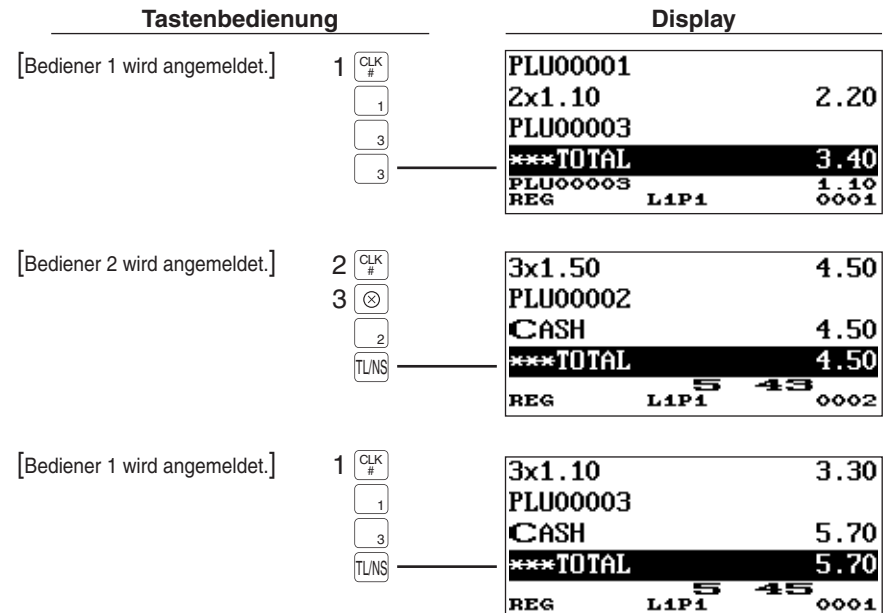

## **Korrekturen 5**

# Korrektur der letzten Registrierung (Sofortstorno)

1%) Bei einer falschen Registrierung für Warengruppe, PLU/Sub-Warengruppe, EAN-Artikel, Prozentsatz bis  $\sqrt[84]{84}$ , Abschlag ( $\boxed{\circ}$ t) bis  $\boxed{\circ}$ ) oder Retouren können Sie diese Registrierung durch Drücken der  $\infty$  Taste sofort stornieren.

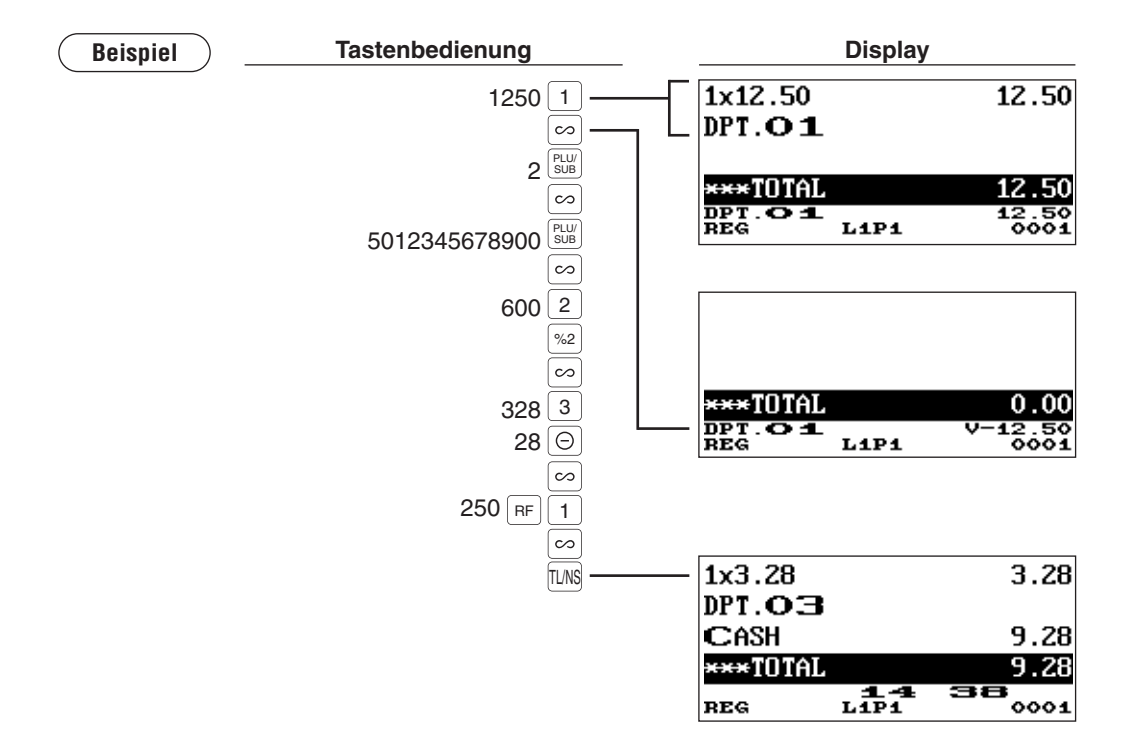

# Korrektur der vorletzten bzw. von früheren **Registrierungen (indirekter Storno)**

Wird vor Abschluss der Transaktion eine Falschregistrierung entdeckt (z.B. vor Drücken der *I*I/<sup>NS</sup> Taste), so ist Storno mit Hilfe des Cursors oder über die entsprechende Tastenbedienung möglich.

#### **Indirekter Storno mit Hilfe des Cursors**

Registrierungen für Warengruppe, PLU/Sub-Warengruppe, EAN-Artikel, Retourenposten, Abschlag/ Aufschlag und Prozentsatz lassen sich stornieren.

Den Cursor auf den zu stornierenden Posten stellen und dann die  $\infty$  Taste drücken.

#### **Indirekter Storno über Tastenbedienung**

Der Storno von Warengruppe, PLU/Sub-Warengruppe, EAN und Retourenposten ist möglich. Direkt vor einer Warengruppentaste,  $\infty$  Taste, Direkt-PLU- oder <sup>peer</sup> Taste bzw. unmittelbar vor dem Scannen eines EAN-Codes die Bug Taste drücken. Für Retouren bei indirektem Storno die  $\infty$  Taste nach der FF Taste drücken.

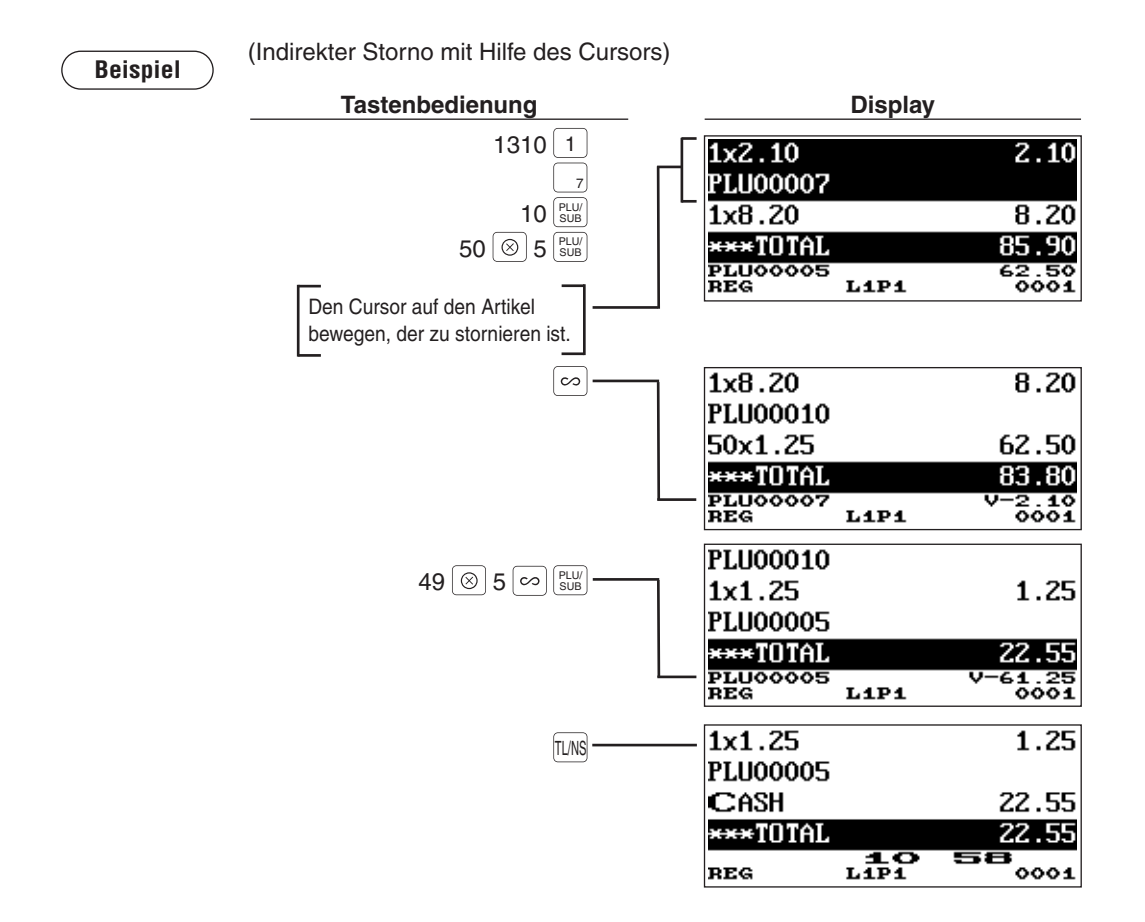

## **Zwischensummenstorno**

Sie können eine vollständige Transaktion stornieren. Sobald eine Zwischensummenstornierung ausgeführt ist, wird die Transaktion abgebrochen und die Registrierkasse gibt einen entsprechenden Kassenbon aus.

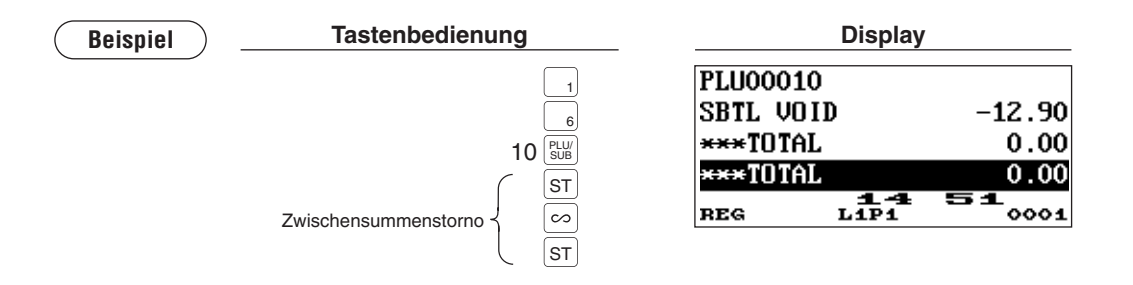

# Korrektur von falschen Registrierungen, die nicht durch die Sofort-, **können indirekte oder Zwischensummen-Stornofunktion bearbeitet werden können**

Fehler, die nach dem Abschluss der gesamten Transaktion oder während einer Zahlgeldregistrierung entdeckt werden, lassen sich nicht stornieren. Diese Fehler müssen vom Manager behoben werden. Dabei ist wie folgt vorzugehen:

- 1. Bei einer Zahlgeldregistrierung die Transaktion abschließen.
- 2. Vom Anfang an die korrekten Registrierungen vornehmen.
- 3. Den fehlerhaften Kassenbon dem Manager zur Stornierung aushändigen.

## **Unterschiedliche Druckfunktionen 6**

# **Bonausgabe Nachträgliche**

Falls der Kunde nach Abschluss der Transaktion einen Kassenbon verlangt, wenn die Kassenbon-EIN/ AUS-Funktion auf OFF eingestellt ist (keine Kassenbonausgabe), einfach die RCPT-Taste drücken. Die Registrierkasse kann auch ein Kassenbonduplikat ausdrucken, ob die Kassenbon-EIN/AUS-Funktion auf **ON** (Kassenbonausgabe) eingestellt ist oder nicht. Soll ein Duplikat ausgestellt werden, so wenden Sie sich *.Vertragshändler-SHARP Ihren an bitte*

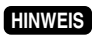

*zu Vorgehensweisen folgenden der eine ist ,umzuschalten Status-Aus/Ein dem zwischen Um:verwenden*

- $\bullet$  Wählen Sie "RCP SW." in dem Fenster aus, das nach Drücken der $|_{\text{CINC}}^{\text{MMS}}$  Taste geöffnet wird.
- $\bullet$  Die  $\left[\begin{smallmatrix}\text{BCP} \ \text{SW}\end{smallmatrix}\right]$  Taste drücken, um das "RCP SW."-Fenster zu öffnen.

Reispiel Die Ausdrucken eines Kassenbons nach den folgenden Registrierungen, wenn die Ein/Aus-<br>Kassenbon-Ausgabefunktion auf OFF eingestellt ist.

**CASH** 

 $*11.75$ 

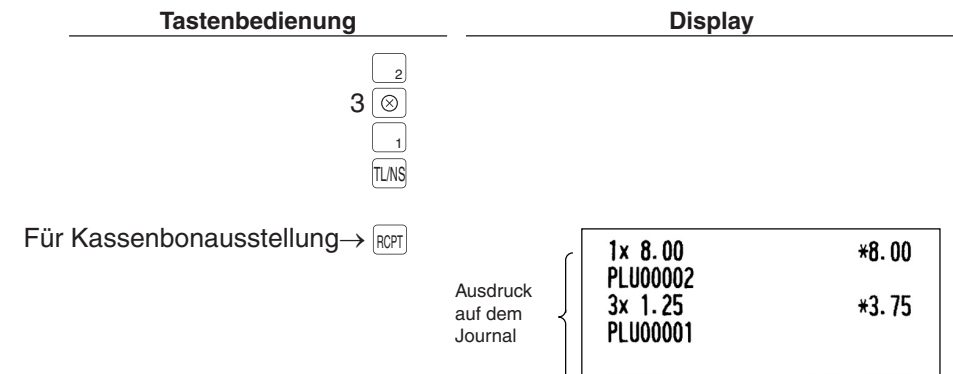

"COPY" wird auf dem Kassenbonduplikat ausgedruckt

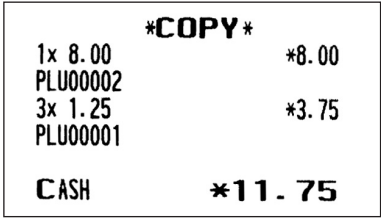

# **Proformarechnung**

Mit Hilfe dieser Funktion kann auf Wunsch eine Proformarechnung ausgestellt werden. Einfach die  $\left|\begin{smallmatrix} \cos\theta \\ \cos\theta \end{smallmatrix}\right|$ Taste drücken und die gewünschte Registrierung vornehmen.

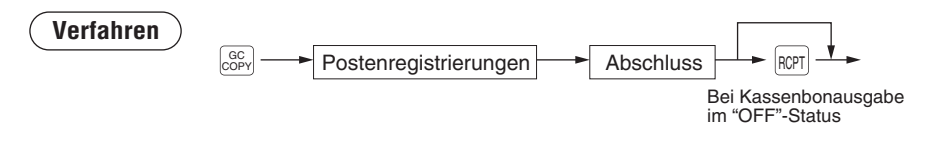

*.Speicher die auf Einfluss keinerlei hat Proformarechnung Die •* **HINWEIS**

*.nicht jedoch öffnet Schublade Die .Registrierung normalen der bei wie ist Bedienvorgang Der •* 

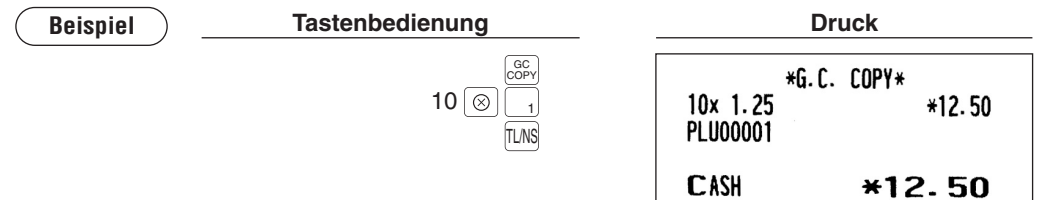

# **Managerfunktion 7**

Die Managerfunktion wird angewendet, wenn über Registrierungen betriebliche Entscheidungen zu treffen sind (Managementaufgaben wie etwa die Aufhebung von Beschränkungen sowie verschiedene andere derartige Aufgaben ohne Programmierung).

*Auch normale Registrierkassen-Bedienvorgänge sind in diesem Modus ausführbar.* 

# **Umschalten auf Managerfunktion**

Zum Umschalten auf Managerfunktion gehen Sie im REG-Modus wie folgt vor:

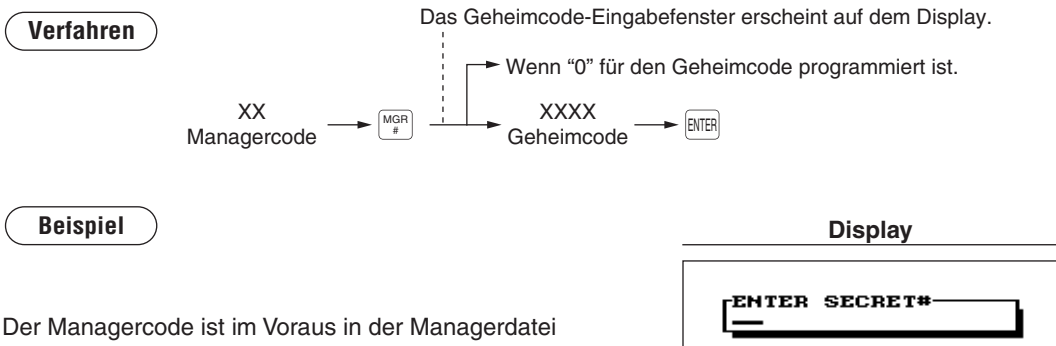

gespeichert worden.

Ist der Code in dieser Datei nicht auffindbar, so tritt ein Fehler auf. Bei korrektem Code schaltet die Registrierkasse auf die Managerfunktion um.

#### \*\*\*TOTAL ሰበ 0. 且<br>REG  $L1P1$ 0001

# **Überschreibungsregistrierungen**

Programmierte Grenzen für Funktionen (wie z.B. maximale Beträge) können durch Umschalten der Registrierkasse auf die Managerfunktion aufgehoben werden.

**Beispiel** and Reispiel wird angenommen, dass die Registrierkasse so programmiert ist, dass keine Gutschein-Registrierungen über 2,00 zulässig sind.

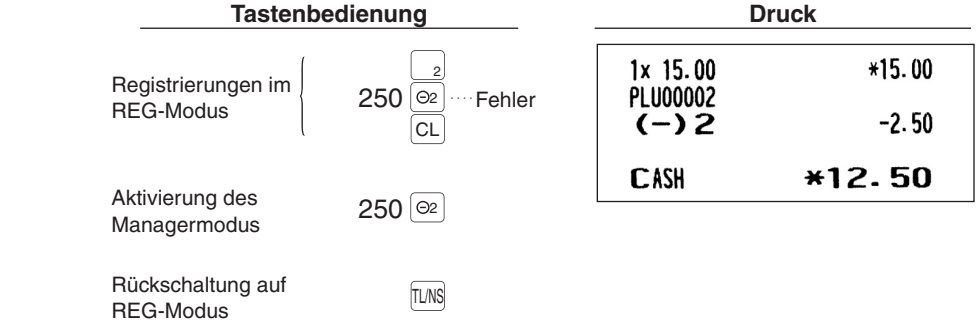

## **Korrektur nach Abschluss einer Transaktion**

Müssen (nach Abschluss der Transaktion gefundene oder nicht durch Sofort-, indirekte oder Zwischensummen-Storno korrigierbare) Falschregistrierungen storniert werden, die Bediener nicht korrigieren können, so ist nach folgender Methode im MGR-Modus vorzugehen:

- 1. Aktivierung des Managermodus.
- **2.** Die  $\infty$  Taste drücken, um die Registrierkasse auf VOID-Modus umzuschalten. (Dabei die Displayanzeige beachten.)
- 3. Nun die auf dem Kassenbon ausgedruckten Falschregistrierungen wiederholen. (Dadurch werden sämtliche Daten des fehlerhaften Kassenbons aus dem Speicher der Registrierkasse gelöscht und dann die stornierten Beträge dem Stornomodus-Summenspeicher zugeschlagen.)

|                                                             | Fehlerhafter Kassenbon        | <b>Annullierter Kassenbon</b>          |                                |  |
|-------------------------------------------------------------|-------------------------------|----------------------------------------|--------------------------------|--|
| #000038<br>0001 CLERK0001                                   | 16/01/2009<br>15:38<br>111111 | #000039<br>0001 CLERK0001              | 15:38<br>16/01/2009<br>111111  |  |
| 1x 1.25<br><b>PLU00001</b><br>$1x$ 15.00<br><b>PLU00002</b> | *1.25<br>*15.00               | 1x 1.25<br><b>PLU00001</b><br>1x 15.00 | *VOID MODE*<br>*1.25<br>*15.00 |  |
| <b>CASH</b>                                                 | *16.25                        | <b>PLU00002</b><br><b>CASH</b>         | $*16.25$                       |  |

*Die Registrierkasse verlässt den Stornomodus, sobald eine Transaktion aufgehoben (d.h. im*  **HINWEIS**  $G$ *die Zurromodus* (*VOID*) *abgeschlossen*) *wird. Zur Stornierung weiterer Transaktionen sind die .wiederholen zu 3 und 2 Schritte obigen*
# **8** Abruf (X) und Nullstellung (Z) von täglichen Umsätzen

- Verwendung der Abruffunktion (X) zum Abrufen der Umsätze seit der letzten Nullstellung. Dieser Abruf kann beliebig oft vorgenommen werden. Der Speicher der Registrierkasse wird dadurch nicht beeinflusst.
- Verwendung der Nullstellungsfunktion (Z), wenn der Speicher der Registrierkasse gelöscht werden muss. Bei der Nullstellung werden alle Umsatzinformationen ausgedruckt, wobei der gesamte Speicherinhalt außer GT1 bis GT3 (Bruttogesamtsumme), der Nullstellungszähler und die laufende Nummer gelöscht werden.
- Aus den X1- und Z1-Berichten gehen die Tagesumsätze hervor. Diese Berichte lassen sich im X1/Z1-Modus abrufen.
- X2- und Z2-Berichte enthalten periodische (monatliche) konsolidierte Umsatzinformationen. Diese Berichte lassen sich im X2/Z2-Modus abrufen.
- . Im OP X/Z-Modus können Bediener bzw. Kassierer ihre jeweiligen Berichte abrufen.
- Soll der Berichtsausdruck abgebrochen werden, die [<sup>MICE]</sup> Taste drücken. Trotz Ausgabeabbruch wird die laufende Nummer (und bei Ausdrucken eines Z-Berichts der Z-Zähler) um Eins erhöht.

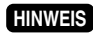

*auch als -Bediener sowohl Sie können ,ist gewählt" Bedienersystem und -Kassierer "das wenn Nur.ausdrucken Kassiererberichte*

## **Abruf eines X1/X2- oder X2/Z2-Berichts**

#### [Abruf eines X1- oder X2-Berichts:]

- 1. Zur Anzeige der Berichtsliste Option "1 READING" im X1/Z1- oder X2/Z2-Modus-Menüfenster wählen.
- 2. Einen Berichtstitel wählen, der in der nachfolgenden Tabelle erscheint. Wenn Sie einen Posten in Klammern auf dem anfänglichen Displayschirm wählen, können Sie auf die zugehörigen Berichtstitel zugreifen.
- 3. Gegebenenfalls die zugehörigen Werte in der nachfolgenden Tabellenspalte "Einzugebende Daten" eingeben.
- 4. Zur Ausgabe die gewünschte Komponente ("DISPLAY" oder "REPORT PRINTER") wählen.

#### [Abruf eines Z1- oder Z2-Berichts:]

- 1. Zur Anzeige der Berichtsliste Option "2 RESETTING" im X1/Z1- oder X2/Z2-Modus-Menüfenster wählen.
- 2. Einen Berichtstitel wählen, der in der nachfolgenden Tabelle erscheint.
- 3. Gegebenenfalls die zugehörigen Werte in der nachfolgenden Tabellenspalte "Einzugebende Daten" .eingeben
- 4. Nach Abruf des Berichtes erscheint die Meldung "ARE YOU SURE ?". Eine der beiden folgenden Möglichkeiten wählen:
	- Zur Umsatznullstellung "YES" wählen.
	- Zum Speichern der Umsatzinformationen "NO" wählen.

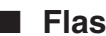

## ■ Flash-Bericht

Sie können Flash-Berichte (nur auf dem Display) im X1-Modus für Warengruppenverkäufe, für das Kassensoll (CID) und den Gesamtumsatz abrufen.

- 1. Im X1/Z1-Modus-Menüfenster Option "3 FLASH MODE" zur Anzeige der Optionsliste wählen.
- 2. Option "DEPT. SALES" wählen, um einen Flash-Bericht von Warengruppenumsätzen, "CID", um einen Flash-Bericht des Kassensolls oder "SALES TOTAL", um dem Gesamtumsatz-Flash-Bericht abzurufen.

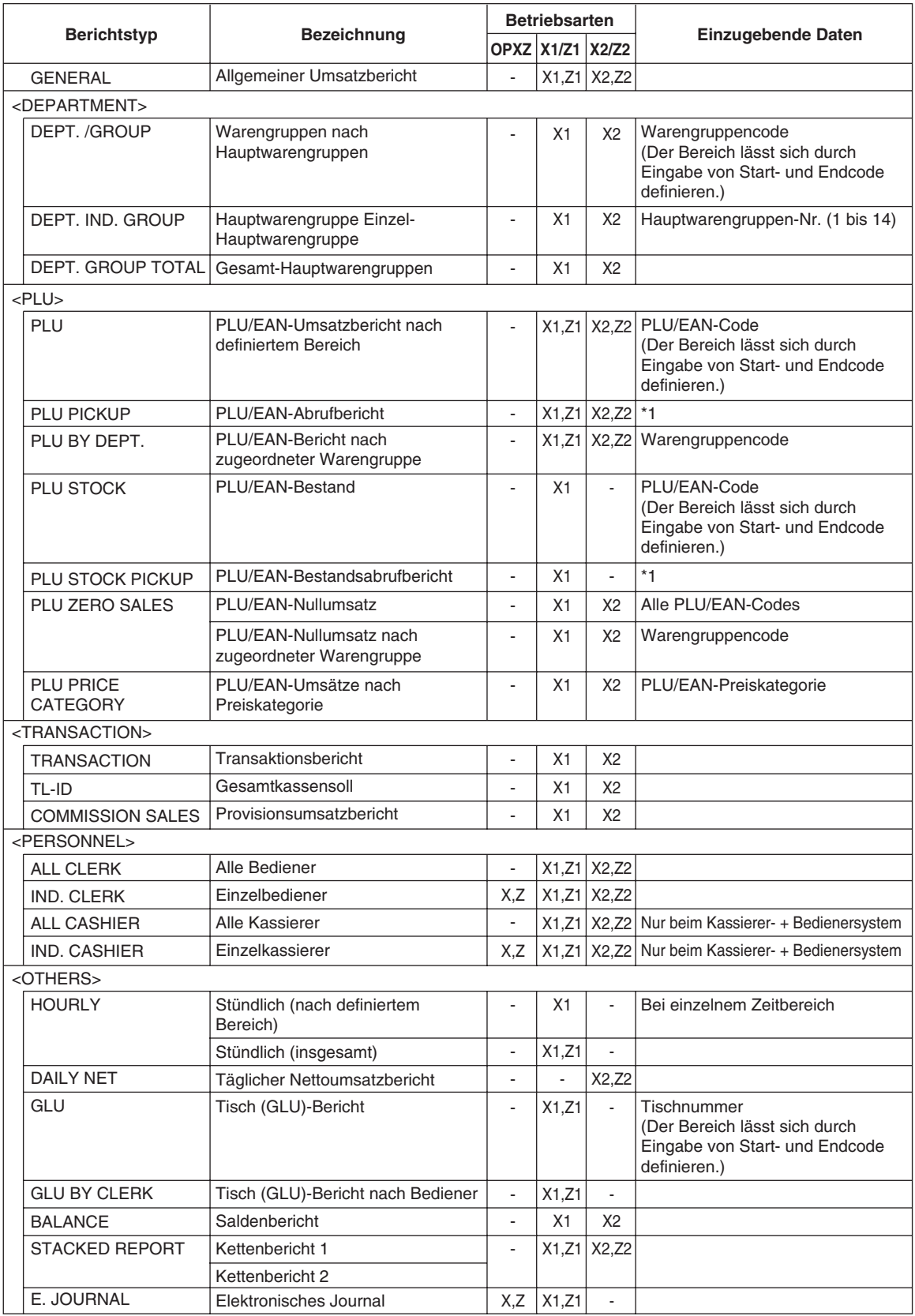

#### *\****HINWEIS**

*neue auch können Sie .abrufen Berichtsausstellung die für Codes-EAN/PLU können Sie 1:Um .wurden abgerufen Mal letzte das bereits die ,abrufen Codes die oder Codes-EAN/PLU nachstehenden dem gemäß und wählen" PICKING NEW 1 "Option ,abzurufen Codes neue Mal letzten beim bereits der Abruf Zum .vorgehen Codes neuer Abrufen zum Verfahren .wählen zu" PICKING LAST 2 "Option ist Codes abgerufenen*

*Führen Sie das folgende Verfahren zum Abruf der PLU/EAN-Codes aus.* 

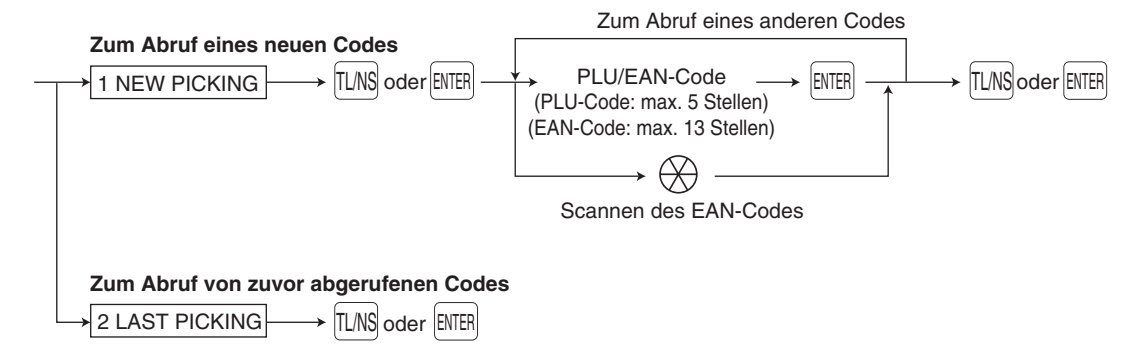

\* Die folgenden PLU/EAN-bezogenen Berichte werden in der Reihenfolge der PLU- und EAN-Codes :ausgestellt

PLU, PLU BY DEPT, PLU IND. GROUP, PLU ZERO SALES, PLU STOCK, PLU MINIMUM STOCK und PLU PRICE CATEGORY

Auch die EAN-Codes werden in der folgenden Sequenz ausgedruckt.

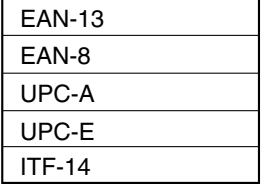

# **Gesamtumsätze Tägliche**

## ■ Allgemeiner Umsatzbericht (Gesamt-Umsatzbericht)

• X-Bericht

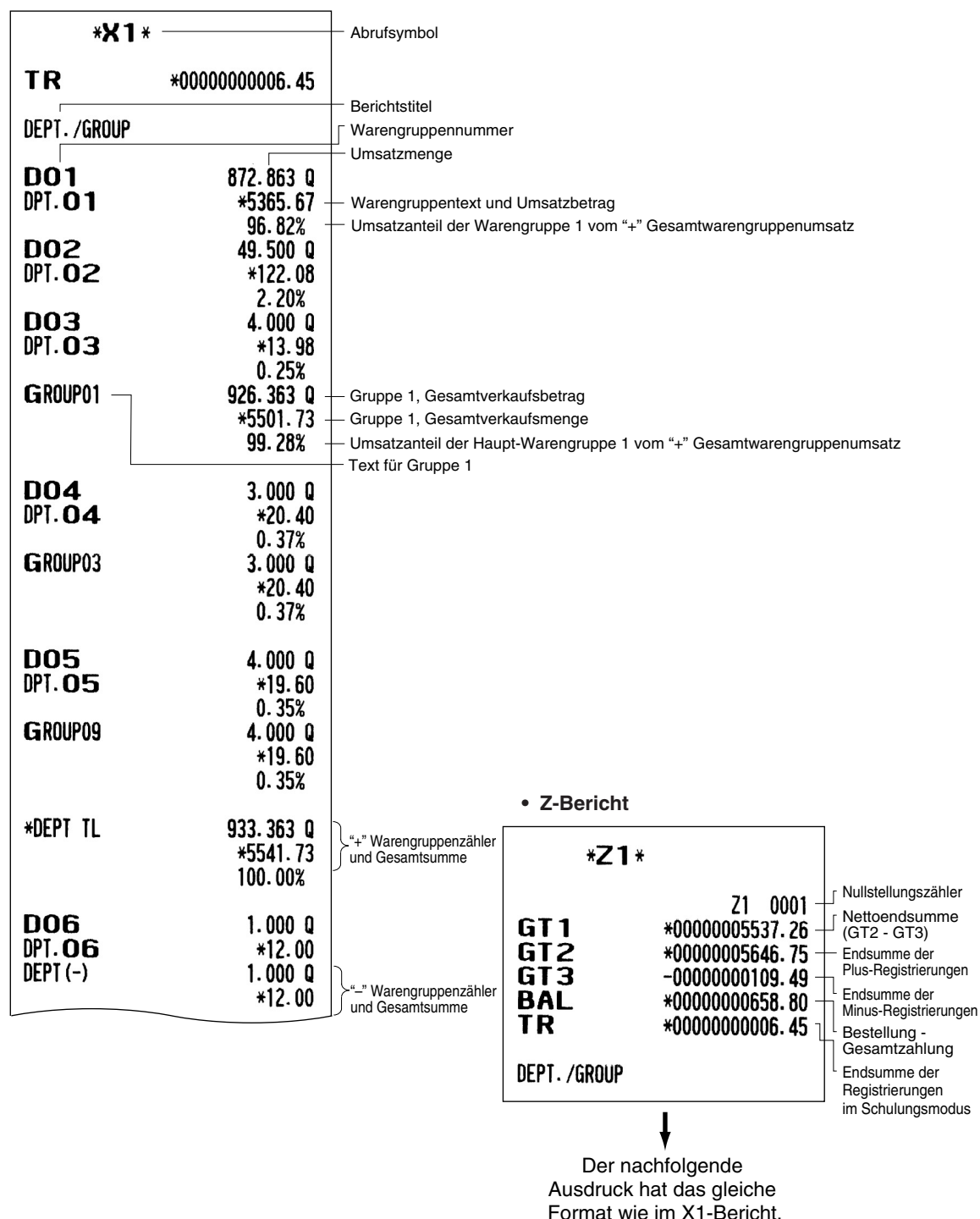

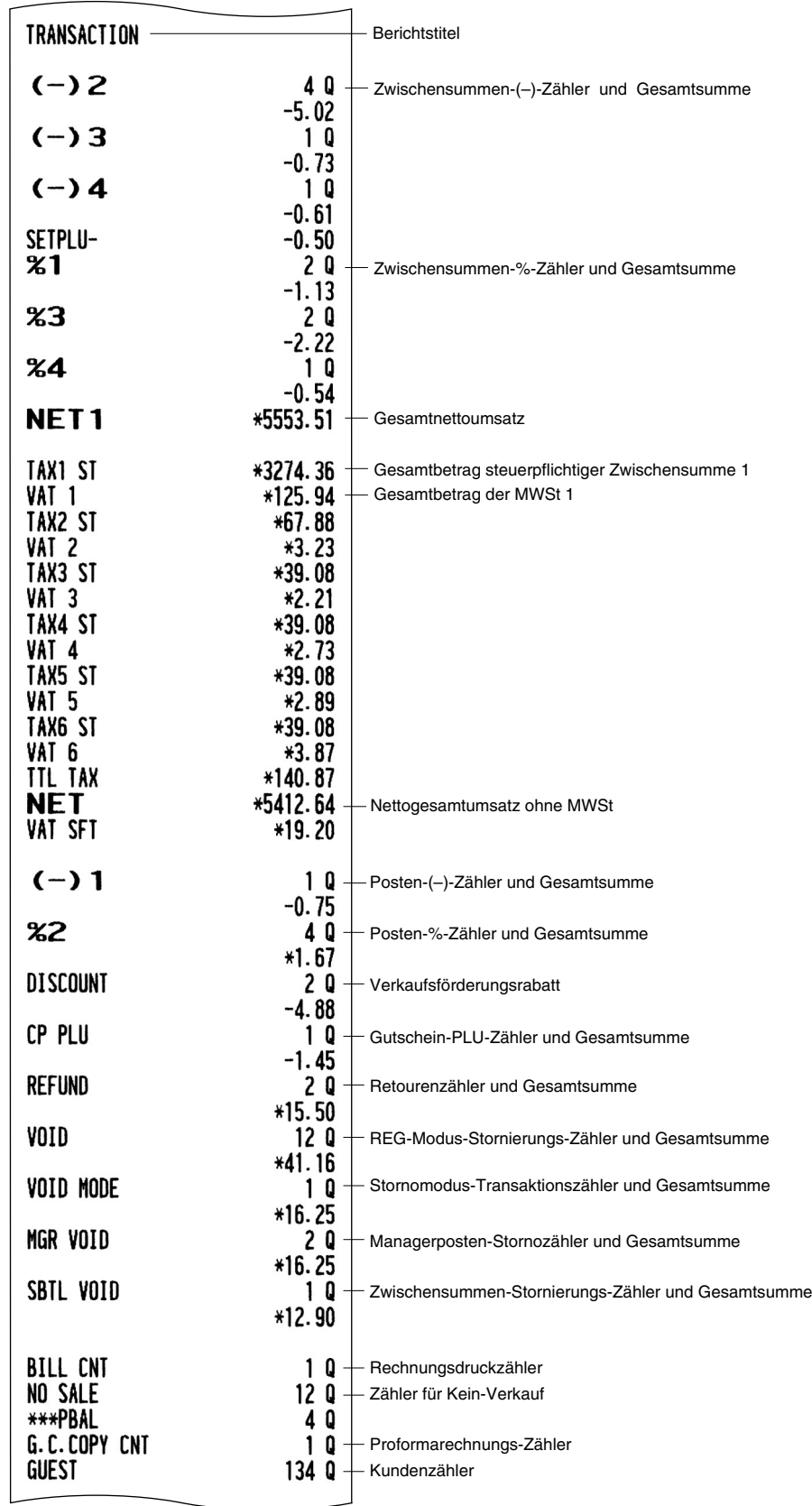

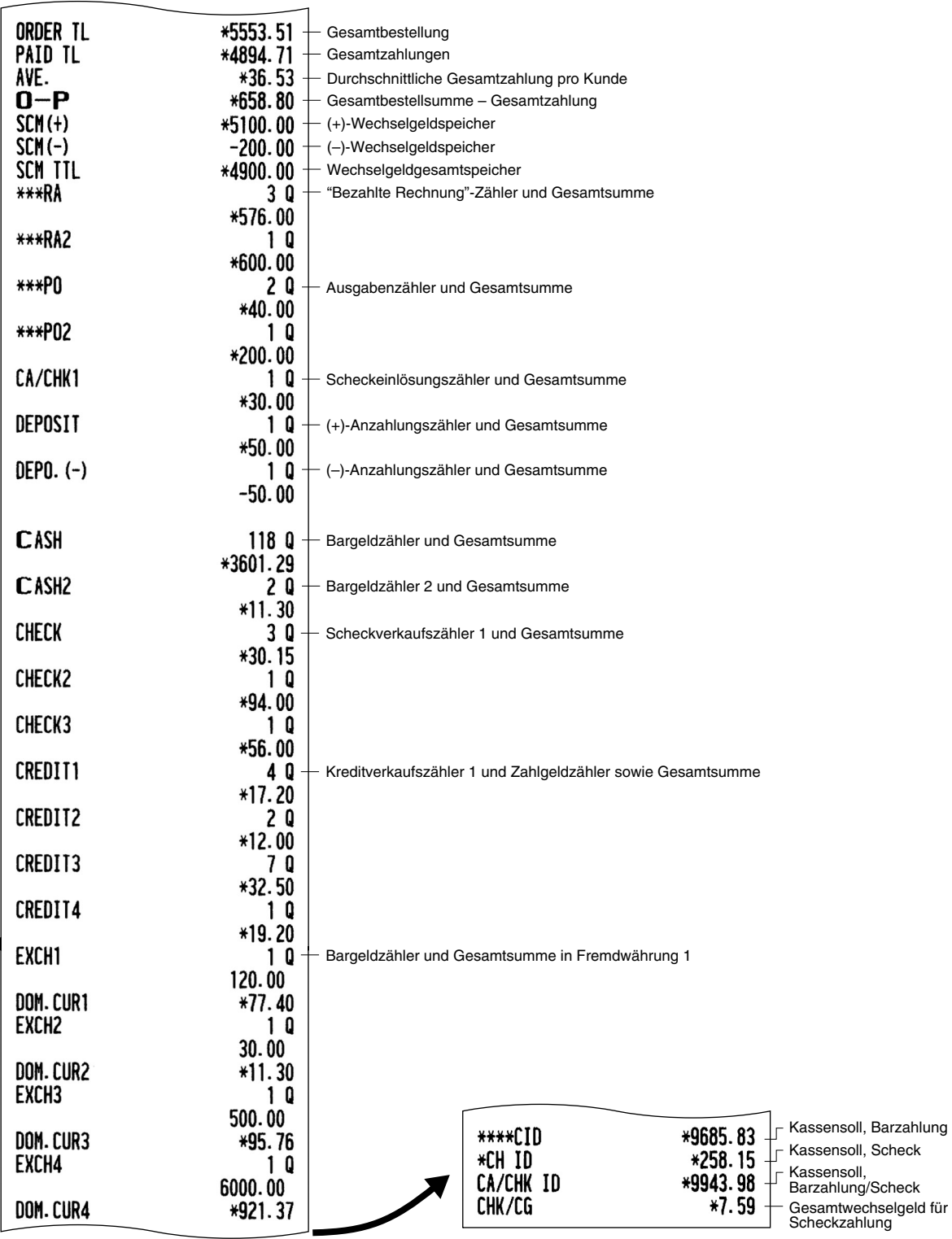

## ■ Warengruppenbericht

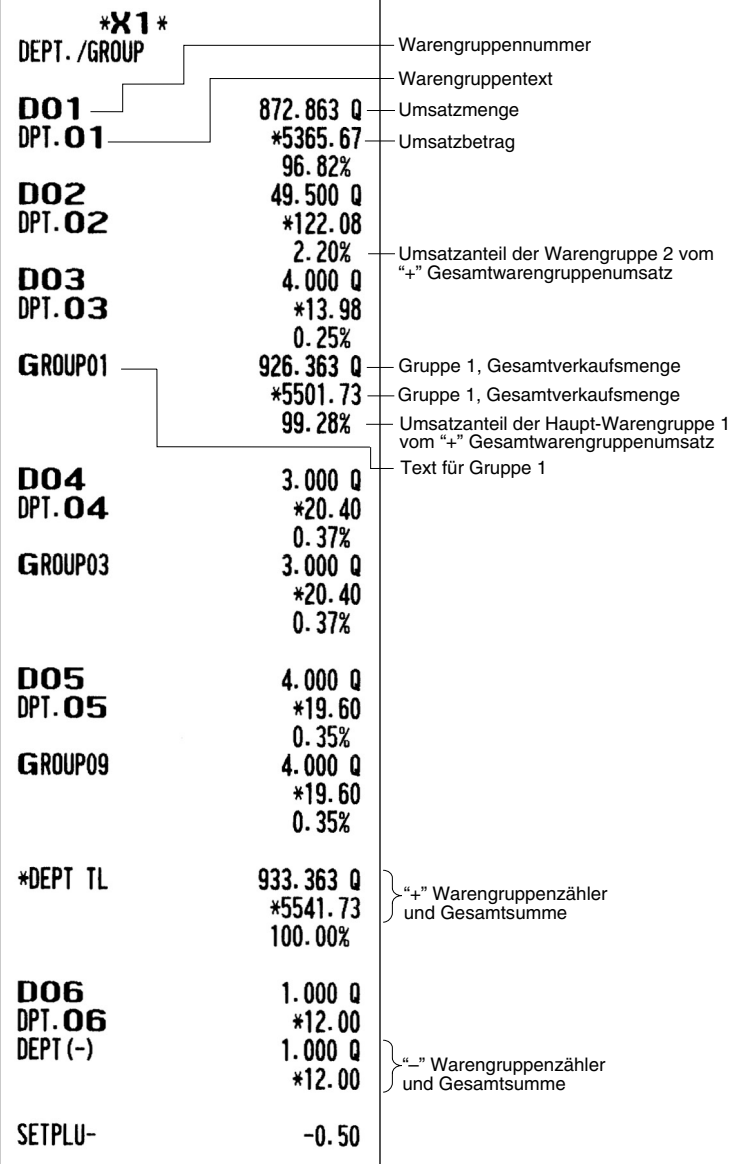

## **Warengruppenbericht-Haupt-Einzel**■

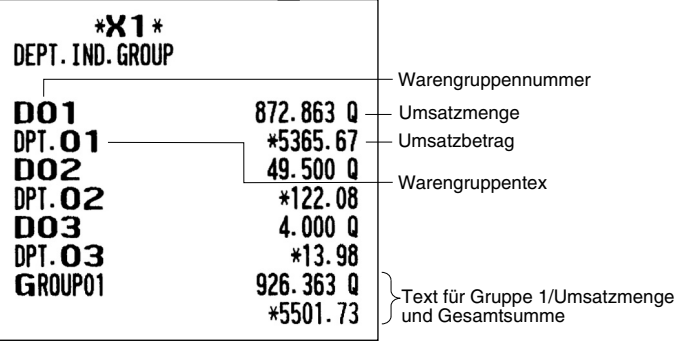

# ■ Gesamt-Haupt-Warengruppenberich

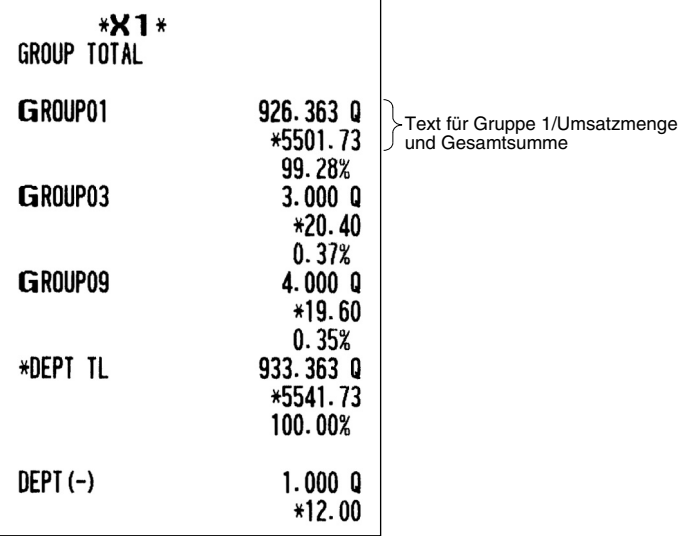

## **B** PLU/EAN-Bericht pro ausgewiesenem Bereich

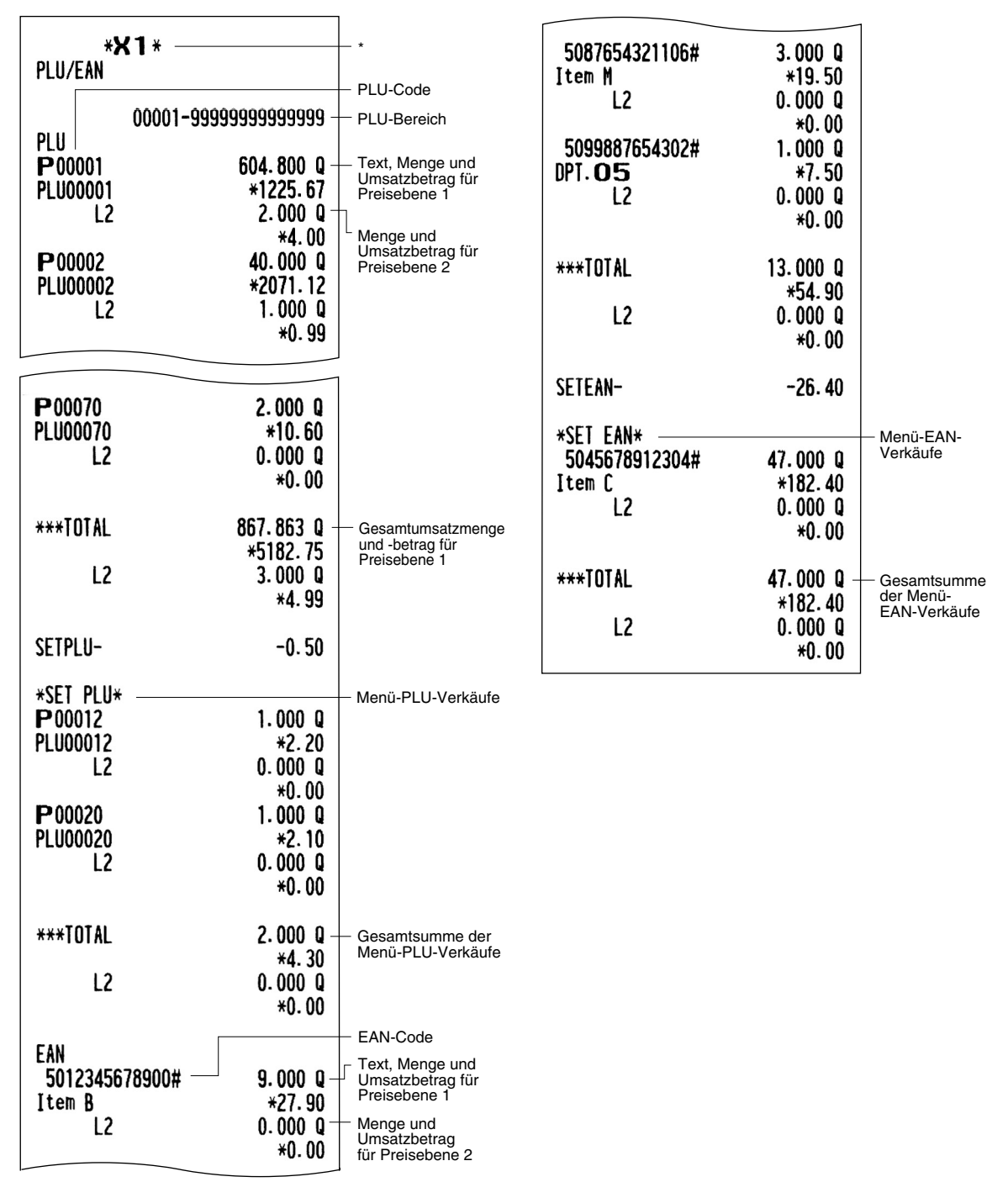

\* Wenn Sie einen Z-Bericht erstellen, wird "Z1" anstatt "X1" ausgedruckt.

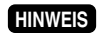

*Im* Falle eines PLU-X-Berichts werden nur der Kopfzeilentext und die Bereichsdaten im *.gespeichert Journal elektronischen*

## ■ PLU/EAN-Bericht nach definierter ■ PLU/EAN-Bestandsbericht **Warengruppe**

#### **\*X1\*** PLU/EAN STOCK **\*X1\*** \*<br>Beschreibung der PLU/EAN BY DEPT zugewiesenen 00001-99999999999999 Nummernbereich Eugemeen.com PLU DPT.  $02 -$ DO2 Assoziierte Warengruppennummer P00001-PLU-Code PIII PLU-Code PLU00001-53.000 S Bestandsmenge P00005  $12.250$   $0 -$ P00002 **PLU00005** Warengruppen \*61.45 Text, Menge und bezeichnung-82,000 S **PLU00002**  $L<sub>2</sub>$ Umsatzbetrag für  $0.000Q$ Preisebene 1 P00003  $*0.00$ **PLU00003** 97.000 S P00006  $9.0000$ **PLU00006** \*63.03  $L<sub>2</sub>$  $0.000Q$ EAN  $*0.00$ 4901991641875# Gesamtsumme PLU Item A  $21.000 S$ \*\*\*TOTAL- $21.250Q$ 5012345678900# EAN-Code \*124.48 Item B  $31.000 S$  $L<sub>2</sub>$  $0.000Q$ 5045678912304#  $*0.00$ 57.000 S Item C 5087654321106# SETPLU- $-0.50$ 28.000 S Item M 5099887654302# \*SET PLU\*  $DPI.$  $O5$ 41.000 S EAN EAN-Code  $5087654321106#$  $3.0000$ Item M \*19.50 Text, Menge und  $L<sub>2</sub>$  $0.000$   $0$ Umsatzbetrag für Preisebene 1  $*0.00$ Gesamtsumme EAN \*\*\*TOTAL- $3.000Q$ \*19.50 L<sub>2</sub>  $0.000Q$ \*0.00 SETEAN- $-26.40$ \*SET EAN\*

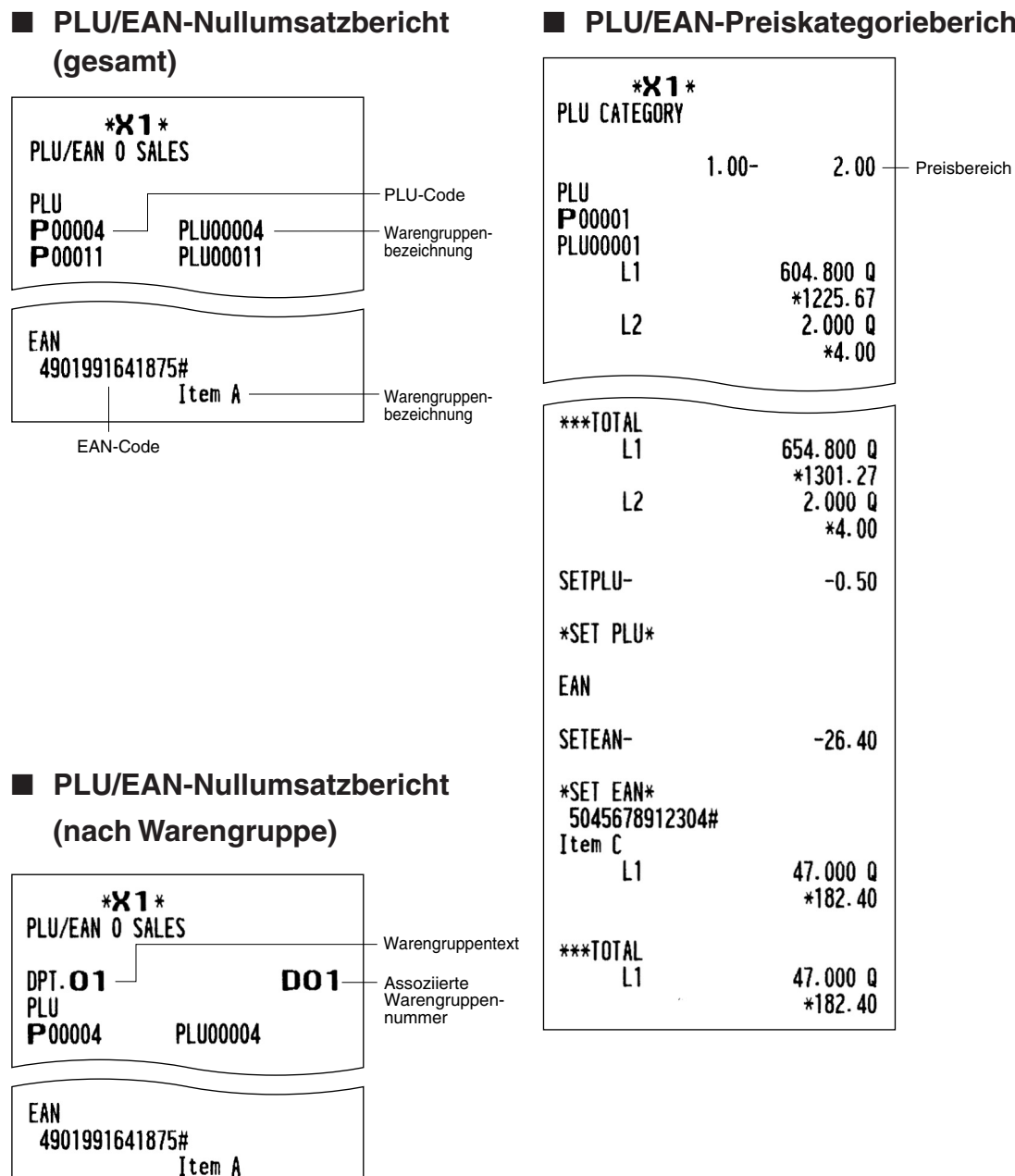

## ■ PLU/EAN-Preiskategoriebericht

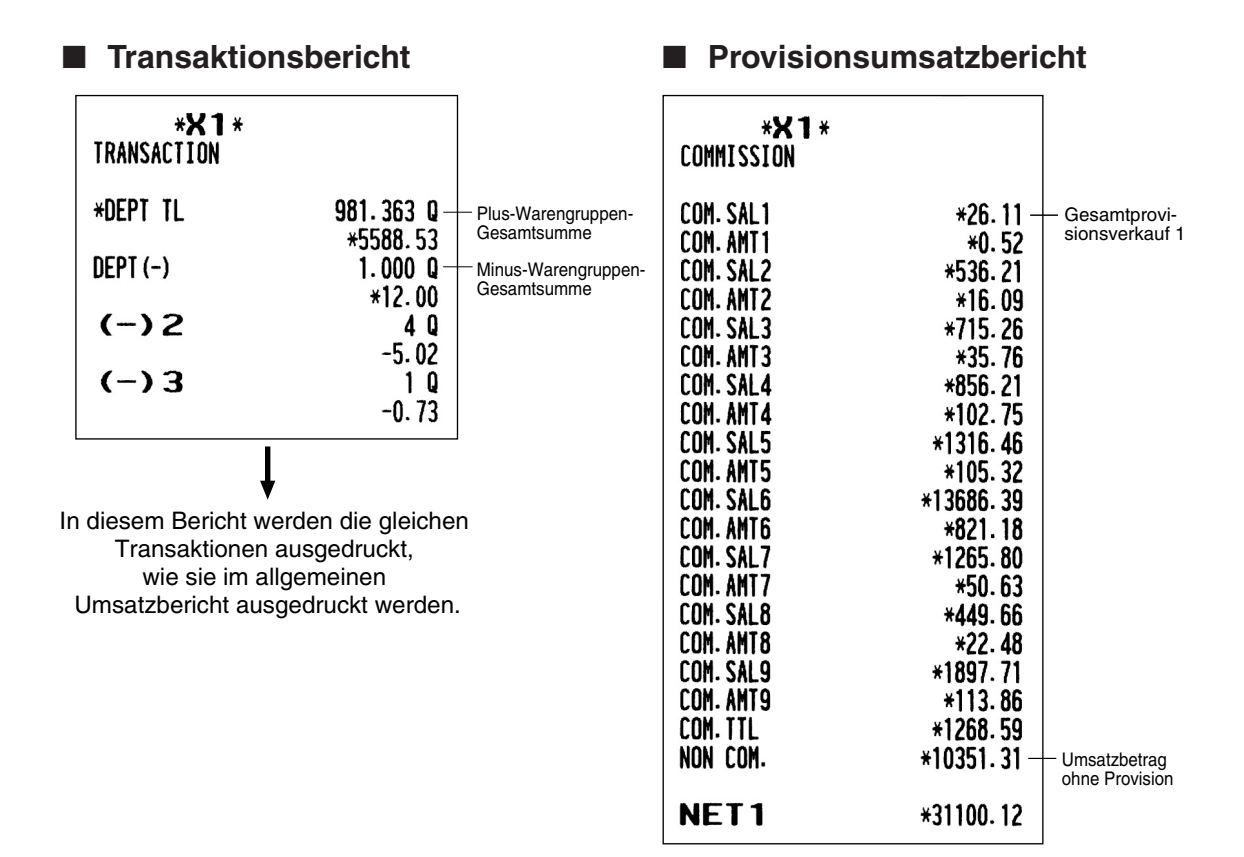

## ■ Gesamtkassenbestandsbericht

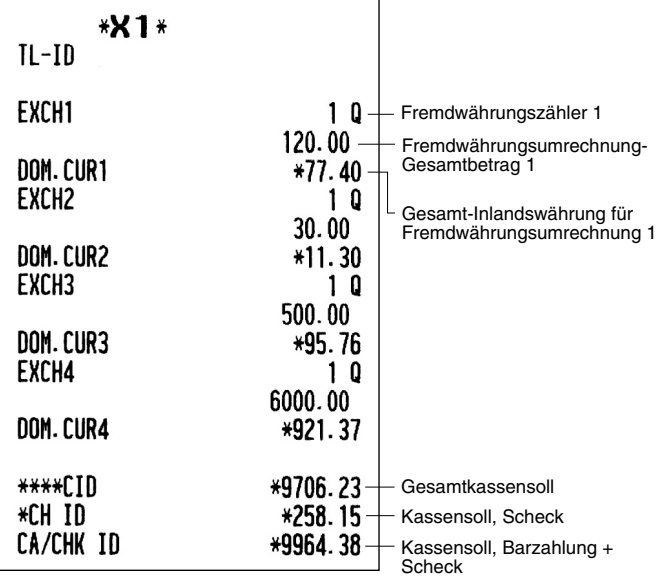

#### **Einzelbedienerbericht**■

■ Gesamtbedienerbericht

\*

(wenn es sich nur um das reine Bedienersvstem handelt) **\*X1\*-**ALL CLERK **\*X1\***  $*1$ IND. CLERK CLK#OOO1 CLERK0001 Bedienercode CLK#OOO1 CLERK0001 Bedienername ORDER TL \*118382.27 Gesamtbestellung COM. SAL1 \*2573.58 Gesamtprovisionsverkauf 1 Der nachfolgende Ausdruck hat das COM. AMT1 \*51.47 gleiche Format wie im COM. SAL2 \*2257.73 Einzelbedienerbericht von Bediener #1. COM. AMT2 \*67.73 Im Gesamtbedienerbericht werden die Umsatzdaten aller Bediener in der COM. SAL9 \*1897.71 gleichen Reihenfolge ausgedruckt. COM. AMT9 \*113.86 \* Wenn Sie einen Z-Bericht erstellen, wird COM. TTL \*1901.65 "Z1" anstatt "X1" ausgedruckt. NON COM. Provision ohne Umsatzbetrag **PAID TL** \*118325.48 Gesamtzahlungen AVE. \*2465.11 - Durchschnittliche Gesamtzahlung pro Kunde  $0-P$  $*56.79$ - Gesamtbestellsumme - Gesamtzahlung **REFUND**  $2Q$ - Retourenzähler und Gesamtsumme  $*7.48$ VOID 40 Stornomodus-Transaktionszähler und Gesamtsumme \*971.93 VOID MODE Postenstornomodus-Transaktionszähler 10 und Gesamtsumme  $*10.98$ **MGR VOID** 3 Q Managerposten-Stornozähler<br>und Gesamtsumme  $*10.98$ SBTL VOID  $1Q$ Zwischensummen-Stornozähler \*13.32 und Gesamtsumme \*\*\*PBAL  $11Q$  $10<sup>1</sup>$ - Proformarechnungs-Zähler G.C.COPY CNT **GUEST**  $\vdash$  Kundenzähler 48 O  $SCM(+)$ (+)-Wechselgeldspeicher \*5100.00  $SCM(-)$  $-200.00$ (-)-Wechselgeldspeicher SCM TTL \*4900.00 Wechselgeldgesamtspeicher \*\*\*RA  $20$ \*106.00 \*\*\*RA2 1 Q  $*30.00$  $***P0$ 10  $*50.00$ \*\*\*P02  $1Q$ \*20.00 CA/CHK1 1 Q  $*52.00$ DEPOSIT  $20$ (+)-Anzahlungszähler und Gesamtsumme \*100.00  $DEPO. (-)$  $10 \overleftarrow{ }$  (-) Anzahlungszähler und Gesamtsumme  $-30.00$ 

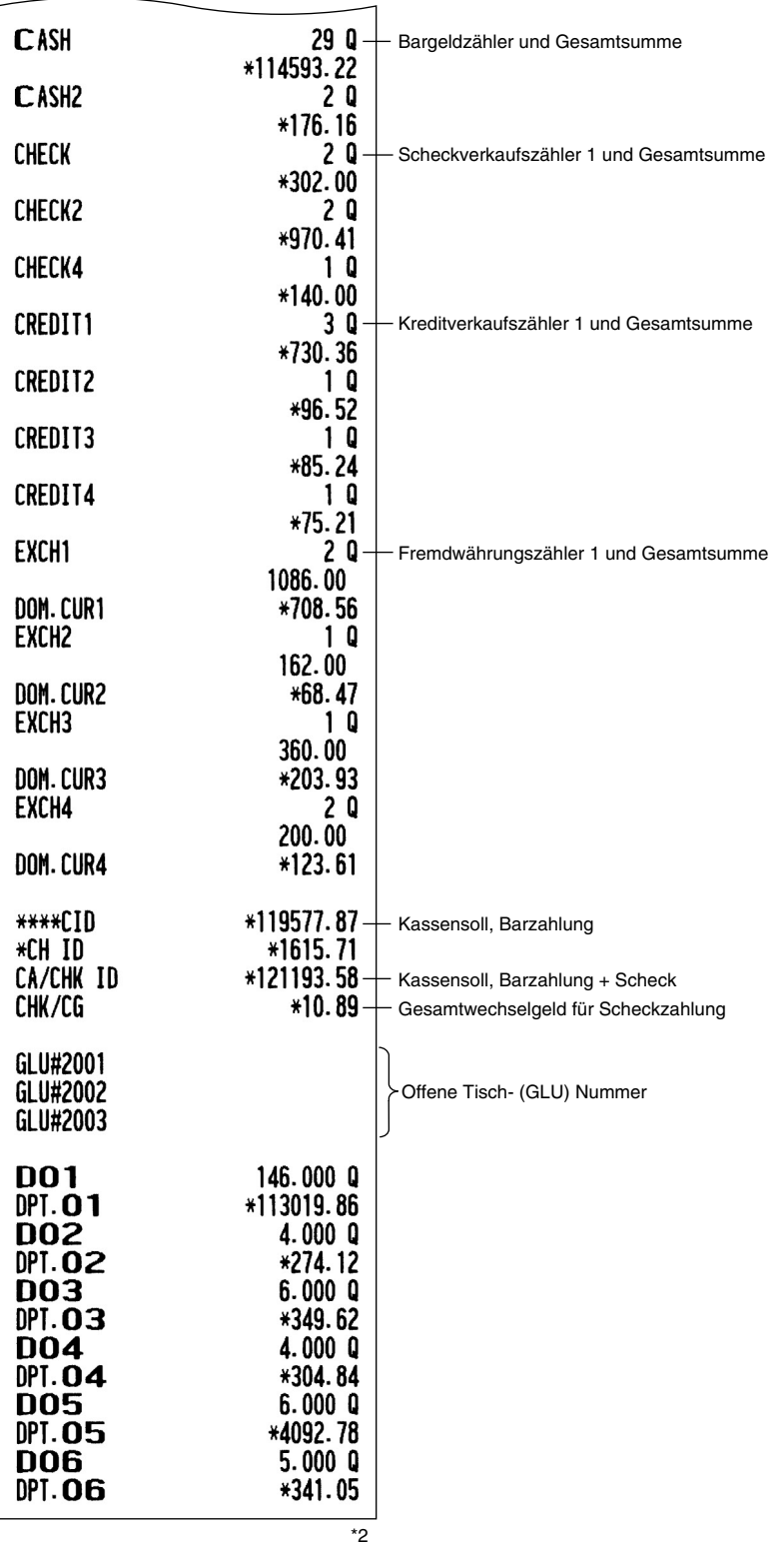

\*2 Ab hier kann der Ausdruck der Warengruppenumsätze pro Bediener erfolgen, wenn in der Warengruppen-<br>Programmierung "PRINT ON CLK" auf "YES" gesetzt ist.

## $\blacksquare$  Einzelbedienerbericht (wenn es sich nur um das Bedienersystem handelt)

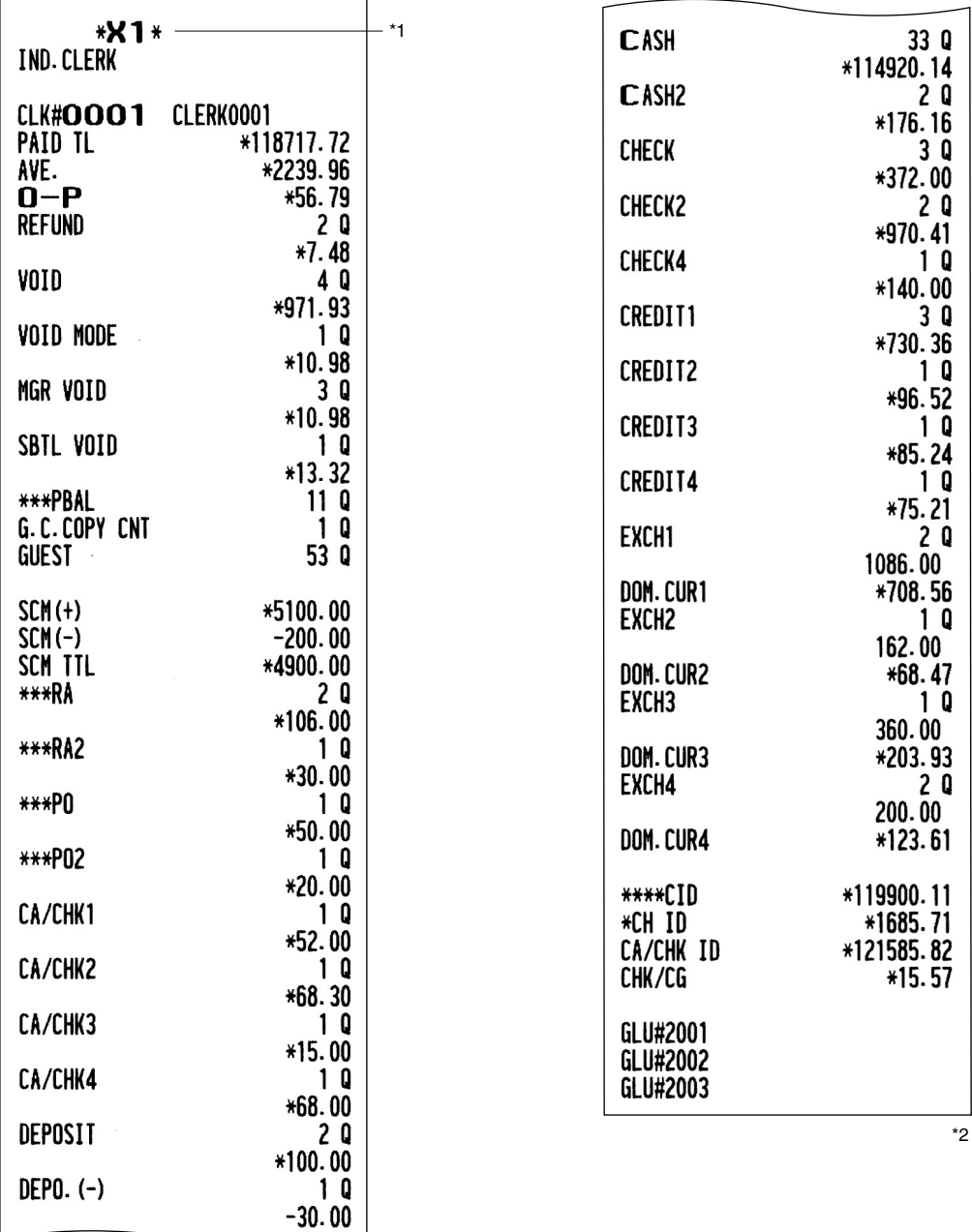

\*1 Wenn Sie einen Z-Bericht erstellen, wird "Z1" anstatt "X1" ausgedruckt.

\*2 Ab hier kann der Ausdruck der Warengruppenumsätze pro Bediener erfolgen, wenn in der Warengruppen-<br>Programmierung "PRINT ON CLK" auf "YES" gesetzt ist.

### **Einzelbedienerbericht**■

(wenn es sich um das kombinierte Kassierer + Bedienersystem handelt)

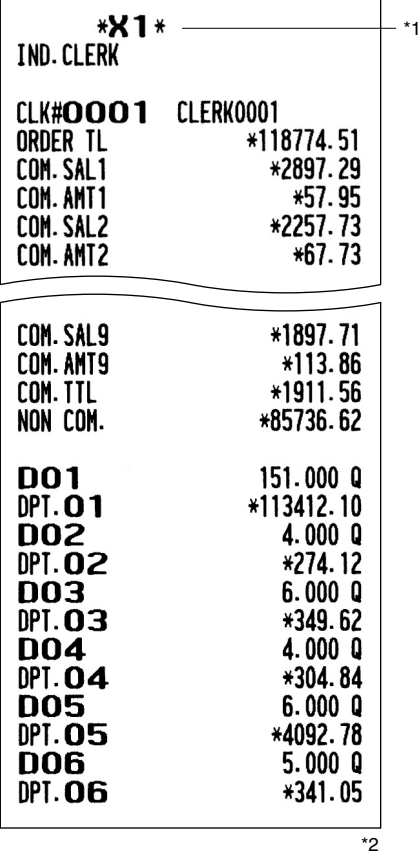

\*1 Wenn Sie einen Z-Bericht erstellen, wird "Z1" anstatt "X1" ausgedruckt.

\*2 Ab hier kann der Ausdruck der Warengruppenumsätze pro Bediener erfolgen, wenn in der Warengruppen-<br>Programmierung "PRINT ON CLK" auf "YES" gesetzt ist.

### ■ Gesamtkassiererbericht

(wenn es sich um das kombinierte Kassierer + Bedienersystem handelt)

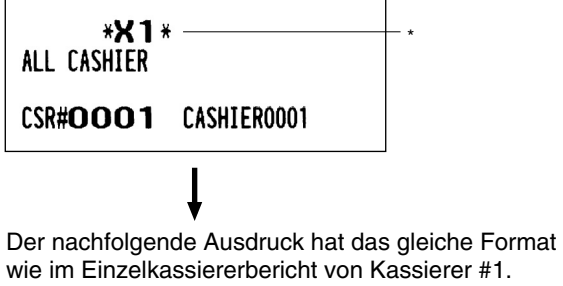

wie im Einzelkassiererbericht von Kassierer #1. Im Gesamtkassiererbericht werden die Umsatzdaten aller Kassierer in der gleichen Reihenfolge ausgedruckt.

## **Einzelkassiererbericht**■

(wenn es sich um das kombinierte Kassierer + Bedienersystem handelt)

 $\overline{\phantom{0}}$ 

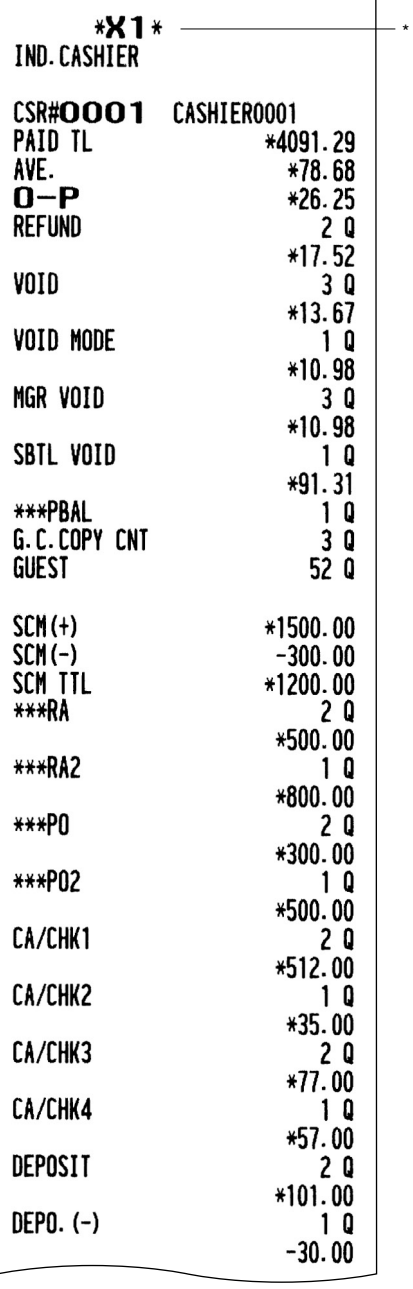

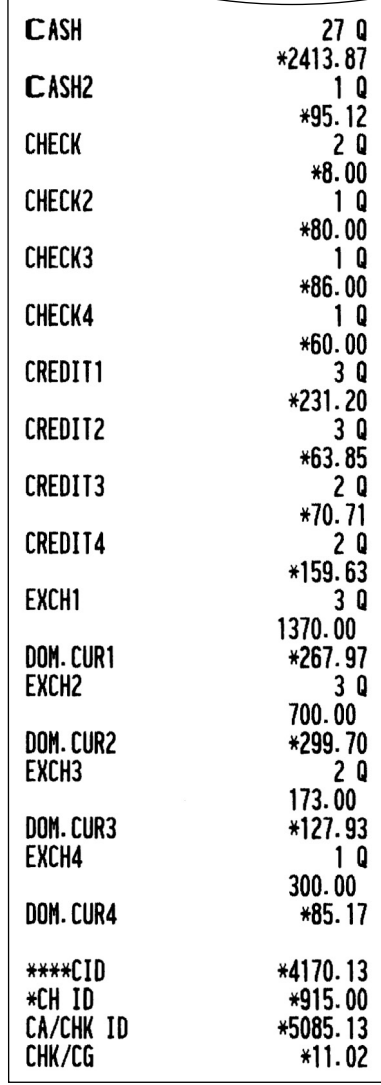

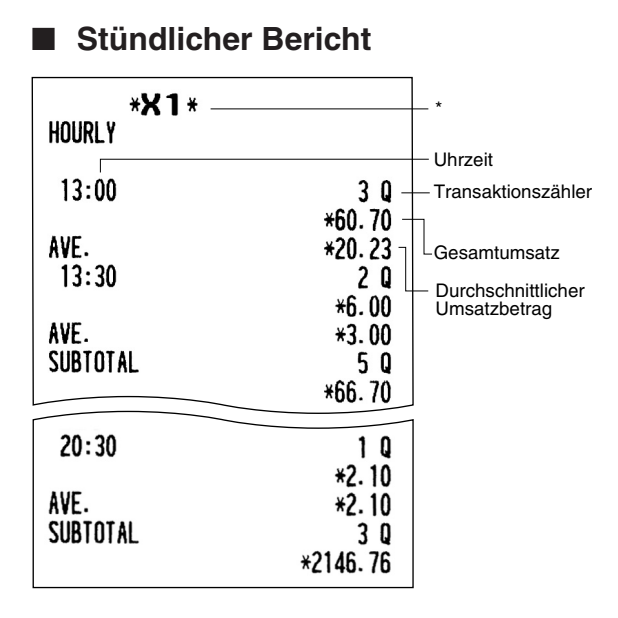

\* Wenn Sie einen Z-Bericht erstellen, wird "Z1" anstatt "X1" ausgedruckt.

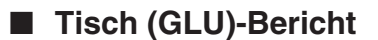

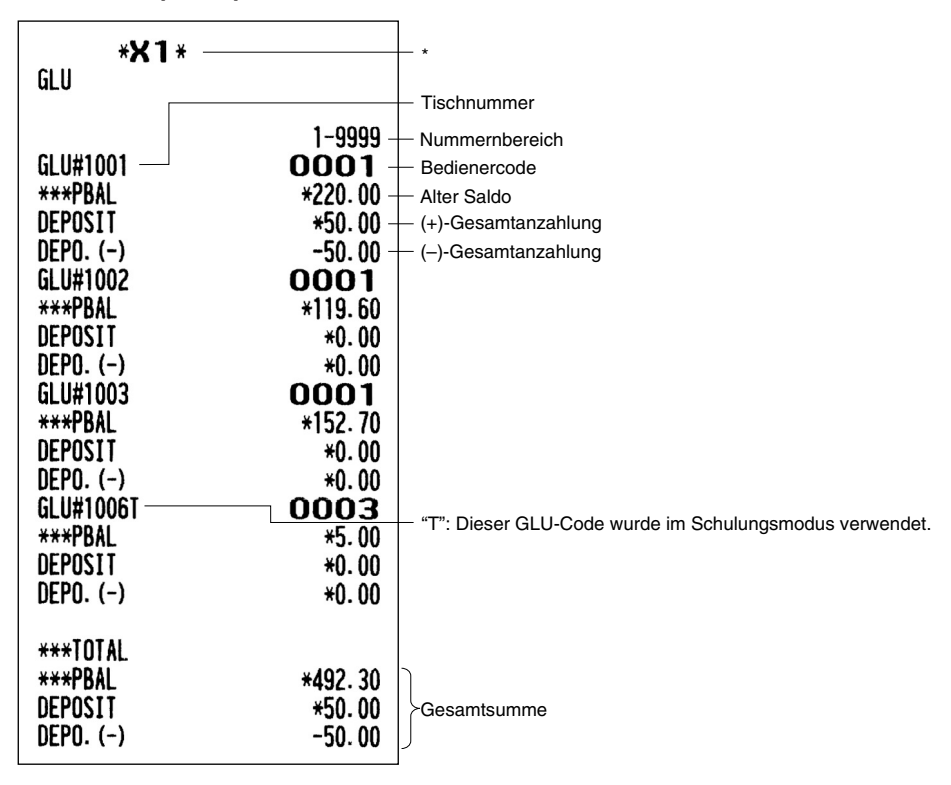

## ■ Tisch (GLU)-Bericht nach Bediener

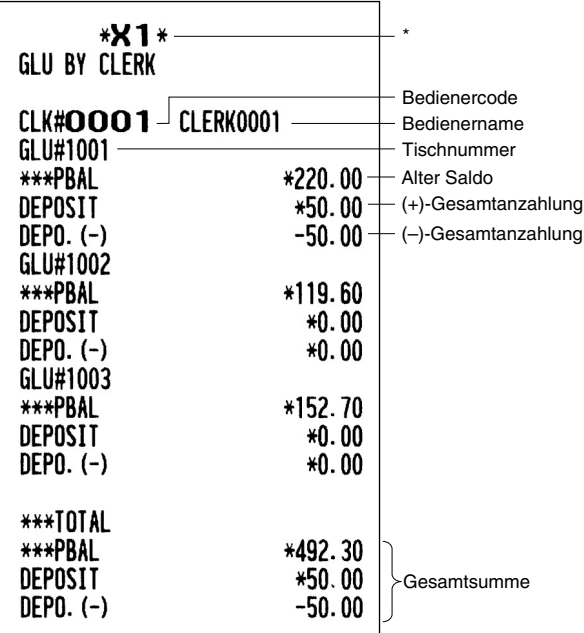

\* Wenn Sie einen Z-Bericht erstellen, wird "Z1" anstatt "X1" ausgedruckt.

## ■ Saldenbericht

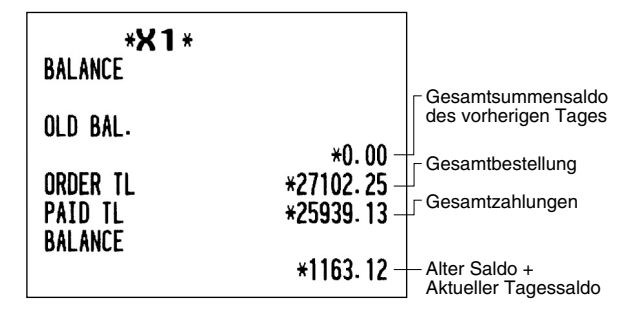

## ■ X1/Z1-Kettenberichte

Sie können Mehrfach-X1/Z1-Berichte innerhalb einer Transaktion in Serie drucken. In diesem Fall muss im Voraus programmiert werden, welche X1/Z1-Berichte gedruckt werden sollen. Beziehen Sie sich hierfür auf den Abschnitt "Kettenbericht" unter "Berichts-Programmierung" im Kapitel "Programmierung".

## **Beispiel für periodische Berichte**

Ihre Registrierkasse gestattet das Ausdrucken von X- und Z-Konsolidierungsberichten für eine gewählte Zeitdauer (normalerweise eine Woche oder einen Monat).

## ■ Allgemeine Information

Die periodischen Abruf- oder Nullstellungsberichte weisen das gleiche Format wie die X1/Z1-Berichte für den täglichen Umsatz auf, mit Ausnahme des Modusausdrucks ("X2" oder "Z2").

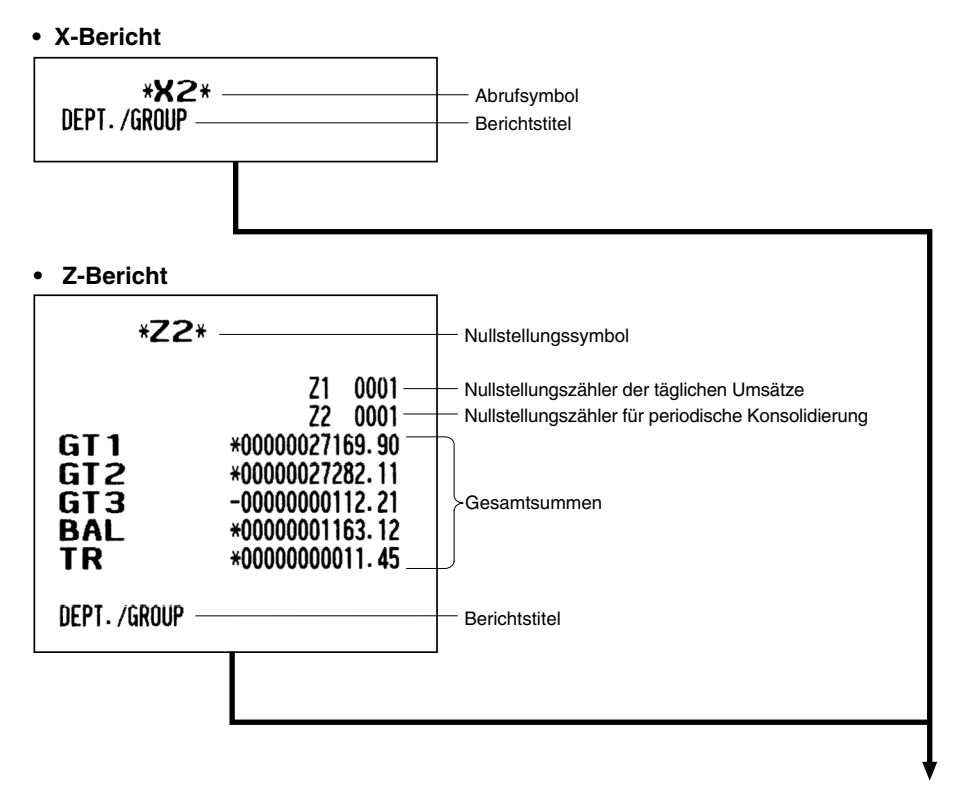

Die nachfolgenden Ausdrucke haben das gleiche Format wie die X/Z-Berichte der Tagesumsätze.

## ■ Täglicher Nettoumsatzbericht

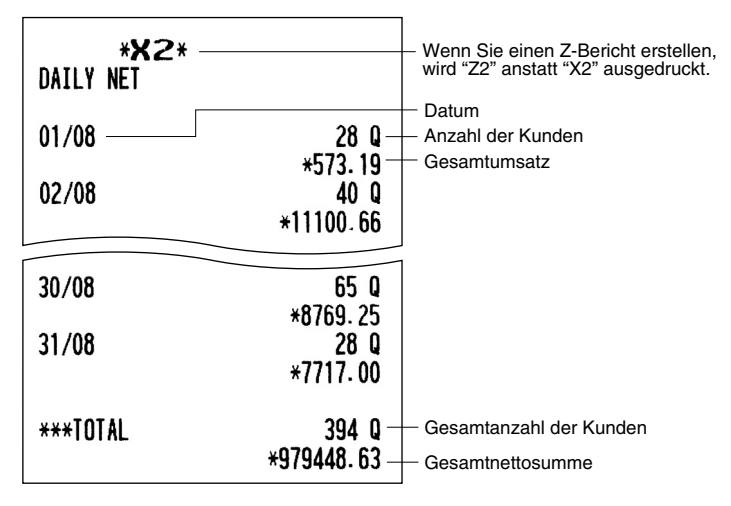

## ■ X2/Z2-Kettenberichte

Sie können Mehrfach-X2/Z2-Berichte innerhalb einer Transaktion in Serie drucken. In diesem Fall muss im Voraus programmiert werden, welche X2/Z2-Berichte gedruckt werden sollen. Beziehen Sie sich hierfür auf den Abschnitt "Kettenbericht" unter "Berichts-Programmierung" im Kapitel "Programmierung".

## **Zwangsweise Kassen-Ist-Eingabe**

Ist die Registrierkasse auf Kassen-Ist-Eingabe programmiert, muss der Bar-/Scheckbestand in der Schublade bei Nullstellungsberichten (Z-Berichten) je nach Eingabetyp im Voraus eingegeben **.werden**

Zu diesem Zweck ist gemäß dem im nachfolgenden Abschnitt "Tastenbedienung" dargestellten Verfahren .vorzugehen

#### Arten von zwangsweisen Kassen-Ist-Eingaben

Wenn das "Nur-Bediener-System" angewendet wird:

- Zwangsweise bei Einzelbediener-Nullstellungen.
- Zwangsweise bei Gesamtbediener-Nullstellungen.

Wenn das "Kassierer + Bedienersystem" angewendet wird\*

- Zwangsweise bei Einzelkassierer-Nullstellungen.
- Zwangsweise bei Gesamtkassierer-Nullstellungen.

**HINWEIS**

*Typen obigen beiden den in ist) Scheck/Barzahlung (Eingabe-Ist-Kassen Zwangsweise.Vertragshändler-SHARP Ihrem bei Sie erfahren Näheres .wählen davon einen können Sie .verfügbar*

#### **Tastenbedienung**

#### **• Einzelbediener-/Kassierer-Nullstellungsbericht**

OP X/Z-Modus

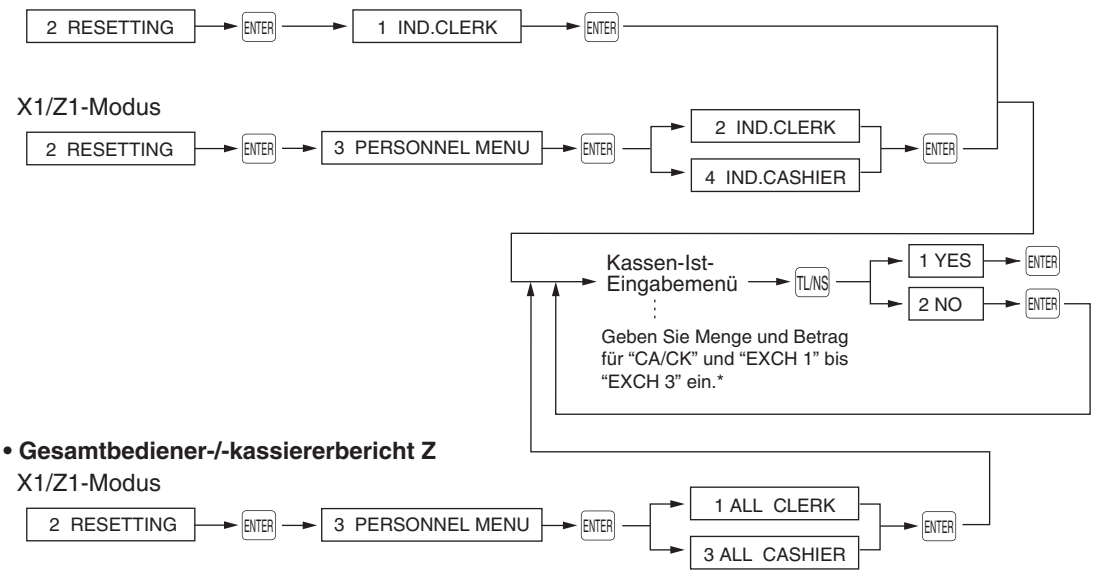

\* Falls eine falsche Eingabe erfolgt, die  $\infty$  Taste drücken. Dann die richtige Eingabe vornehmen.

**Anzeigebeispiel•** 

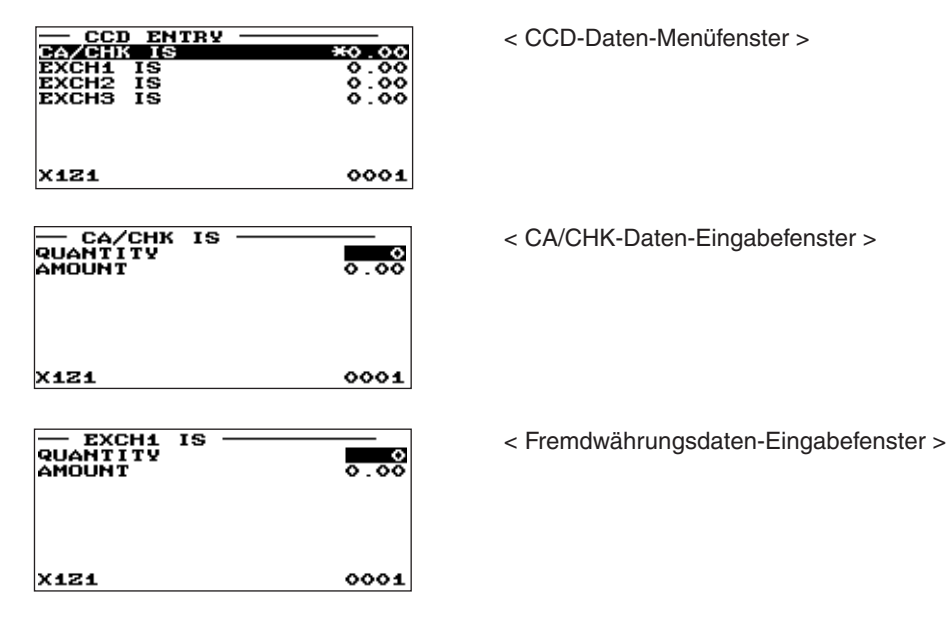

**• Berichtbeispiel (wenn es sich nur um das Bedienersystem handelt)** 

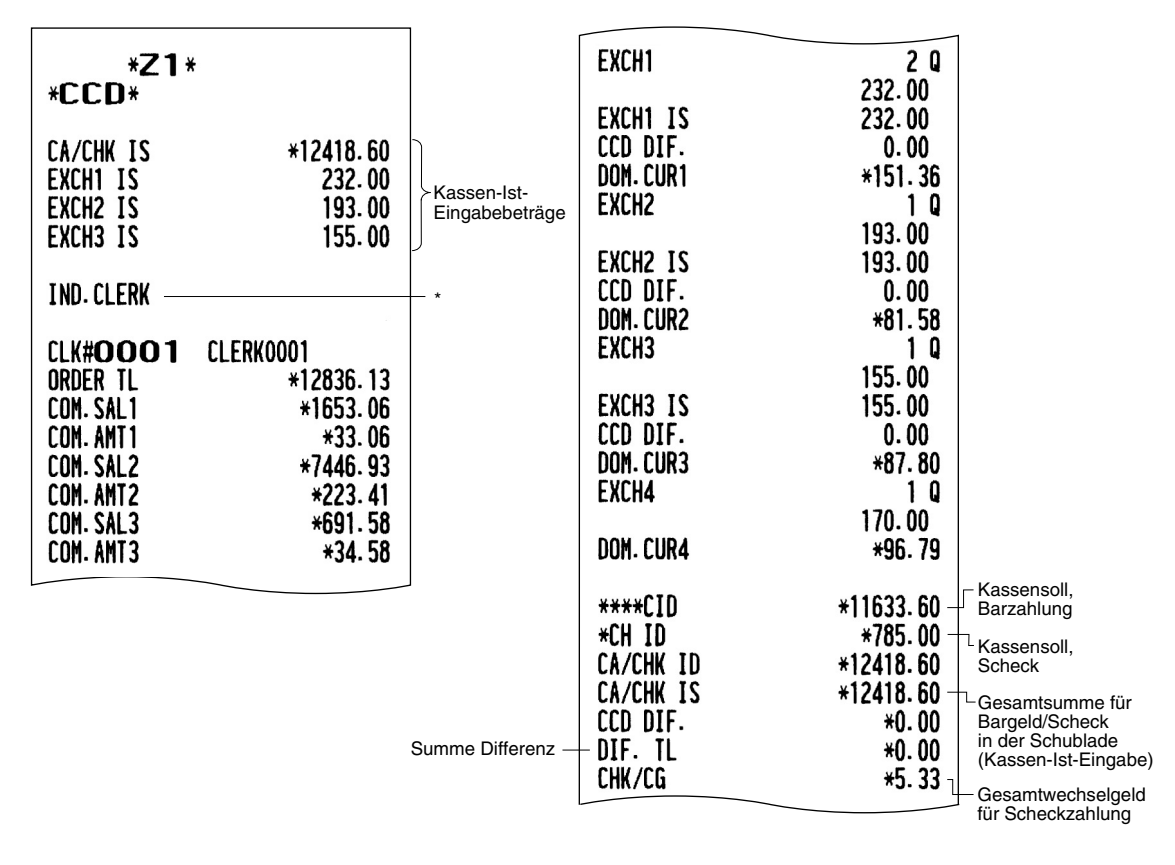

\* Wenn Sie einen Gesamtbedienerbericht auswählen, wird hier ALL CLERK gedruckt. Wenn Sie einen Einzelkassiererbericht auswählen, wird hier IND.CASHIER gedruckt. Bei Auswahl eines Gesamtkassiererberichts wird ALL CASHIER gedruckt.

# **Löschen von nicht EANs zugegriffenen**

EANs, auf die für eine bestimmte Dauer nicht zugegriffen wurde, können gelöscht werden. Die gewünschte Frist kann im PGM2-Modus programmiert werden. Gehen Sie bierzu wie nachstehend beschrieben vor

#### **Löschen von nicht zugegriffenen EANs**

- 1. Wählen Sie im Moduswahlschirm den X1/Z1-Modus aus.
- 2. Wählen Sie "4 EAN DELETE".

**9**

- 3. Zum Abruf eines Berichts Option "1 READING" bzw. "2 DELETE" zum Löschen von nicht zugegriffenen EANs wählen.
- 4. Bei Auswahl von Option "2 DELETE" können Sie festlegen, alle nicht zugegriffenen EANs insgesamt zu löschen (1 ALL DELETE) oder diese nicht zugegriffenen EANs einzeln zu löschen (2 IND.DELETE).

*.abzurufen Bericht einen zunächst Löschfunktion der Ausführung vor ,sich empfiehlt Es* **HINWEIS**

### ■ Nicht zugegriffener EAN-Bericht

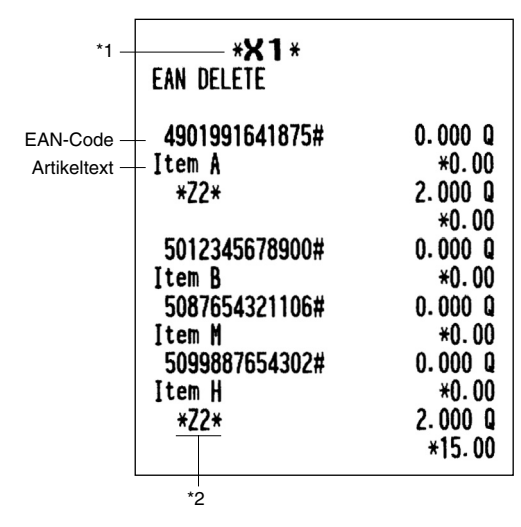

\*1 Wenn Sie "DELETE" wählen, wird "Z1" anstatt von "X1" ausgedruckt.

\*2 Falls sich EAN-Umsatzdaten im PLU/EAN-Bericht befinden, werden diese hier ausgedruckt. Wenn die EAN-Codes in der Z1-Betriebsart gelöscht werden, werden die entsprechenden Umsatzdaten für den PLU/EAN-Bericht ebenfalls gelöscht.

# $10$  Vor der Programmierung

Wenn Sie sich im PGM1 oder PGM2-Modus befinden, erfolgt die Tastaturanordnung gemäß einer der nachfolgenden dargestellten Programmieranordnungen.

# **Tastenanordnung der programmierbaren Tastatur**

## **ER-A280F**

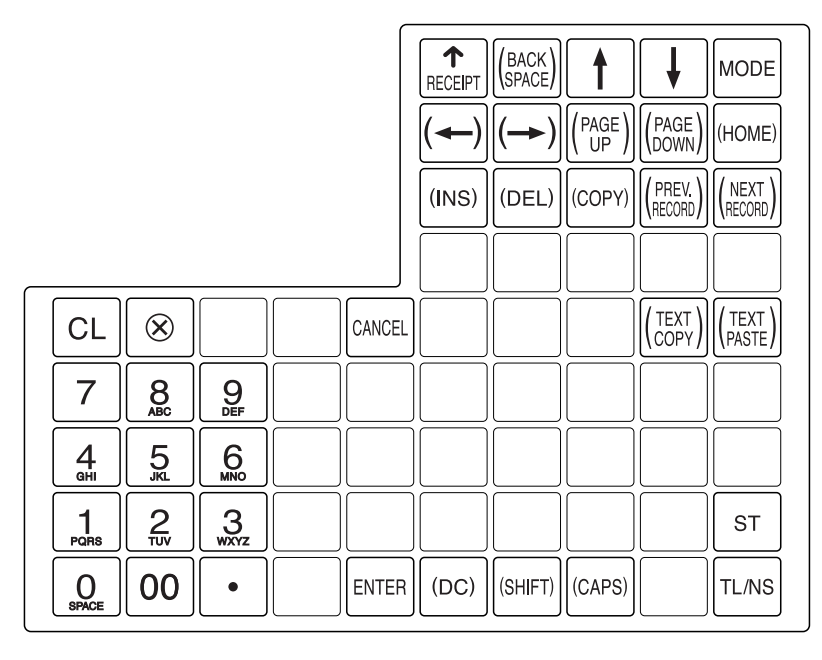

**N280A-ER**

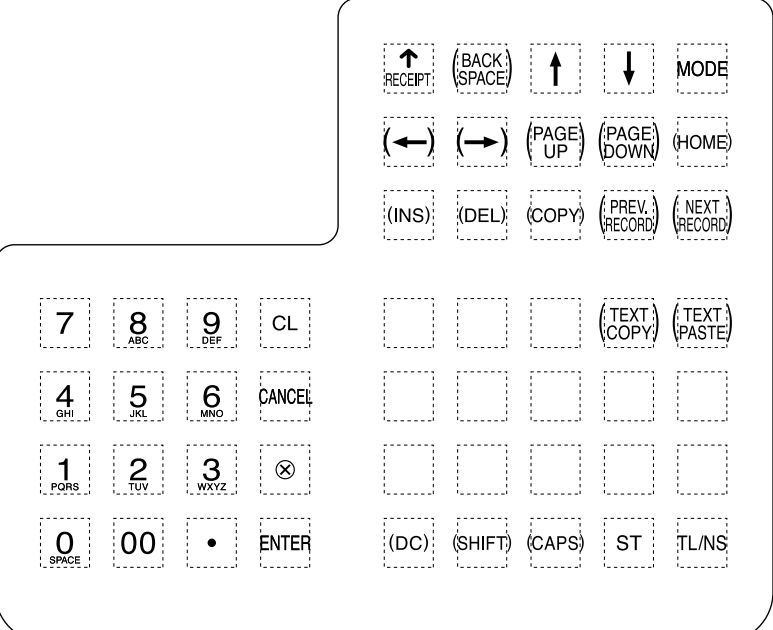

#### [sɪlfɪ]| [loc]| (liNs)| [loEL] [[ﷺ] : Zum Programmieren von Zeichen. Nähere Informationen über das Programmieren von Zeichen sind dem Abschnitt "Programmierung von alphanumerischen Zeichen" zu .entnehmen

- $\rightarrow$  $\boxed{\leftarrow}$   $\boxed{\uparrow}$  : Zum Bewegen des Cursors.
- ENTER): Zur Programmierung aller gewünschten Einstellungen.
- **TLAS** : Zum Abschließen der Programmierung.
- [ $N(2)$ ]: Zum Abbrechen der Programmierung und Rückschalten auf die vorherige Displayanzeige.
- @  $z$ zum Rückschalten zum vorherigen Datensatz; z.B. von Programmierfenster für Warengruppe 2 zum : Programmierfenster für Warengruppe 1.
- fu $\mathbb{E}$ ümil): Zum Weiterschalten zum nächsten Datensatz; z.B. zur Programmierung von Einzelpreisen für aufeinander folgende Warengruppen.
- $\text{P}_{\text{EoW}}^{\text{PAGE}}$  **: Zum Weiterrollen des Displayfensters zur nächsten Seite.**
- (≅) : Zum Zurückrollen des Displayfensters zur vorhergehenden Seite.
- $[CL]$ : Zum Löschen der letzten programmierten Einstellung oder zum Aufheben des Fehlerzustands.
- $\cdot$  : Zum Umschalten zwischen zwei oder mehreren Programmieroptionen.
- $|\text{ST}|$ : Zur Auflistung der Optionen, die das Umschalten mittels Taste  $|\cdot|$ erlauben.

Zifferntasten: Zur Eingabe von Zahlen.

## **Programmierung von alphanumerischen Zeichen**

Dieser Abschnitt behandelt die Programmierung alphanumerischer Zeichen wie "DESCRIPTION", "NAME" und "TEXT".

#### **■ Nutzung der Zeichentasten auf der Tastatur**

#### **Eingabe alphanumerischer Zeichen**

Um ein Zeichen einzugeben, einfach die entsprechende Taste auf der Programmier-Tastatur drücken.

Für die Eingabe von "A", die Taste 8 drücken. ( $\rightarrow$  8 ) Für die Eingabe von "B", die Taste 8 zweimal drücken.  $( \rightarrow 8 \mid 8 \mid )$ Für die Eingabe von "C", die Taste 8 dreimal drücken.  $( \rightarrow | 8 | 8 | 8 | )$ 

Um eine Zahl einzugeben, sind die entsprechenden Zifferntasten zu drücken.

 $\rightarrow$  [00]  $\rightarrow$  XXX XXX: Zeichencode (3 Stellen)

#### **Eingabe von Zeichen doppelter Größe**

 $|\text{G}\text{G}\rangle$ : Mit dieser Taste kann zwischen dem Modus für Zeichen normaler und doppelter Größe umgeschaltet werden. Die werkseitige Einstellung ist der Normalgrößenzeichen-Modus. Bei Wahl des Doppelgrößenzeichen-Modus erscheint der Großbuchstabe "W" am unteren Displayrand.

#### **Eingabe von Großbuchstaben**

 $[$ ୱାମା $]$ : Mit dieser Taste lassen sich Großbuchstaben eingeben. Diese Taste unmittelbar vor der Eingabe des Großbuchstabens drücken. Vor ieder Eingabe eines Großbuchstabens ist diese Taste zu .drücken

#### **Editieren von Text**

Der eingegebene Text kann durch Löschen bzw. Einfügen von Zeichen editiert werden.

#### **Wahl des Text-Editiermodus**

 $\langle$  (INS): Umschaltung zwischen Einfügungsmodus ( " ") und Überschreibmodus ( " $\blacksquare$ ").

#### **Bewegen des Cursors**

 $\boxed{\leftarrow}$  oder  $\boxed{\rightarrow}$  : Bewegt den Cursor.

#### **Zahlen oder Buchstaben von Löschen**

- $[DECD]$  : Löscht einen Buchstaben oder eine Zahl an der Cursorposition.
- $\frac{\langle \text{max}\rangle}{\text{max}}$  : Setzt den Cursor zum Löschen des Buchstabens oder der Zahl links vom Cursor zurück. Wenn sich die Registrierkasse im Einfügungsmodus befindet, wird mit dieser Taste das Zeichen oder der Wert gelöscht, das/der sich an der Cursorposition befindet.

#### **Kopieren/Einfügen von Text**

Zum Kopieren (in den Pufferspeicher) : Den Cursor auf die zu kopierende Zeile bringen, dann die l<sup>eer</sup> Taste drücken

Zum Einfügen (aus dem Pufferspeicher) : Den Cursor auf die gewünschte Zeile stellen und dann die TEXT Taste drücken.

## ■ Eingabe von Zeichencodes

Zahlen, Buchstaben und Symbole lassen sich durch Eingabe von  $[00]$  und der Zeichencodes programmieren. Das folgende Verfahren anwenden, wobei der Cursor auf der Position stehen muss, wo die Zeichen eingegeben werden sollen:

 $[00] \longrightarrow XXX$  XXX : Zeichencode (3 Stellen)

:Zeichencode

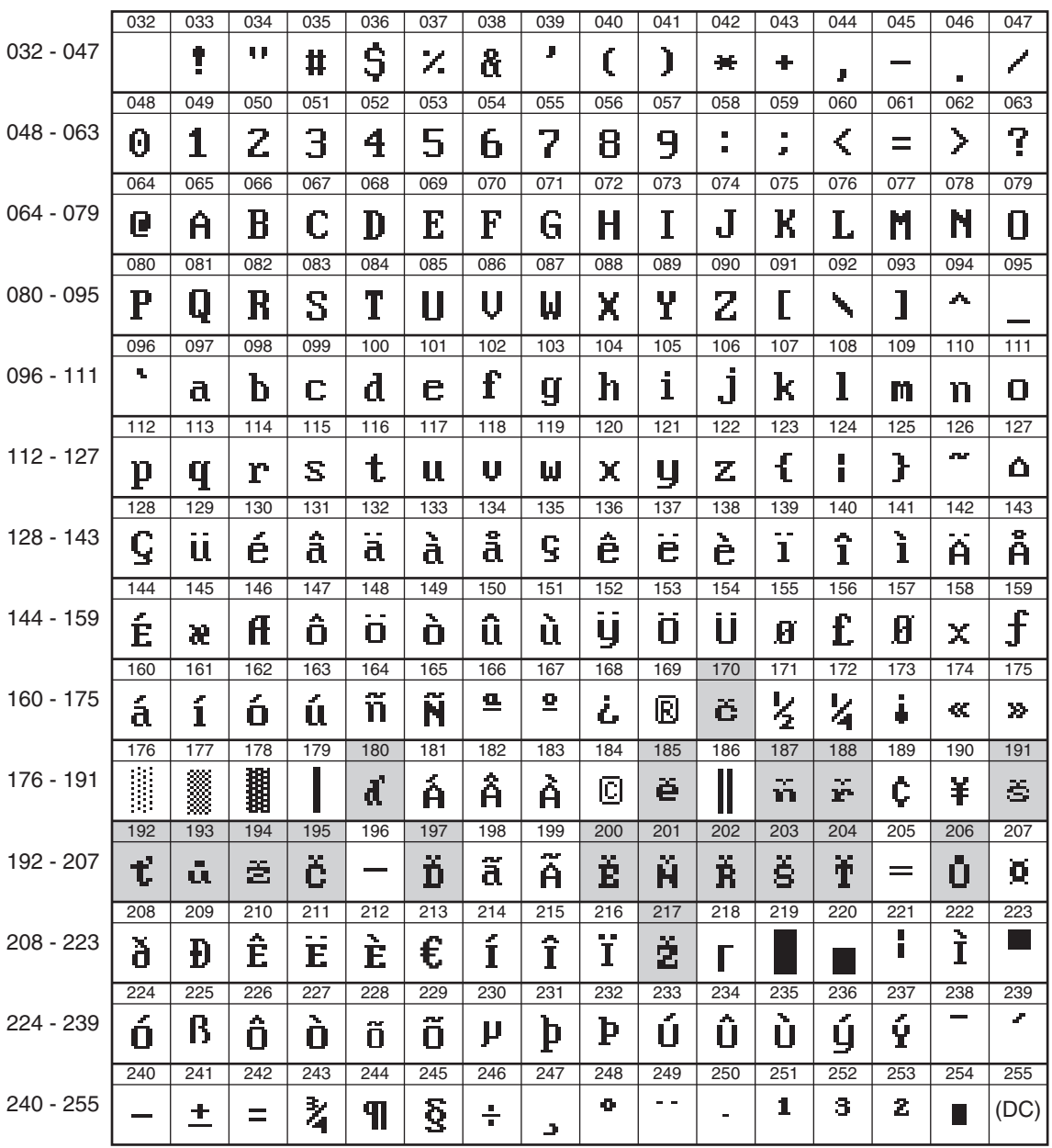

\*(DC) : Doppelgrößenzeichen-Code

: Schattierte Zeichen lassen sich mit dem integrierten Drucker nicht ausdrucken (sie werden nur auf dem Display angezeigt).

# **Programmierung 11**

In diesem Kapitel wird die Programmierung unterschiedlicher Posten beschrieben. Vor dem Beginn der Programmierung ist ie nach dem zu programmierenden Posten der Modus PRICE. PGM1, PGM2, AUTO KEY oder SD CARD über den Modus-Wahlschirm zu wählen.

# **Allgemeine Anleitungsschritte**

In diesem Abschnitt werden als Beispiel die allgemeinen Programmierschritte für Warengruppen aufgeführt.

## ■ Programmier-Display

Öffnungsdisplay: Wenn aus dem Modus-Menü PGM1 oder PGM2 gewählt wird, zeigt das Display das dem gewählten Modus entsprechende Programmierungs-Öffnungsdisplay an.

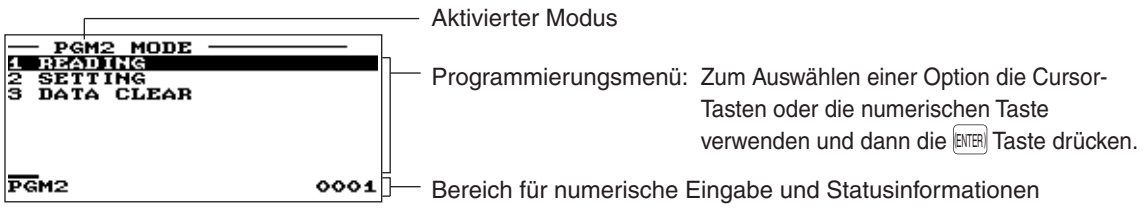

(Im Fall von PGM2)

Codewahlbildschirm (Für Warengruppen- und PLU/EAN-Programmierung):

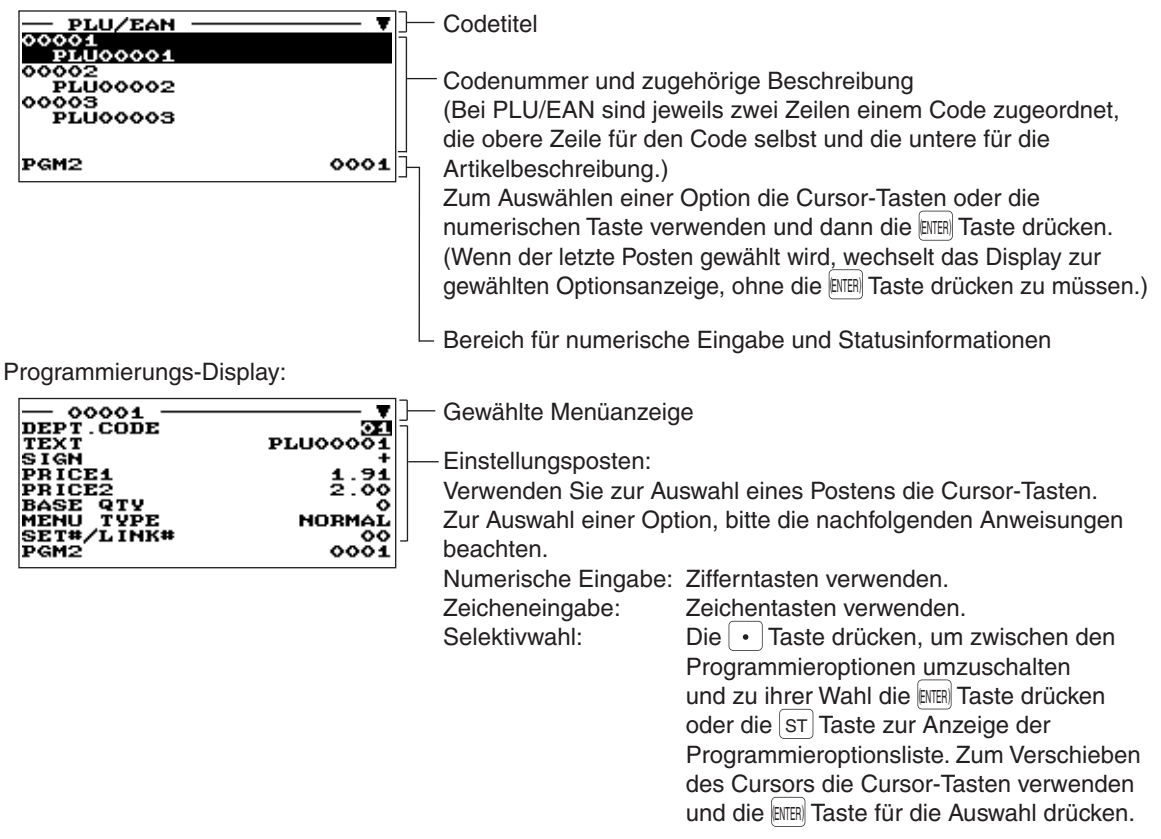

## ■ Programmierbeispiel

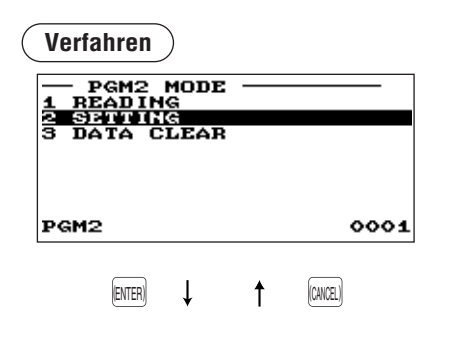

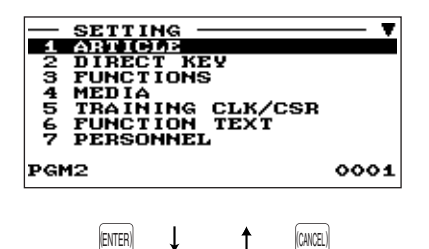

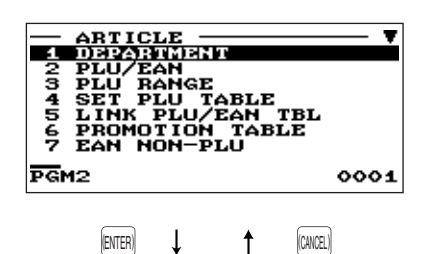

Das folgende Beispiel zeigt die Programmierung von 2,00 für den Einzelpreis, "ABCDE" für den Warengruppentext und "Taxable 2 yes" für Warengruppe 1.

- **1.** Aus dem PGM2 MODUS-Schirm mit der Taste 1... oder 4. Option "2 SETTING" wählen und die **ENTER** Taste drücken.
	- Daraufhin erscheint das SETTING-Menü.

#### **HINWEIS**

- *"2," Zifferntaste der mit" SETTING 2 "Option ebenfalls können Sie• .drücken Taste* ENTER ( ) *die dann und auswählen*
- **Zum Zurückschalten auf das vorhergehende Menü die <b>MEL** Taste *.drücken*
- 2. Option "1 ARTICLE" wählen.

• Daraufhin erscheint das ARTICLE-Menü.

#### **HINWEIS**

**Das Pfeilsymbol im oberen rechten Fensterbereich zeigt an, dass** *angezeigt Fenster im tatsächlich als enthält Optionen mehr Menü das werden. Zum Abrollen des Fensters ist die*  $|_{\text{CovNN}}^{\text{PAGE}}|$  *Taste zu drücken.* PAGE *die Seite vorhergehende die auf Zurückschalten Zum .drücken Taste* ( ) UP

3. Option "1 DEPARTMENT" wählen.

• Daraufhin erscheint das DEPARTMENT-Menü mit einer Auflistung programmierbarer Warengruppen.

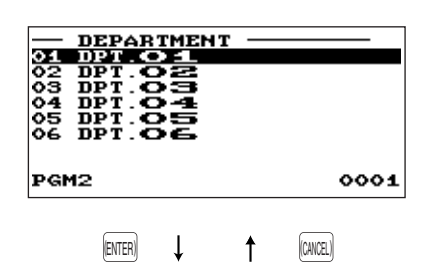

4. "01 DPT.01" zur Programmierung für Warengruppe 1 wählen. • Daraufhin erscheint das "01"-Menüfenster.

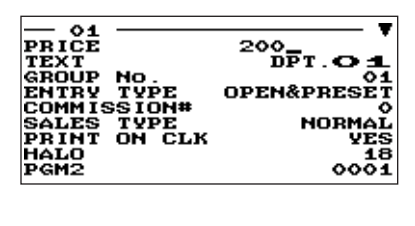

 $[$ ENTER $]$   $\downarrow$   $\uparrow$   $[$   $($   $)$   $($   $)$ 

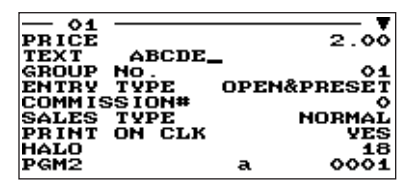

$$
\begin{array}{|c|c|c|}\hline \text{PAGE} \\ \text{DOWN} \end{array} \hspace{2cm} \begin{array}{|c|c|c|c|}\hline \text{PAGE} \\ \text{UP} \end{array}
$$

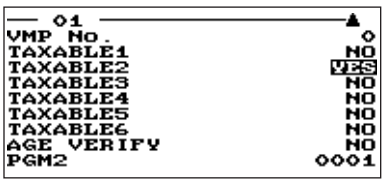

 $5.$  Auf der ersten Seite des "01"-Fensters sind der Einzelpreis und der Warengruppentext wie folgt zu programmieren:

#### **HINWEIS**

*Es gibt drei Eingabemuster für die Programmierung: numerische Eingabe, Zeicheneingabe und selektive Eingabe.* 

- Den Cursor auf "PRICE" stellen. "200" mit den Zifferntasten eingeben und dann die **ENTER Taste drücken**. **→ Numerische Eingabe**
- Den Cursor auf "TEXT" stellen, "ABCDE" mit den Zeichentasten eingeben und dann die **ENTER Taste drücken**. **→ Zeicheneingabe**

Wenn die Einstellung gelöscht werden soll, zuerst die  $|CL|$ Taste und dann die **ENTER** Taste drücken.

- $6.$  Zum Wechseln auf die nächste Seite des Fensters "01" die **Frage** Taste drücken, und dann auf "taxable 2" programmieren:
	- Den Cursor auf "TAXABLE 2" stellen, mit der | Taste "YES" wählen und dann die **ENTER** Taste drücken.  $\rightarrow$  Selektive Eingabe

#### **HINWEIS**

*Die*  $\cdot$  *Taste schaltet zwischen beiden Wahlmöglichkeiten wie* folgt um:

*....*➔*NO*➔*YES*➔*NO*

*<u><i>Durch Drücken der*  $|ST|$  Taste werden alle relevanten</u> *.angezeigt Wahlmöglichkeiten*

- $7.$  Eine der beiden folgenden Möglichkeiten wählen:
	- Zur Aufhebung der Programmierung ist die **CANCEL** Taste zu drücken. "1 YES" aus dem Fenster "ARE YOU SURE ?" .wählen
	- Zum Abschluss der Programmierung nacheinander die Tasten **ILNS** und **MAR** drücken. Daraufhin schaltet das Display auf das "DEPT"-Fenster zurück.
	- Um die folgende Warengruppe zu programmieren, die  $\left\langle \right\rangle _{\tiny \text{HETC}}$ Taste drücken. Daraufhin erscheint das "02"-Fenster. Zum Zurückschalten auf das "01"-Fenster die *(*) Taste drücken.

Die folgenden Abschnitte beschreiben die Programmierung jedes einzelnen Postens, der Bestandteil einer Programmiergruppe ist.

# **Artikelprogrammierung**

Das folgende Verfahren anwenden, um jede Option in der Artikel-Programmiergruppe wählen zu können.

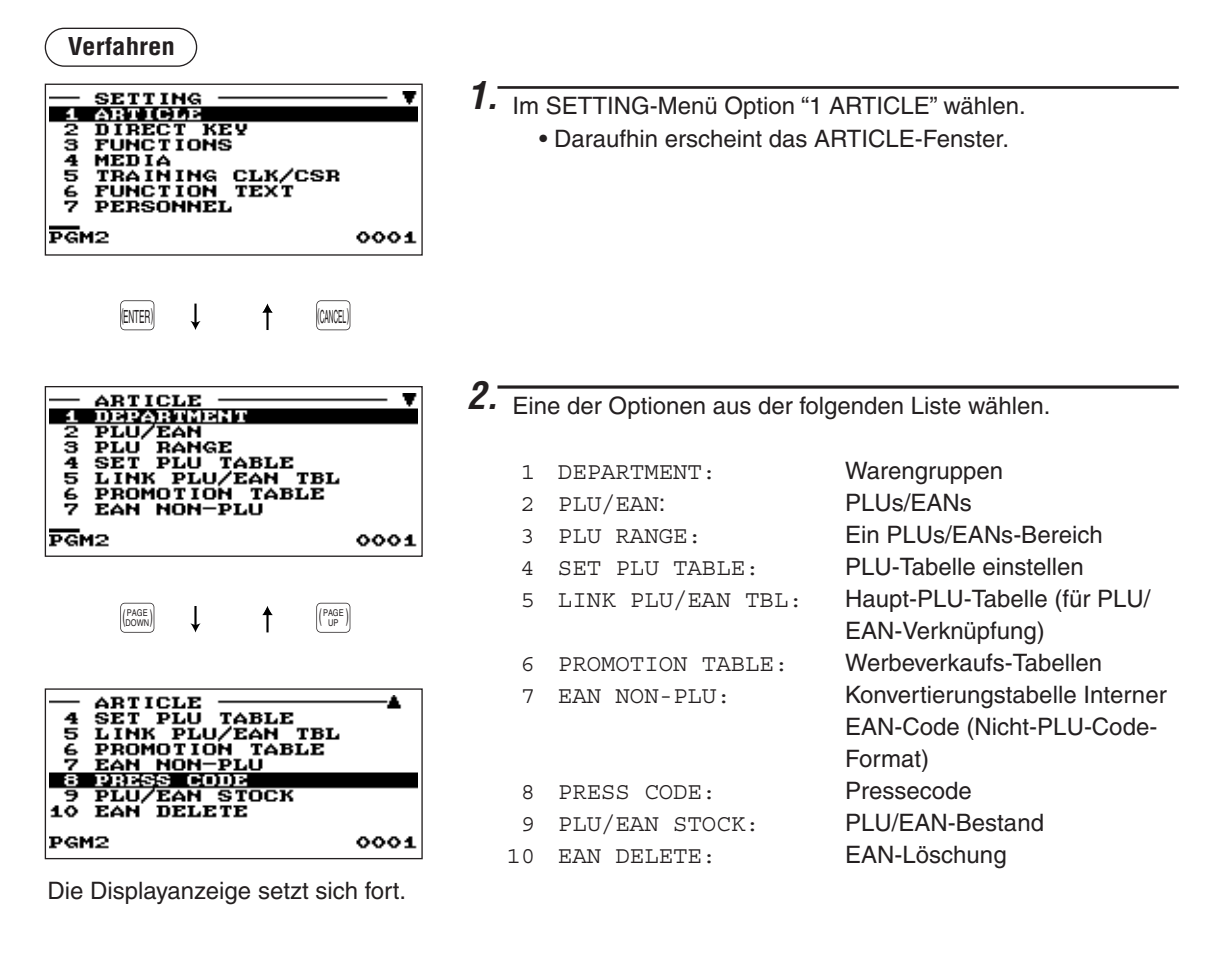

Die folgende Aufstellung zeigt die Optionen, die in dieser Programmiergruppe enthalten sind.

## $\begin{array}{r} 1 \text{ ARTICLE} \longrightarrow 1 \text{ DEPARTMENT:} \\ \hline 2 \text{ PLU/EAN:} \end{array}$  Siehe "Narengruppe" auf Seite 103. 105. PLU/EAN: → Siehe "PLU/EAN" auf Seite 105.<br>105. Seite 105. → Siehe "PLU-Bereich" auf Seite 1 -3 PLU RANGE: → Siehe "PLU-Bereich" auf Seite 107.<br>-4 SET PLU TABLE: → Siehe "MENÜ PLU-Tabelle ersteller -4 SET PLU TABLE: → Siehe "MENÜ PLU-Tabelle erstellen" auf Seite 107.<br>-5 LINK PLU/EAN TBL: → Siehe "Haupt PLU/EAN-Tabelle erstellen (z.B zur Pf -6 PROMOTION TABLE: → Siehe "Werbeverkaufs-Tabellen" auf Seite 109.<br>-7 EAN NON-PLU: → Siehe "Interner EAN-Code (Nicht PLU-Code-Form -8 PRESS CODE: → Siehe "Pressecode (bei EAN)" auf Seite 112.<br>-9 PLU/EAN STOCK: → Siehe "PLU/EAN-Bestand" auf Seite 113.

- 
- 
- 
- 
- 108. SEIN BELVEAN TBL: Siehe "Haupt PLU/EAN-Tabelle erstellen (z.B zur Pfand-<br>108. Verknüpfung)" auf Seite 108.
	-
- -7 EAN NON-PLU: ➡ Siehe "Interner EAN-Code (Nicht PLU-Code-Format)" auf Seite 111.<br>-8 PRESS CODE: ➡ Siehe "Pressecode (bei EAN)" auf Seite 112.
	-
- -9 PLU/EAN STOCK: → Siehe "PLU/EAN-Bestand" auf Seite 113.<br>-10 EAN DELETE: → Siehe "EAN-Löschung" auf Seite 113.
	- Siehe "EAN-Löschung" auf Seite 113.

## **Warengruppen**■

Die Registrierkasse ER-A280F ist mit 6 Standard-Warengruppen, die Registrierkasse ER-A280N mit 12 Standard-Warengruppen bestückt. Beide Registrierkassen können maximal bis zu 99 Warengruppen .berücksichtigen

Die Warengruppen sind wie folgt zu programmieren.

#### **Verfahren**

Den zugehörige Warengruppencode aus der Warengruppenliste wählen.

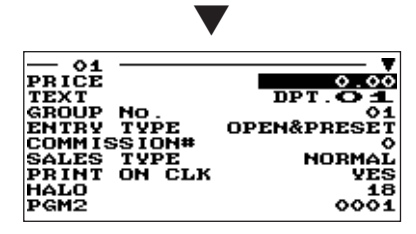

Die Displayanzeige setzt sich fort.

## **HINWEIS**

*im Sie finden Eingabemuster die über Informationen Nähere ."Anleitungsschritte Allgemeine "Abschnitt*

- **PRICE (Numerische Eingabe)** Einzelpreis (max. 8 Stellen)
- **GROUP No. (Numerische Eingabe)**

Jede Position wie folgt programmieren:

- 01-09: Plus-Warengruppe
- 10: Minus-Warengruppe
- 11: Plus-Extra-Warengruppe
- 12: Minus-Extra-Warengruppe
- 13: Plus-Flaschenrückgabe-Warengruppe
- 14: Minus-Flaschenrückgabe-Warengruppe

#### **• TEXT (Zeicheneingabe)**

Beschreibung einer Warengruppe. Es können bis zu 16 Zeichen eingegeben werden. (Standardtext: DPT.nn)

#### **• ENTRY TYPE (Selektive Eingabe)**

Art der Einzelpreiseingabe für die Warengruppen

OPEN & PRES .: offen u. vorprogrammiert. PRESET: nur vorprogrammiert. OPEN: nur offen. INHIBIT: aesperrt.

#### **• COMMISSION# (Numerische Eingabe)**

Provisionsgruppennummer (1 bis 9)

Bei Eingabe von Ziffer "0" wird der Warengruppe keine Provisionsgruppennummer zugeordnet. Jeder Warengruppe lässt sich eine Provisionsgruppe zuordnen.

#### **• SIF/SICS (Selektive Eingabe)**

Wahl des Warengruppentyps SIF: Warengruppe für Einzelpostenabschluss SICS: Warengruppe für Einzelposten-Barverkauf NORMAL: beliebige Warengruppe außer SIF der SICS.

#### **• PRINT ON CLK (Selektive Eingabe)**

YES: Ausdruck von Warengruppenumsätzen im Bedienerbericht

NO: Kein Ausdruck im Bedienerbericht

#### **• HALO (Numerische Eingabe)**

• Sie können für jede Warengruppe eine obere Eingabe-Betragsgrenze (HALO) festlegen. Die Begrenzung ist bei Bedienvorgängen im REG-Modus wirksam und kann im MGR-Modus überschrieben werden.

• AB entspricht A  $\times$  10<sup>B</sup>

A: Werthöchste Ziffer für obere Eingabe-Betragsgrenze (1 bis 9)

B: Anzahl der Nullen, die der werthöchsten Ziffer für die obere Eingabe-Betragsgrenze folgen (0 bis 8).

## ■ Warengruppe (Forts.)

#### • VMP No. (Numerische Eingabe)

VMP-Dateinummer für Pressecode (1 bis 3) Bei Eingabe der Nummer "0", wird keine VMP-Dateinummer zugeordnet.

#### **• TAXABLE 1 bis 6 (Selektive Eingabe)**

MWSt-Status

YES: Steuerpflichtig

NO : Nicht steuerpflichtig

#### *•* **HINWEIS**

- *Berechnung-MWSt automatische auf werksseitig wurde Registrierkasse der Steuersystem Dasdie Berechnung* 1 - 6, *manuelle MWSt-Berechnung* 1, *manuelle MWSt-Berechnung* 1 - 6 *sowie die MWSt manuelle 6, - 1 von Berechnung-MWSt automatische eine Sie Wenn .eingestellt 6 - 1* Berechnung 4 - 6 verwenden möchten, wenden Sie sich an einen autorisierten SHARP-<br>Vertragshändler. *SHARP autorisierten einen an sich Sie wenden ,möchten verwenden <sup>6</sup> - <sup>4</sup> Berechnung-MWSt automatischen der und 3 - 1 Berechnung-MWSt automatischen der Kombination*
	- *automatischen der und 3 bis 1 Berechnung-MWSt automatischen der Kombination die Wenn in 3 bis 1 Steuerberechnungsarten der eine kann ,wird gewählt 6 bis 4 Steuerberechnung Kombination mit 4 bis 6 gewählt werden.*

#### **• AGE VERIFY (Selektive Eingabe)**

Altersprüffunktion

- YES: Aktiviert die Altersprüffunktion.
- NO: Deaktiviert die Altersprüffunktion.

## ■ PLU/EAN

#### *•* **HINWEIS**

- *(Number Article European (EAN für steht Bedienungsanleitung dieser in" EAN "Ausdruck Derund UPC (Universal Product Code)*.
- *12. Kapitel in Sie finden ,betreffen Registrierkasse diese die ,Codes-EAN den zu Näheres*

#### **Verfahren**

Den entsprechenden PLU-Code wählen oder direkt einen PLUCode bzw. EAN-Code eingeben.

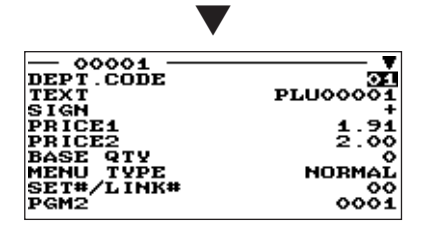

Jede Position wie folgt programmieren:

**• DEPT. CODE (Numerische Eingabe)** 

Die Warengruppennummer (01 bis 99), die mit dem eingegebenen PLU/EAN zu verknüpfen ist. Wenn ein PLU/EAN mit einer Warengruppe verknüpft ist, hängen die folgenden PLU/EAN-Funktionen von der Programmierung der Warengruppe ab.

- Gruppierung (Hauptwarengruppe 1 bis 17)
- Postenquittungsdruck (zwingend/nicht zwingend)
- Einzelposten-Barverkauf/Einzelpostenabschluss
- HALO (nur bei Sub-Warengruppen)

Die Displayanzeige setzt sich fort.

#### **• TEXT (Zeicheneingabe)**

Beschreibung für PLU/EAN. Es können bis zu 16 Zeichen eingegeben werden. (Standardtext: PLUnnnnn (PLU)/ Leerzeile (EAN))

#### **• SIGN (Selektive Eingabe)**

- +: Plus-PLU/EAN
- -: Minus-PLU/FAN

Die Funktion der einzelnen PLU/EAN variiert hinsichtlich der Kombination des Vorzeichens sowie des Vorzeichens der zugeordneten Warengruppe wie folgt:

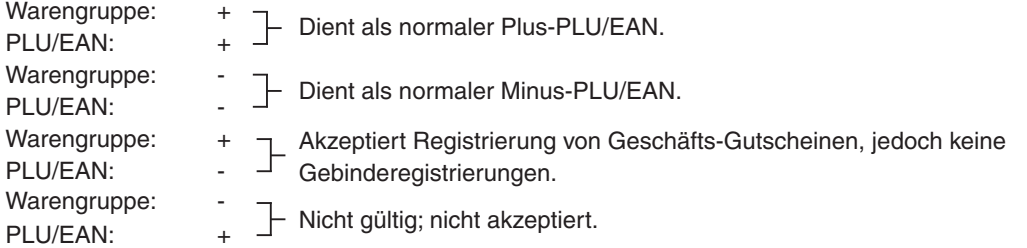

#### **• PRICE 1 oder 2 (Numerische Eingabe)**

Einzelpreis jeder Preisebene (max. 8 Stellen)

#### **• BASE QTY (Numerische Eingabe)**

Die Grundmenge für die einzelnen PLU/EAN, die nur bei Gebinderegistrierungen (max. 2 Stellen: 0 bis 99) anzuwenden ist

## ■ PLU/EAN (Forts.)

#### **• MENU TYPE (Selektive Eingabe)**

Wahl des PLU/EAN-Menütyps

SET: PLUs/EANs einstellen

LINK: Haupt-PLU/EAN

NORMAL: Normaler PLU/EAN

#### **• SET#/LINK# (Numerische Eingabe)**

Tabellennummer für Einstellung PLU/EANs/ Verknüpfung PLUs (1 bis 99)

#### **• COMMISSION# (Numerische Eingabe)**

Sie können einen PLU/EAN einer Provisionsgruppe zuordnen (1 bis 9). Bei Eingabe von Nummer "0" wird dem PLU/EAN keine Provisionsgruppennummer zugeordnet.

#### **• ENTRY TYPE (Selektive Eingabe)**

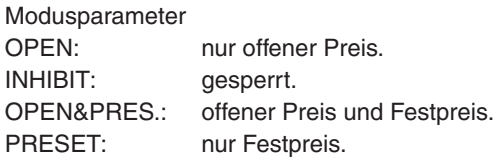

*HINWEIS Bei EAN ist der Eingabetyp "PRESET" festgelegt.* 

#### **• TAXABLE 1 bis 6 (Selektive Eingabe)**

YES: Steuerpflichtiger PLU/EAN

- NO: Kein Steuerpflichtiger PLU/EAN
- *Berechnung-MWSt automatische auf werksseitig wurde Registrierkasse der Steuersystem Das •* **HINWEIS** *die sowie <sup>6</sup> - <sup>1</sup> Berechnung-MWSt manuelle 1, Berechnung-MWSt manuelle 6, - <sup>1</sup> Berechnung-MWSt manuelle 6, - 1 von Berechnung-MWSt automatische eine Sie Wenn .eingestellt 6 - 1* Berechnung 4 - 6 verwenden möchten, wenden Sie sich an einen autorisierten SHARP-<br>Vertragshändler. *SHARP autorisierten einen an sich Sie wenden ,möchten verwenden <sup>6</sup> - <sup>4</sup> Berechnung-MWSt automatischen der und 3 - 1 Berechnung-MWSt automatischen der Kombination*
	- *a* Wenn die Kombination der automatischen MWSt-Berechnung 1 bis 3 und der automatischen *in 3 bis 1 Steuerberechnungsarten der eine kann ,wird gewählt 6 bis 4 Steuerberechnung Kombination mit 4 bis 6 gewählt werden.*
	- *e* Ein PLU/EAN, der nicht für eine diesen Steuerstatus programmiert wurde, wird entsprechend *.registriert Warengruppe zugehörigen der Steuerstatus dem*

#### **• AGE VERIFY (Selektive Eingabe)**

Altersprüffunktion

YES: Aktiviert die Altersprüffunktion.

NO: Deaktiviert die Altersprüffunktion.

#### **• NON-ACCESS (Selektive Eingabe)**

NON DEL.: Kein Löschen der nicht zugegriffenen EANs durch Z1-Bericht. DEL. BY Z: Löschen der nicht zugegriffenen EANs durch Z1-Bericht.

*.festgelegt" .DEL NON "auf Eingabetyp der ist PLU Beim* **HINWEIS**
# ■ PLU-Bereich

Sie können PLUs in dem definierten Bereich programmieren.

 $0001$ 

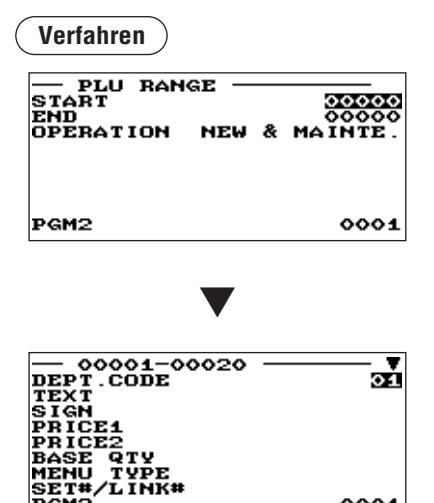

Für jede Position wie folgt einen Wert eingeben bzw. eine Option wählen:

- **START (Numerische Eingabe)** Start-PLU-Code (max, 5 Stellen)
- **END (Numerische Eingabe)** Ende-PLU-Code (max. 5 Stellen)
- **OPERATION (Selektive Eingabe)**

MAINTE.: Die programmierte Einstellung kann geändert werden.

NEW&MAINTE.: Die augenblickliche Einstellung kann geändert werden, wenn die spezifizierten Codes bereits erstellt wurden, oder es können neue Codes erstellt werden (wenn keine vorhanden sind).

DELETE: Ermöglicht die Löschung eines definierten PLU-Bereichs

Die Displayanzeige erfolgt weiter im gleichen Format wie in den Fenstern, die im Abschnitt "PLU/

EAN" gezeigt sind.

**PGM2** 

# **■ MENÜ PLU-Tabelle erstellen**

Wenn Sie einen Preisnachlass für Komplettmenüs gewähren möchten, sollte die Funktion "MENÜ PLU" angewendet werden; ein MENÜ PLU kann maximal 5 zugeordnete PLUs beinhalten.

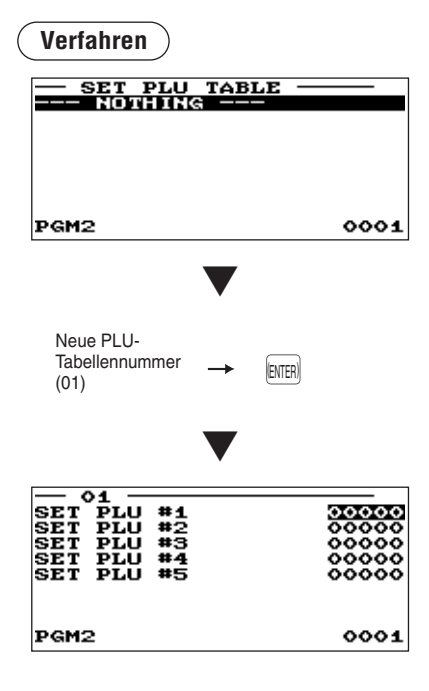

Jede Position wie folgt programmieren:

- **SET PLU (Numerische Eingabe)** MENÜ PLU-Nummer einstellen (1 bis 15)
- **SET PLU #X** Zuzuordnende PLU-Codes (max. 5 PLUs)
- **PRICE (Numerische Eingabe)** Einzelpreis der jeweils zugeordneten PLUs eingeben. (max. 6 (Stellen

# **HINWEIS**

- *Codes-PLU die müssen PLUs Menü des Programmierung der Vor• .werden definiert*
- **Wenn die** (DEL) Taste im Tabellennummer Wahlfenster gedrückt *wird, wird die eingestellte PLU-Tabelle an der Cursorposition .gelöscht*

# ■ Haupt PLU/EAN-Tabelle erstellen (z.B zur Pfand-Verknüpfung)

Es besteht die Möglichkeit, PLUs oder EANs (verknüpfte PLUs) mit einem Haupt-PLU oder -EAN zu verbinden. Die Zahl der verknüpfter PLUs ist jedoch auf maximal 30 festgelegt.

# **Verfahren**

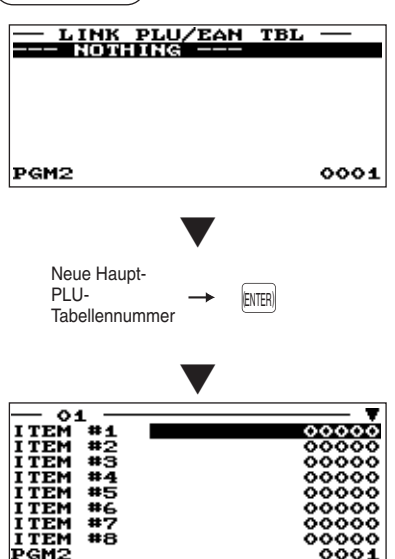

Die Displayanzeige setzt sich fort.

Jede Position wie folgt programmieren:

- **LINK PLU TABLE (Numerische Eingabe)** PLU-Tabellennummer (1 bis 15)
- **LINK PLU #XX**

Verknüpfungs-PLU-Codes (max. 30 PLUs) eingeben.

# **HINWEIS**

- *die müssen Tabellen-PLU-Haupt von Programmierung der Vor•*   $PLU$ -Codes definiert werden.
- *,wird gedrückt Wahlmenü-Tabellennummer im Taste*) DEL (*die Wenn• .gelöscht Tabelle gewählte die wird*

# **Tabellen-Werbeverkaufs**■

Es gibt zwei Arten von Werbeverkaufs-Tabellen: Individualtyp-Verkaufsaktion und Globaltyp-Verkaufsaktion. Zur Änderung des Typs, muss der Typ im Fenster "BASIC PRESET" ausgewählt werden.

# < Globaltyp-/Individualtyp-Verkaufsaktion Auswahl>

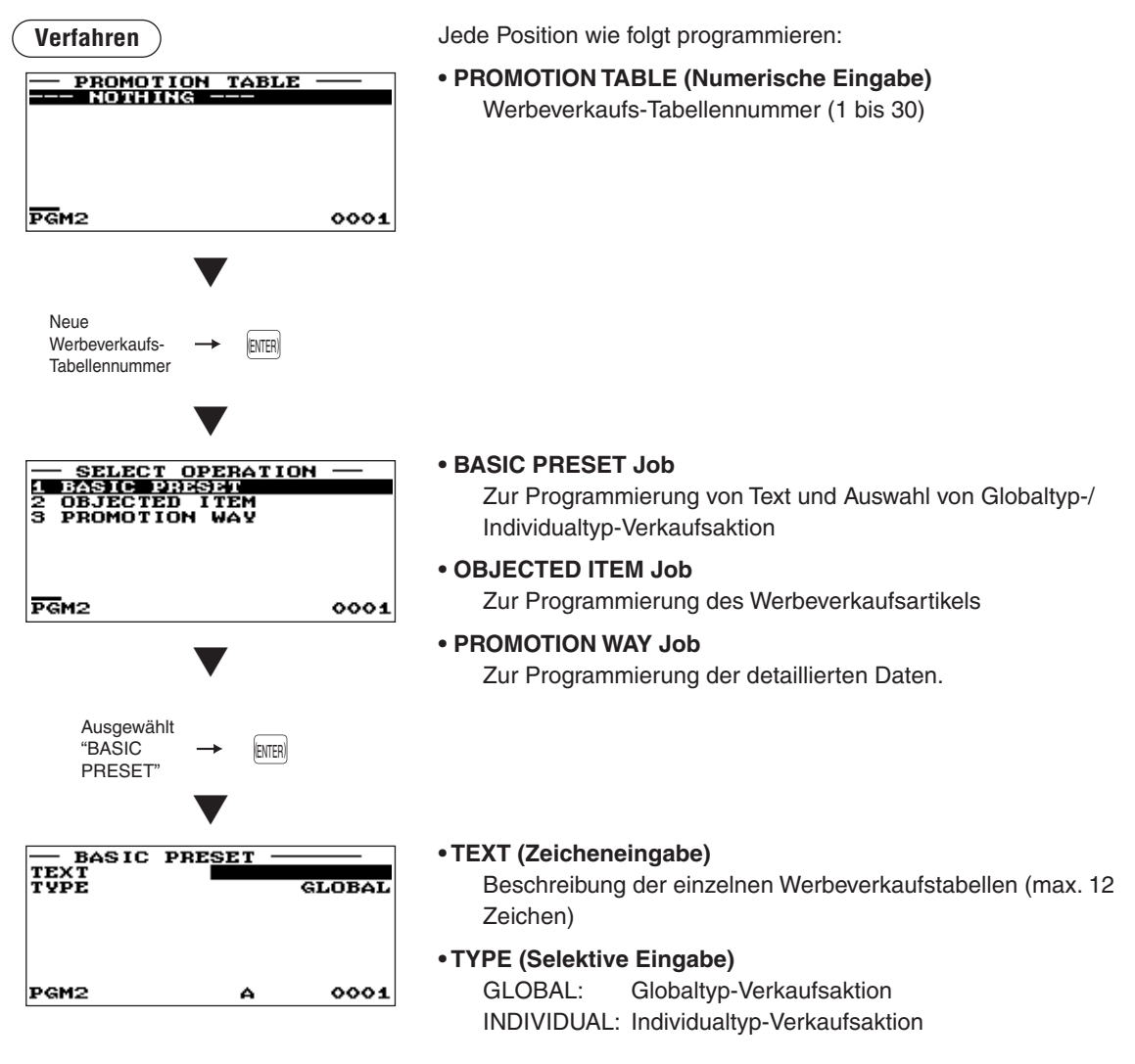

# < Programmierte Werbeverkaufsartikel >

# **Verfahren**

Im Jobauswahlfenster die Option "OBJECTED ITEM" wählen und dann die **INTEN** Taste drücken.

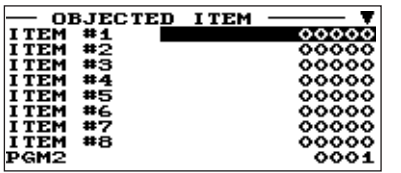

# • ITEM #1 bis ITEM #10 (Numerische Eingabe) Eingabe eines Werbeverkaufs-PLU/EAN-Codes.

Die Displayanzeige setzt sich fort.

# < Programmierung von detaillierten Daten >

# **Verfahren**

Im Jobauswahlfenster die Option "PROMOTION WAY" wählen und dann die **[BITER]** Taste drücken.

#### < GLOBALTYP-VERKAUFSAKTION >

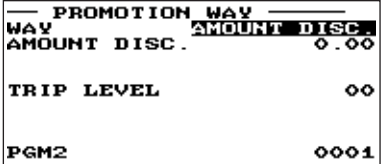

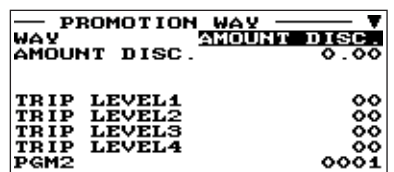

< INDIVIDUALTYP-VERKAUFSAKTION >

Die Displayanzeige setzt sich fort.

**LEVEL4** 

# • WAY (Selektive Eingabe)

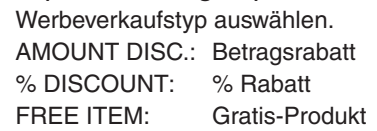

- **AMOUNT DISC. (Numerische Eingabe)** Rabattbetrag (max. 8 Stellen)
- **% DISCOUNT (Numerische Eingabe)** % Rabattsatz (0,00% bis 100,00%)
- **FREE ITEM (Numerische Eingabe)** Gratis-Produkt PLU/EAN-Code
- TRIP LEVEL (Numerische Eingabe) < für GLOBALTYP-<br>Verkaufsaktion >

Ebene für Rabatt (Zählung der eingegebenen Produkte)

**• TRIP LEVEL1 bis 10 (Numerische Eingabe) < für INDIVIDUALTYP-Verkaufsaktion >** Ebene für Rabatt (Zählung der eingegebenen Produkte) für

alle Werbeverkaufs-PLU/EAN (max. 2 Stellen)

# ■ Interner EAN-Code (Nicht PLU-Code Format)

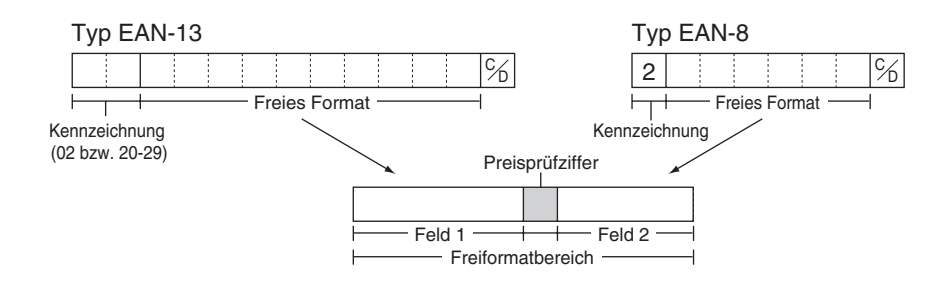

# **Verfahren**

Eine gewünschte Nummer, ein passendes EAN-Codeformat oder Systemcode wählen.

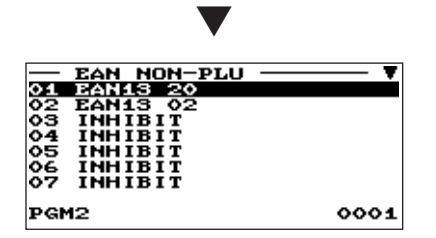

Die Displayanzeige setzt sich fort.

Jede Position wie folgt programmieren:

- **TYPE OF CODE (Selektive Eingabe)** EAN-8: Formatcode EAN-8 (mit 8 Stellen) EAN-13 (UPC-A): Formatcode EAN-13 (mit 13 Stellen)
- **SYSTEM CODE (Numerische Eingabe)** Systemcode (d.h. Kennzeichnungscode): EAN-8: 1 Stelle, EAN-13: 2 Stellen

# **HINWEIS**

*Format festen im immer werden Pressecodes und ISSN/ISBN oder 98 78, 43, 37, Code von Eingabe bei selbst zwar und ,genutzt 97.*

- **LENGTH FLD#1 (Numerische Eingabe)** Feldlänge 1 (Stellenzahl): 0 bis 9
- **LENGTH FLD#2 (Numerische Eingabe)** Feldlänge 2 (Stellenzahl): 0 bis 9
- **FLD#1 DATA**

Inhalt von Feld 1: auf FREE festgelegt.

**• FLD#2 DATA (Selektive Eingabe)** 

Inhalt von Feld 2 QUANTITY: Menge PRICE: Preis

**• CHECK DIGIT (Selektive Eingabe)** 

Preisprüfziffer

YES: Die Preisprüfziffer nutzen.

NO: Die Preisprüfziffer nicht nutzen.

# **• TAB (Selektive Eingabe)**

Tabulator oder Dezimalpunkt von Feld: 3/2/1/0

# ■ Pressecode (bei EAN)

Die Registrierkasse bietet die Möglichkeit zum Programmieren von Pressecodes.

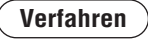

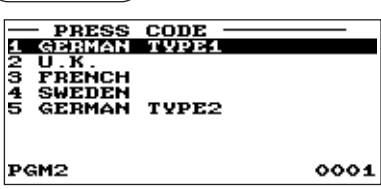

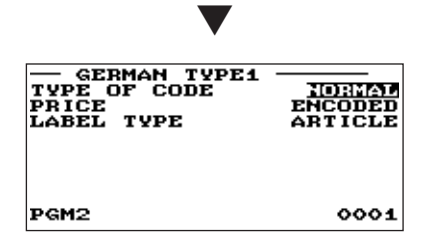

Jede Position wie folgt programmieren:

# **• TABLE NUMBER (1 bis 5) (Selektive Eingabe)**

- 1: GERMAN TYPE1 (Präfix: 434/439)
- 2: U.K. (Präfix: 988/989)
- 3: FRANCE (Präfix: 378/379)
- 4: SWEDEN (Präfix: 7388)
- 5: GERMAN TYPE2 (Präfix: 414/419)

# **• TYPE OF CODE (Selektive Eingabe)**

NORMAL: Normaler EAN PRESS: Pressecode

# **• PRICE (Selektive Eingabe)**

Preiseingabeverfahren für Pressecode (Diese Einstellung ist nur dann gültig, wenn PRESS CODE für TYPE OF CODE eingestellt ist.) PRESET: Nutzung des EAN-Festpreises

ENCODED: Nutzung des codierten Preises COMPULSORY: zwingende Registrierung.

# **• LABEL TYPE (Selektive Eingabe)**

Kennzeichnung des Datensatzes in der EAN-Datei (Diese Einstellung ist nur dann gültig, wenn PRESS CODE für TYPE OF CODE eingestellt ist.)

ARTICLE: Präfix + Artikelnummer

Diese Option wählen, wenn der Verkauf von Artikeln mit Pressecodes einzeln erfasst werden .soll

# PREFIX: Nur Präfix

Diese Option wählen, wenn der Verkauf von Artikeln mit Pressecodes nur nach Kategorien (Warengruppen) erfasst werden soll.

# **BLU/EAN-Bestand**

Sie können jedem PLU/EAN-Code eine Bestandsmenge zuordnen. Nachfolgend wird ein Beispiel bei Wahl der Option "1 OVER WRITE" gezeigt.

# **Verfahren**

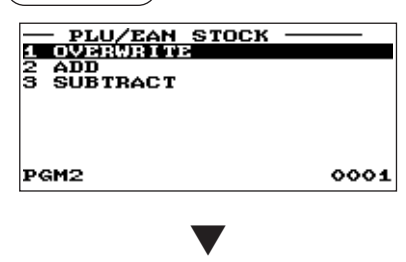

Den entsprechenden PLU-Code wählen oder direkt einen PLUCode bzw. EAN-Code eingeben.

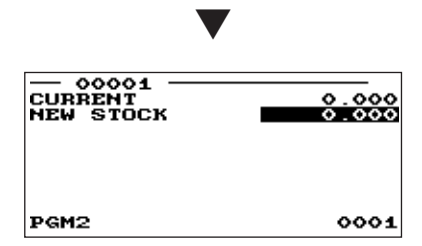

Nach Wahl der Option "1 OVER WRITE" ist ein zugehöriger PLU/ EAN-Code zu wählen. Daraufhin erscheint das nächste Fenster mit den folgenden Posten:

# **• CURRENT ST**

Es wird der aktuelle Bestand angezeigt.

# **• NEW STOCK (Numerische Eingabe)**

Eingeben neuer Bestandsmengen (max. 7 Stellen: 1 bis ((9999999) 9999,999

# **HINWEIS**

- *verringert oder aufgestockt Bestandsmenge aktuelle die Soll• x werden, "2 ADD" bzw. "3 SUB" wählen und dann einen zu .eingeben Wert subtrahierenden zu oder addierenden*
- *Wert kein kann Positionen gekennzeichneten "!" mit die Für• .werden eingegeben*
- */PLU den aktualisiert Bestandswerts neuen eines Eingabe Die• .Bestandszähler-EAN*

# ■ EAN-Löschung

Sie können EAN-Codes löschen, auf die während des programmierten Zeitraumes nicht zugegriffen wurde, wenn die Löschung bei Auswahl der Option EAN DELETE im X1/Z1-Modus erfolgt.

**Verfahren**

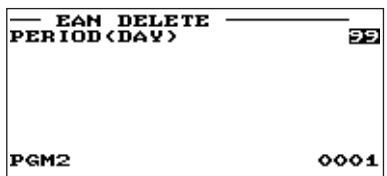

Jede Position wie folgt programmieren:

**• PERIOD (DAY) (Numerische Eingabe)** 

Eingabe des EAN-Löschzeitraums: 01 bis 99 (00: Keine Löschung bei nicht zugegriffener Löschfunktion)

# **Programmierung der Direkteingabetasten**

Zur Wahl der Programmierung der Direkteingabetasten wie folgt vorgehen.

# **Direkteingabetasten**■

Der Tastatur können Warengruppen und PLUs direkt zugewiesen werden. Im Fall von PLUs können der Tastatur bis zu 3 direkt zugreifbare Ebenen zugewiesen werden. Die Tastennummer-Positionen sind aus der nachfolgenden Abbildung ersichtlich.

# **Verfahren**

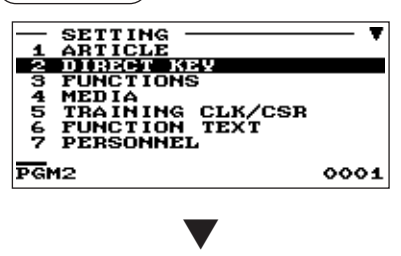

Bei Wahl von "DIRECT PLU"

#### **• TYPE (Selektive Eingabe)**

PLU: Festlegung der Taste als Direkt-PLU-Taste. DEPT: Festlegung der Taste als Direkt-Warengruppentaste. INHIBIT: Nicht-Verwendung

# **HINWEIS**

- *.definieren Taste entsprechenden der Drücken durch auch Taste-PLU-Direkt eine Sie können ,vorzunehmen Menü das über Auswahl die Statt•*
- **Wird eine Warengruppe gewählt, so erscheint die Meldung** *diagram <i>der Displayanzeige*, *so dass der der der der der der der der der der der der der der der der der der der der der der der der der der der der der der .kann werden eingegeben Warengruppecode*

# **• LEVEL1 bis 3 (Numerische Eingabe)**

Für jede Ebene einen PLU-Code eingeben. Soll z. B. diese Taste als PLU-Code 1 (Ebene 1) und PLU-Code 101 (Ebene 2) dienen, sind 1 für "LEVEL1" und 101 für "LEVEL2" einzugeben.

**Tastennummern** 

(ER-A280F)

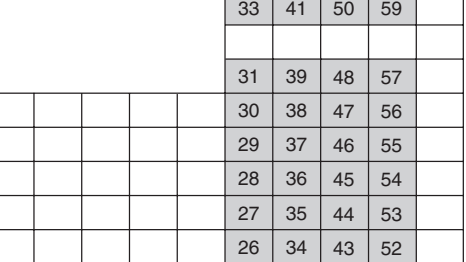

(ER-A280N)

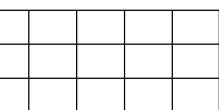

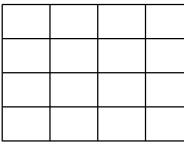

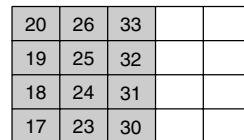

: Programmierfeld für Warengruppen und PLUs

# **HINWEIS**

- **Warengruppen und PLUs können nur dem "Programmierfeld für** *Warengruppen und PLUs*" zugeordnet werden (siehe obere Abbildung).
- **Sie können keine Warengruppe oder ein PLU einer Position** *.wurde zugeordnet Funktionstaste eine bereits der ,zuweisen*

Die Taste auf der Tastatur drücken.

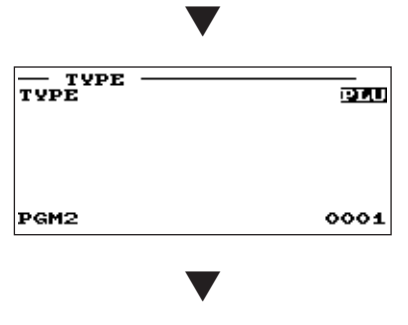

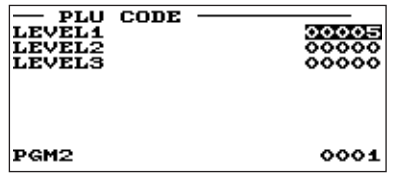

# **Funktionsgruppen Programmierung**

Das folgende Verfahren anwenden, um jede Option in der Funktions-Programmiergruppe wählen zu können.

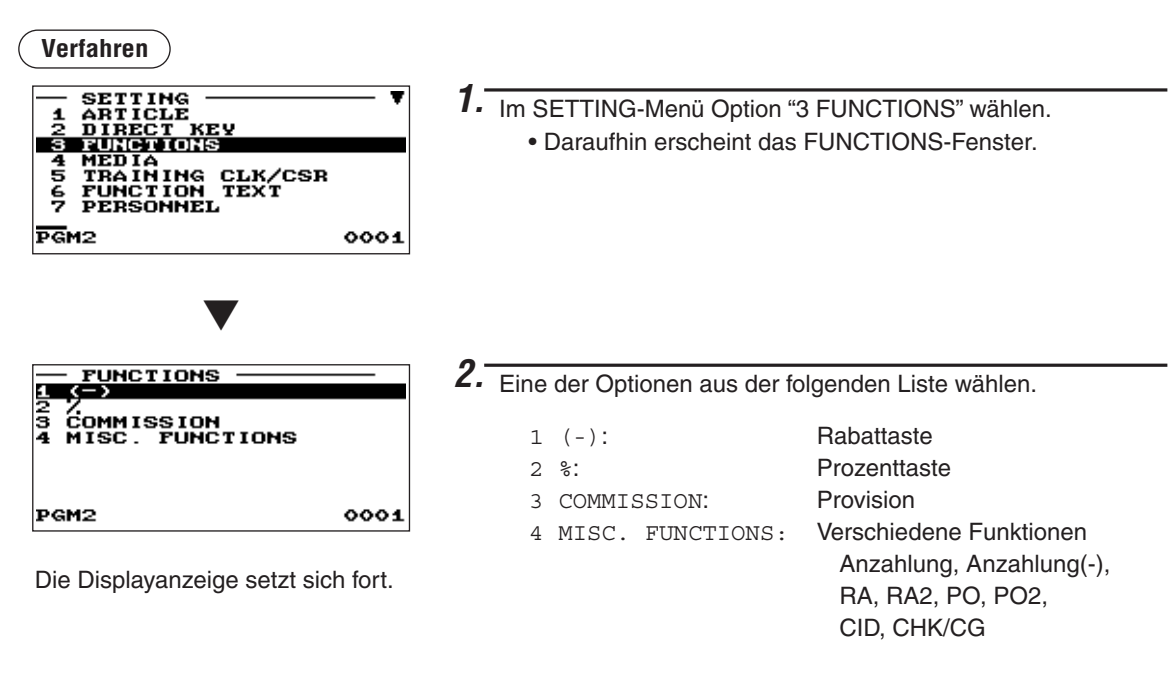

Die folgende Aufstellung zeigt die Optionen, die in dieser Programmiergruppe enthalten sind.

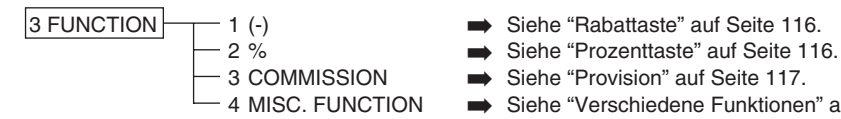

- 
- 
- 
- Siehe "Verschiedene Funktionen" auf Seite 117.

# **(abattaste** ( $\Theta$ **1 bis**  $\Theta$ 4)

# **Verfahren**

Eine zugehörige Rabattaste aus der Rabattastenliste wählen.

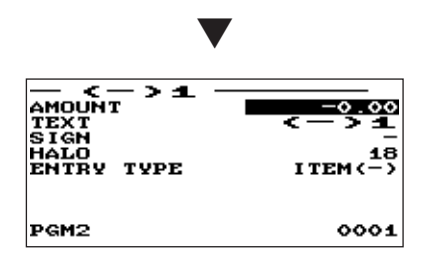

Jede Position wie folgt programmieren:

#### **• AMOUNT (Numerische Eingabe)**

Rabattbetrag (max. 8 Stellen)

#### **• TEXT (Zeicheneingabe)**

Beschreibung der Rabattaste. Es können bis zu 12 Zeichen eingegeben werden.

#### **• SIGN (Selektive Eingabe)**

Programmierung des Plus- (+) oder Minusvorzeichens (-) weist jeder Rabattaste die Aufschlag- bzw. Abschlagfunktion zu.

- -: Minusbetrag (Abschlag)
- +: Plusbetrag (Aufschlag)

# • HALO (Obere Eingabe-Betragsgrenze) (Numerische Eingabe)

- A: Werthöchste Ziffer für obere Eingabe-Betragsgrenze (1  $bis<sub>9</sub>$
- B: Anzahl der Nullen, die der werthöchsten Ziffer für die obere Eingabe-Betragsgrenze folgen (0 bis 8). AB entspricht A x 10<sup>B</sup>.

**• ENTRY TYPE (Selektive Eingabe)** 

ITEM (-): Posten (-) SBTL(-): Zwischensumme (-)

# **■ Prozenttaste** (<sup>%1</sup>) bis  $\binom{84}{4}$

# **Verfahren**

Eine zugehörige Prozenttaste aus der Prozenttastenliste wählen.

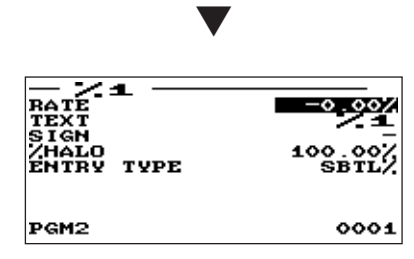

Jede Position wie folgt programmieren:

# **• RATE (Numerische Eingabe)** Prozentsatz (0,00 bis 100,00)

# **• TEXT (Zeicheneingabe)**

Beschreibung der Prozenttaste. Es können bis zu 12 Zeichen eingegeben werden.

# **• SIGN (Selektive Eingabe)**

Programmierung des Plus- (+) oder Minusvorzeichens (-) weist jeder Prozenttaste die Aufschlag- bzw. Abschlagfunktion zu.

- -: Minusbetrag (Abschlag)
- +: Plusbetrag (Aufschlag)

# • %HALO (Obere Eingabe-Betragsgrenze) (Numerische **(Eingabe**

HALO (Obere Eingabe-Betragsgrenze) für die Prozenttaste  $(0,00$  bis  $100,00)$ 

# **• ENTRY TYPE (Selektive Eingabe)**

ITEM%: Posten (%) SBTL%: Zwischensumme (%)

# ■ Provision

# **Verfahren**

Eine zugehörige Provision aus der Provisionsliste wählen.

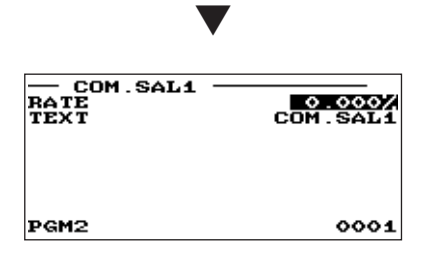

Jede Position wie folgt programmieren:

- **RATE (Numerische Eingabe)** Prozentsatz (0,000 bis 99,999)
- **TEXT (Zeicheneingabe)**

Beschreibung der Provision. Es können bis zu 12 Zeichen eingegeben werden.

# **Funktionen Verschiedene**■

Nach dem folgenden Verfahren die einzelnen Funktionen in der Gruppe "Verschiedene Funktionen" wählen:

**Verfahren FUNCTIONS** 5 OMMISSION<br>IGC DIUXCIONS  $\overline{\mathtt{PGM2}}$  $0001$ 

- 1. Im FUNCTIONS-Fenster Option "4 MISC.FUNCTIONS" .wählen
	- Das Fenster MISC.FUNCTIONS wird geöffnet.

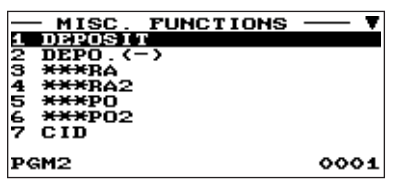

▼

Die Displayanzeige setzt sich fort.

2. Eine der Funktionen aus der folgenden Funktionsliste wählen.

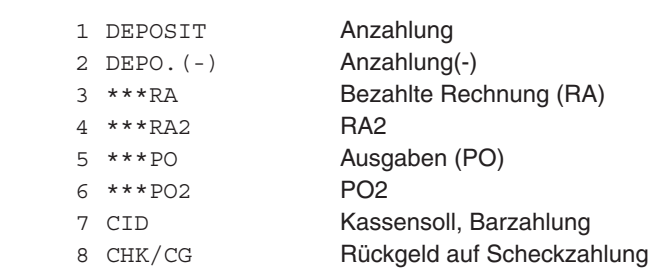

# ■ Anzahlung

# **Verfahren**

Eine zugehörige Anzahlungstaste aus der Anzahlungstastenliste wählen.

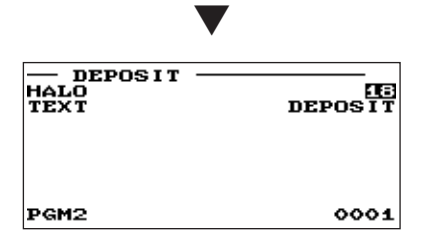

Jede Position wie folgt programmieren:

# **• HALO (Obere Eingabe-Betragsgrenze) (Numerische Eingabe)**

- A: Werthöchste Ziffer für obere Eingabe-Betragsgrenze (1  $bis<sub>9</sub>$
- B: Anzahl der Nullen, die der werthöchsten Ziffer für die obere Eingabe-Betragsgrenze folgen (0 bis 8).

AB entspricht A  $\times$  10<sup>B</sup>.

# **• TEXT (Zeicheneingabe)**

Beschreibung der Anzahlung. Es können bis zu 12 Zeichen eingegeben werden.

# **RA/RA2**

Sie können für jede Taste für bezahlte Rechnungen eine obere Eingabe-Betragsgrenze festlegen.

# **Verfahren**

Eine zugehörige Taste für bezahlte Rechnungen aus der RA-Tastenliste wählen.

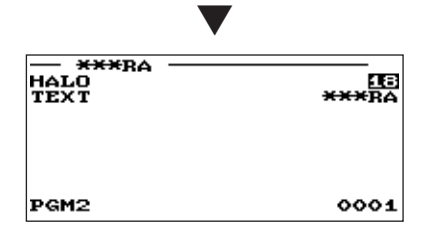

Jede Position wie folgt programmieren:

# **• HALO (Obere Eingabe-Betragsgrenze) (Numerische Eingabe)**

- A: Werthöchste Ziffer für obere Eingabe-Betragsgrenze (1  $bis<sub>9</sub>$
- B: Anzahl der Nullen, die der werthöchsten Ziffer für die obere Eingabe-Betragsgrenze folgen (0 bis 8).
- AB entspricht A  $\times$  10<sup>B</sup>.

# **• TEXT (Zeicheneingabe)**

Beschreibung der Taste für bezahlte Rechnungen. Es können bis zu 12 Zeichen eingegeben werden.

# PO/PO<sub>2</sub>

Sie können für jede Ausgabentaste eine obere Eingabe-Betragsgrenze festlegen.

# **Verfahren**

Eine zugehörige Ausgabentaste aus der Ausgabentastenliste wählen.

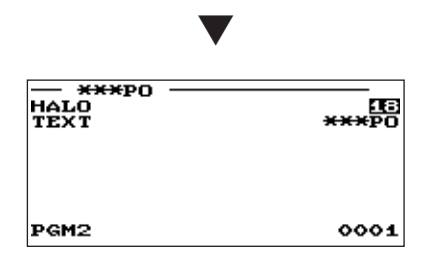

Jede Position wie folgt programmieren:

# **• HALO (Obere Eingabe-Betragsgrenze) (Numerische Eingabe)**

- A: Werthöchste Ziffer für obere Eingabe-Betragsgrenze (1  $bis<sub>9</sub>$
- B: Anzahl der Nullen, die der werthöchsten Ziffer für die obere Eingabe-Betragsgrenze folgen (0 bis 8). AB entspricht A x 10<sup>B</sup>.

# **• TEXT (Zeicheneingabe)**

Beschreibung der Ausgabentaste. Es können bis zu 12 Zeichen eingegeben werden.

# ■ Kassensoll, Barzahlung

Sie können einen Text sowie eine obere Eingabe-Betragsgrenze für den Höchstbetrag in der Schublade .programmieren

# **Verfahren**

Jede Position wie folgt programmieren:

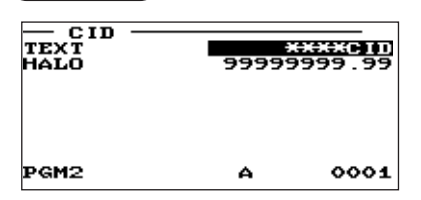

**• TEXT (Zeicheneingabe)** 

Beschreibung des Höchstbetrages Schubladeninhalt. Es können bis zu 12 Zeichen eingegeben werden.

**• HALO (Obere Eingabe-Betragsgrenze) (Numerische Eingabe)** Betragsgrenze: 0 bis 99999999,99

# ■ Rückgeld auf Scheckzahlung

Sie können einen Text sowie eine obere Eingabe-Betragsgrenze für das Rückgeld auf Scheckzahlung .programmieren

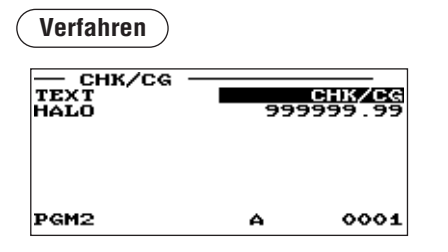

Jede Position wie folgt programmieren:

- **TEXT (Zeicheneingabe)** Text bei Rückgeld auf Scheckzahlung . Es können bis zu 12 Zeichen eingegeben werden.
- **HALO (Obere Eingabe-Betragsgrenze) (Numerische Eingabe)** Betragsgrenze: 0 bis 999999,99

# **Programmierung der Zahlungsmitteltasten**

Nach dem folgenden Verfahren die einzelnen Optionen in der Zahlungsmittelgruppe wählen.

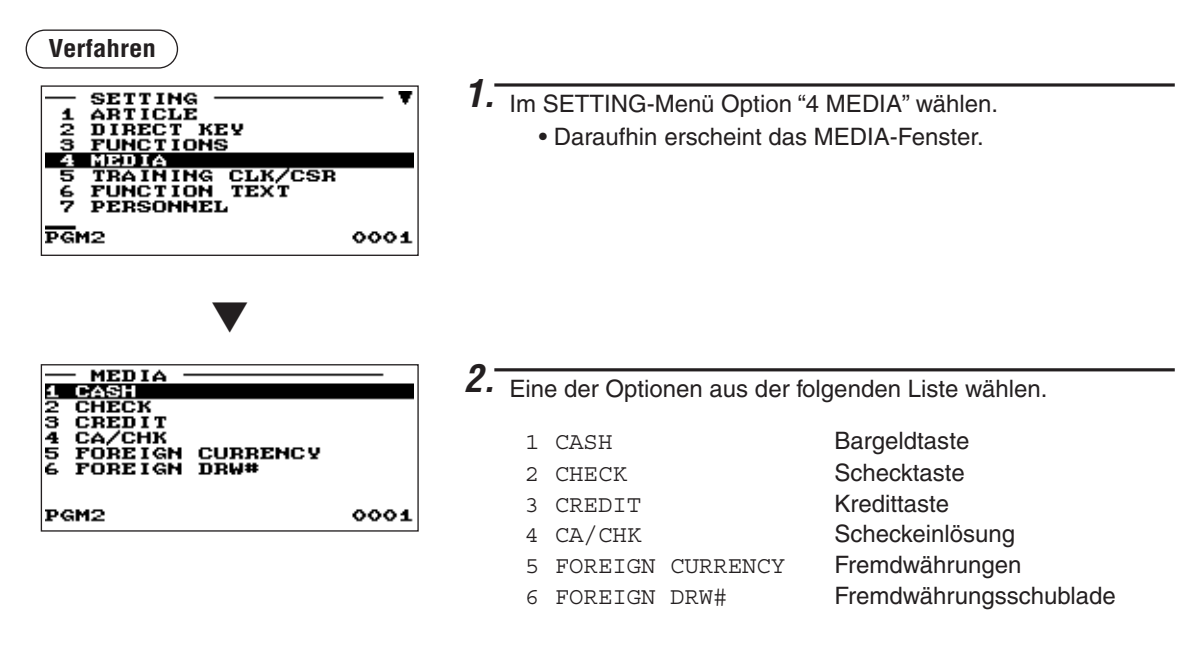

Die folgende Aufstellung zeigt die Optionen, die in dieser Programmiergruppe enthalten sind.

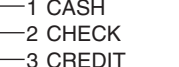

- $\begin{array}{|c|c|c|c|c|}\n\hline\n4\text{ MEDIA} & -1\text{ CASH} & \longrightarrow & \text{Siehe "Bargeldtaste" auf Seite 121.\n\hline\n-2\text{ CHECK} & \longrightarrow & \text{Siehe "Sichektaste" auf Seite 121.\n\hline\n\end{array}$ 
	- 12 CHECK → Siehe "Schecktaste" auf Seite 121.<br>-3 CREDIT → Siehe "Kredittaste" auf Seite 122.
	- 122. Seite auf" Kredittaste "Siehe ➡ CREDIT 3
	- 123. 4 CA/CHK<br>123. S FOREIGN CURRENCY → Siehe "Fremdwährungen" auf Seite 124
	- 124. Siehe "Fremdwährungen" auf Seite 124. Seite auf Seite 124. Siehe "Fremdwährungen" auf Seite 124.<br>124. Siehe "Fremdwährungsschublade" auf S
		- Siehe "Fremdwährungsschublade" auf Seite 124.

# **Bargeldtaste (Cash, Cash2)**

# **Verfahren**

Eine zugehörige Bargeldtaste aus der Bargeldtastenliste wählen.

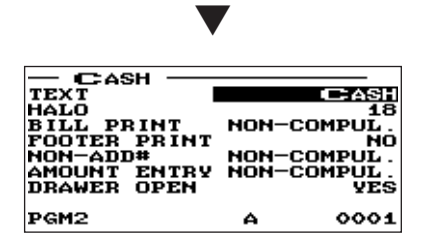

Jede Position wie folgt programmieren:

#### **• TEXT (Zeicheneingabe)**

Beschreibung der Bargeldtaste. Es können bis zu 12 Zeichen eingegeben werden.

- HALO (Obere Eingabe-Betragsgrenze) (Numerische Eingabe) AB entspricht A x 10<sup>B</sup>.
	- A: Werthöchste Ziffer (1 bis 9)
	- B: Anzahl der Nullen, die der werthöchsten Ziffer folgen (0  $h$ is  $8$

AB ist bei 18 ohne Begrenzung einstellbar.

**• BILL PRINT (Selektive Eingabe)** COMPULSORY: Zwingender Rechnungsdruck. NON-COMPUL.: Kein zwingender Rechnungsdruck.

# **• FOOTER PRINT (Selektive Eingabe)**

Dieser Posten bestimmt, ob die Registrierkasse am Ende des Kassenbons eine Fußnote ausdrucken soll, wenn eine bestimmte Bargeldtaste betätigt wird.

- YES: Ermöglicht den Ausdruck einer Fußnote auf dem Kassenbon.
- NO: Sperrt den Ausdruck einer Fußnote auf dem Kassenbon.

# **• NON-ADD # (Selektive Eingabe)**

Zwingende Registrierung eines nichtaddierenden Codes bei Annahme einer Barzahlung. COMPULSORY: Zwingende Registrierung eines nichtaddierenden Codes NON-COMPUL.: Keine zwingende Registrierung eines nichtaddierenden Codes

#### **• AMOUNT ENTRY (Selektive Eingabe)**

COMPULSORY: Zwingende Eingabe des Zahlgeldbetrags NON-COMPUL.: Keine zwingende Eingabe des Zahlgeldbetrags

# **• DRAWER OPEN (Selektive Eingabe)**

Sie können jede Bargeldtaste zum Öffnen der Schublade programmieren. YES: Schubladenöffnung

NO: Sperren der Schubladenöffnung

# **Schecktaste (Check1 bis Check4)**

# **Verfahren**

Keine zwingende Registrierung eines nichtaddierenden Codes

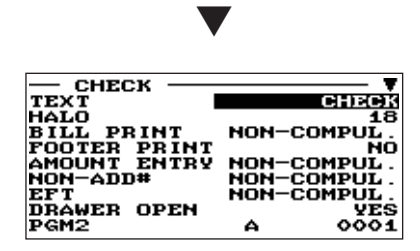

Die Displayanzeige setzt sich fort.

Jede Position wie folgt programmieren:

#### **• TEXT (Zeicheneingabe)**

Text der Schecktaste. Es können bis zu 12 Zeichen eingegeben werden.

- HALO (Obere Eingabe-Betragsgrenze) (Numerische Eingabe) AB entspricht  $A \times 10^8$ .
	- A: Werthöchste Ziffer (1 bis 9)
	- B: Anzahl der Nullen, die der werthöchsten Ziffer folgen (0 bis 8).

AB ist bei 18 ohne Begrenzung einstellbar.

#### **• BILL PRINT (Selektive Eingabe)**

COMPULSORY: Zwingender Rechnungsdruck NON-COMPUL.: Kein zwingender Rechnungsdruck

# **• FOOTER PRINT (Selektive Eingabe)**

YES: Ermöglicht den Ausdruck einer Fußnote auf dem Kassenbon.

NO: Sperrt den Ausdruck einer Fußnote auf dem Kassenbon.

# ■ Schecktaste (Forts.)

# **• AMOUNT ENTRY (Selektive Eingabe)**

COMPULSORY: Zwingende Eingabe des Zahlgeldbetrags NON-COMPUL.: Keine zwingende Eingabe des Zahlgeldbetrags

# **• NON-ADD# (Selektive Eingabe)**

COMPULSORY: Zwingende Registrierung eines nichtaddierenden Codes NON-COMPUL.: Keine zwingende Registrierung eines nichtaddierenden Codes

# **• EFT (Selektive Eingabe)**

COMPULSORY: Macht die EFT-Funktion zwingend. NON-COMPUL.: Macht die EFT-Funktion nicht zwingend.

# **• DRAWER OPEN (Selektive Eingabe)**

YES: Schubladenöffnung

NO: Sperren der Schubladenöffnung

# **• CHANGE DUE (Selektive Eingabe)**

Für alle Schecktasten kann die Wechselgeldfunktion entweder freigegeben oder gesperrt werden. DISABLE: Sperre der Wechselgeldfunktion

ENABLE: Freigabe der Wechselgeldfunktion

# ■ Kredittaste (Credit1 bis Credit4)

# **Verfahren**

Eine zugehörige Kredittaste aus der Kredittastenliste wählen.

▼

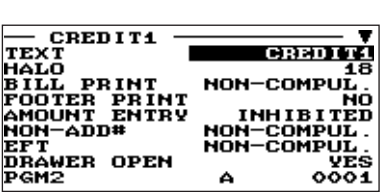

Die Displayanzeige setzt sich fort.

Jede Position wie folgt programmieren:

# **• TEXT (Zeicheneingabe)**

Text der Kunden-Funktionsabschlusstaste. Es können bis zu 12 Zeichen eingegeben werden.

# • HALO (Obere Eingabe-Betragsgrenze) (Numerische Eingabe)

AB entspricht A  $\times$  10<sup>B</sup>.

- A: Werthöchste Ziffer (1 bis 9)
- B: Anzahl der Nullen, die der werthöchsten Ziffer folgen (0 bis  $8$ ).

AB ist bei 18 ohne Begrenzung einstellbar.

# **• BILL PRINT (Selektive Eingabe)**

COMPULSORY: Zwingender Rechnungsdruck NON-COMPUL.: Kein zwingender Rechnungsdruck

# **• FOOTER PRINT (Selektive Eingabe)**

Dieser Posten bestimmt, ob die Registrierkasse am Ende des Kassenbons eine Fußnote ausdrucken soll, wenn eine bestimmte Kredittaste betätigt wird.

- YES: Ermöglicht den Ausdruck einer Fußnote auf dem Kassenbon.
- NO: Sperrt den Ausdruck einer Fußnote auf dem Kassenbon.

# **• AMOUNT ENTRY (Selektive Eingabe)**

COMPULSORY: Zwingende Registrierung des Zahlgeldbetrags. INHIBITED: Sperre der Zahlgeldbetragregistrierung.

# **• NON-ADD# (Selektive Eingabe)**

COMPULSORY: Zwingende Registrierung eines nichtaddierenden Codes NON-COMPUL.: Keine zwingende Registrierung eines nichtaddierenden Codes

# ■ Kredittaste (Forts.)

# **• EFT (Selektive Eingabe)**

COMPULSORY: Macht die EFT-Funktion zwingend. NON-COMPUL.: Macht die EFT-Funktion nicht zwingend.

# **• DRAWER OPEN (Selektive Eingabe)**

YES: Schubladenöffnung

NO: Sperren der Schubladenöffnung

# **• CHANGE DUE (Selektive Eingabe)**

DISABLE: Sperre der Wechselgeldfunktion ENABLE: Freigabe der Wechselgeldfunktion

# ■ Scheckeinlösung (Check1 bis Check4)

Sie können einen Text sowie eine obere Eingabe-Betragsgrenze für die Scheckeinlösung programmieren.

# **Verfahren**

Eine zugehörige Scheckeinlösungs-Nr. aus der Scheckeinlösungs-Nr.-Liste wählen.

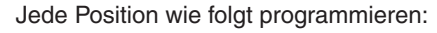

- **TEXT (Zeicheneingabe)** Text bei Scheckeinlösung. Es können bis zu 12 Zeichen eingegeben werden.
- HALO (Obere Eingabe-Betragsgrenze) (Numerische Eingabe) Betragsgrenze: 0 bis 999999,99

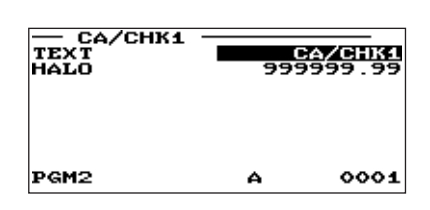

# **■ Fremdwährungen (Exchange1 bis Exchange4)**

# **Verfahren**

Eine zugehörige Fremdwährungs-<br>Umrechnungstaste aus der Fremdwährungstasten-Liste .wählen

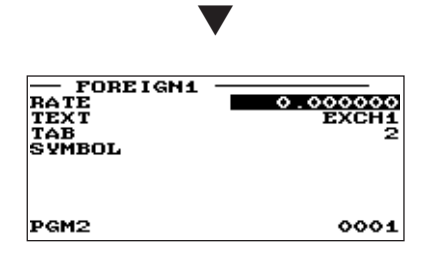

Jede Position wie folgt programmieren:

- **RATE (Numerische Eingabe)** Wechselkurs (0,000000 bis 999,999999)
- **TEXT (Zeicheneingabe)** Texte der Fremdwährungstaste. Es können bis zu 12 Zeichen eingegeben werden.
- **TAB (Numerische Eingabe)** Tabulierung (0 bis 3)
- **SYMBOL (Zeicheneingabe)** Währungsbezeichnung. Es können bis zu 4 Zeichen eingegeben werden.

# ■ Fremdwährungsschublade

**Verfahren**

Im Media-Menü "FOREIGN DRW#" .auswählen

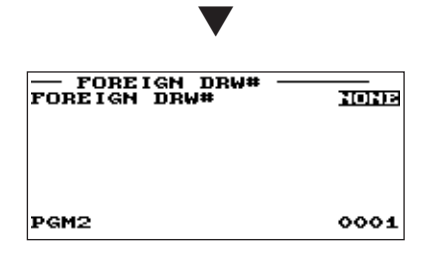

Jede Position wie folgt programmieren:

**• FOREIGN DRW# (Selektive Eingabe)** DRAWER2/DRAWER1/NONE

# **HINWEIS**

**Die Zahl der Schubladenöffnungen über die EXCHANGE(n)-Taste**  $wird$  dem NO-SALE-Zähler hinzugefügt.

# **Programmierung Schulungs-Bediener/Kassierer**

Option "TRAINING CLK/CSR" im SETTING-Fenster wählen. Nun können Sie den Text für den Schulungsmodustitel und Bediener/Kassierer für den Schulungsprozess festlegen.

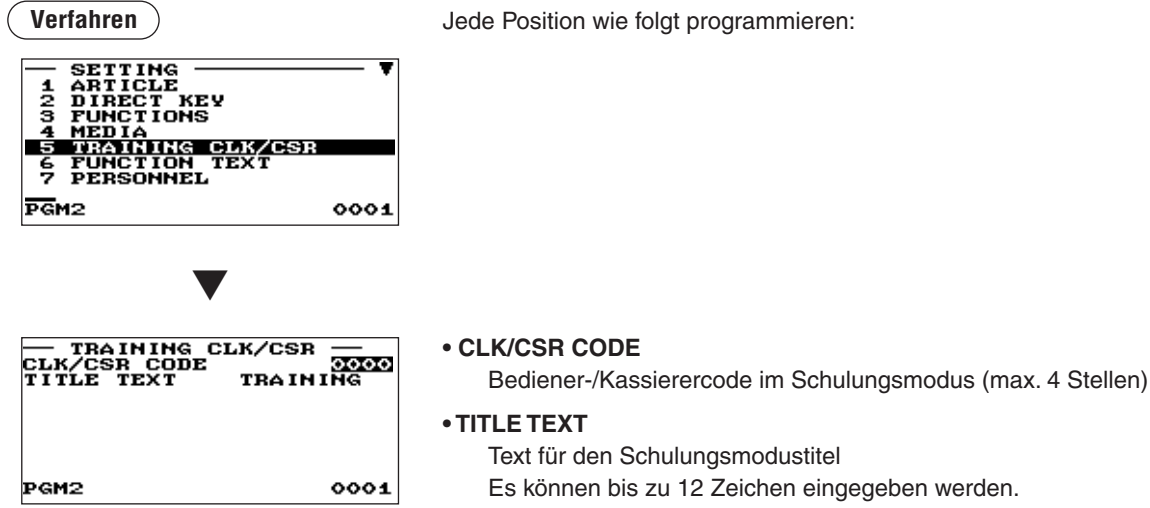

# **Programmierung von Funktionstext**

Anhand der folgenden Tabelle können Sie maximal 12 Zeichen für jede Funktion programmieren:

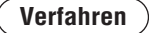

PGM<sub>2</sub>

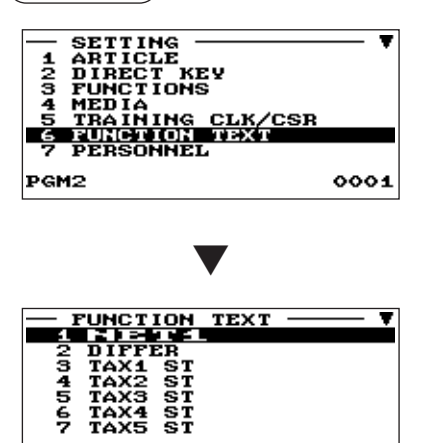

Für die Programmierung des Funktionstextes im SETTING-Fenster die Option "FUNCTION TEXT" wählen.

Jede Position wie folgt programmieren:

# **• TEXT (Zeicheneingabe)**

Text jeder einzelnen Funktion. Es können bis zu 12 Zeichen eingegeben werden.

Die Displayanzeige setzt sich fort.

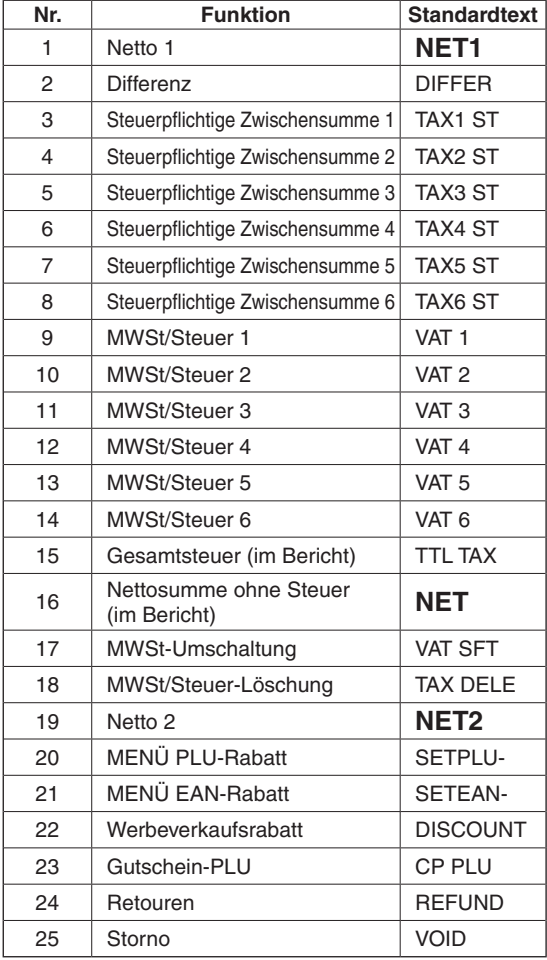

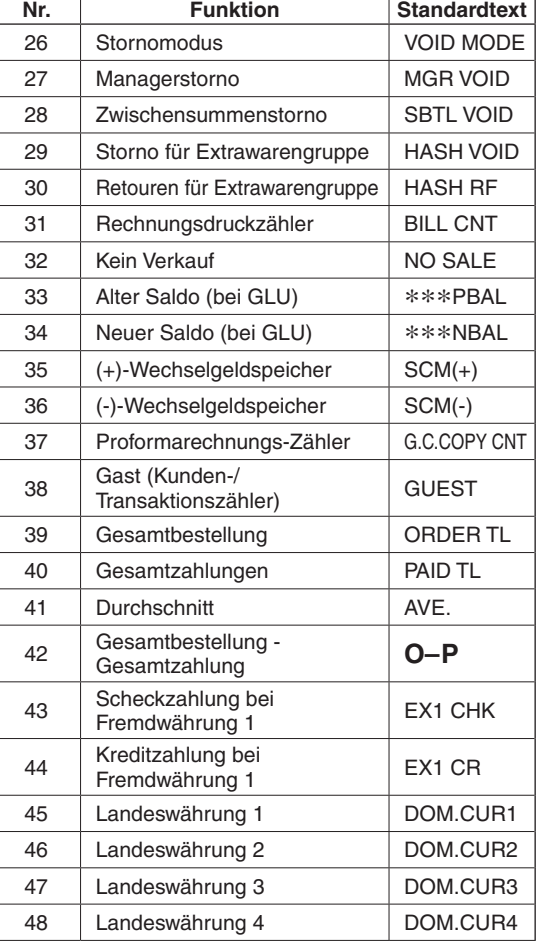

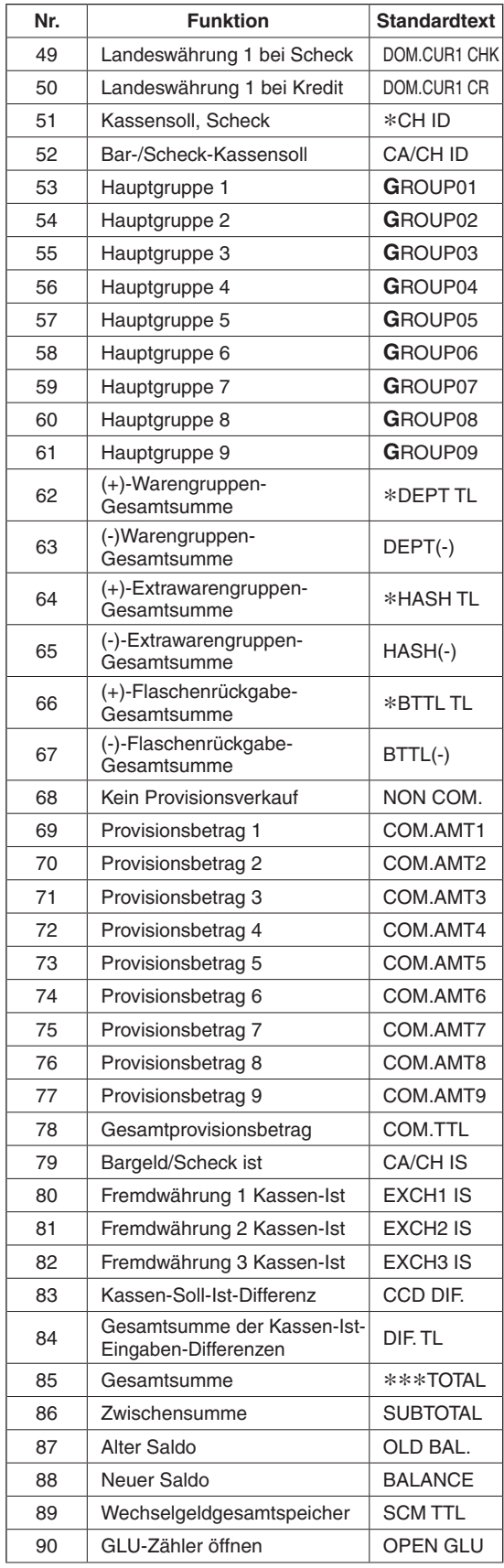

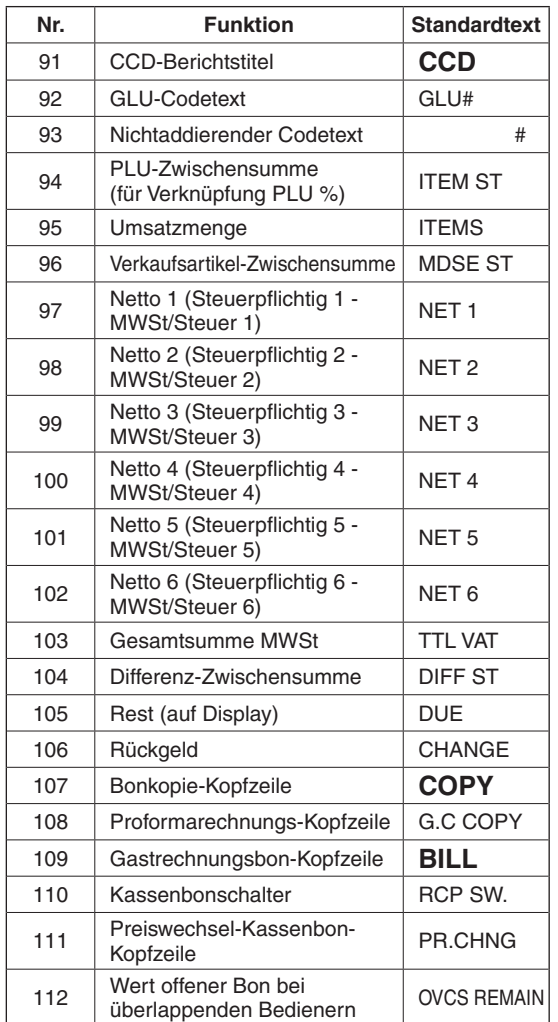

# **Personal-Programmierung**

Nach dem folgenden Verfahren die einzelnen Optionen in der Personalgruppe wählen.

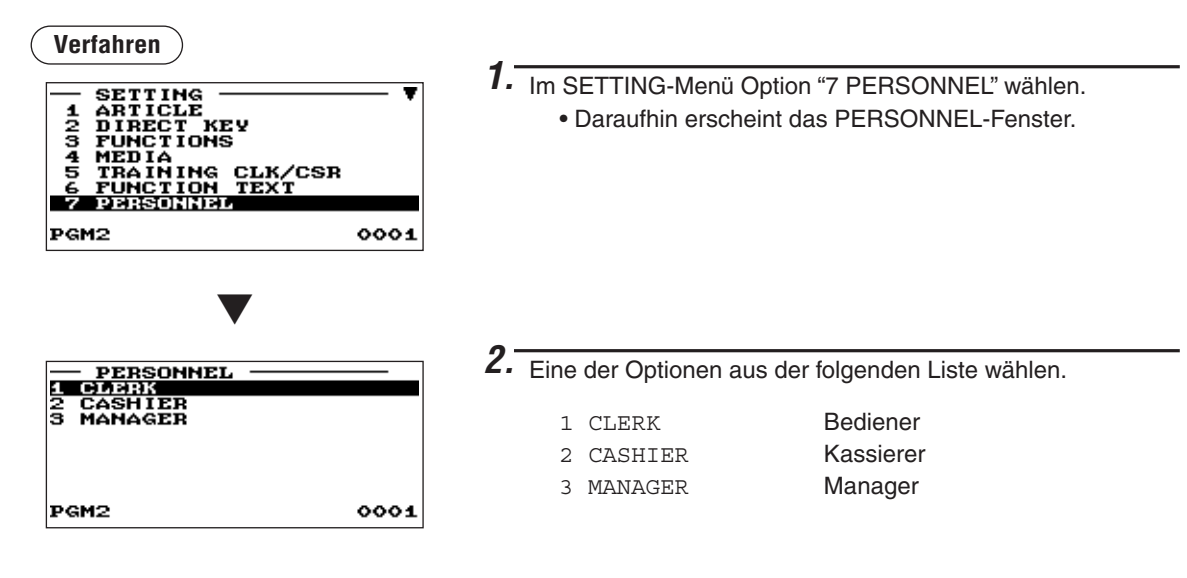

Die folgende Aufstellung zeigt die Optionen, die in dieser Programmiergruppe enthalten sind.

1 CLERK Siehe "Bediener" auf Seite 129.<br>2 CASHIER → Siehe "Kassierer" auf Seite 130.

- 
- 2 CASHIER → Siehe "Kassierer" auf Seite 130.<br>- 3 MANAGER → Siehe "Manager" auf Seite 131.
	- Siehe "Manager" auf Seite 131.

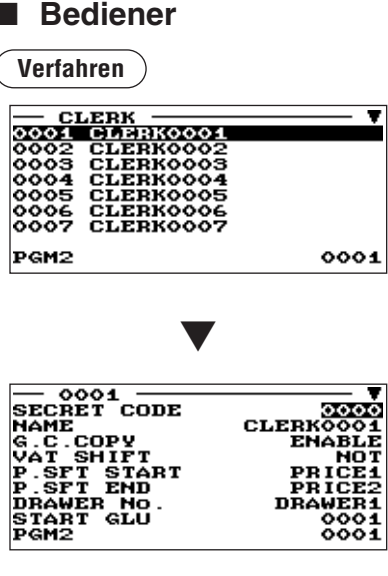

Die Displayanzeige setzt sich fort.

# **• START GLU (Numerische Eingabe)**

Tisch (GLU)-Startcode (1 bis 9999)

# **• END GLU (Numerische Eingabe)**

Tisch (GLU)-Endcode (1 bis 9999)

# **• PGM2 (Selektive Eingabe)**

DISABLE: Sperre des Betriebs im PGM2-Modus. ENABLE: Freigabe des Betriebs im PGM2-Modus.

# **• PGM1 (Selektive Eingabe)**

DISABLE: Sperre des Betriebs im PGM1-Modus. ENABLE: Freigabe des Betriebs im PGM1-Modus.

# **• X1 (Selektive Eingabe)**

DISABLE: Sperre des Betriebs im X1-Modus. ENABLE: Freigabe des Betriebs im X1-Modus.

# **• Z1 (Selektive Eingabe)**

DISABLE: Sperre des Betriebs im Z1-Modus. ENABLE: Freigabe des Betriebs im Z1-Modus.

# **• X2Z2 (Selektive Eingabe)**

DISABLE: Sperre des Betriebs im X2/Z2-Modus. ENABLE: Freigabe des Betriebs im X2/Z2-Modus.

# **• FLASH (Selektive Eingabe)**

DISABLE: Sperre des Betriebs im FLASH-Modus. ENABLE: Freigabe des Betriebs im FLASH-Modus.

Jede Position wie folgt programmieren:

- **SECRET CODE (Numerische Eingabe)** Geheimcode (max. 4 Stellen: 0001 bis 9999/0000)
- **NAME (Zeicheneingabe)** Name des Bedieners. Es können bis zu 12 Zeichen eingegeben werden.

# **• G.C. COPY (Selektive Eingabe)** DISABLE: Sperre der Proformarechnung. ENABLE: Freigabe der Proformarechnung.

**• VAT SHIFT (Selektive Eingabe)** 

STATE: Freigabe von MWSt-Statuswechselregistrierungen. NOT: Sperre von MWSt-Statuswechselregistrierungen.

- **P.SFT START (Selektive Eingabe)** Preisebenenbereich (Startebene): (PRICE 1, PRICE 2)
- **P.SFT END (Selektive Eingabe)** Preisebenenbereich (Endebene): (PRICE 1, PRICE 2)
- **DRAWER No. (Selektive Eingabe)** DRAWER2/DRAWER1/NONE

# ■ Bediener (Forts.)

# **• AUTO KEY (Selektive Eingabe)**

DISABLE: Sperre des Betriebs im AUTO KEY-Modus. ENABLE: Freigabe des Betriebs im AUTO KEY-Modus.

#### **• SD CARD (Selektive Eingabe)**

DISABLE: Sperre des Betriebs im SD CARD-Modus.

ENABLE: Freigabe des Betriebs im SD CARD-Modus.

#### **• Z1 IN OPX/Z (Selektive Eingabe)**

DISABLE: Sperre der Nullstellung im OPX/Z -Modus. ENABLE: Freigabe der Nullstellung im OPX/Z -Modus.

# ■ Kassierer

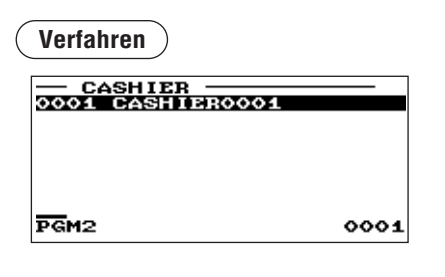

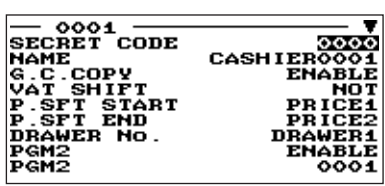

▼

Die Displayanzeige setzt sich fort.

Jede Position wie folgt programmieren:

**• SECRET CODE (Numerische Eingabe)** 

Geheimcode (max. 4 Stellen: 0001 bis 9999/0000)

# **• NAME (Zeicheneingabe)**

Name des Kassierers. Es können bis zu 12 Zeichen eingegeben werden.

# **• G.C. COPY (Selektive Eingabe)**

DISABLE: Sperre der Proformarechnung. ENABLE: Freigabe der Proformarechnung.

# **• VAT SHIFT (Selektive Eingabe)**

STATE: Freigabe von MWSt-Statuswechselregistrierungen. NOT: Sperre von MWSt-Statuswechselregistrierungen.

# **• P.SFT START (Selektive Eingabe)**

Preisebenenbereich (Startebene): (PRICE 1, PRICE 2)

# **• P.SFT END (Selektive Eingabe)**

Preisebenenbereich (Endebene): (PRICE 1, PRICE 2)

# **• DRAWER No. (Selektive Eingabe)**

DRAWER2/DRAWER1/NONE

# **• PGM2 (Selektive Eingabe)**

DISABLE: Sperre des Betriebs im PGM2-Modus. ENABLE: Freigabe des Betriebs im PGM2-Modus.

# **• PGM1 (Selektive Eingabe)**

DISABLE: Sperre des Betriebs im PGM1-Modus. ENABLE: Freigabe des Betriebs im PGM1-Modus.

# **• X1 (Selektive Eingabe)**

DISABLE: Sperre des Betriebs im X1-Modus. ENABLE: Freigabe des Betriebs im X1-Modus.

# **• Z1 (Selektive Eingabe)**

DISABLE: Sperre des Betriebs im Z1-Modus. ENABLE: Freigabe des Betriebs im Z1-Modus.

# ■ Kassierer (Forts.)

# • X2Z2 (Selektive Eingabe)

DISABLE: Sperre des Betriebs im X2/Z2-Modus. ENABLE: Freigabe des Betriebs im X2/Z2-Modus.

# **• FLASH (Selektive Eingabe)**

DISABLE: Sperre des Betriebs im FLASH-Modus. ENABLE: Freigabe des Betriebs im FLASH-Modus.

# **• AUTO KEY (Selektive Eingabe)**

DISABLE: Sperre des Betriebs im AUTO KEY-Modus. ENABLE: Freigabe des Betriebs im AUTO KEY-Modus.

# **• SD CARD (Selektive Eingabe)**

DISABLE: Sperre des Betriebs im SD CARD-Modus. ENABLE: Freigabe des Betriebs im SD CARD-Modus.

# **• Z1 IN OPX/Z (Selektive Eingabe)**

DISABLE: Sperre der Nullstellung im OPX/Z -Modus. ENABLE: Freigabe der Nullstellung im OPX/Z -Modus.

# ■ Manager

Für jeden Manager lässt sich ein Geheimcode programmieren.

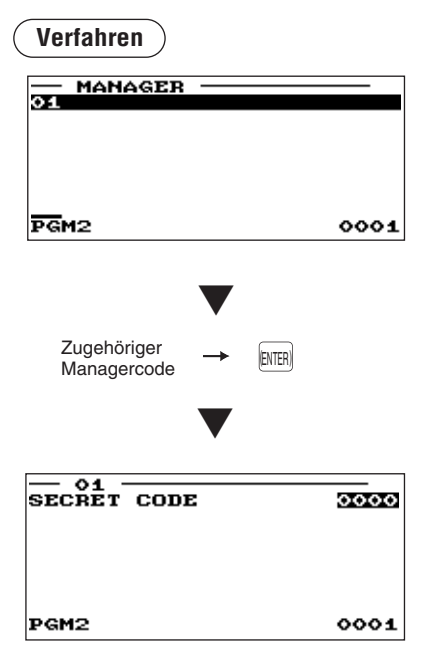

Jede Position wie folgt programmieren:

- **MANAGER (Numerische Eingabe)** Managercode (max. 2 Stellen: 01 bis 99)
- **SECRET CODE (Numerische Eingabe)** Geheimcode (max. 4 Stellen: 0000 bis 9999)

# **Kassenterminal-Programmierung**

Nach dem folgenden Verfahren die einzelnen Optionen in der Kassenterminal-Programmierung wählen.

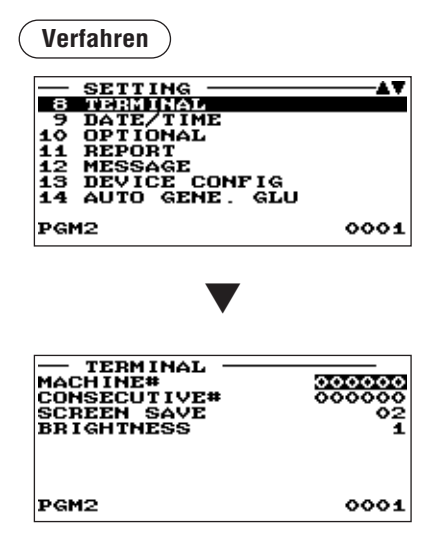

1. Im SETTING-Menü Option "8 TERMINAL" wählen. . Daraufhin erscheint das TERMINAL-Menü.

- 2. Eine der Optionen aus der folgenden Liste wählen:
- **MACHINE# (Numerische Eingabe)** Kassenterminalnummer (max. 6 Stellen: 0 bis 999999)
- **CONSECUTIVE# (Numerische Eingabe)** Eine Nummer eingeben (max. 6 Stellen: 0 bis 999999), die die gewünschte Startnummer ist.
- **SCREEN SAVE (Numerische Eingabe)**

Timer für Bildschirmschoner-Modus (max. 2 Stellen: 0 bis 99 (Minuten

Wenn die Nummer "0" (Null) eingegeben wird, schaltet die Registrierkasse das Display bei Nichtanzeige nach 100 Minuten aus.

# **• BRIGHTNESS (Numerische Eingabe)**

Einstellung der LCD-Helligkeit (1 bis 8) "8" entspricht der größten Helligkeit.

# **Einstellung von Datum und Uhrzeit**

Die Menü-Option "9 DATE/TIME" nach dem folgenden Verfahren wählen:

# ■ Datum/Uhrzeit

Für die Registrierkasse können Datum und Uhrzeit eingestellt werden.

# **Verfahren**

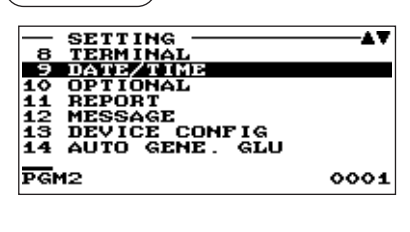

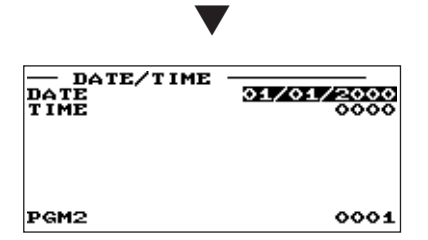

#### Jede Position wie folgt einstellen:

#### **• DATE (Numerische Eingabe)**

Tag, Monat und Jahr (jeweils 2 Stellen) in dieser Reihenfolge eingeben.

# **• TIME (Numerische Eingabe)**

Die Uhrzeit (max. 4 Stellen) nach dem 24- Stunden-System einstellen. Beispiel: Soll die Uhrzeit auf 2.30 Uhr vormittags eingestellt werden, ist 0230 einzugeben, und bei Einstellung auf 2.30 Uhr nachmittags die Ziffernfolge 1430. Die Uhrzeit wird ausgedruckt und auf dem Display angezeigt. Nachdem die Uhrzeit eingestellt ist, läuft die interne Uhr so lange weiter, bis die integrierte Batterie erschöpft ist. Das Datum (Tag, Monat, Jahr) wird dabei automatisch aktualisiert.

# **Wahl von Zusatzfunktionen**

Die einzelnen Optionen in der Zusatzfunktionsgruppe nach dem folgenden Verfahren wählen:

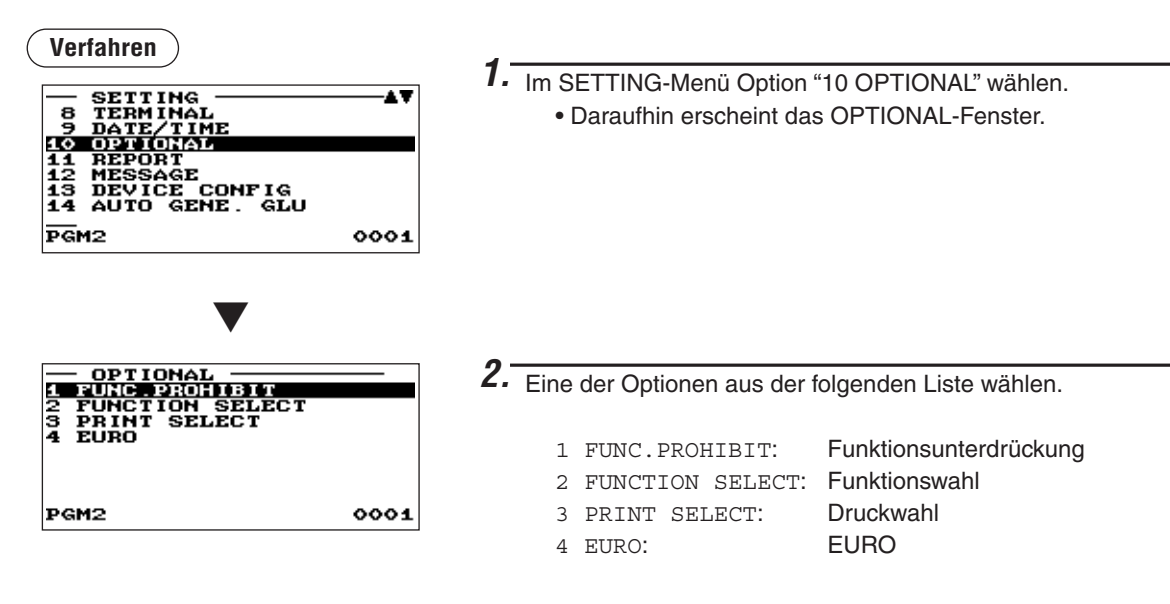

Die folgende Aufstellung zeigt die Optionen, die in dieser Programmiergruppe enthalten sind.

 $\begin{array}{c|c|c|c|c|c} \hline 10 \text{ OPTIONAL} & \text{+} & 1 \text{ FUNC. PROHIBIT:} & \Rightarrow \text{Siehe "Funktionsunterdrückung" auf Seite 135.} \\ \hline & 2 \text{ FUNCITION SELECT:} & \Rightarrow \text{Siehe "Funktionswahl" auf Seite 136.} \end{array}$ - 2 FUNCTION SELECT: → Siehe "Funktionswahl" auf Seite 136.<br>- 3 PRINT SELECT: → Siehe "Druckwahl" auf Seite 137. - 3 PRINT SELECT: → Siehe "Druckwahl" auf Seite 137.<br>- 4 EURO: → Siehe "EURO" auf Seite 139. ■ Siehe "EURO" auf Seite 139.

# **Funktionsunterdrückung**■

Die Registrierkasse ermöglicht Ihnen die Freigabe oder Sperre unterschiedlicher Funktionen.

```
Verfahren
```
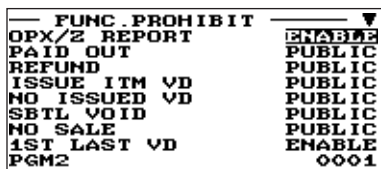

Die Displayanzeige setzt sich fort.

Jede Position wie folgt programmieren:

#### **• OPX/Z REPORT (Selektive Eingabe)**

DISABLE: Sperre des Ausdrucks des Bedienerberichts im OP X/Z-Modus.

ENABLE: Freigabe des Ausdrucks des Bedienerberichts im OP X/Z-Modus.

# **• PAID OUT (Selektive Eingabe)**

LIMITED: Nur im MGR-Modus zulässig.

PUBLIC: In den Betriebsarten REG und MGR zulässig.

# **• REFUND (Selektive Eingabe)**

LIMITED: Nur im MGR-Modus zulässig.

PUBLIC: In den Betriebsarten REG und MGR zulässig.

# **• ISSUE ITM VD <ausgestellter Posten ungültig>(Selektive Eingabe)**

LIMITED: Nur im MGR-Modus zulässig.

PUBLIC: In den Betriebsarten REG und MGR zulässig.

# • NO ISSUED VD <nicht ausgestellter Posten ungültig>(Selektive Eingabe)

- LIMITED: Nur im MGR-Modus zulässig.
- PUBLIC: In den Betriebsarten REG und MGR zulässig.

# • SBTL VOID <Zwischensumme ungültig> (Selektive Eingabe)

- LIMITED: Nur im MGR-Modus zulässig.
- PUBLIC: In den Betriebsarten REG und MGR zulässig.

# **• NO SALE (Selektive Eingabe)**

LIMITED: Nur im MGR-Modus zulässig.

PUBLIC: In den Betriebsarten REG und MGR zulässig.

- 1ST LAST VD <Erster/Letzter Posten ungültig>(Selektive Eingabe)
	- DISABLE: Sperre
	- ENABLE: Freigabe

# **• EAN LEARNING (Selektive Eingabe)**

DISABLE: Sperre der EAN-Lernfunktion.

ENABLE: Freigabe der EAN-Lernfunktion.

# **• PRICE CHANGE (Selektive Eingabe)**

LIMITED: Nur im MGR-Modus zulässig.

PUBLIC: In den Betriebsarten REG und MGR zulässig.

# **• PAYMENT ST=0 (Selektive Eingabe)**

DISABLE: Sperre der Zahlung wenn die Zwischensumme "0" lautet. ENABLE: Freigabe der Zahlung wenn die Zwischensumme "0" lautet.

# **• PRT/DSP EDIT (Selektive Eingabe)**

NO: Alle Anzeige- und Druckdaten wurden nicht bearbeitet. YES: Anzeige- und Druckdaten wurden bearbeitet.

# **• DRAWER OPEN X1/X2 (Selektive Eingabe)**

NOT OPEN: Sperre der Schubladenöffnung im X1/X2-Modus. OPEN: Freigabe der Schubladenöffnung im X1/X2-Modus.

# **• DRAWER OPEN Z1/Z2 (Selektive Eingabe)**

NOT OPEN: Sperre der Schubladenöffnung im Z1/Z2-Modus. OPEN: Freigabe der Schubladenöffnung im Z1/Z2-Modus.

# **• DRAWER OPEN OP X/Z (Selektive Eingabe)**

NOT OPEN: Sperre der Schubladenöffnung im OPXZ-Modus. OPEN: Freigabe der Schubladenöffnung im OPXZ-Modus.

# **Funktionswahl**■

Die Registrierkasse ermöglicht Ihnen die Wahl unterschiedlicher Funktionen.

```
Verfahren
```
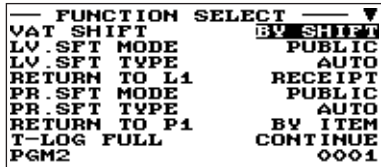

Jede Position wie folgt programmieren:

#### **• VAT SHIFT (Selektive Eingabe)**

BY SHIFT: MWSt-Statuswechsel durch Umschalttaste zulässig. BY CLERK: MWSt-Statuswechsel des Bedieners zulässig.

• LV. SFT MODE <Preisebenen-Umschaltmodus> (Selektive Eingabe) LIMITED: Nur im MGR-Modus zulässig. PUBLIC: In den Betriebsarten REG und MGR zulässig.

Die Displayanzeige setzt sich fort.

• LV. SFT TYPE <Preisebenen-Umschalttyp>(Selektive Eingabe) MANUAL: Umschaltsperre-Modus AUTO: Automatik-Rückschalt-Modus

# **• RETURN TO L1 <Zurück zu Ebene 1> (Selektive Eingabe)**

lst die PLU-Ebenen-Umschaltung auf "AUTO" eingestellt, so kann die PLU-Ebene nach einer der folgenden Methoden auf Ebene 1 rückgestellt werden.

RECEIPT: Stellt die PLU-Ebene nach einem Kassenbon auf Ebene 1 zurück.

BY ITEM: Stellt die PLU-Ebene nach einem Posten auf Ebene 1 zurück.

# • PR. SFT MODE <Preisumschaltmodus> (Selektive Eingabe)

LIMITED: Nur im MGR-Modus zulässig.

PUBLIC: In den Betriebsarten REG und MGR zulässig.

# **• PR. SFT TYPE <Preisumschalttyp>(Selektive Eingabe)**

MANUAL: Umschaltsperre-Modus

AUTO: Automatik-Rückschalt-Modus

# **• RETURN TO P1 < Zurück zu Preis 1> (Selektive Eingabe)**

Ist die PLU-Preisebenenumschaltung auf "AUTO" eingestellt, so kann die Preisebene nach einer der folgenden Methoden auf Preisebene 1 zurückgestellt werden.

RECEIPT: Stellt die Preisebene nach einem Kassenbon auf Preisebene 1 zurück.

BY ITEM: Stellt die Preisebene nach einem Posten auf Preisebene 1 zurück.

# **• T-LOG FULL (Selektive Eingabe)**

Programmierung auf Freigabe oder Sperre der Postenregistrierung bei voller T-LOG-Datei. CONTINUE/LOCK

# **• E.J. FULL (Selektive Eingabe)**

Programmierung auf Freigabe oder Sperre der Postenregistrierung bei voller Datei des elektronischen Journals. CONTINUE/LOCK

# **• PAY FOR EX1 (Selektive Eingabe)**

Zahlung für Fremdwährung 1 CASH: Nur Bargeld

ALL: Alle Zahlungsmittel

# **• EX1 CALC. (Selektive Eingabe)**

Berechnungsmethode für Fremdwährung 1

DIVIDE: Division

MULTI.: Multiplikation

# **• CR IN RA/PO (Selektive Eingabe)**

- UPDATE: Aktualisierung eines Kreditsummenspeichers, wenn bezahlte Rechnungen oder Ausgaben mit einer Kredittaste abgeschlossen werden.
- NON: Keine Aktualisierung eines Kreditsummenspeichers, wenn bezahlte Rechnungen oder Ausgaben mit einer Kredittaste abgeschlossen werden.

# ■ Funktionswahl (Forts.)

# **• ISBN PRICE (Selektive Eingabe)**

Preisregistrierung nach Eingabe des ISBN/ISSN-Codes. INHIBIT/COMPULSORY

- **VMP FULL (Selektive Eingabe)** VMP EAN-Eingabe, wenn die VMP-Datei voll ist. **ERROR/CONTINUE**
- **ADD-ON FULL (Selektive Eingabe)** Eingabe eines EANs mit Add-on-Code, wenn die EAN ADD-ON-Datei voll ist.
- ERROR/CONTINUE **• EURO NON-PLU (Selektive Eingabe)** 
	- Umrechnung des Einzelpreises von Nicht-PLU-Codeformat-EAN (Suffix: 21, 22, 23, 27) zwischen EURO und der jeweiligen Landeswährung. CONVERT/NO CONVERT

# **• EURO CONVERT (Selektive Eingabe)**

Umrechnung des Einzelpreises von Nicht-PLU-Codeformat-EAN (alle Codetypen) zwischen EURO und der jeweiligen Landeswährung. CONVERT/NO CONVERT

# ■ Druckwahl

Sie können verschiedene Druckfunktionen programmieren.

#### **Verfahren**

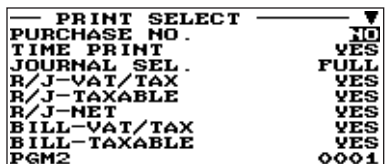

Die Displayanzeige setzt sich fort.

Jede Position wie folgt programmieren:

# **• PURCHASE NO. (Selektive Eingabe)**

NO: Kein Ausdruck der Anzahl der Einkäufe.

YES: Ausdruck der Anzahl der Einkäufe.

# **• TIME PRINT (Selektive Eingabe)**

- NO: Kein Ausdruck der Uhrzeit auf Kassenbon und .Journalstreifen
- YES: Ausdruck der Uhrzeit auf Kassenbon und .Journalstreifen

# **• JOURNAL SEL. (Selektive Eingabe)**

- PARTIAL: Ausdruck der Information aller Registrierungen auf dem Journalstreifen, die nicht normale Warengruppenregistrierungen sind (Eingaben in "+"- Warengruppen und ihre zugehörigen "+" -PLUs).
- FULL: Ausdruck der detaillierten Informationen auf dem .Journalstreifen

# **• R/J -VAT/TAX (Selektive Eingabe)**

NO: Kein Ausdruck von MWSt- oder Steuerbeträgen auf Kassenbon und Journalstreifen.

YES: Ausdruck von MWSt- oder Steuerbeträgen auf Kassenbon und Journalstreifen.

# **• R/J -TAXABLE (Selektive Eingabe)**

NO: Kein Ausdruck von steuerpflichtigen Beträgen auf Kassenbon und Journalstreifen.

YES: Ausdruck von steuerpflichtigen Beträgen auf Kassenbon und Journalstreifen.

# **• R/J -NET (Selektive Eingabe)**

NO: Kein Ausdruck von Nettobeträgen auf Kassenbon und Journalstreifen.

YES: Ausdruck von Nettobeträgen auf Kassenbon und Journalstreifen.

# ■ Druckwahl (Forts.)

# **• BILL -VAT/TAX (Selektive Eingabe)**

NO: Kein Ausdruck von MWSt- oder Steuerbeträgen auf der Rechnung. YES: Ausdruck von MWSt- oder Steuerbeträgen auf der Rechnung.

# **• BILL -TAXABLE (Selektive Eingabe)**

NO: Kein Ausdruck von steuerpflichtigen Beträgen auf der Rechnung. YES: Ausdruck von steuerpflichtigen Beträgen auf der Rechnung.

# **• BILL -NET (Selektive Eingabe)**

NO: Kein Ausdruck von Nettobeträgen auf der Rechnung. YES: Ausdruck von Nettobeträgen auf der Rechnung.

# **• BILL -TIME (Selektive Eingabe)**

NO: Kein Ausdruck der Uhrzeit auf der Rechnung.

YES: Ausdruck der Uhrzeit auf der Rechnung.

# **• SEPARATOR LINE (Selektive Eingabe)**

YES: Ausdruck von Trennlinien im Bericht.

NO: Erzeugt einzeilige Leerzeilen statt Trennlinien im Bericht.

# **• LINK PLU (Selektive Eingabe)**

PARENT+TTL: Ausdruck des Verknüpfungs-PLU-Textes mit Gesamtbetrag. EACH PLU: Ausdruck des Textes aller verknüpften PLUs.

# **• TOTAL&CHANGE (Selektive Eingabe)**

Ausdruck für Fremdwährung-1-Betrag (Gesamt- und Wechselgeldbetrag) DOMESTIC: Ausdruck nur in der Landeswährung. WITH EX1: Ausdruck sowohl in Landeswährung als auch EX1-Fremdwährung.

# **• EJ PRINT (Selektive Eingabe)**

NORMAL: Ausdruck der Buchstaben in normaler Größe auf dem Journalstreifen. SMALL: Ausdruck der Buchstaben in komprimierter Größe auf dem Journalstreifen.

# **EURO**■

Sie können zusätzliche Funktionen für EURO programmieren. Nähere Einzelheiten hierzu finden Sie im Abschnitt "EURO-Übergangsfunktion".

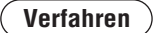

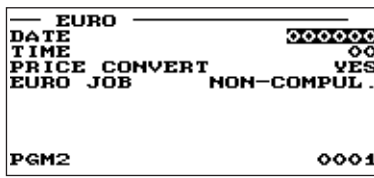

Jede Position wie folgt programmieren:

#### **• DATE (Numerische Eingabe)**

Das Datum voreinstellen, an dem die Ausführung der automatischen EURO-Umstellung stattfinden soll. Tag, Monat und Jahr (jeweils 2 Stellen) in dieser Reihenfolge .eingeben

# **• TIME (Numerische Eingabe)**

Die Uhrzeit des Tages voreinstellen, an dem die Ausführung der automatischen EURO-Umstellung stattfinden soll. Die Stundenzahl (00 bis 23) eingeben.

# **• PRICE CONVERT (Selektive Eingabe)**

- NO: Keine Konvertierung der Festpreise für Warengruppen/PLU/EAN in EURO bei der automatischen EURO-Umstellung.
- YES: Konvertierung der Festpreise für Warengruppen/PLU/EAN in EURO bei der automatischen EURO-Umstellung.

*Der Standardkurs unter der* [EX1] *-Taste dient als Wechselkurs, und das Berechnungsverfahren ist*  **HINWEIS** *.eingestellt" Division "auf*

# **• EURO JOB (Selektive Eingabe)**

NON-COMPUL.: Keine zwingende automatische EURO-Umstellung im X2/Z2-Modus nach dem voreingestellten Datum.

- COMPULSORY: Zwingende automatische EURO-Umstellung im X2/Z2-Modus nach dem voreingestellten Datum.
- *Wenn der EURO-Status Ihrer Registrierkasse bereits "D" lautet (d.h. die Umstellung der*  **HINWEIS** *diese ist ,)ist erfolgt bereits Registrierkasse der in EURO auf Landeswährung bisherigen* **Programmierung** gesperrt.

# **Berichts-Programmierung**

Nach dem folgenden Verfahren die einzelnen Optionen in der Berichtsgruppe wählen:

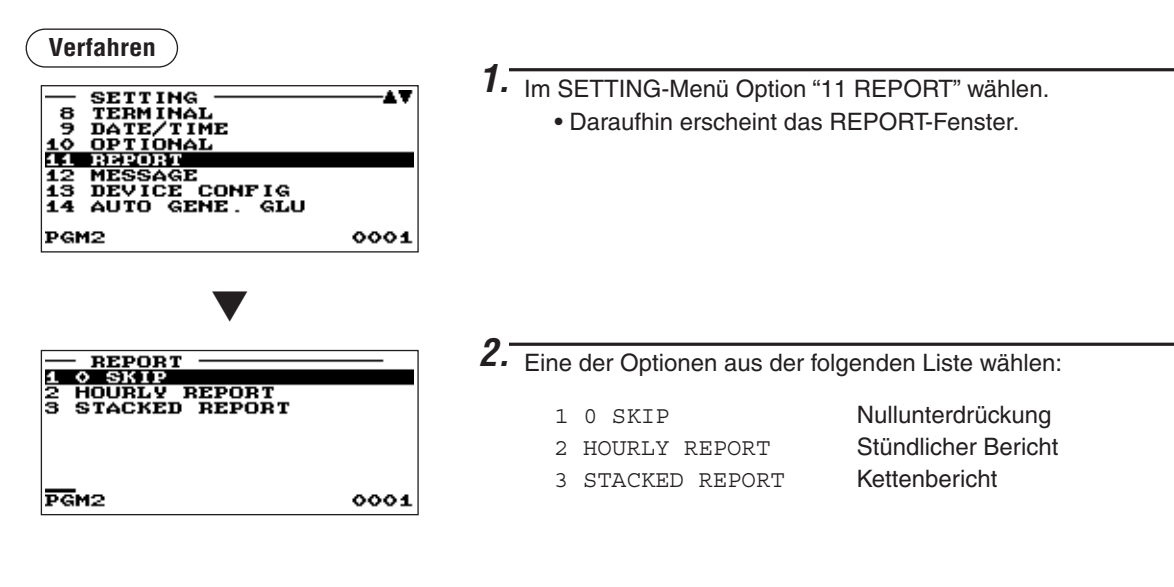

Die folgende Aufstellung zeigt die Optionen, die in dieser Programmiergruppe enthalten sind.

- $\begin{array}{|l|l|}\n\hline\n\text{11} \text{REPORT} & \hspace{1.6cm} \text{11} \text{ REPORT} \\
\hline\n\end{array}$  2 HOURLY REPORT  $\qquad \Rightarrow$  Siehe "Stündlicher Bericht" auf Seite 141.
- - 2 HOURLY REPORT  $\Rightarrow$  Siehe "Stündlicher Bericht" auf Seite 141.<br>- 3 STACKED REPORT → Siehe "Kettenbericht" auf Seite 142.
		- Siehe "Kettenbericht" auf Seite 142.

# ■ Nullunterdrückung

Sie können programmieren, ob eine Nullunterdrückung in den einzelnen Berichten erfolgen soll.

#### **Verfahren**

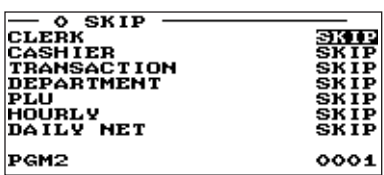

Jede Position wie folgt programmieren:

#### **• CLERK (Selektive Eingabe)**

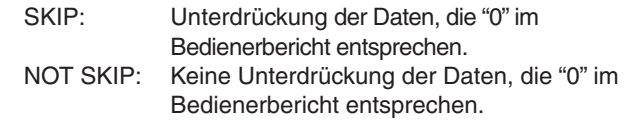

#### **• CASHIER (Selektive Eingabe)**

SKIP: Unterdrückung der Daten, die "0" im Kassiererbericht entsprechen. NOT SKIP: Keine Unterdrückung der Daten, die "0" im Kassiererbericht entsprechen.

# **• TRANSACTION (Selektive Eingabe)**

SKIP: Unterdrückung der Daten, die "0" im Transaktionsbericht entsprechen. NOT SKIP: Keine Unterdrückung der Daten, die "0" im Transaktionsbericht entsprechen.

# **• DEPARTMENT (Selektive Eingabe)**

SKIP: Unterdrückung der Daten, die "0" im Warengruppenbericht entsprechen. NOT SKIP: Keine Unterdrückung der Daten, die "0" im Warengruppenbericht entsprechen.

#### **• PLU (Selektive Eingabe)**

SKIP: Unterdrückung der Daten, die "0" im PLU/EAN-Bericht entsprechen. NOT SKIP: Keine Unterdrückung der Daten, die "0" im PLU/EAN-Bericht entsprechen.

#### **• HOURLY (Selektive Eingabe)**

SKIP: Unterdrückung der Daten, die "0" im stündlichen Bericht entsprechen. NOT SKIP: Keine Unterdrückung der Daten, die "0" im stündlichen Bericht entsprechen.

# **• DAILY NET (Selektive Eingabe)**

SKIP: Unterdrückung der Daten, die "0" im Tages-Nettobericht entsprechen. NOT SKIP: Keine Unterdrückung der Daten, die "0" im Tages-Nettobericht entsprechen.

# ■ Stündlicher Bericht

Sie können den Speichertyp und die Startzeit für den stündlichen Bericht programmieren.

**Verfahren**

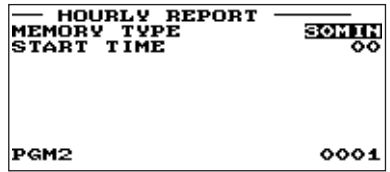

Jede Position wie folgt programmieren:

- **MEMORY TYPE (Selektive Eingabe)** 15MIN: Wahl des 15-Minuten-Typs. 30MIN: Wahl des 30-Minuten-Typs. 60MIN: Wahl des 60-Minuten-Typs.
- **START TIME (Numerische Eingabe)** Startzeiteingabe (max. 2 Stellen: 0 bis 23)

# **Kettenbericht**■

Die Registrierkasse ist mit einer Kettenbericht-Druckfunktion ausgestattet, die bei Aufruf nacheinander mehrere Berichte (X/Z) ausdruckt.

# **Verfahren**

Eine Kettenberichtsnummer aus der Kettenberichtliste wählen.

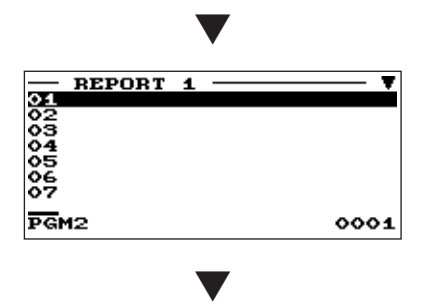

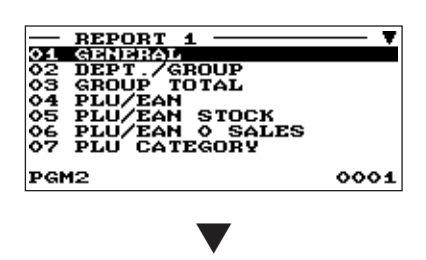

Wenn die Parametereinstellung eines Berichts zulässig ist, erscheint folgendes Fenster.

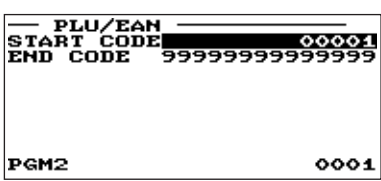

Sie können aus der Kettenberichtliste maximal 20 Berichte wählen. Manche Berichte gestatten eine Parametereinstellung wie z.B. "START CODE" und "END CODE".

#### **• 01 GENERAL**

Allgemeiner Umsatzbericht

# **• 02 DEPT./GROUP (Numerische Eingabe)**

Gesamtwarengruppenbericht Parameter: Start-/End-Warengruppencode (1 bis 99)

#### $\cdot$  03 GROUP TOTAL

Gesamt-Haupt-Warengruppenberich

#### • 04 PLU/EAN (Numerische Eingabe)

PLU-Bericht pro ausgewiesenem Bereich Parameter: Start-PLU-Code/End-PLU-Code  $(1 \text{ bis } 999999)$ 

#### **• 05 PLU/EAN STOCK (Numerische Eingabe)**

PLU-Bestandsbericht Parameter: Start-PLU-Code/End-PLU-Code (1 bis 999999)

# $\cdot$  06 PLU/EAN 0 SALES (Selektive/numerische Eingabe)

PLU-Minimumbestandsbericht Parameter: 1 ALL/2 BY DEPT. Wenn "2 BY DEPT." gewählt ist, eine Warengruppennnumer (1 bis 99) eingeben.

# **• 07 PLU CATEGORY (Numerische Eingabe)**

PLU/EAN pro Preiskategorie Parameter: Anfangs-/Endpreis

#### $\cdot$  08 TRANSACTION

Transaktionsbericht

**• 09 TL-ID** 

Gesamtkassenbestandsbericht

**• 10 COMMISSION** 

Provisionsumsatzbericht

**CLERK** 

Gesamtbedienerbericht

**• 12 ALL CASHIER** 

Gesamtkassiererbericht
# ■ Kettenbericht (Forts.)

#### **• 13 HOURLY (Numerische Eingabe)**

Stündlicher Bericht

Parameter: Start-/Endezeit (0 bis 2345)

*SIRWEIS* Um den stündlichen Nullstellungsbericht abzurufen, muss der komplette Stundengesamtbericht *.werden definiert*

#### • 14 DAILY NET

Täglicher Nettoumsatzbericht

#### **• 15 GLU (Numerische Eingabe)**

Tisch (GLU)-Bericht

Parameter: Start-Tisch (GLU)-Nummer/End-Tisch (GLU)-Nummer (1 bis 9999)

**• 16 BALANCE** 

Saldenbericht

#### **• 17 EAN DELETE**

EAN-Löschbericht (Abruf)

# **Textprogrammierung**

Nach dem folgenden Verfahren die einzelnen Optionen in der Meldungsgruppe wählen:

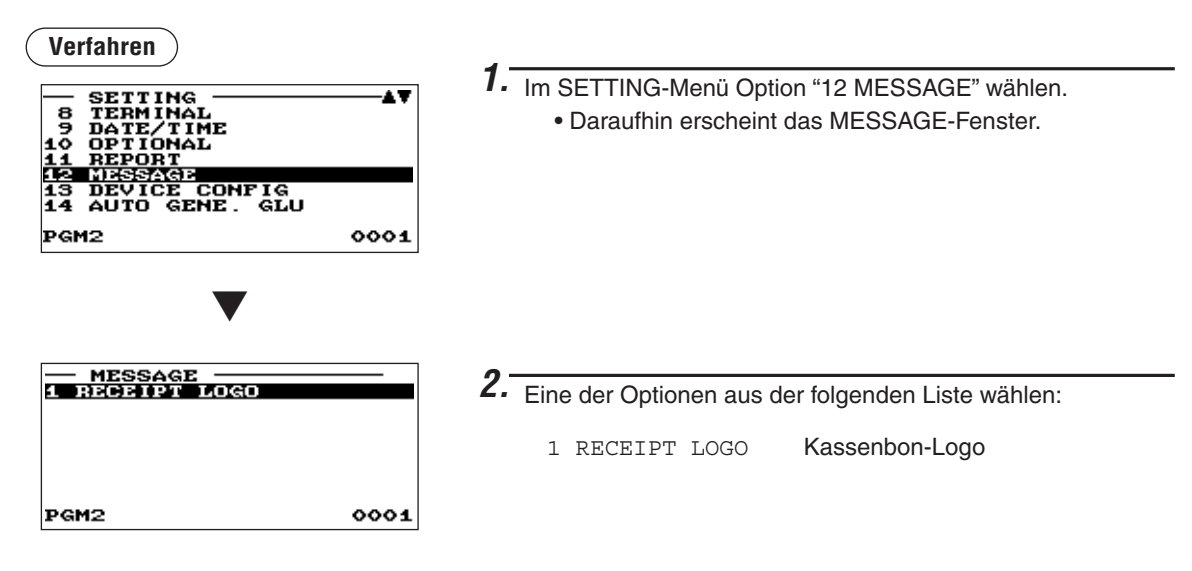

Die folgende Aufstellung zeigt die Optionen, die in dieser Programmiergruppe enthalten sind.

 $|12 \text{ MESSAGE}|\longrightarrow 1 \text{ RECEIPT LOGO}$   $\Longrightarrow$  Siehe "Kassenbon-Logo" auf Seite 144.

## **Kassenbon-Logo**

Die Registrierkasse kann auf allen Kassenbons einen programmierten Mitteilungstext für Kunden .ausdrucken

Der Logotext wird in der Mitte des Kassenbons ausgedruckt.

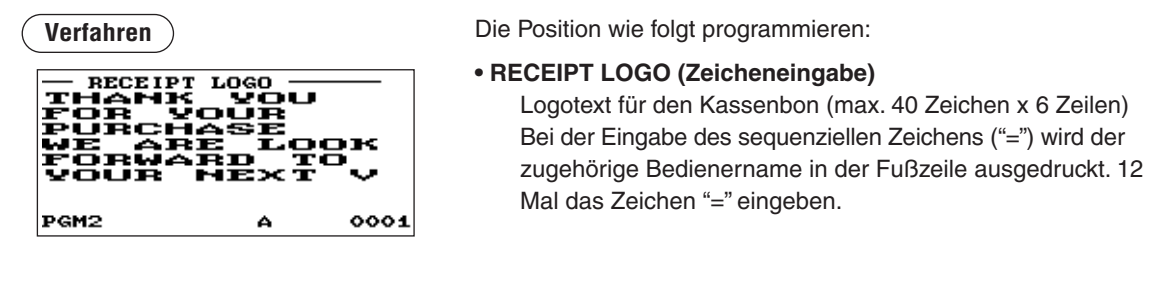

**HINWEIS**

*:Texttypen folgenden den nach sich richtet Logotext einen für Zeilenanzahl programmierbare Die***•** 3-zeiliger Kopfzeilentext

- **Ausschließlich grafisches Logo**
- *Fußzeilentext zeiliger3- und Logo Grafisches •*
- **•** 6-zeiliger Kopfzeilentext
- $\bullet$  3-zeiliger Kopf- und 3-zeiliger Fußzeilentext
- **3-zeiliger Kopfzeilentext, grafisches Logo und 3-zeiliger Fußzeilentext**
- Grafisches Logo und jeweils 3-zeiliger Kopf- und Fußzeilentext

*Wenden Sie sich ggf. an Ihren SHARP-Vertragshändler.* 

# **Konfiguration-Geräte**

Zur Wahl der Geräte-Konfiguration wie folgt vorgehen:

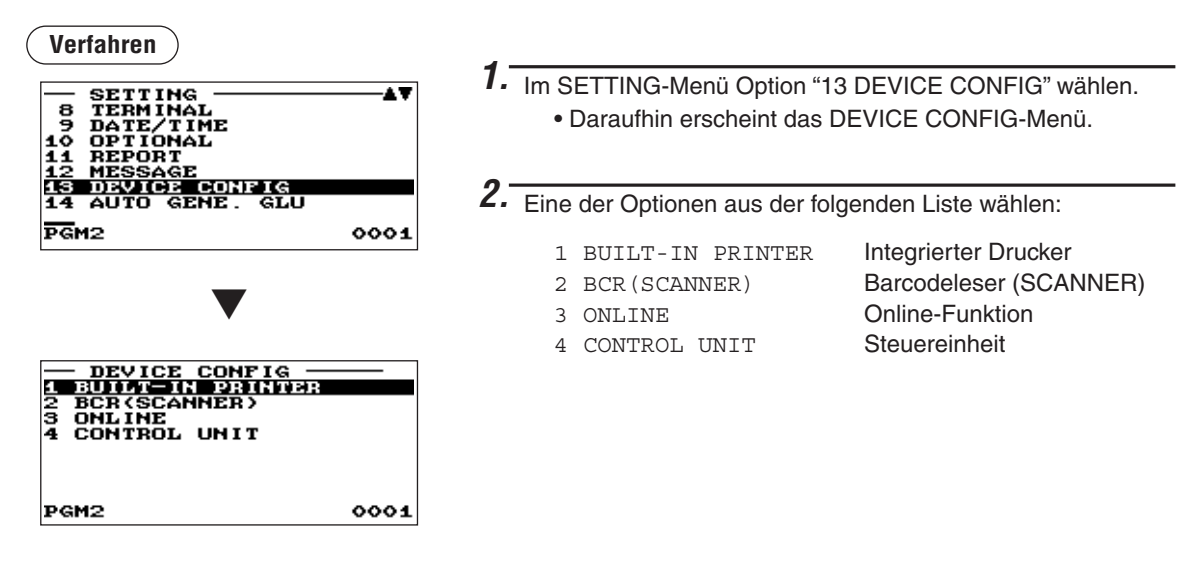

Die folgende Aufstellung zeigt die Optionen, die in dieser Programmiergruppe enthalten sind.

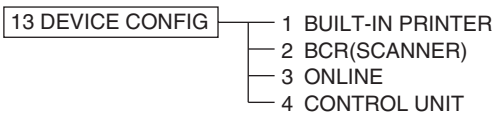

- Siehe "Integrierter Drucker" auf Seite 145.
- Siehe "Barcodeleser (SCANNER)" auf Seite 146.
- Siehe "Online-Funktion" auf Seite 146.
- Siehe "Steuereinheit" auf Seite 146.

## ■ Integrierter Drucker

**Verfahren**

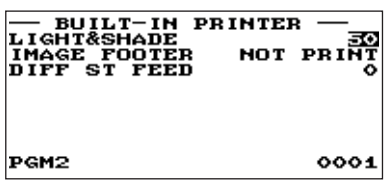

Jede Position wie folgt programmieren:

- **LIGHT&SHADE (Numerische Eingabe)** 
	- Grauwert einstellen. (00 bis 99) 00: 89% für Standarddruck
	- 50: 100% <Standarddruck>
	- 99: 110% für Standarddruck
- **IMAGE FOOTER (Selektive Eingabe)** PRINT: Druckt grafisches Fußzeilenlogo. NOT PRINT: Kein Druck von grafischem Fußzeilenlogo.
- **DIFF ST FEED**

Differenz-Zwischensumme Zeilenvorschübe (0 bis 9)

# ■ Barcodeleser (SCANNER)

**Verfahren**

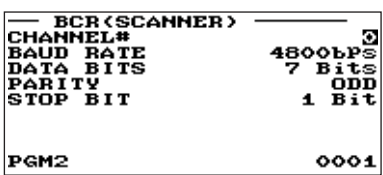

Jede Position wie folgt programmieren:

- **CHANNEL# (Selektive Eingabe)** Kanalnummer (0 bis 4) Bei Programmierung von "0" wird kein RS-232C-Kanal zugewiesen.
- **BAUD RATE (Selektive Eingabe)** Übertragungsgeschwindigkeit (Baudrate) 19200 bps/9600 bps/4800 bps
- **DATA BITS (Selektive Eingabe)** Datenbit: 7/8 Bit
- **PARITY (Selektive Eingabe)** Paritätsbit: NON/ODD/EVEN
- **STOP BIT (Selektive Eingabe)** Stoppbit: 1/2 Bit

## ■ Online-Funktion

**Verfahren**

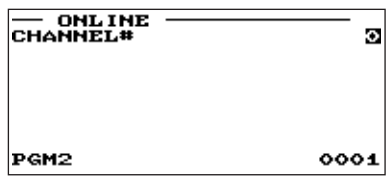

Jede Position wie folgt programmieren:

**• CHANNEL# (Numerische Eingabe)** Kanalnummer (1 bis 4) Bei Programmierung von "0" wird kein RS-232-Kanal zugewiesen.

## **■ Steuereinheit (Nur in bestimmten Ländern vorgesehen)**

**Verfahren**

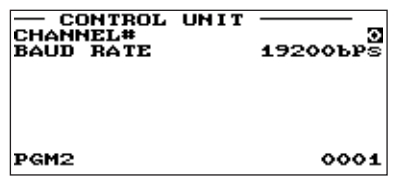

Jede Position wie folgt programmieren:

- **CHANNEL# (Selektive Eingabe)** Kanalnummer (0 bis 4) Bei Programmierung von "0" wird kein RS-232C-Kanal zugewiesen.
- **BAUD RATE (Selektive Eingabe)** Übertragungsgeschwindigkeit (Baudrate) 38400 bps/19200 bps/9600 bps

# **Auto GLU-Code Programmierung**

Hier kann der Bereich für die Erstellung der automatischen Tisch (GLU) Codes programmiert werden:

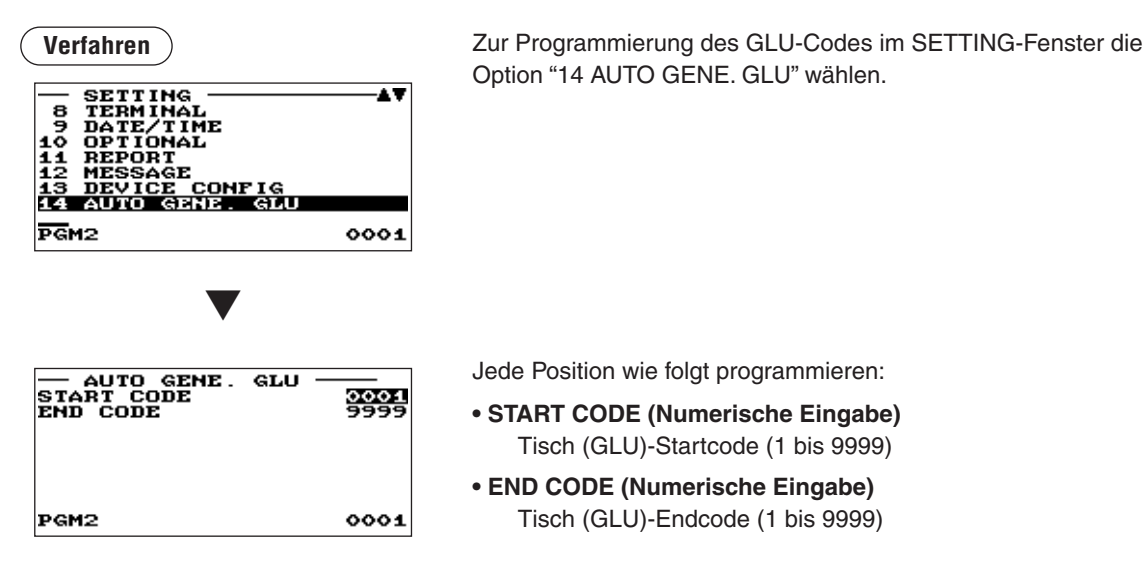

# **Steuerprogrammierung**

Nach dem folgenden Verfahren die einzelnen Optionen in der Steuergruppe wählen:

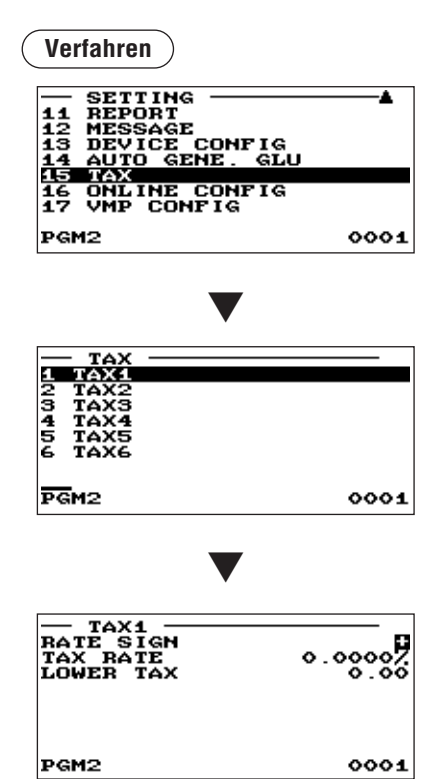

- 1. Im SETTING-Menü Option "15 TAX" wählen. • Daraufhin erscheint das TAX-Menü.
- 2. Eine der Optionen aus der folgenden Liste wählen:

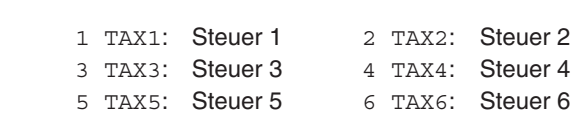

#### **HINWEIS**

*Wird die*  $[DEL]$  Taste im Steuernummer-Wahlmenü gedrückt, so *wird der Steuersatz an der Cursorposition gelöscht.* 

3. Jede Position wie folgt programmieren:

#### **• RATE SIGN (Selektive Eingabe)**

- -: Minusvorzeichen
- +: Plusvorzeichen

#### **• TAX RATE (Numerische Eingabe)**

Steuersatz (max. 7 Stellen: 0,0000 bis 999,9999%)

**• LOWER TAX (Numerische Eingabe)** 

Kleinster steuerpflichtiger Betrag (max. 5 Stellen: 0,01 bis (999,99

• Diese Option ist im MWSt-System nicht verfügbar.

# **Online-Konfigurations-Programmierung**

Zur Wahl der Online-Konfigurations-Programmierung wie folgt vorgehen: Näheres hierzu erfahren Sie bei Ihrem SHARP-Vertragshändler.

#### C **Verfahren**

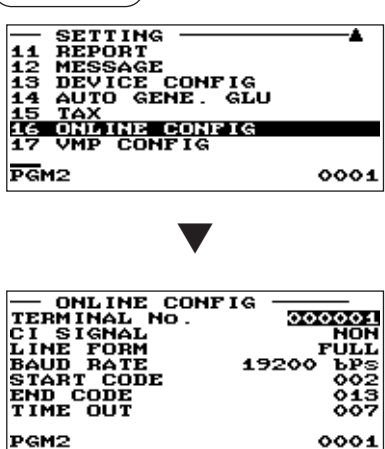

- 1. Im SETTING-Menü Option "16 ONLINE CONFIG" wählen. . Daraufhin erscheint das ONLINE CONFIG-Menü.
- 2. Jede Position wie folgt programmieren:
- **TERMINAL No. (Numerische Eingabe)** Kassenterminalnummer (0 bis 999999).
- **CI SIGNAL (Selektive Eingabe)** Erkennen des CI-Signals **NON** SENSING
- **LINE FORM (Selektive Eingabe)**

Programmierung der Modemsteuerung FULL: Voll-Duplex-System HALF: Halb-Duplex-System

**• BAUD RATE (Selektive Eingabe)** 

Datenübertragungsrate 57600 bps 38400 bps 19200 bps 9600 bps 4800 bps

- **START CODE (Numerische Eingabe)** Startcode (0 bis 127)
- **END CODE (Numerische Eingabe)** Endcode (0 bis 127)
- **TIME OUT (Numerische Eingabe)**

Programmierung Time-Out (1 bis 255 Sekunden)

# **Programmierung der VMP-Konfiguration**

#### **Verfahren**

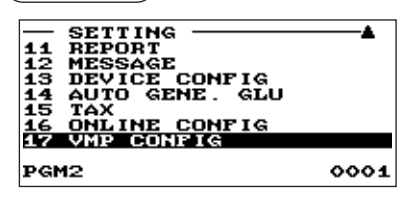

Für die Programmierung der VMP-Konfiguration im SETTING-<br>Fenster die Option "17 VMP CONFIG" wählen.

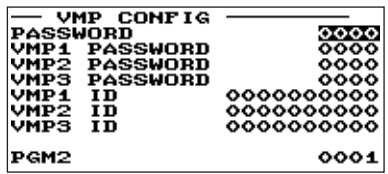

▼

Jede Position wie folgt programmieren:

- **PASSWORD (Numerische Eingabe)** Normales Kennwort (0 bis 9999)/"0": Kein Kennwort
- **VMP1 PASSWORD (Numerische Eingabe)** VMP1-Kennwort (0 bis 9999)/"0": Kein Kennwort
- **VMP2 PASSWORD (Numerische Eingabe)** VMP2 -Kennwort (0 bis 9999)/"0": Kein Kennwort
- **VMP3 PASSWORD (Numerische Eingabe)** VMP3 - Kennwort (0 bis 9999)/"0": Kein Kennwort
- **VMP1 ID (Numerische Eingabe)** VMP1 ID (max. 10 Stellen)
- **VMP2 ID (Numerische Eingabe)** VMP2 ID (max. 10 Stellen)
- **VMP3 ID (Numerische Eingabe)** VMP3 ID (max. 10 Stellen)

# **Programmierung der Automatik-Sequenztasten**

Wenn Sie häufig die AUTO-Tasten bedienen, können diese Bedienvorgänge auch durch einfaches Drücken der entsprechenden AUTO-Tasten eingegeben werden.

#### **Verfahren**

1. Wählen Sie im Modusauswahlfenster "7 AUTO KEY MODE". • Daraufhin erscheint das AUTO KEY-Menü.

Option "7 AUTO KEY MODE" im Moduswahlfenster wählen.

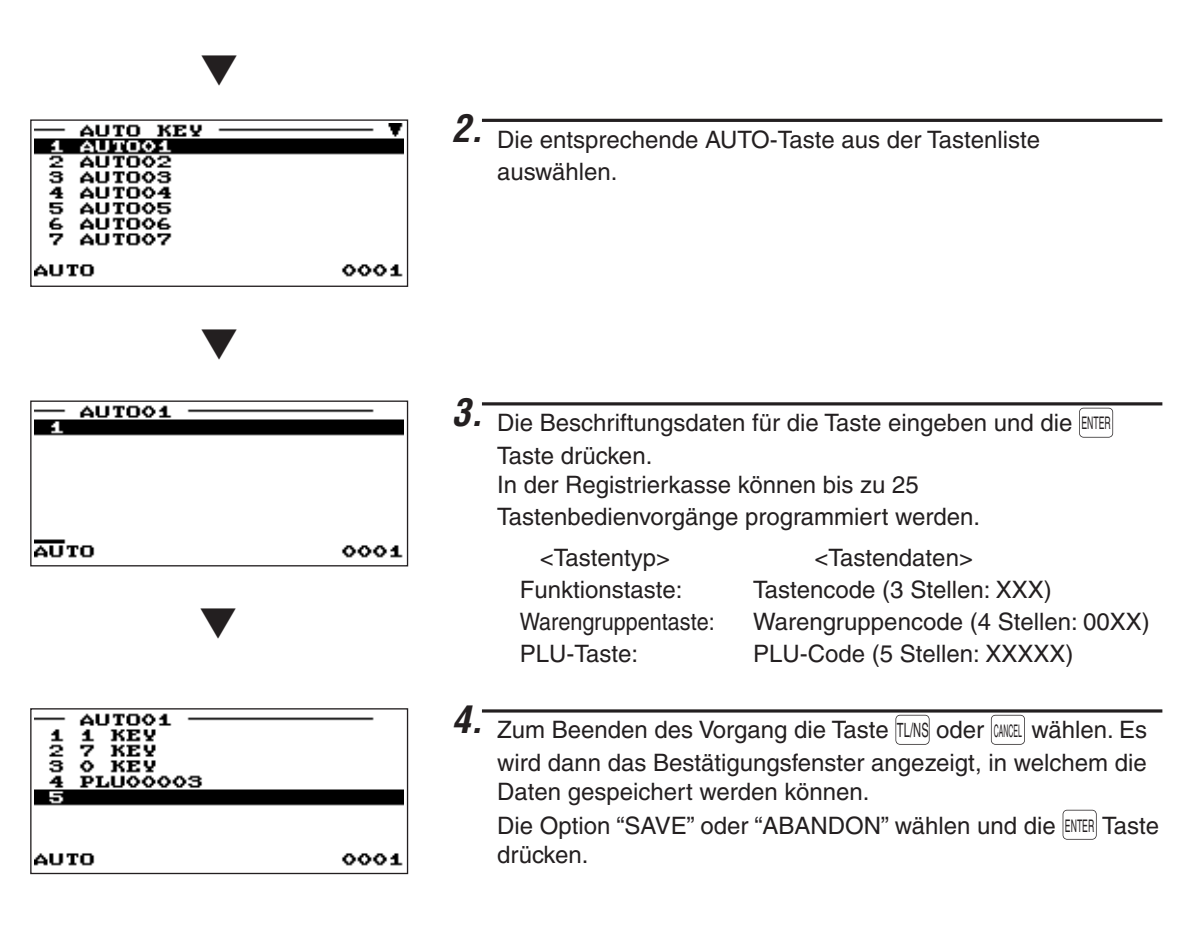

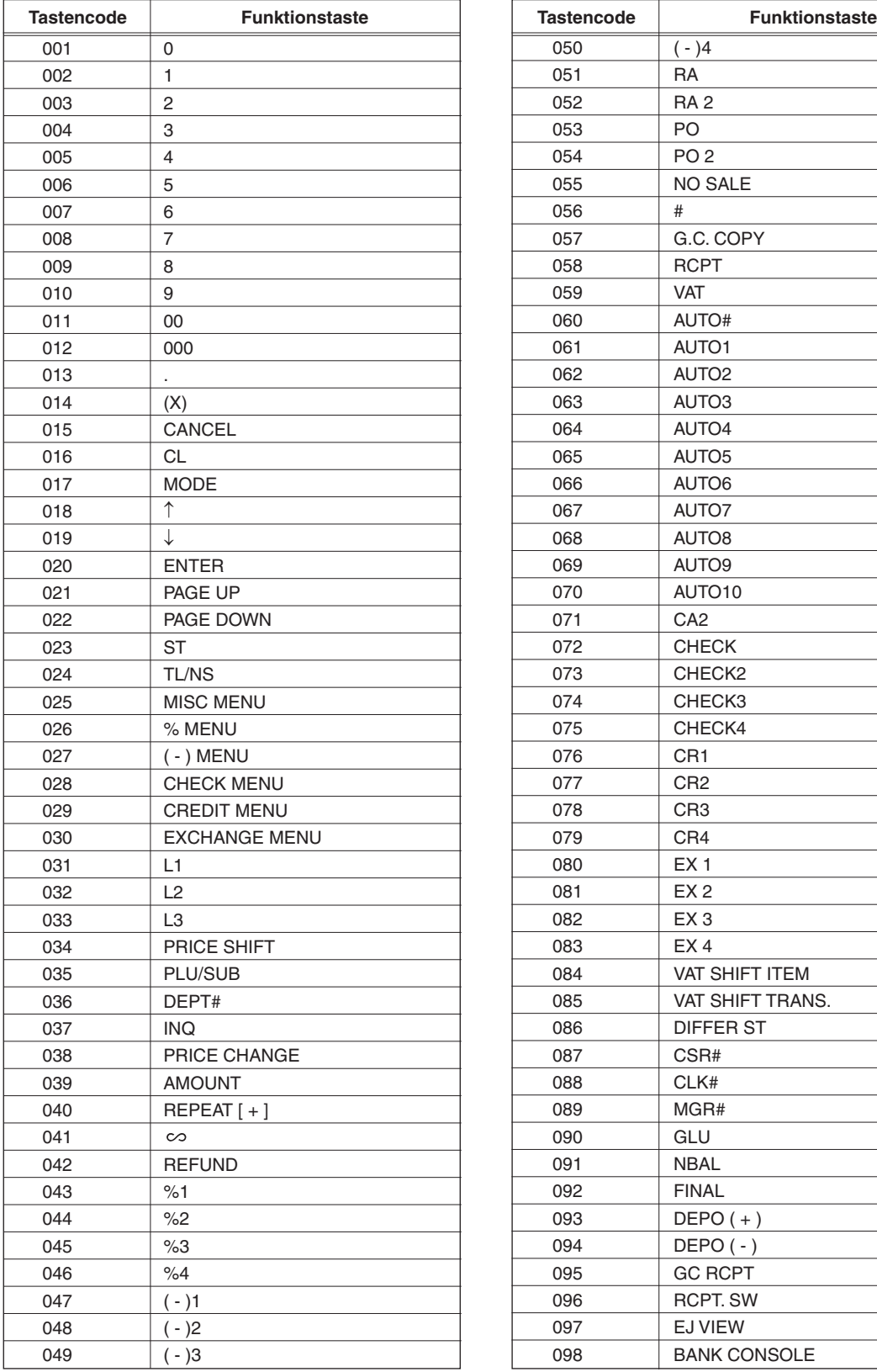

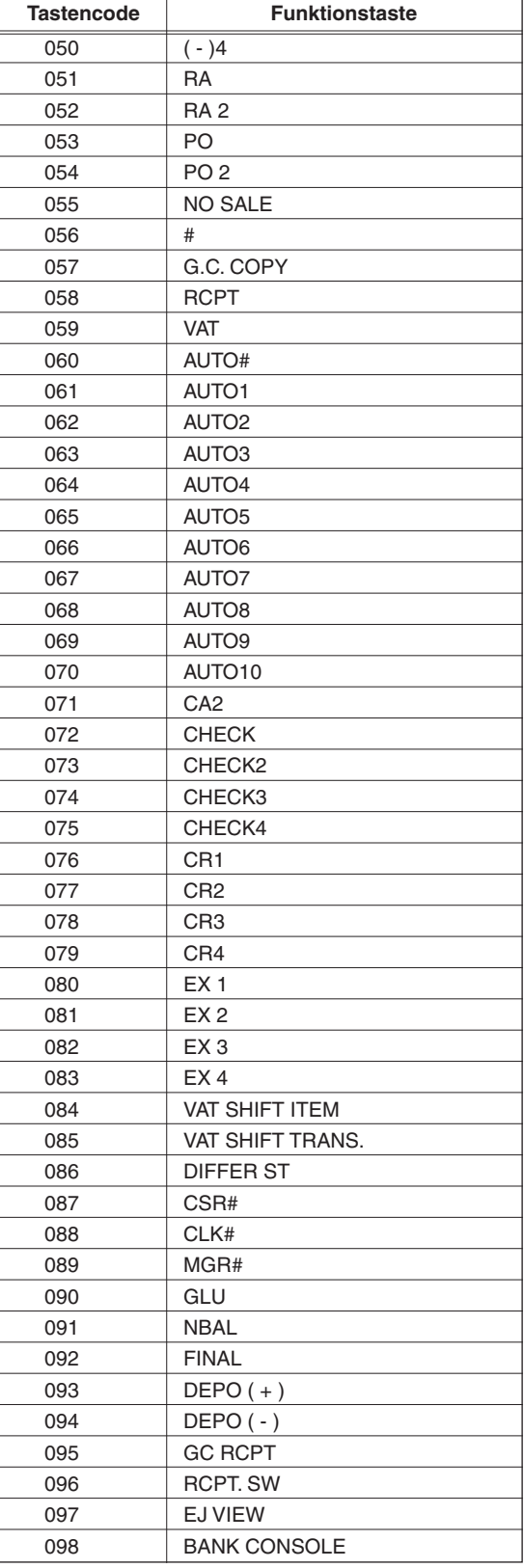

# **SD Kartenmodus**

Die Daten der Registrierkasse können auf einer SD-Speicherkarte erfolgen. Die Programmierdaten können von einer SD-Speicherkarte geladen werden.

Zum Verwenden der SD-Speicherkartenfunktion im Moduswahlfenster die Option "SD CARD" wählen und folgende Vorgänge ausführen.

Näheres über die Anwendung dieser Funktion in der Praxis erfahren Sie bei Ihrem SHARP-Vertragshändler.

## ■ Einlegen und Herausnehmen einer SD-Speicherkarte

Der SD-Kartenschlitz befindet sich auf der rechten Seite der Registrierkasse und ist mit einer seitlichen Abdeckung ausgestattet.

#### **Einlegen einer SD-Speicherkarte**

Die SD-Speicherkarte muss in den SD-Kartenschlitz so eingelegt werden, dass das SD-Logo nach oben zeigt. Die Karte fest mit dem Finger eindrücken, bis sie mit einem Klicken einrastet. Dann langsam loslassen.

#### **Herausnehmen der SD-Speicherkarte**

Die Karte vorsichtig mit dem Finger drücken und loslassen. Die Karte springt dann heraus.

#### **HINWEIS**

- 
- *.B .z ,Kartentypen-SD anderen von Verwendung Die .Speicherkarten-SD nur unterstützt Gerät Dieses• .unterstützt nicht wird Adapter einem mit .usw Speicherkarten-SD-Micro ,Speicherkarten-SD-Mini*
- *.loszulassen langsam diese ,achten darauf Speicherkarte-SD der Herausnehmen oder Einlegen Bein• .besteht Finger die für Verletzungsgefahr wobei ,herausspringen Karte die kann Andernfalls*
- *Die .werden entfernt noch berührt weder diese darf Speicherkarte-SD die auf Zugriff dem Während• .werden beschädigt Fall diesem in könnten Daten gespeicherten*
- *.Daten gespeicherten dort alle löscht Speicherkarte-SD der Formatierung Die•*

## ■ Formatierung der SD-Speicherkarte

Falls die SD-Speicherkarte noch nicht formatiert wurde, ist eine Formatierung vorzunehmen.

#### **Verfahren**

- (1) Zum Menü **[FORMATTING]** gehen und im "SD CARD"-Modus die **EITER** Taste drücken. Es wird dann das Bestätigungsfenster angezeigt.
- (2) Zum Ausführen der Formatierung das Menü [OK] wählen und die **ENTER** Taste drücken. Zum Abbrechen des Vorgangs das Menü [CANCEL] wählen und die **ENTER** Taste drücken.

## ■ Auswahl Ordnercode

Der programmierte Code dient zur Strukturierung der Dateiordner. Es können bis zu 8 Zahlencodes programmiert werden.

#### **Verfahren**

- (1) Zum Menü **[FOLDER CONTROL]** gehen und im "SD CARD"-Modus die **ENER** Taste drücken. Es wird dann das FOLDER CONTROL-Fenster angezeigt.
- (2) Das Menü [SELECT FOLDER] wählen und die **ENTER**] Taste drücken. Das Ordnercodefenster wird .angezeigt
- (3) Den gewünschten Ordnercode aus der Liste auswählen und die **ENTER** Taste drücken. Zur Aufhebung der Programmierung ist die <sup>(MICEL</sup>) Taste zu drücken.

# ■ Anlegen eines Ordners

Für Datendateien kann ein Master-Ordner angelegt werden. (¥ SHARP¥ ECRXXX06¥ nnnnnnnn¥ : nnnnnnnn/Ordnercode)

#### **Verfahren**

- $(1)$  Zum Menü **[FOLDER CONTROL]** gehen und im "SD CARD"-Modus die **[BITER**] Taste drücken. Es wird dann das FOLDER CONTROL-Fenster angezeigt.
- $(2)$  Das Menü **[CREATE FOLDER]** wählen und die **ENTER Taste drücken. Das Ordnercode-Eingabefenster wird angezeigt.**
- (3) Den gewünschten Ordnercode eingeben und die **ENTER** Taste drücken. Zum Annullieren des Vorgangs die **MARL** Taste drücken.

### ■ Speichern von Daten

Umsatzdaten, EJ-Daten, T-LOG-Daten und Programmierdaten können auf der SD-Speicherkarte gespeichert werden.

#### **Verfahren**

- (1) Zum Menü [SAVING] gehen und im "SD CARD"-Modus die **ENTER Taste drücken. Es wird dann das** Auswahlfenster "SAVE oder SAVE FOR ONLINE" angezeigt.
	- 1. SAVE: Speicherung der Daten (Das Löschen des elektronischen Journals oder der T-LOG-Daten muss manuell im PGM2-Modus über die "Datenlöschung" erfolgen.)
	- 2. SAVE FOR ONLINE: Die Daten werden gespeichert und zu einer bestehenden Datei hinzugefügt. und die in der Registrierkasse gespeicherten Daten werden gelöscht

Die Option "SAVE" oder "SAVE FOR ONLINE" wählen und die **ETER Taste drücken. Es wird dann** folgendes Datenlistenfenster angezeigt.

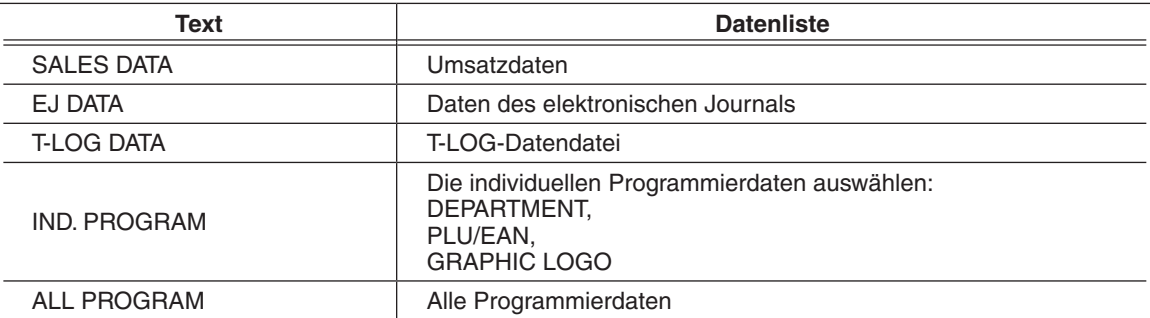

(2) Das Datenmenü aus der Liste wählen und die <sup>[BITER</sup> Taste drücken. Das Bestätigungsfenster wird angezeigt. Zum Speichern der gewünschten Datendatei das Menü [OK] wählen und die **ENTER** Taste drücken. Zum Abbrechen des Vorgangs das Menü [CANCEL] wählen und die **ENTER** Taste drücken.

### ■ Laden von Daten

Die Programmierdaten können von der SD-Speicherkarte geladen werden.

#### **Verfahren**

(1) Zum Menü [LOADING] gehen und im "SD CARD"-Modus die **ENTER** Taste drücken. Es wird dann das Auswahlfenster "IND. PROGRAM/ ALL PROGRAM" angezeigt.

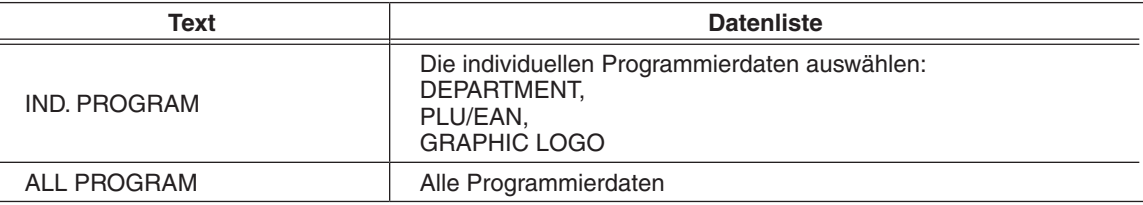

- (2) Das Datenmenü aus der Liste wählen und die **ETER Taste drücken. Das Bestätigungsfenster** wird angezeigt. Zum Laden der Datendatei das Menü [OK] wählen und die **EMER** Taste drücken.
	- Zum Abbrechen des Vorgangs das Menü [CANCEL] wählen und die **ENTER** Taste drücken.

# **Abruf gespeicherter Programme**

Sie können im PGM1- oder PGM2-Modus gespeicherte Programme abrufen.

## ■ Programmabrufsequenz

Um diese im PGM1- bzw. PGM2-Modus gespeicherten Programme abzurufen, ist gemäß einem der folgenden Verfahren vorzugehen:

- 1. Wählen Sie im Moduswahlschirm den PGM1- oder PGM2-Modus aus.
- 2. Zur Anzeige der Postenliste Option "1 READING" aus dem PGM1- oder PGM2-Modusmenü wählen.
- 3. Einen Postentitel aus der nachfolgenden Tabelle wählen.
- 4. Werden "RANGE" bzw. "PICK UP" auf dem Display angezeigt, so ist eine dieser beiden Optionen zu wählen. Option "RANGE" wählen, wenn Programme nach Bereich gelesen werden sollen, und "PICK UP", um Programme durch Codewahl abzurufen. Die Methode zur Bereichsfestlegung oder Codeabruf ist identisch mit der für den Umsatzberichtsabruf.

In der Tabelle sind die Posten, für die ein Bereich definiert werden kann, mit "\*1" gekennzeichnet. Dagegen sind Posten, die durch Codewahl bestimmt werden, mit "\*2" gekennzeichnet.

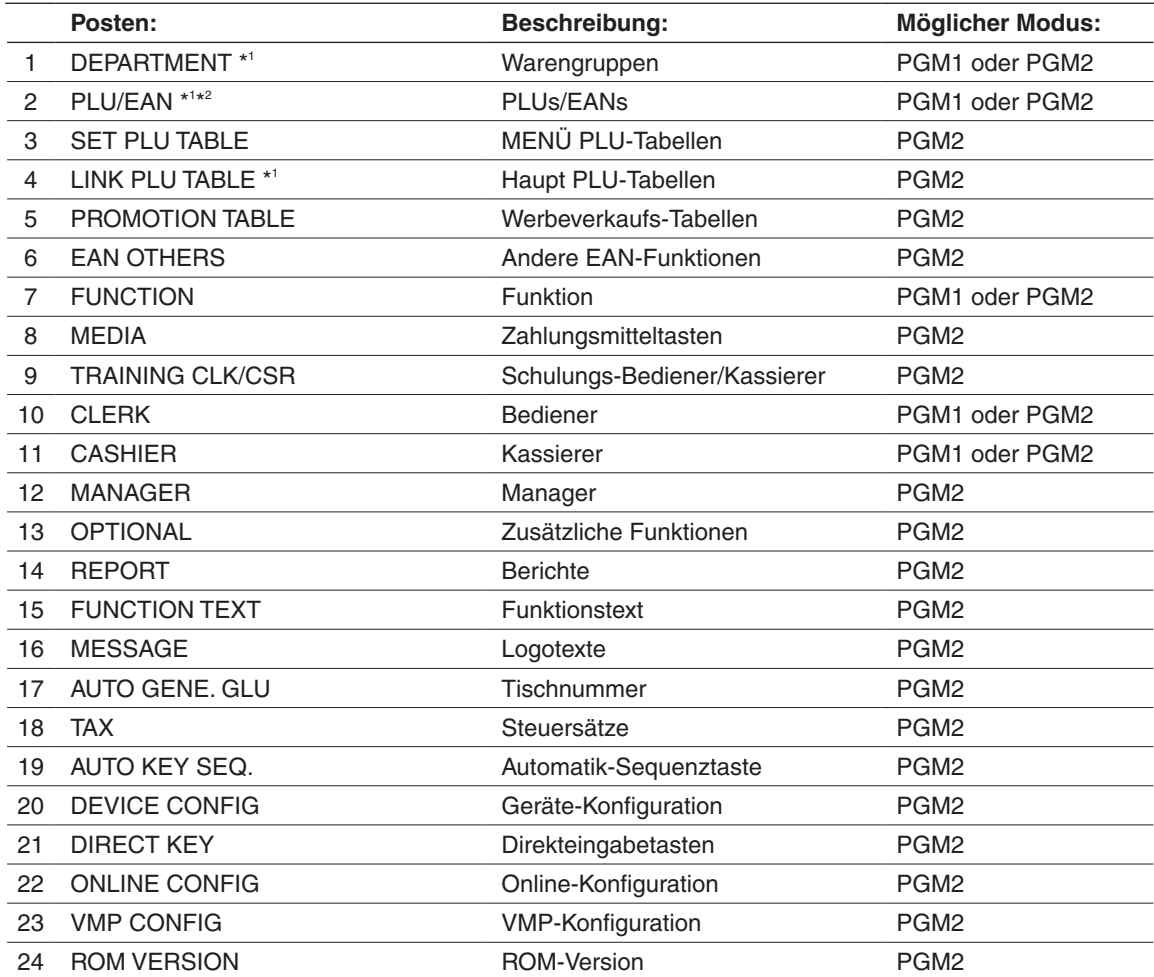

# ■ Muster-Ausdrucke

#### **• Warengruppen (PGM1 oder PGM2-Modus)**

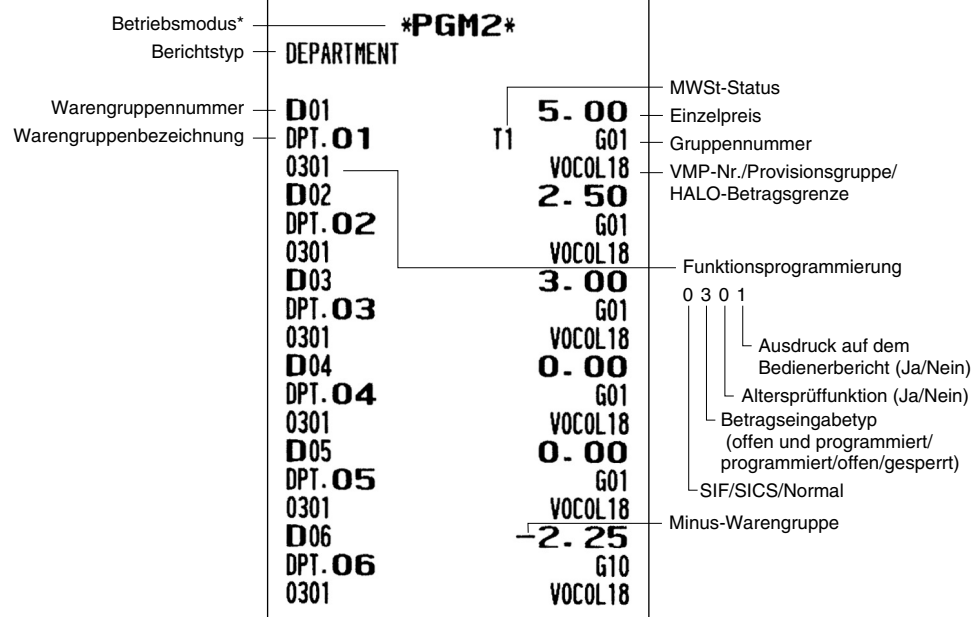

\* Wenn Sie diesen Bericht im PGM1-Modus erstellen, wird die PGM2-Anzeige durch "PGM1" ersetzt.

#### **• PLUs/EANs (PGM1 oder PGM2-Modus)**

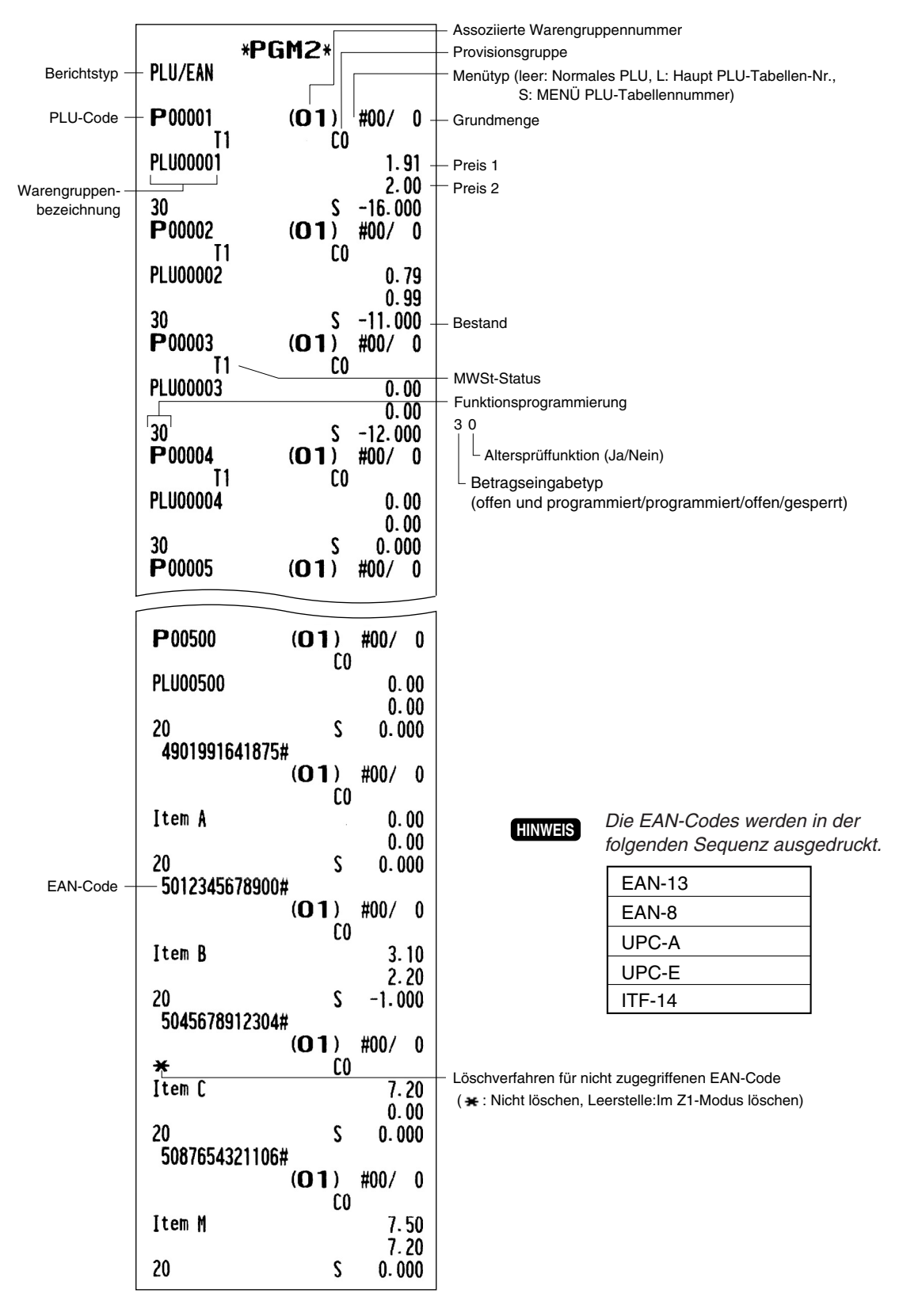

#### **• Haupt PLU-Tabellen (PGM2-Modus)**

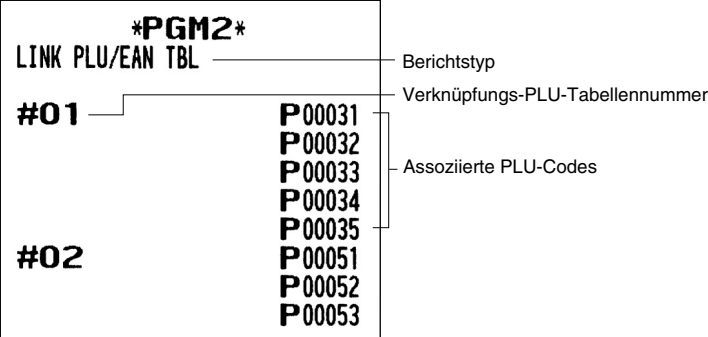

#### **Tabellen-PLU MENÜ•**

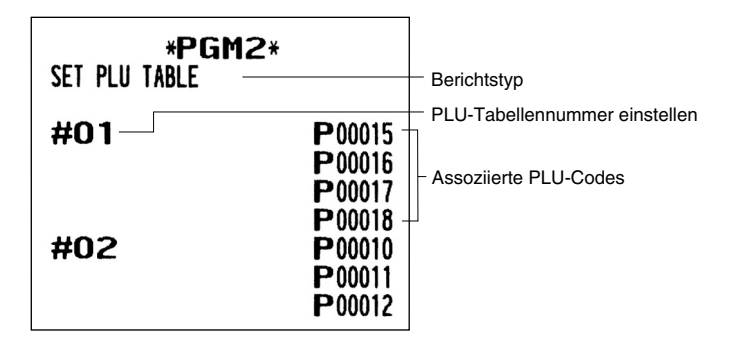

#### **• Werbeverkaufs-Tabellen (PGM2-Modus)**

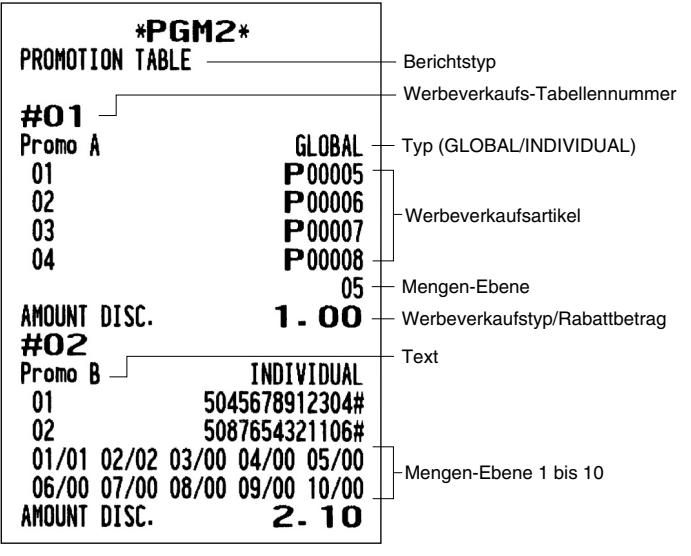

## **• EAN-Funktionen (PGM2-Modus)**

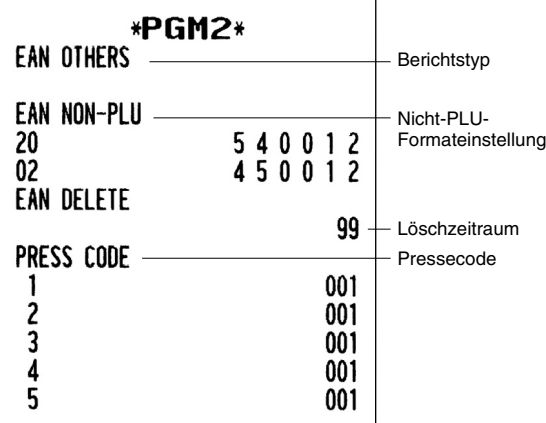

**• Funktionen (PGM1 oder PGM2-Modus)** 

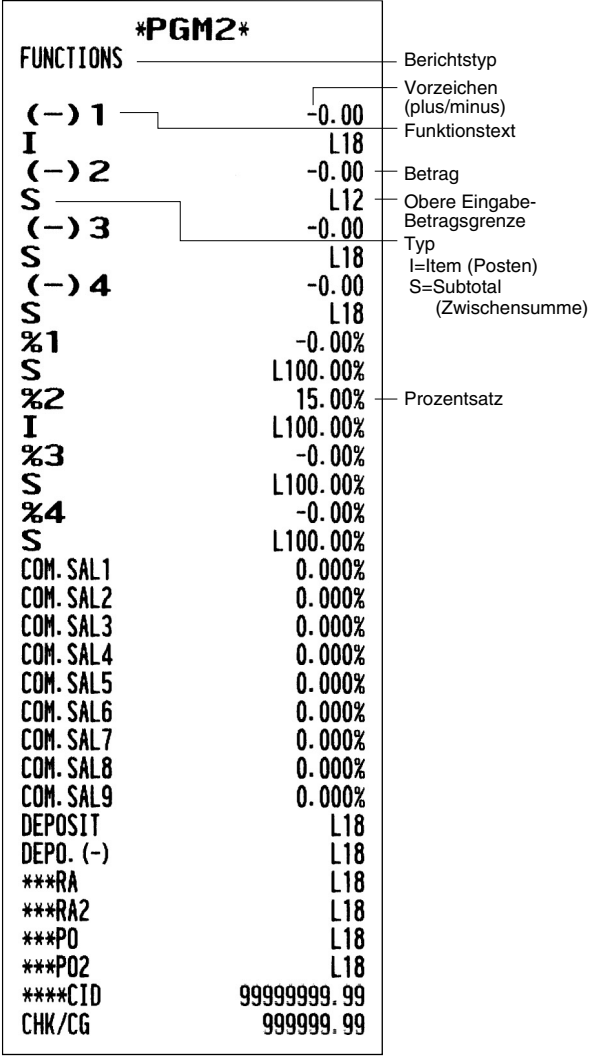

#### **• Zahlungsmittel (PGM2-Modus)**

 $\overline{a}$ 

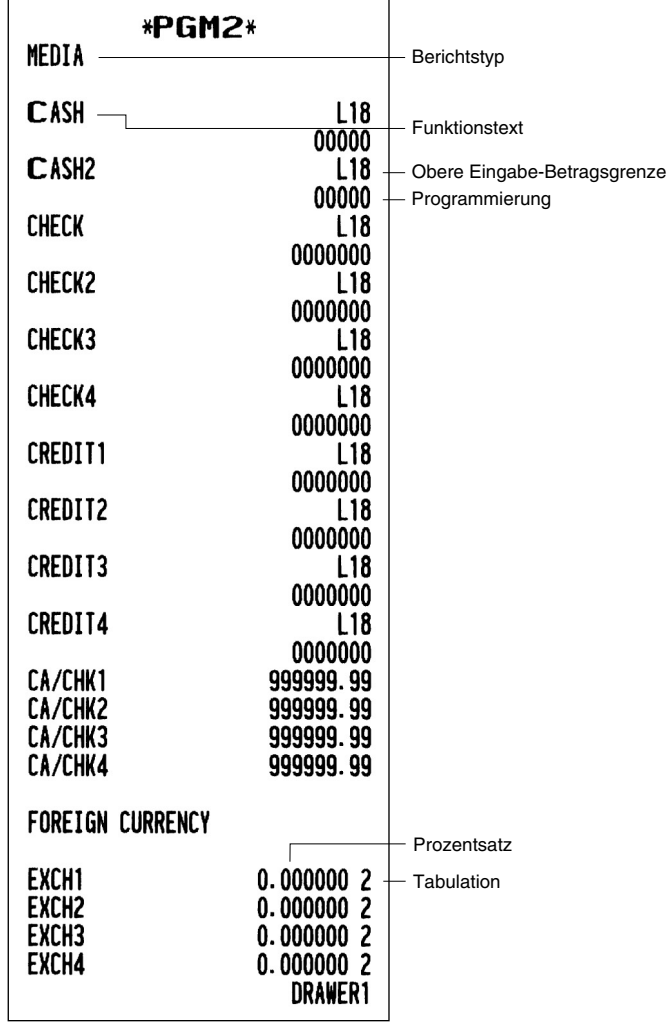

#### **• Schulungs-Bediener/Kassierer (PGM2-Modus)**

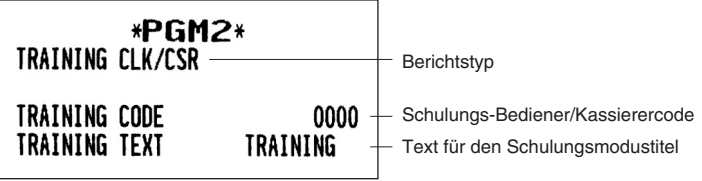

**• Bediener (PGM1- oder PGM2-Modus)** 

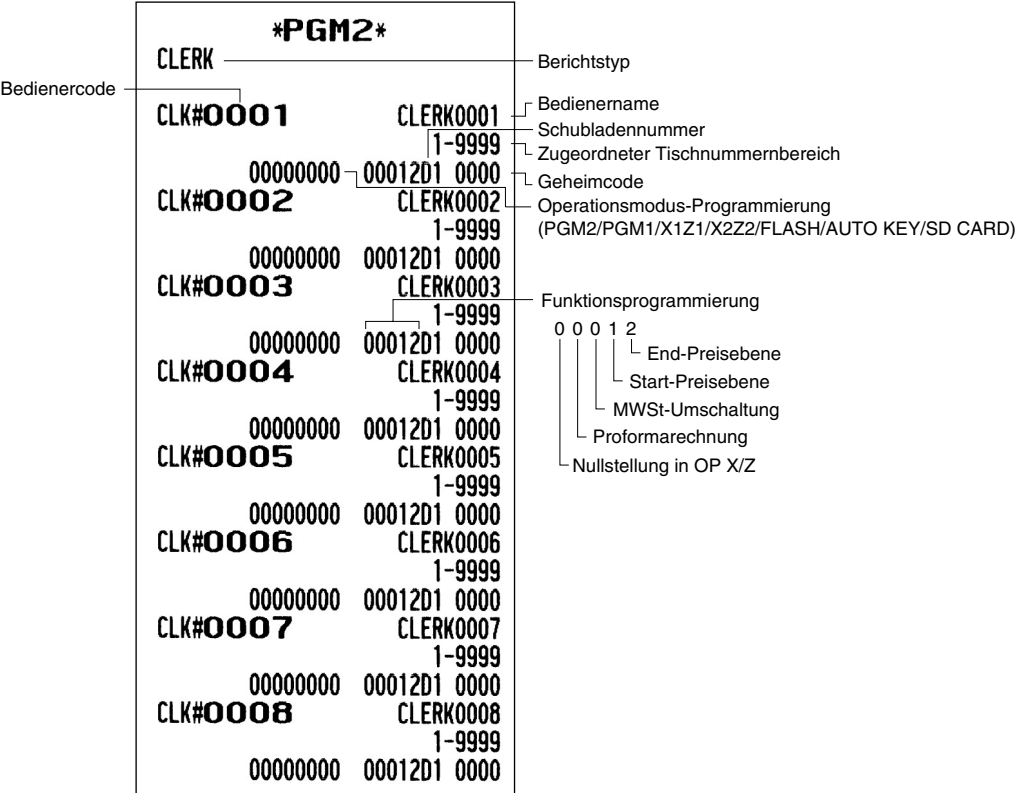

#### **• Kassierer (PGM2-Modus)**

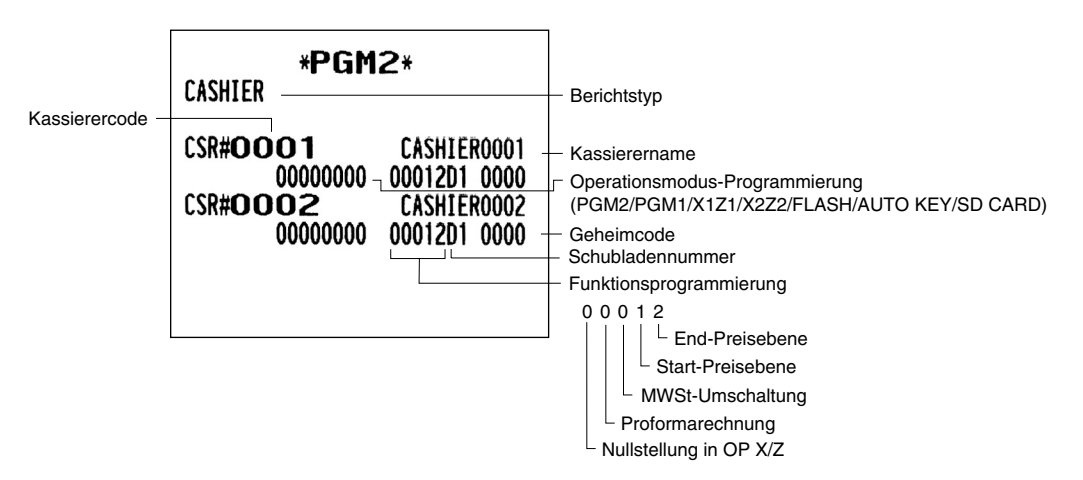

#### **• Manager (PGM2-Modus)**

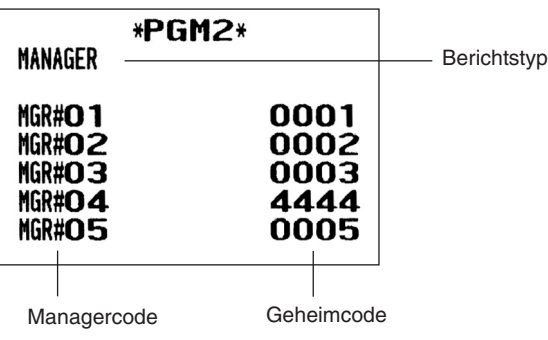

### **• Zusätzliche Funktionen (PGM2-Modus)**

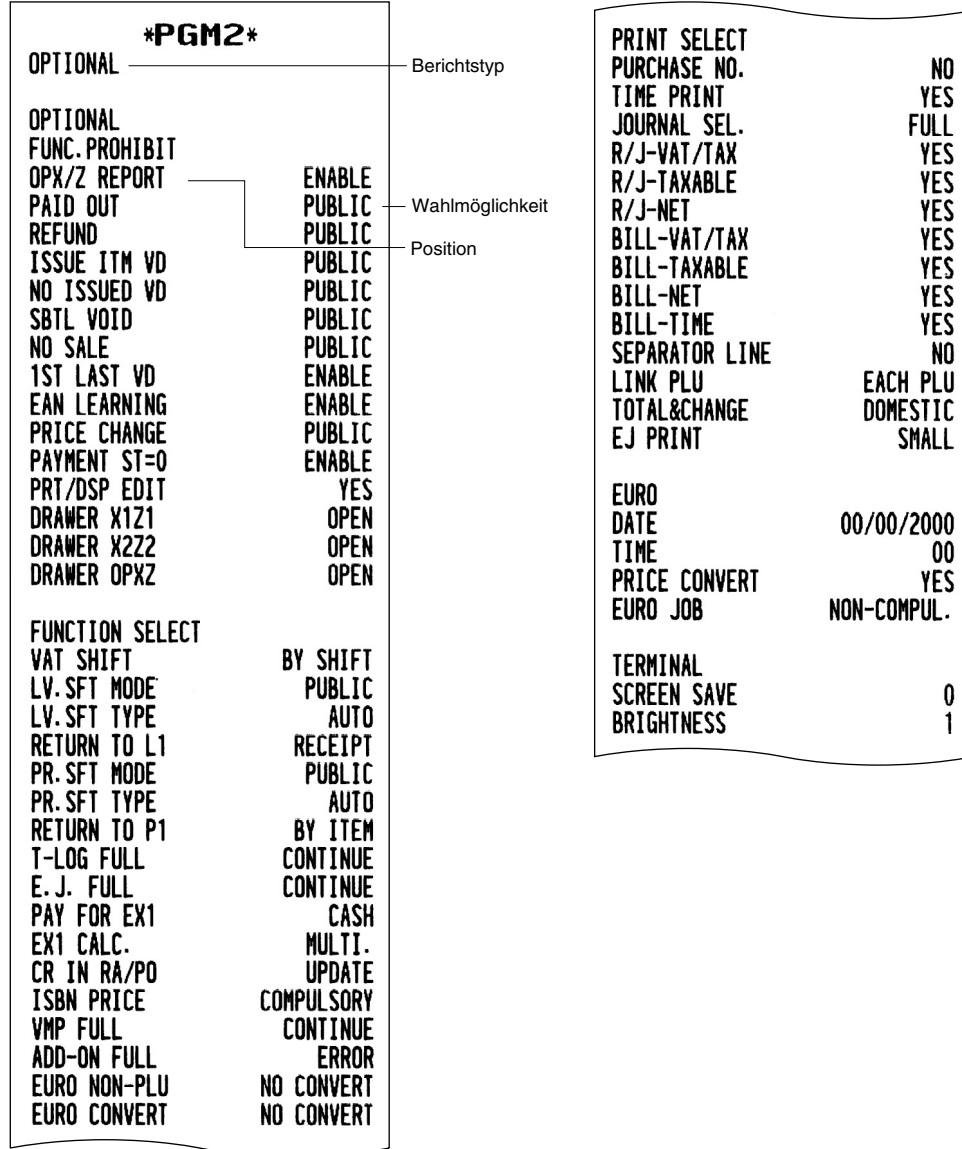

#### **• Berichte (PGM2-Modus)**

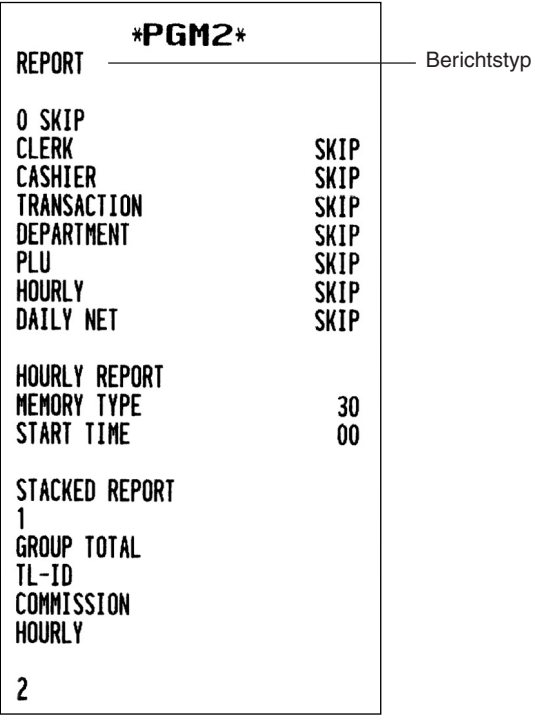

#### **• Funktionstexte (PGM2-Modus)**

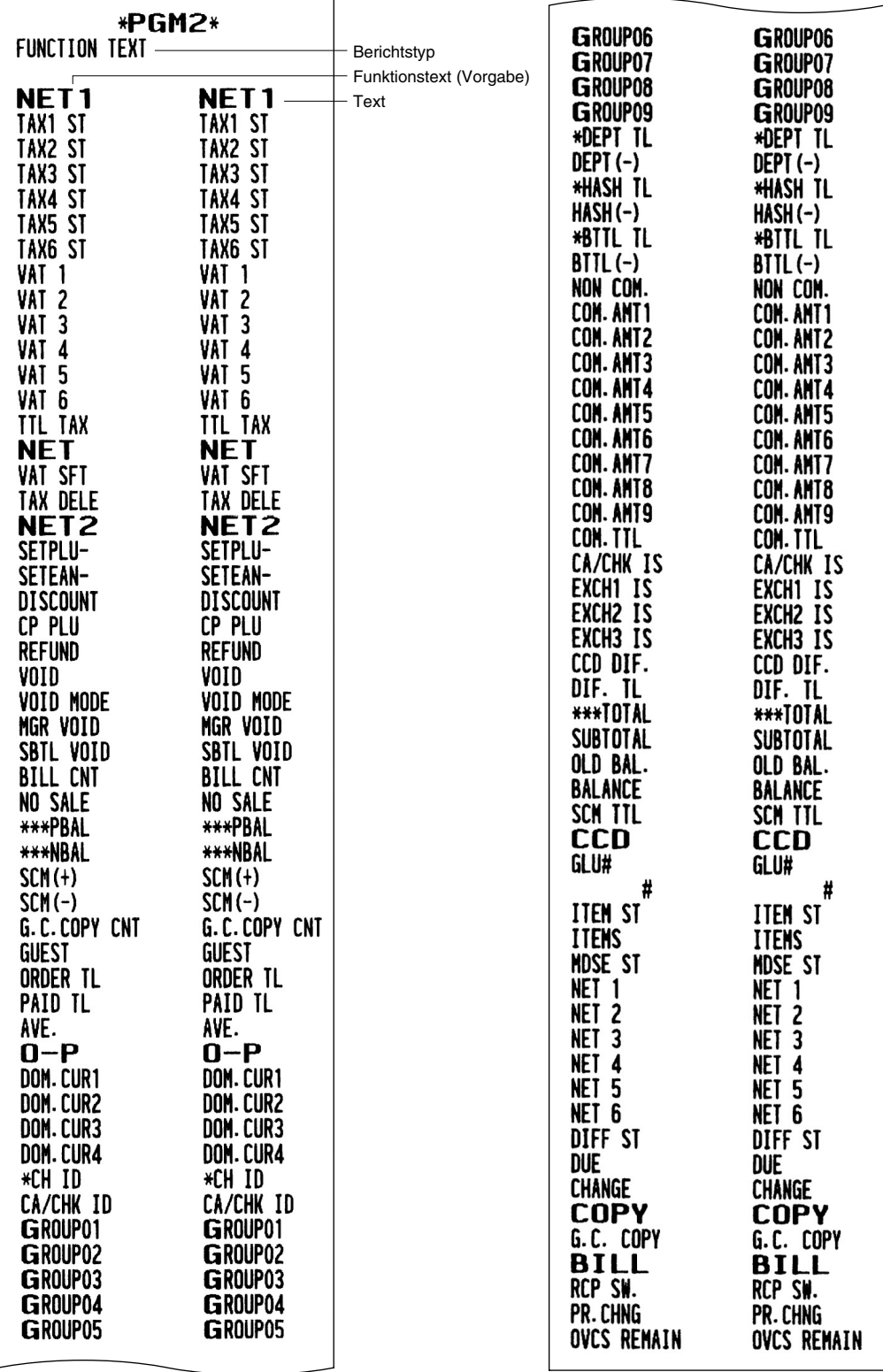

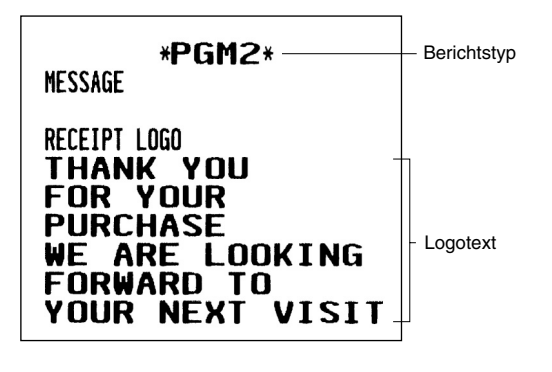

• Logotext (PGM2-Modus) **• AUTO-Taste (PGM2-Modus)** 

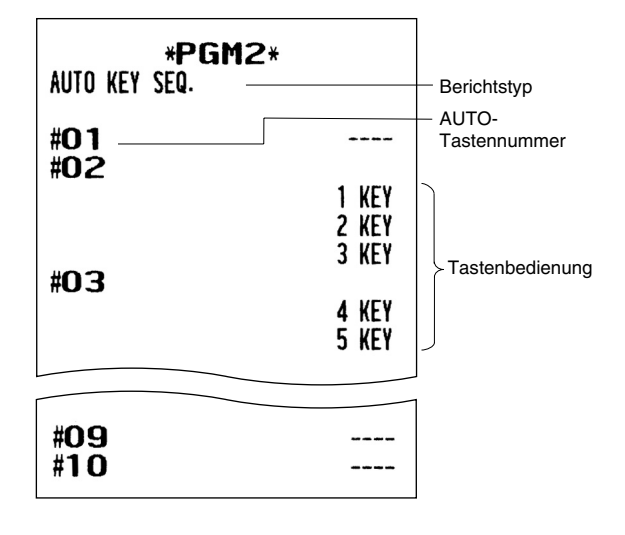

#### **• Steuersätze (PGM2-Modus)**

#### \*PGM2\* TAX -Berichtstyp MWSt-Nummer- $TAX1 -$ 4.0000 % Prozentsatz  $0.12$  Kleinster steuerpflichtiger TAX2 5.0000 % Betrag  $0.12$  $6.0000x$ TAX3  $0.00$ TAX4  $7.5000 x$  $0.00$ TAX5  $8.0000 x$  $0.00$ TAX6 11.0000 %  $0.00$

#### • Auto GLU-Code (PGM2-Modus)

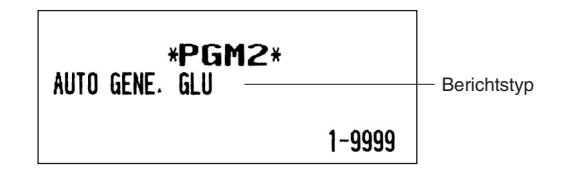

**• Geräte-Konfiguration (PGM2-Modus)** 

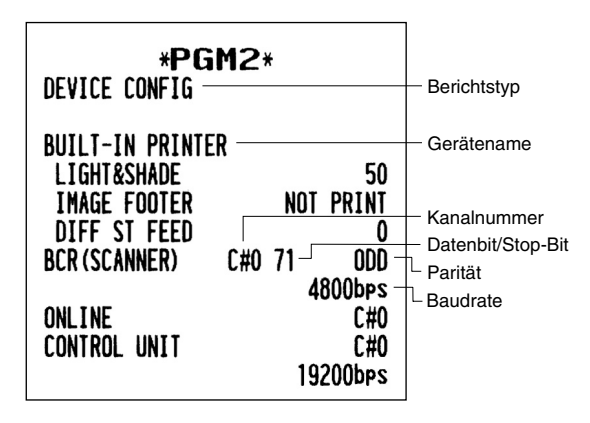

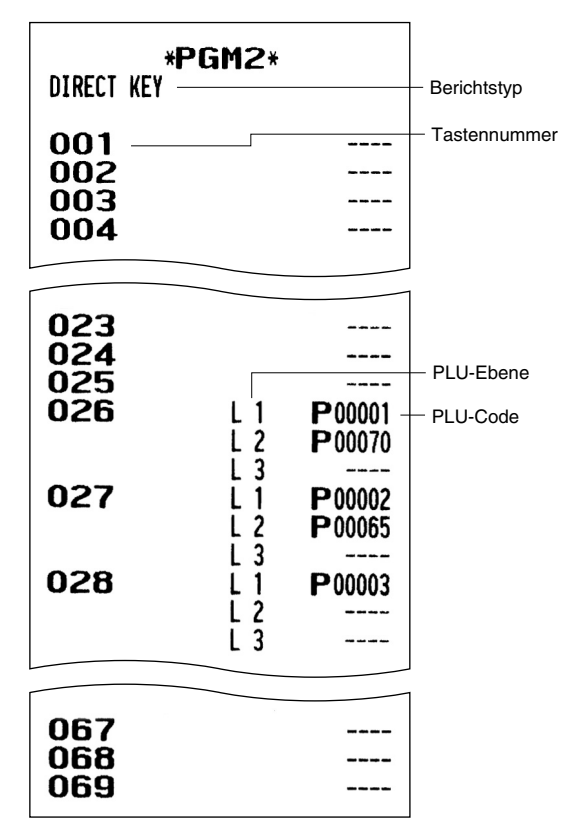

**• Direkteingabetasten (PGM2-Modus)** 

**• Online-Konfiguration (PGM2-Modus)** 

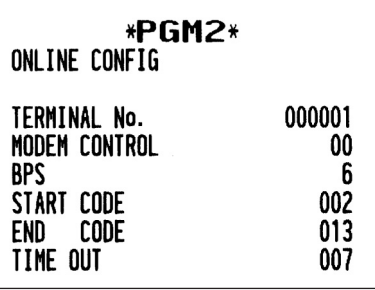

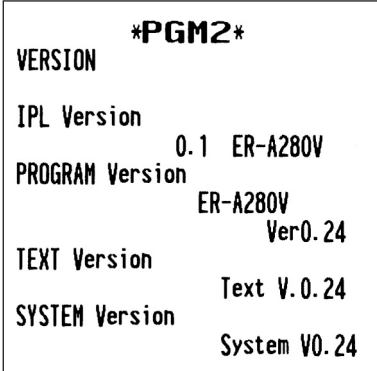

• ROM-Version (PGM2-Modus) **• WIMP-Konfiguration (PGM2-Modus)** 

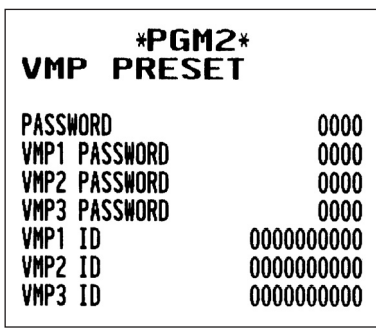

# **12 Elektronisches Journal/ Datenlöschung**

# ■ Elektronisches Journal

Diese Funktion ist vorgesehen, um die Journaldaten in der elektronischen Journaldatei (Speicher) anstatt auf einem Journalstreifen zu protokollieren. Näheres erfahren Sie bei Ihrem SHARP-Vertragshändler.

#### **• Aufzeichnung von Daten**

Im REG-, PGM1-, PGM2-, X1/Z1- und X2/Z2-Modus legt die Registrierkasse die Journaldatenausgabe in der Datei des elektronischen Journals ab.

#### **• Berichtsausgabe (X-Bericht)**

Die Registrierkasse gibt die Journaldaten (im normalen Journalformat) in der elektronischen Journaldatei über den Berichtsdrucker oder das Display aus.

Bedienvorgang: Die Lesefunktion "E.JOURNAL" im X1/Z1- oder OPXZ-Modus (nur Drucken) wählen. Die Anwendung von Filterfunktionen ist möglich (laufende Nr./Datum/Uhrzeit/ Bedienercode).

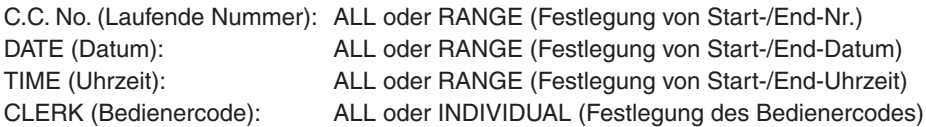

#### **• Allgemeiner Nullstellungsbericht (Z-Bericht)**

Es ist möglich, den Nullstellungsbericht der Journaldaten in der elektronischen Journaldatei über den Berichtsdrucker abzurufen.

Bedienvorgang: Die Nullstelllungsfunktion "E.JOURNAL" im X1/Z1- oder OPXZ-Modus wählen. Die Filterfunktionen (laufende Nr./Datum/Uhrzeit/Bedienercode) sind nicht anwendbar.

# ■ Datenlöschung

Zum Löschen der Daten wie folgt vorgehen.

**Verfahren**

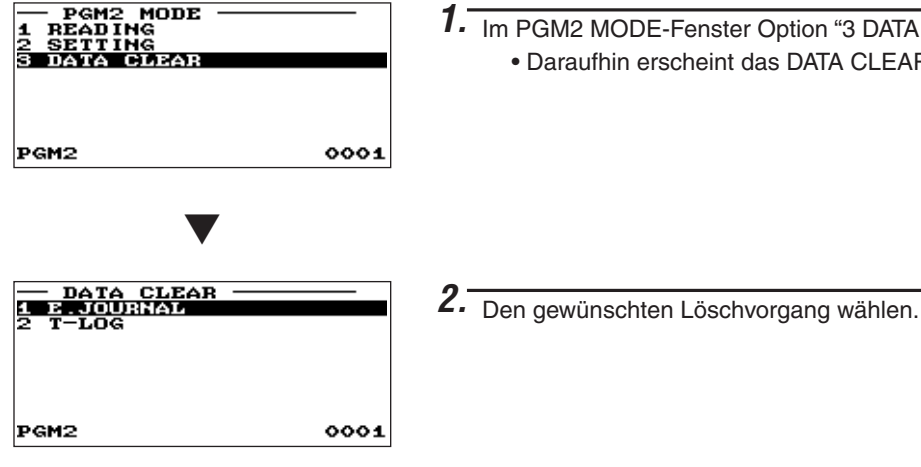

1. Im PGM2 MODE-Fenster Option "3 DATA CLEAR" wählen. • Daraufhin erscheint das DATA CLEAR-Fenster.

# **13 Europäische Artikelnummer (EAN) oder Universal-Produktcode (UPC)**

# **EAN- oder UPC-Code**

Die Registrierkasse lässt die Anwendung folgender Codes zu:

 $\bullet$  UPC-A (Nummernsystem: 0, 2, 3, 4)  $\bullet$  UPC-E

• EAN-8 • EAN-13 • Interner Code EAN-8/EAN-13 • ITF-14

Bei den Codes, die zur innerbetrieblichen Kennzeichnung dienen, handelt es sich um zwei PLU-Typen (als PLU-Code behandelt) und einen Nicht-PLU-Typ (mit Preis- und Mengeninfomation im Code). Im Fall eines Nicht-PLU-Typs wird der Preis/die Menge im Code für Umsatzregistrierungen abgerufen (bei

Mengenabgabe wird der Preis anhand von "Menge multipliziert mit voreingestelltem Festpreis" berechnet.)

#### **A-UPC**

- Nummernsystem-Zeichen: 0 < für Quellenmarkierung >
- Nummernsystem-Zeichen: 3 < für NDC oder HRI>

Zur Registrierung ist eine volle 12-stellige Nummer oder eine 11-stellige Nummer (fehlende Prüfziffer) einzugeben.

- Kennzeichnung> Das Format kann in Option "EAN NON-PLU" • Nummernsystem-Zeichen: 2 < für innerbetriebliche Nicht-PLUunter der Einstellung "ARTICLE" programmiert werden.
- Nummernsystem-Zeichen: 4 <für innerbetriebliche PLU-<br>Kennzeichnung>

Zur Registrierung ist eine volle 12-stellige Nummer, eine

11-stellige Nummer (fehlende Prüfziffer) oder eine führende

Null plus eine 12-stellige Nummer einzugeben. (Für die mit \* gekennzeichneten Stellen sind beliebige Nummern zulässig, und auf dem Kassenbon/Journalstreifen wird ein Nicht-PLU-Code wie 2020008\*\*\*\* (\*\*\*\*:Preisinformation) ausgedruckt.)

#### **E-UPC**

• Bei UPC-E handelt es sich um eine nullunterdrückte Version von UPC-A, die den UPC-E-Standards entspricht. Dieser Code dient zur Kennzeichnung kleiner Packungen.

Zur Registrierung ist eine 6-stellige Nummer oder eine führende Null plus eine 6-stellige Nummer einzugeben.

#### **EAN-8**

• Gewöhnlicher EAN-8-Code (Kennmarke: weder 0 noch 2) <bei der Quellenmarkierung verwendet>

Zur Registrierung ist eine volle 8-stellige Nummer einzugeben.

- Interner Code (Kennmarke 2) <Kurztyp für innerbetriebliche Nicht-PLU-Kennzeichnung> Das Format wird in Option "EAN NON-PLU" unter Einstellung "ARTICLE" programmiert.
- Interner Code (Kennmarke 0) <Kurztyp für innerbetriebliche PLU-Kennzeichnung>

Zur Registrierung ist eine volle 8-stellige Nummer einzugeben.

Auf dem Kassenbon/Journalstreifen wird ein Nicht-PLU-Code wie 208\*\*\*\* (\*\*\*\*:Preis-/Mengeninformation) .gedruckt

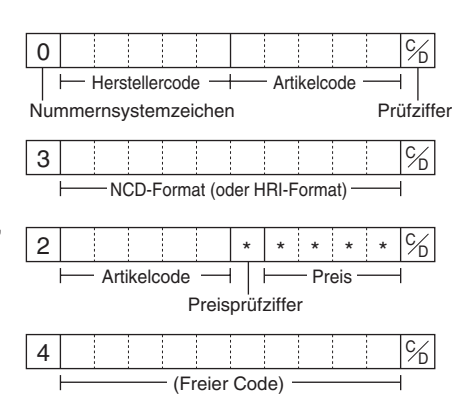

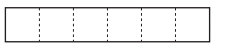

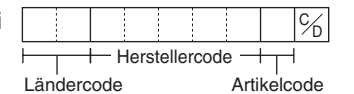

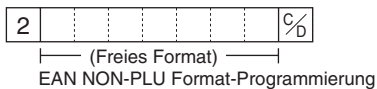

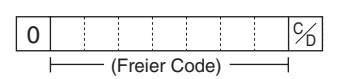

#### EAN-13

- Normaler EAN-13-Code (für Quellenmarkierung)
- Spezifischer EAN-13-Code (Kennmarke 977, 978, 979) (für Quellenmarkierung: ISBN, ISSN)

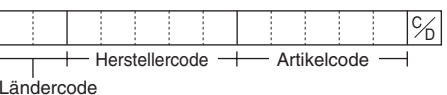

Zur Registrierung muss eine volle 13-stellige Nummer eingegeben werden.

• Interner Code (für die innerbetriebliche Quellenmarkierung: Kennmarkennummer: 20 bis 29 und 02) Das Format wird in Option "EAN NON-PLU" unter Einstellung "ARTICLE" programmiert.

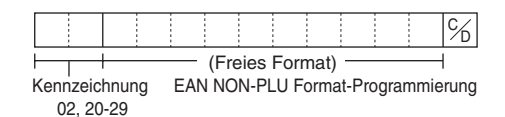

• EAN-Pressecode (für Druckerzeugnisse)

Für Druckerzeugnisse muss ein 13-stelliger EAN-Code plus ein 2- oder 5-stelliger Add-On-Code eingegeben werden, auch wenn in der Registrierkasse die Registrierung 13-stelliger EAN-Codes ohne Add-On-Code möglich ist.

> L -11 - 11  $\perp$ -11 -11 11 H

#### **HINWEIS**

*die ,Formate Hinsichtlich .unterschiedlich Land nach je ist Druckerzeugnisse für Format DasIhren an bitte sich Sie wenden ,sind üblich Ländern aufgeführten nachstehend den in nicht .Vertragshändler-SHARP*

#### **Deutscher Typ 2**

(EURO-Code - Der Preis ist ab Januar 2002 in EURO codiert) Preise verstehen sich in EURO.

### **Großbritannien**

Preise verstehen sich in GBP (Pfund Sterling).

#### **Frankreich**

Preise mit dem Präfix 378 verstehen sich in EURO und mit Präfix 379 in FFr. (Der Preis wird ggf. automatisch in EURO umgerechnet.)

#### **Schweden**

Preise verstehen sich in SKr.

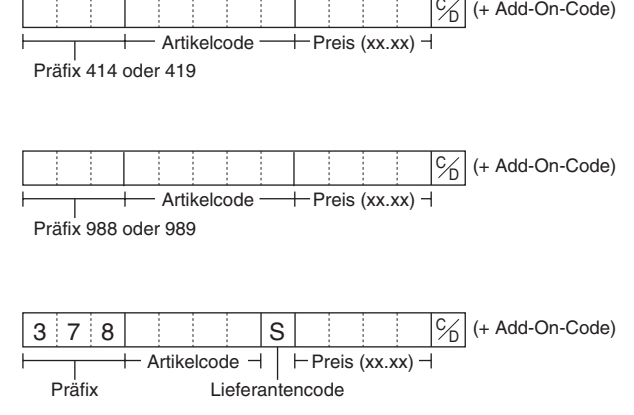

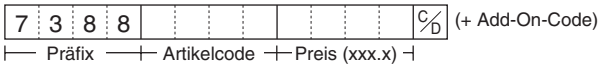

#### $HINWEIS$

- *Registrierkasse Ihrer auf) Pressecodes (Druckerzeugnisse für Codes dieser Verfügbarkeit Die.ab Programmierung der von hängt*
- *den durch Währung die und versteht Verkaufspreis als Pressecode einem in Preis der sich Da • jeweiligen der Verkäufen bei Eingabecode der dass ,achten zu darauf ist ,wird bestimmt Code* Landeswährung entspricht.

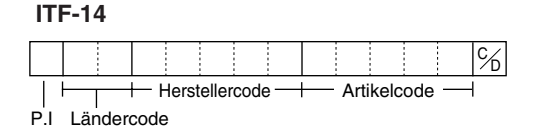

# ■ Add-on-Code

Auf UPC-A- und EAN-13-Codes können 2- oder 5-stellige Add-on-Codes folgen; ausgenommen hiervon ist UPC-A ohne Prüfziffer plus 2- oder 5-stelligem Add-on-Code.

Die Gesamtzahl der eingebbaren Stellen für Umsatzregistrierungen ist in der folgenden Tabelle aufgeführt:

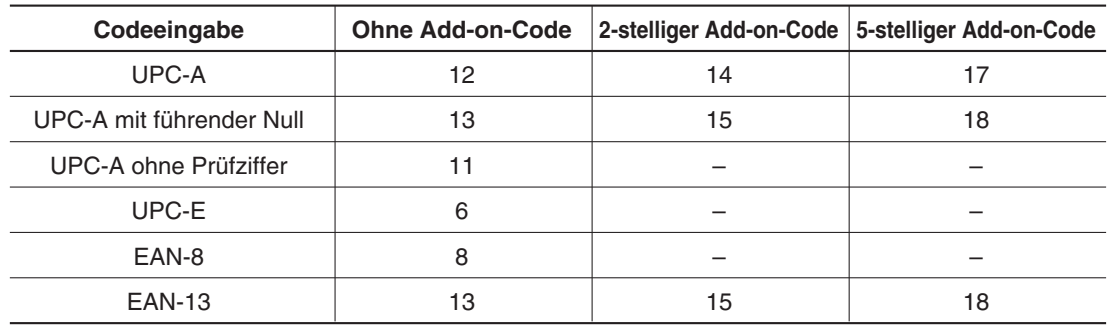

**HINWEIS**

 $Die$  *Registrierkasse ermittelt in einem EAN-Code den Add-on-Code automatisch aus der .Kennzeichnungscode dem und Stellen der Gesamtzahl*

# **4** EURO-Übergangsfunktion

Grundsätzlich lässt sich die Registrierkasse durch Ausführung der Funktion "EURO STATUS" im X2/ Z2-Modus bei Einführung des EURO automatisch auf EURO umstellen. Allerdings sind dabei im Einzelfall u.U. mehrere Optionen einzustellen. Führen Sie daher die erforderlichen Einstellung sorgfältig aus. Näheres erfahren Sie bei Ihrem SHARP-Vertragshändler.

#### EURO-Status:

Sie haben die Wahl unter den 4 Statustypen (A), (B), (C) und (D). Dabei ist der Statustyp jeweils wie folgt zu wählen: Typ (A) ist der Grundstatus (Anfangsstatus).

▲

Von Typ (A)  $-$  wählbar  $\overline{\phantom{a}}$   $\rightarrow$  Typ (B), (C), oder (D) Von Typ  $(B)$   $\longrightarrow$  wählbar $\longrightarrow$  Typ  $(C)$ ,  $(D)$ ▲

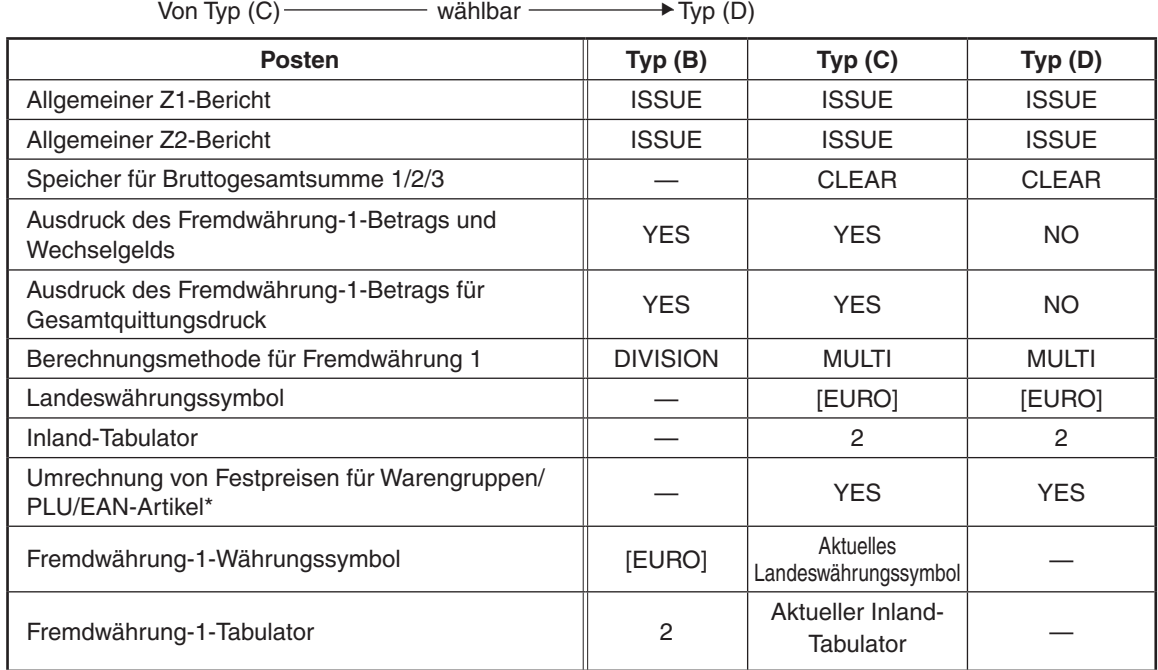

Bei den markierten Posten "-" handelt es sich um die verbliebenen aktuellen Daten.

\*: Der Standardkurs unter der  $\overline{ex_1}$ -Taste dient als Wechselkurs, und das Berechnungsverfahren ist auf "Division" eingestellt. Nach der Umrechnung wird die Meldung "PRICE CONVERTED" auf dem Bericht .ausgedruckt

#### Einstellung von Datum und Uhrzeit für automatische EURO-Umstellung

Um sicherzugehen, dass die Währungsumstellung automatisch erfolgt, lassen sich Datum und Uhrzeit für automatische EURO-Umstellung programmieren. Ab zehn Tage vor dem eingestellten Datum (Stichtag) wird die Zahl der jeweils verbleibenden Tage ganz unten auf dem täglichen Gesamt-Nullstellungsbericht .ausgedruckt

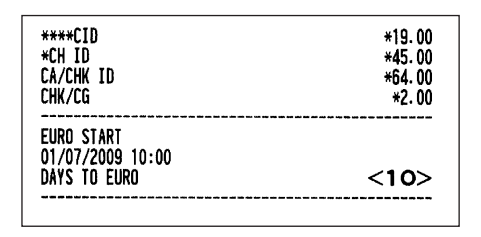

Datum- und Uhrzeit werden nach erfolgter automatischer Währungsumstellung zurückgesetzt und lassen sich dann erneut für die nächste automatische Modifizierungsfunktion programmieren.

Außerdem lässt sich die automatische EURO-Umstellung auch zwingend vorschreiben. Bei Eintritt des oben angegebenen Stichtags bzw. einer Registrierung im REG/MGR-Modus wird die Fehlermeldung "EURO CHANGE ENTRY COMPULSORY" angezeigt. Erst nach dieser Operation ist dann der Betrieb im REG/ MGR-Modus möglich.

#### **Automatische EURO-Umstellung**

- 1. Den X2/Z2-Modus wählen.
- 2. Option "8 EURO STATUS" aus dem Menü wählen.

3. Anhand der Tabelle auf der vorhergehenden Seite den gewünschten Status wählen (B, C oder D). Zum Umschalten zwischen den Optionen die  $\cdot$  Taste drücken. Beachten Sie bitte unbedingt, dass nach erfolgter Statuswahl ein Rückschalten auf frühere Statuseinstellungen nicht mehr möglich ist.

#### **Wichtiger Hinweis**

Bei manchen Tasten (z.B.  $\Theta$ ) und  $\ll$  sowie bei Einstellung der oberen Eingabe-Betragsgrenze) erfolgt keine automatische Umstellung. In diesem Fall müssen die Prozentsätze oder die Beträge im PGM1/PGM2-Modus nach der Ausführung der automatischen EURO-Umstellung geändert werden, so dass sie auf den EURO-Beträgen basieren.

#### **HINWEIS**

*werden ,sind erforderlich Status einzelnen jeden für die ,Programmierungen .bzw Jobs Folgende:ausgeführt automatisch*

*.Berichts2-Z allgemeinen des Ausstellung) 2 (.Berichts1-Z allgemeinen des Ausstellung) 1( Funktion-PGM der Änderung) 4 (1/2/3. Bruttogesamtsummen der Löschen) 3( -/Fremd mit Nur — Gesamtquittungsdruck für Betrag-1-Fremdwährung von Ausdruck" Betrag-1-Fremdwährung von Ausdruck "Funktion-PGM der Änderung) 5 (."Landeswährung für Gesamtquittungsdruck — YES/NO" und "Gesamtquittungsdruck — Nur mit Fremd-/ Berechnungsmethode-1-Fremdwährung "Funktion-PGM der Änderung) 6 (."Landeswährung für Festpreise der Konvertierung "Funktion-PGM der Änderung) 9 (."Multiplikation/Division— Warengruppen/PLUs/ EANs in EURO - YES/NO". (10) Festlegung von "Fremdwährung-1geeignete als" Tabulator-1-Fremdwährung "von Festlegung) 11 (.Daten geeignete als" Symbol .Daten*

**HINWEIS**

*müssen Posten Alle .werden eingestellt nicht Funktion-EURO zusätzliche die kann Job diesem Mit.werden programmiert einzeln Umstellung-EURO automatischen der Ausführung der nach "NO/YES — 1 Fremdwährung für Operation-Kredit -,Scheck) "2 (,Rate-1-Fremdwährung) 1(*

- *(installiert falls (Schublade-Fremdwährungs der Nummer) 3(*
- *Wird eine derTasten* <sup>[EX2]</sup> bis <sup>[EX4]</sup> genutzt, müssen diese Raten geändert werden.

# $\overline{15}$  Wartungsmaßnahmen des Bedieners

# **Bei Stromausfall**

Auch bei einem Stromausfall bleiben die Speicherinhalte sowie alle registrierten Umsatzdaten der Registrierkasse erhalten.

- Bei einem Stromausfall während einer Registrierung bzw. im Bereitschaftsbetrieb schaltet die Registrierkasse nach Wiederherstellung der Stromversorgung wieder auf Normalbetrieb zurück.
- Kommt es während eines Druckvorgangs zum Stromausfall, so wird nach Wiederherstellung der Stromversorgung wird der Druckvorgang fortgesetzt.

# **Bei Druckerfehler**

Wenn die Papierrolle des Druckers zu Ende geht, bleibt dieser stehen und die Meldung "PAPER EMPTY" erscheint auf dem Display. Dabei spricht die Registrierkasse auf keine Tastenbetätigungen mehr an. In diesem Fall gemäß Abschnitt "Einsetzen und Herausnehmen der Papierrolle" in diesem Kapitel eine neue Papierrolle einsetzen und dann die CL Taste drücken. Danach wird der Druckvorgang fortgesetzt.

Wenn sich der Druckrollenarm von der Schreibwalze abhebt, bleibt der Drucker stehen, und die Meldung "HEAD UP" erscheint auf dem Display. Dabei spricht die Registrierkasse auf keine Tastenbetätigungen mehr an. Den Arm nach unten drücken, bis dieser sicher verschlossen ist, und dann die Taste  $|C|$  drücken. Danach wird der Druckvorgang fortgesetzt.

# **Achtung bei der Handhabung des Druckers und Papiers**

# ■ Hinweise für den Umgang mit dem Drucker

- Orte, wo die folgenden Bedingungen herrschen, sind zur Aufstellung der Registrierkasse absolut ungeeignet:
	- Hohe Staub- und Feuchtigkeitsbelastung
	- Direkte Sonneneinstrahlung

Auftreten von Eisenfeilspänen (das Gerät enthält einen Dauer- und einen Elektromagneten.)

- Keinesfalls das Papier herausziehen, wenn der Druckrollenarm verriegelt ist. Erst den Arm anheben und dann das Papier entnehmen.
- Die Oberfläche des Druckkopfes und der Druckrolle niemals mit den Fingern berühren.

# **■ Hinweise für den Umgang mit dem Thermopapier**

- Nur das von SHARP empfohlene Papier verwenden.
- Das Papier unbedingt erst dann auspacken, wenn es auch tatsächlich benutzt wird.
- Unbedingt Hitze vermeiden. Das Papier verfärbt sich bei ungefähr 70°C.
- Staubige und feuchte Orte für die Lagerung meiden. Ebenso direkte Sonneinstrahlung vermeiden.
- · Die ausgedruckten Informationen auf dem Papier verblassen leicht unter den folgenden Bedingungen: Hohe Feuchtigkeits- und Temperaturbelastung Direkte Sonneneinstrahlung Berührung mit Klebstoff, Lackverdünner oder frisch kopierten Blaupausen Reibungswärme z.B. durch Kratzen Kontakt mit Radiergummi oder Klebeband
- Äußerst vorsichtig mit dem Papier umgehen. Werden permanente Buchführungsunterlagen benötigt, so machen Sie bitte Fotokopien der Ausdrucke.

# **Einsetzen und Herausnehmen der Papierrolle**

# **Papierspezifikationen**■

Unbedingt nur von SHARP empfohlene Papierrollen verwenden.

Die Verwendung anderer Papierrollen kann zu einem Papierstau und damit u.U. zum Ausfall der Registrierkasse führen.

#### **Anforderungen an die Papierrollen**

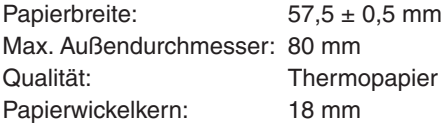

#### • Sicherstellen, dass die Papierrollen vor der Inbetriebnahme der Registrierkasse eingesetzt sind. Andernfalls kann es zu Betriebsstörungen kommen.

Die Papierrolle in den Drucker einsetzen. Dabei sorgfältig vorgehen und das Papierstreifenende korrekt .abtrennen

#### **HINWEIS**

*Wenn der Anfang des Papierstreifens mit Klebstoff oder Klebeband befestigt wird, kann der Papierstreifen in diesem Bereich seine Farbentwicklungsfähigkeit verlieren. Beim Drucken neue die Einsetzen beim ,empfohlen deshalb wird Es .leer eventuell Stellen diese dann bleiben dapierrolle ungefähr um eine Umdrehung abzurollen (ca. 25 cm) und den Streifen danach .abzuschneiden*

Falsch

#### **(Streiffendes des Streifenendes) (Abschneiden des Streifenendes)**

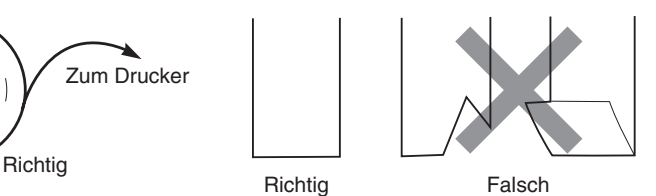

# **■ Einsetzen der Kassenbonrolle**

Zum Drucker

*Sie dass ,darauf Sie Achten .montiert Druckerabdeckung der auf ist Papiertrennvorrichtung Die :Vorsicht .schneiden nicht sich*

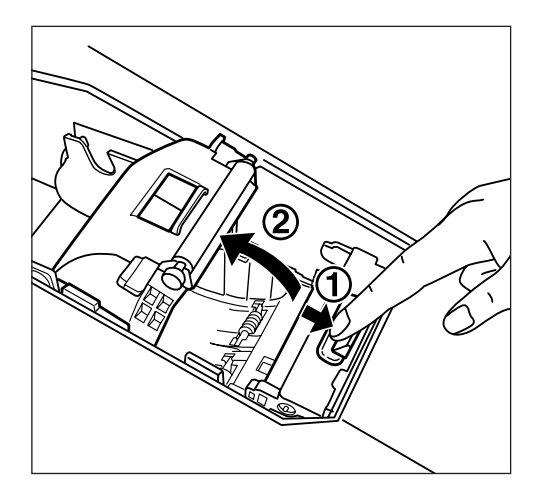

- 1. Die Druckerabdeckung abnehmen.
- 2. Den Druckrollen-Freigabehebel nach unten drücken, um den Druckrollenarm zu öffnen.

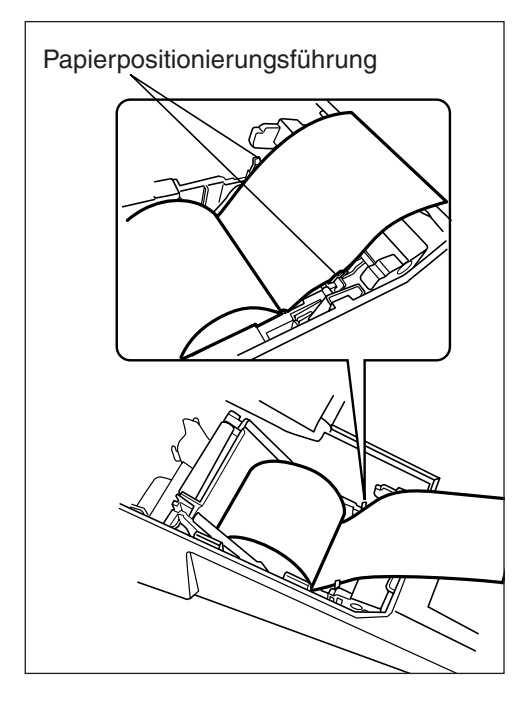

- 3. Das Papier korrekt in die Papierrollenführung einlegen.
- 4. Das Ende des Papiers an den Papierpositionierungsführungen ausrichten und einlegen.

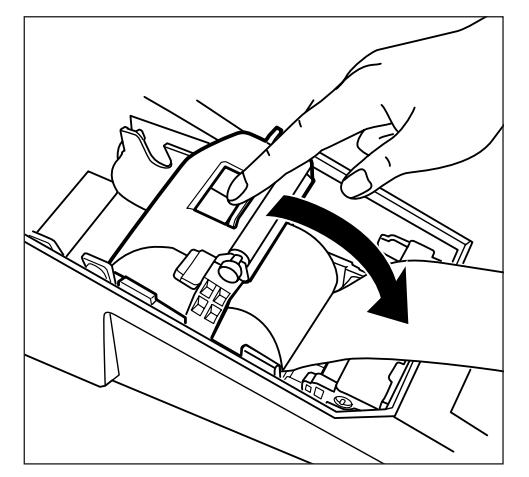

5. Das Papier nach unten drücken, den Druckrollenarm langsam schließen und nach unten drücken, bis dieser mit einem hörbaren Klicken einrastet. Achten Sie darauf, dass Sie wie in der Abbildung dargestellt den Arm mittig nach unten drücken.

**HINWEIS**

*Wenn der Druckrollenarm nicht korrekt verriegelt*  $i$ st, kann der Druck nicht ordnungsgemäß *,auftritt Problem dieses Falls .werden ausgeführt und öffnen ,beschrieben oben wie Arm den .schließen*

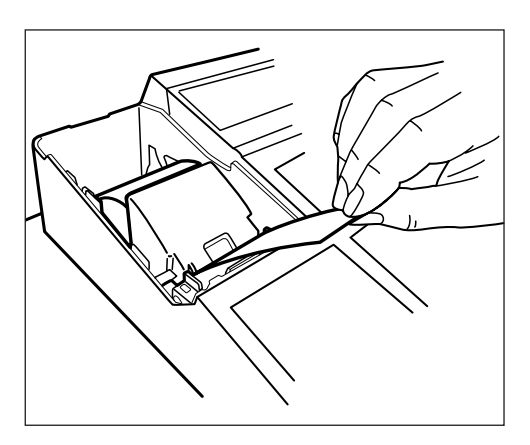

6. Das überschüssige Papier an der Kante der inneren Abdeckung abtrennen und die Druckerabdeckung ersetzen. Die  $\widehat{A}_{\text{max}}$ -Taste drücken, um sicherzustellen, dass das Papierende aus der Druckerabdeckung herauskommt und auf sauberem Papier gedruckt wird.

**HINWEIS**

*Wenn das Papierende nicht herauskommt, die Papierende das und öffnen Druckerabdeckung und Papiertrennvorrichtung zwischen Druckerabdeckung der Papierführung .ersetzen Abdeckung die Dann .durchführen*

## ■ Herausnehmen der Kassenbonrolle

Rote Streifen weisen auf das Ende der Papierrolle hin. Die Papierrolle muss dann durch eine neue ersetzt werden. Soll der Registrierkasse längere Zeit nicht benutzt werden, die Papierrolle herausnehmen und an einem geeigneten Ort aufbewahren.

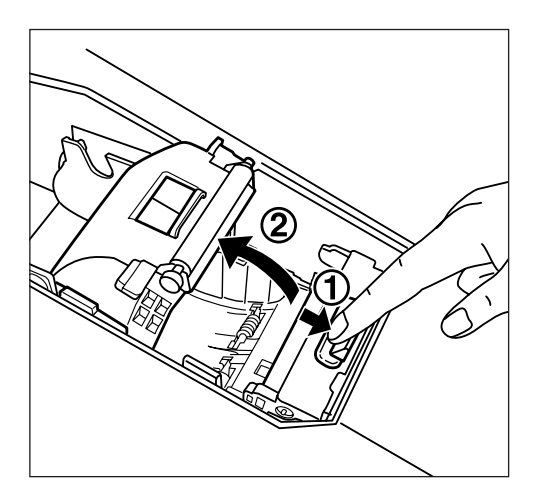

- 1. Die Druckerabdeckung abnehmen.
- 2. Den Druckrollen-Freigabehebel nach unten drücken, um den Druckrollenarm zu öffnen.
- **3.** Die Papierrolle aus der Papierrollenvorrichtung .entnehmen

*Den Papierstreifen nicht durch das Druckwerk .ziehen*

## **■ Beseitigen von Papierstaus**

- **Hinweis: Die Papiertrennvorrichtung ist auf der Druckerabdeckung montiert. Achten Sie darauf,** dass Sie sich nicht schneiden. Ebenso darf der Druckkopf wegen der Verbrennungsgefahr keinesfalls direkt nach dem Ausdrucken berührt werden.
- 1. Die Druckerabdeckung abnehmen.
- 2. Den Druckrollen-Freigabehebel nach unten drücken, um den Druckrollenarm zu öffnen.
- 3. Den Papierstau beseitigen. Sicherstellen, dass sämtliche in dem Druckwerk verbliebenen Papierreste entfernt werden.
- 4. Anhand der Schritte im Abschnitt "Einsetzen der Kassenbonrolle" die Papierrolle(n) wieder ordnungsgemäß einsetzen.

# **Reinigung des Druckers (Druckkopf/Sensor/Rolle)**

Erscheint der Ausdruck zu dunkel oder zu blass, haftet auf Druckkopf, Sensor oder Rolle wahrscheinlich Papierstaub. Diese Teile sind wie folgt zu reinigen:

#### Hinweis: Keinesfalls den Druckkopf mit Werkzeugen oder harten Gegenständen berühren, da er sonst leicht beschädigt werden kann.

Die Papiertrennvorrichtung ist auf der Druckerabdeckung montiert. Achten Sie darauf, **dass Sie sich nicht schneiden.** 

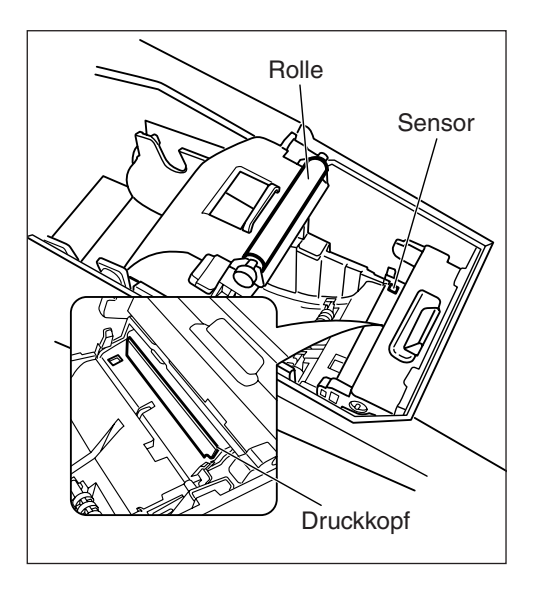

- 1. Den OFF-Modus wählen.
- 2. Die Druckerabdeckung abnehmen.
- 3. Den Druckrollen-Freigabehebel nach unten drücken, um den Druckrollenarm zu öffnen.
- 4. Die Papierrolle gemäß den Anweisungen im Bereich "Herausnehmen der Kassenbonrolle" entfernen.
- 5. Den Druckkopf mit einem Baumwolltuch oder einem weichen Lappen reinigen, der zuvor mit Äthanol oder Isopropanol angefeuchtet wurde.
- Die Rolle und den Sensor auf dieselbe Art reinigen. **6.** Anhand der Schritte im Abschnitt "Einsetzen
- der Kassenbonrolle" die Papierrolle(n) wieder ordnungsgemäß einsetzen.
### **Herausnehmen des Schubladeneinsatzes**

Der Schubladeneinsatz der Registrierkasse kann entfernt werden. Nach erfolgtem Tagesabschluss kann der Schubladeneinsatz herausgenommen werden, sodass die Schublade geöffnet bleibt. Zum Herausnehmen de Schubladeneinsatzes, die Schublade vollständig nach vorne schieben, den Schubladeneinsatz anheben und dann .herausnehmen

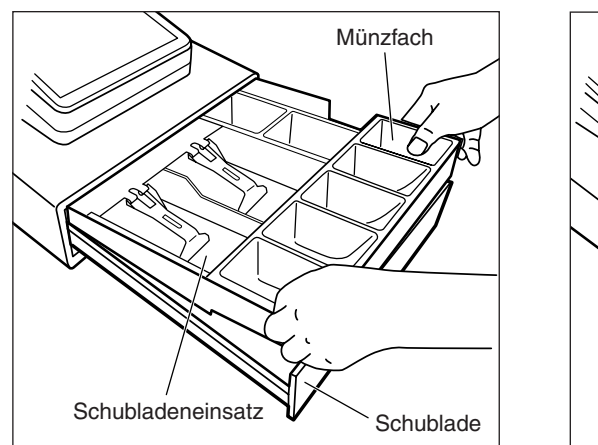

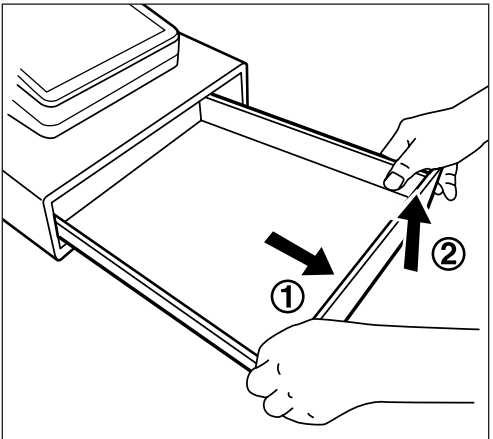

## **Manuelles Öffnen der Schublade**

Die Schublade wird automatisch auf herkömmliche Weise geöffnet. Im Falle eines Stromausfalles oder einer Gerätestörung, kann der auf der Unterseite angebrachte Hebel in Pfeilrichtung verschoben werden (siehe Abbildung unten). Wenn die Schublade mit einer Schubladensperrtaste gesperrt wurde, kann sie nicht geöffnet werden.

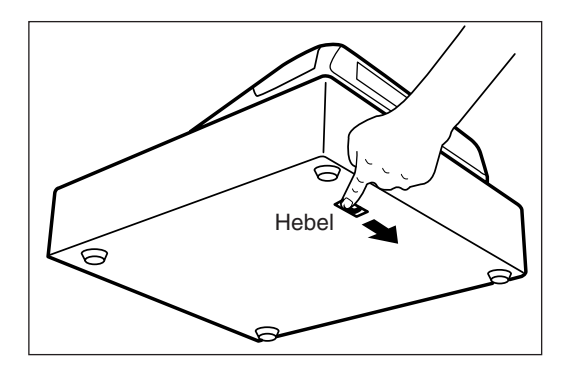

## **Schubladenschlüssel**

Mit diesem Schlüssel kann die Schublade verschlossen und geöffnet werden. Zum Verschließen ist eine 90-Grad-Drehung entgegen dem Uhrzeigersinn erforderlich. Zum Öffnen ist eine 90-Grad-Drehung im Uhrzeigersinn erforderlich.

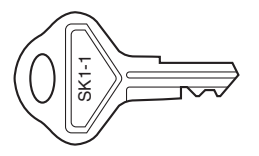

### **Montage des Befestigungswinkels**

Die Registrierkasse wird mit einem Befestigungswinkel geliefert. Dieser soll sicherstellen, dass die Registrierkasse beim Öffnen der Schublade nicht verrutscht. Der Befestigungswinkel ist bei der Montage der Registrierkasse am Tisch zu befestigen. Dadurch kann die Registrierkasse fest in der gewünschten Position fixiert werden.

#### **Montage des Befestigungswinkels**

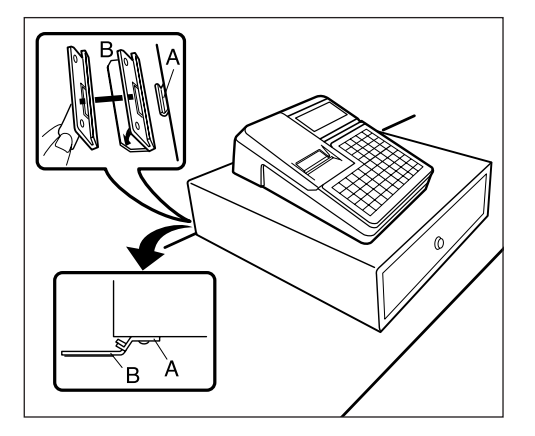

- **1.** Der Montageort des Befestigungswinkels (B) ist gründlich zu reinigen.
- **2.** Das am Befestigungswinkel angebrachte Klebeband .abziehen
- 3. Den Befestigungswinkel auf dem Haken (A) fixieren, der sich auf der unteren Rückseite der Registrierkasse .befindet
- 4. Den Befestigungswinkel gut auf der zuvor gereinigten Tischoberfläche befestigen.

#### **Entnehmen der Registrierkasse aus dem Befestigungswinkel**

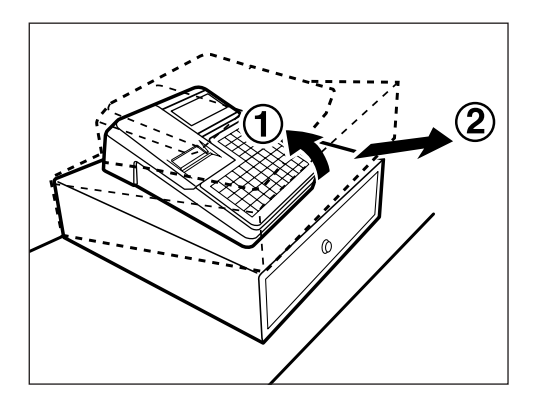

1. Die Registrierkasse vorne anheben und in Ihre Richtung ziehen.

### **Bevor Sie den Kundendiensttechniker anfordern**

Die angegebenen Erscheinungen in der linken Tabellenspalte ("Fehlermerkmal") sind nicht unbedingt Anzeichen für eine Störung der Registrierkasse. Überprüfen Sie daher bitte vor Anforderung eines Kundendiensttechnikers, ob eine der in der rechten Tabellenspalte ("Überprüfung") aufgeführten Fehlerursachen vorliegt.

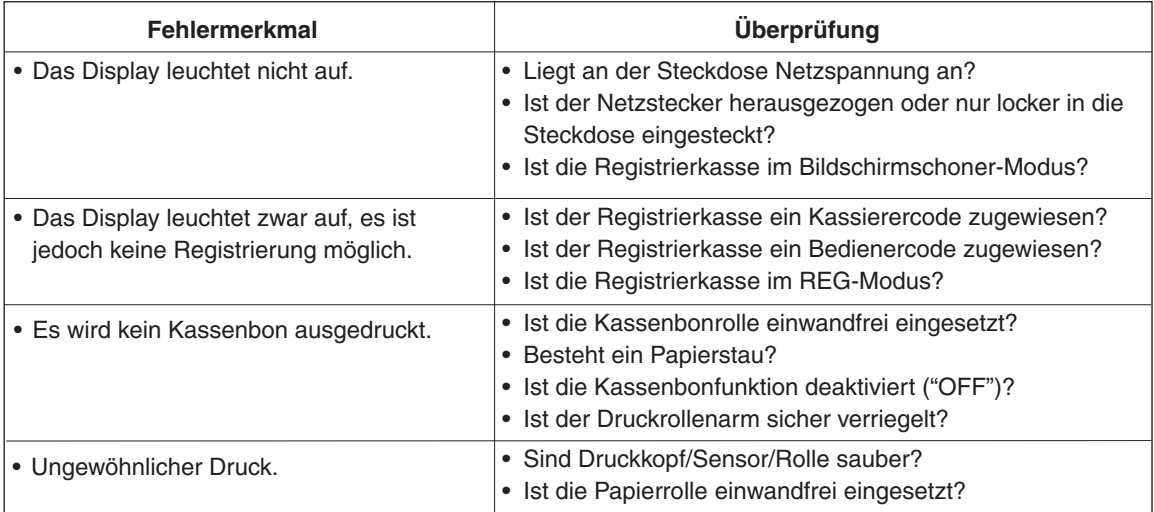

# 16 Sonderzubehör

# Liste des Sonderzubehörs

Für die ER-A280F/A280N-Registrierkasse ist folgendes Sharp-Sonderzubehör erhältlich: Näheres erfahren Sie bei Ihrem SHARP-Vertragshändler. Bauen Sie keines der Sonderzubehörteile selbst ein.

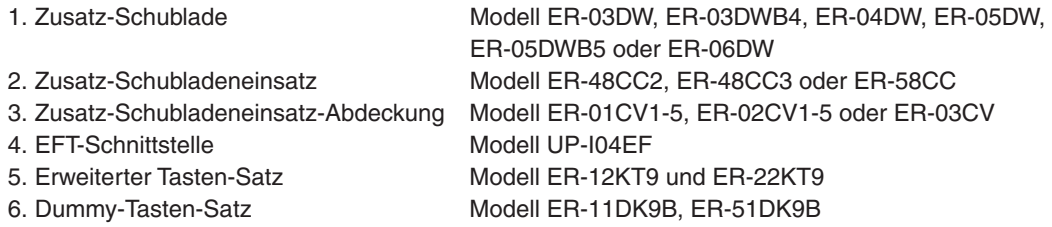

# **17 Technische Daten**

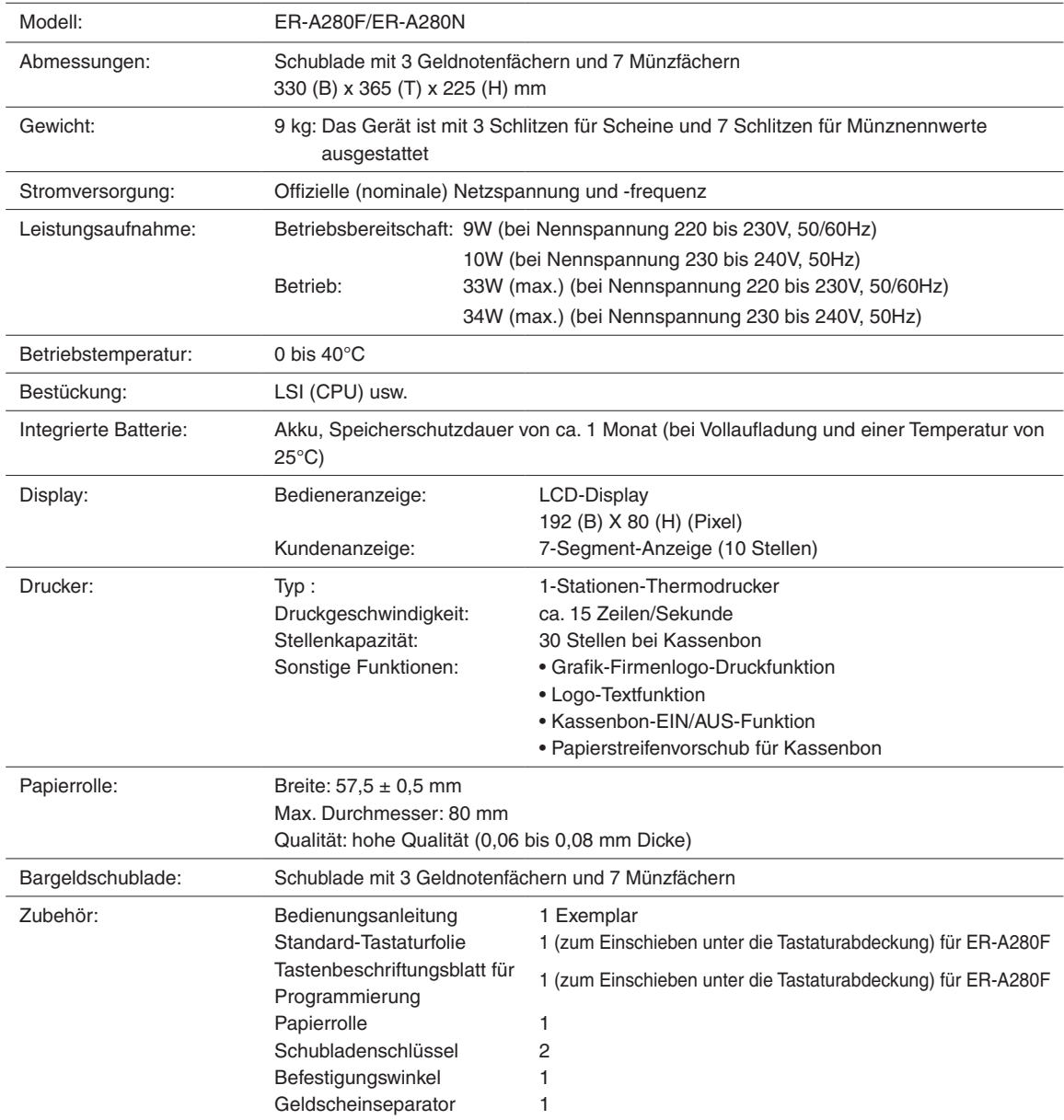

\* Änderungen der technischen Daten und des Designs im Interesse von Produktverbesserungen vorbehalten.

#### **NOTIZ**

Geräuschpegel LpA: 60,2 dB(A-bewertet) Gemessen nach EN ISO 7779:2001 [Spitzenwert bei Aufspringen der optionalen Kassenschublade LpAI: 82,4 dB (A-bewertet)]

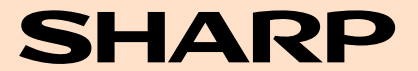

**SHARP ELECTRONICS (Europe) GmbH** Sonninstraße 3, D-20097 Hamburg

**SHARP CORPORATION**